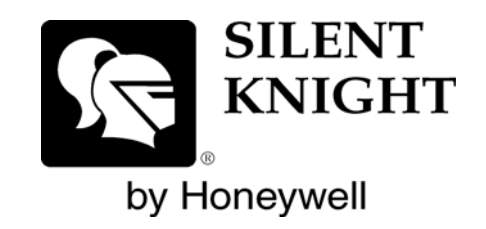

# **IFP-100/ECS**

**Addressable Fire Alarm Control Panel Emergency Communication System**

**Farenhyt<sup>™</sup> Series** 

**Installation and Operations Manual**

Document 151458 01/28/2015 Rev: **G** P/N 151458:G ECN: 14-0574 Adherence to the following will aid in problem-free installation with long-term reliability:

**Installation Precautions** - Adherence to the following will aid in problem-free installation with long-term reliability: **WARNING** - Several different sources of power can be connected to the fire alarm control panel. Disconnect all sources of power before servicing. Control unit and associated equipment may be damaged by removing and/or inserting cards, modules, or interconnecting cables while the unit is energized. Do not attempt to install, service, or operate this unit until manuals are read and understood. **CAUTION** - System Re-acceptance Test after Software Changes: To ensure proper system operation, this product must be tested in accordance with NFPA 72 after any programming operation or change in site-specific software. Re-acceptance testing is required after any change, addition or deletion of system components, or after any modification, repair or adjustment to system hardware or wiring. All components, circuits, system operations, or software functions known to be affected by a change must be 100% tested. In addition, to ensure that other operations are not inadvertently affected, at least 10% of initiating devices that are not directly affected by the change, up to a maximum of 50 devices, must also be tested and proper system operation verified. This system meets NFPA requirements for operation within the range of  $0^{\circ}C$ -49°C (32°F-120°F) or humidity within the range of 10%-93% at 30°C (86°F) noncondensing. However, the useful life of the system's standby batteries and the electronic components may be adversely affected by extreme temperature ranges and humidity. Therefore, it is recommended that this system and its peripherals be installed in an environment with a normal room temperature of 15-27º C/60-80º F. **Verify that wire sizes are adequate** for all initiating and indicating device loops. Most devices cannot tolerate more than a 10% I.R. drop from the specified device voltage. **Like all solid state electronic devices**, this system may operate erratically or can be damaged when subjected to lightning induced transients. Although no system is completely immune from lightning transients and interference, proper grounding will reduce susceptibility. Overhead or outside aerial wiring is not recommended, due to an increased susceptibility to nearby lightning strikes. Consult with the Technical Services Department if any problems are anticipated or encountered. **Disconnect AC power and batteries** prior to removing or inserting circuit boards. Failure to do so can damage circuits. Remove all electronic assemblies prior to any drilling, filing, reaming, or punching of the enclosure. When possible, make all cable entries from the sides or rear. Before making modifications, verify that they will not interfere with battery, transformer, or printed circuit board location. **Do not tighten screw terminals** more than 9 in-lbs. Over-tightening may damage threads, resulting in reduced terminal contact pressure and difficulty with screw terminal removal. Silent Knight fire alarm control panels contain static-sensitive components. Always ground yourself with a proper wrist strap before handling any circuits so that static charges are removed from the body. Use static suppressive packaging to protect electronic assemblies removed from the unit.

Follow the instructions in the installation, operating, and programming manuals. These instructions must be followed to avoid damage to the control panel and associated equipment. Fire Alarm Control Panel (FACP) operation and reliability depend upon proper installation.

While installing a fire alarm system may make lower insurance rates possible, it is not a substitute for fire insurance! **An automatic fire alarm system** - typically made up of smoke detectors, heat detectors, manual pull stations, audible warning devices, and a fire alarm control with remote notification capability - can provide early warning of a developing fire. Such a system, however, does not assure protection against property damage or loss of life resulting from a fire. **Any fire alarm system** may fail for a variety of reasons: Smoke detectors may not sense fire where smoke cannot reach the detectors such as in chimneys, in walls, or roofs, or on the other side of closed doors. **Smoke detectors** also may not sense a fire on another level or floor of a building. A second floor detector, for example, may not sense a first floor or basement fire. Furthermore, all types of smoke detectors, including ionization and photoelectric types, have sensing limitations. No type of smoke detector can sense every kind of fire caused by carelessness and safety hazards like smoking in bed, violent explosions, escaping gas, improper storage of flammable materials, overloaded electrical circuits, children playing with matches, or arson.

**IMPORTANT! Smoke detectors must** be installed in the same room as the control panel and in rooms used by the system for the connection of alarm transmission wiring, communications, signaling, and/or power. If detectors are not so located, a developing fire may damage the alarm system, crippling its ability to report a fire. **Audible warning devices** such as bells may not alert people if these devices are located on the other side of closed or partly open doors or are located on another floor of a building. **A fire alarm system** will not operate without any electrical power. If AC power fails, the system will operate from standby batteries only for a specified time. **Rate-of-Rise heat detectors** may be subject to reduced sensitivity over time. For this reason, the rate-of-rise feature of each detector should be tested at least once per year by a qualified fire protection specialist. **Equipment used in the system** may not be technically compatible with the control. It is essential to use only equipment listed for service with your control panel. **Telephone lines** needed to transmit alarm signals from a premise to a central monitoring station may be out of service or temporarily disabled. **The most common cause** of fire alarm malfunctions, however, is inadequate maintenance. All devices and system wiring should be tested and maintained by professional fire alarm installers following written procedures supplied with each device. System inspection and testing should be scheduled monthly or as required by national and/or local fire codes. Adequate written records of all inspections should be kept.

# <span id="page-2-0"></span>**Contents**

### **Section 1**

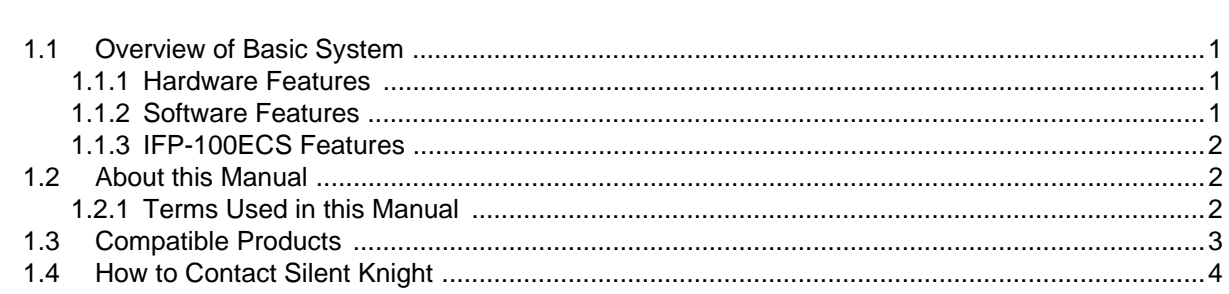

# **Section 2**

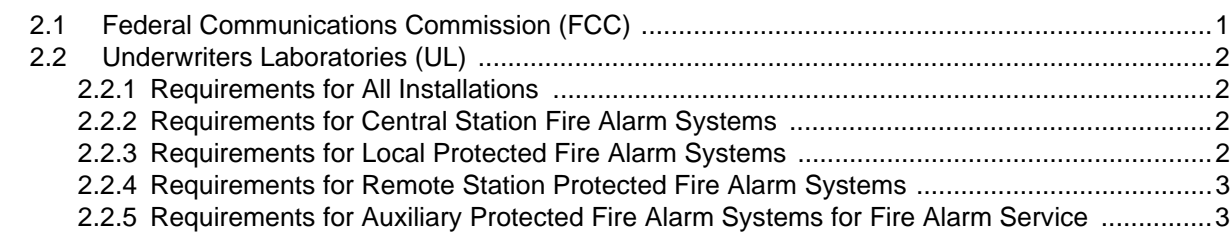

### **Section 3**

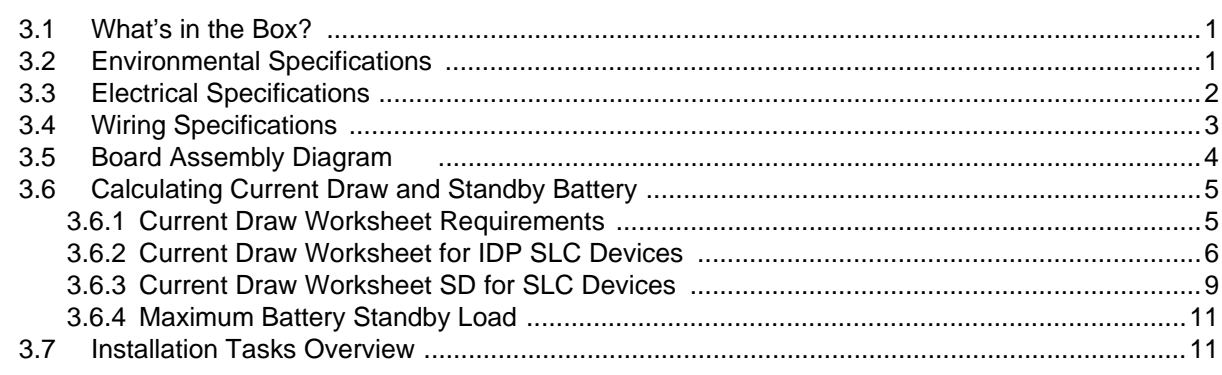

# **Section 4**

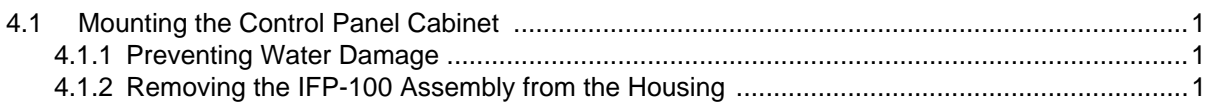

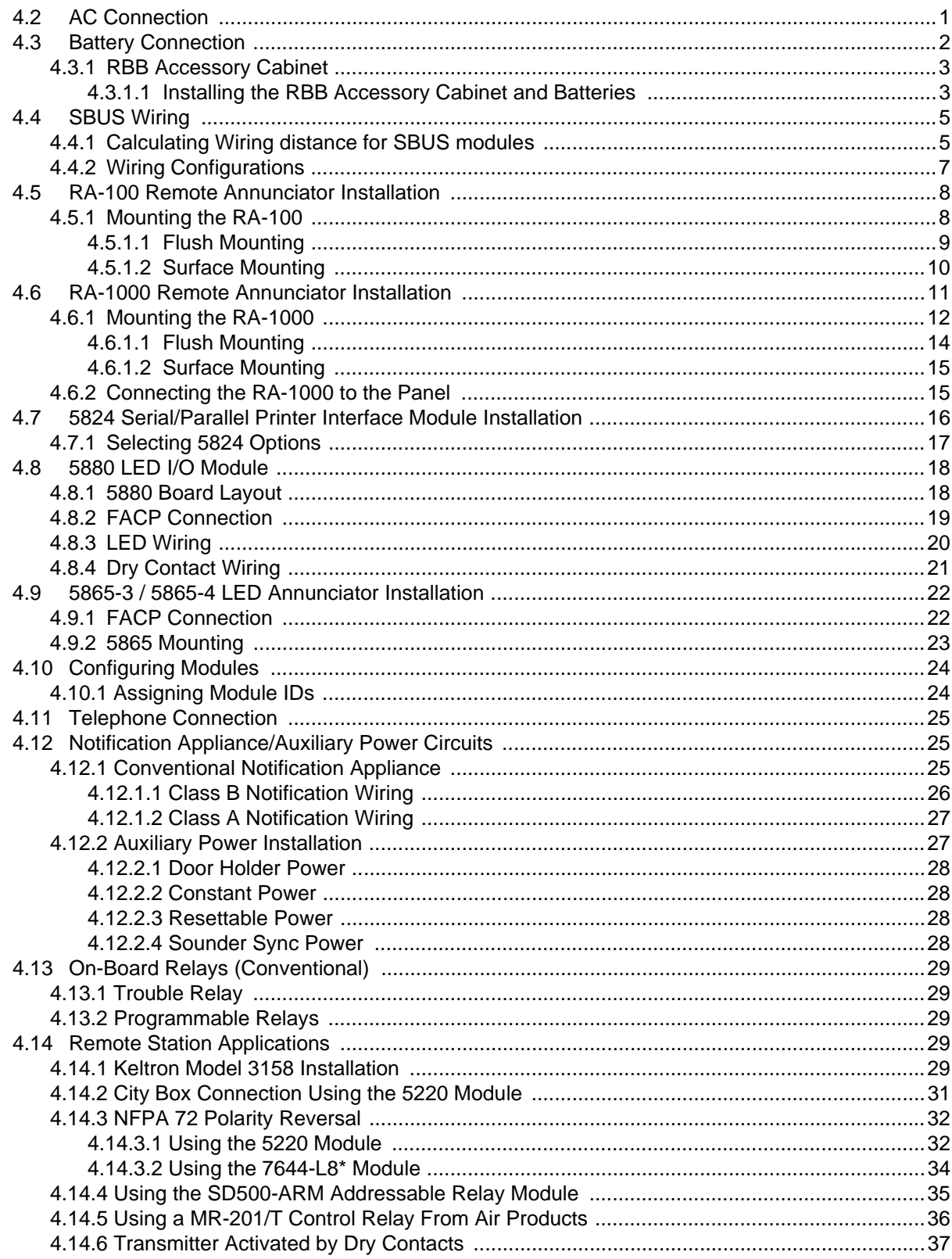

# **Section 5**

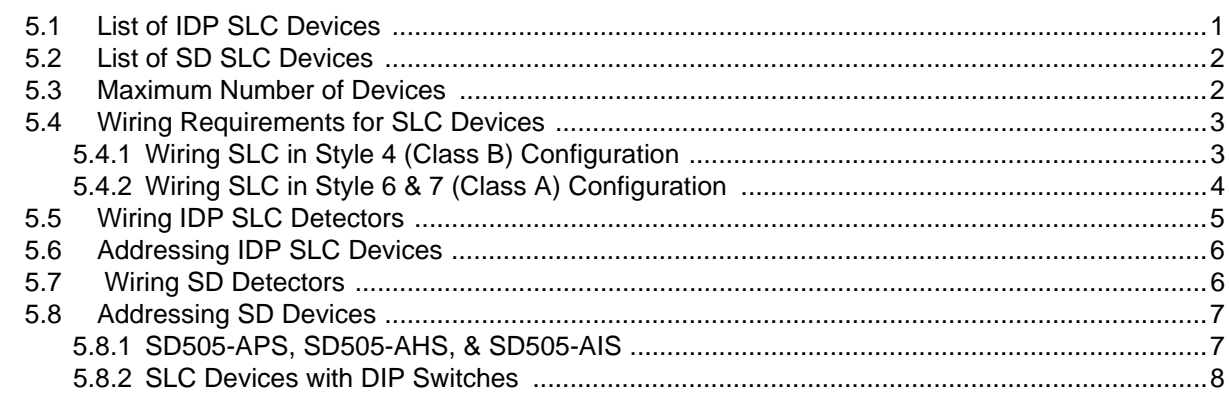

### **Section 6**

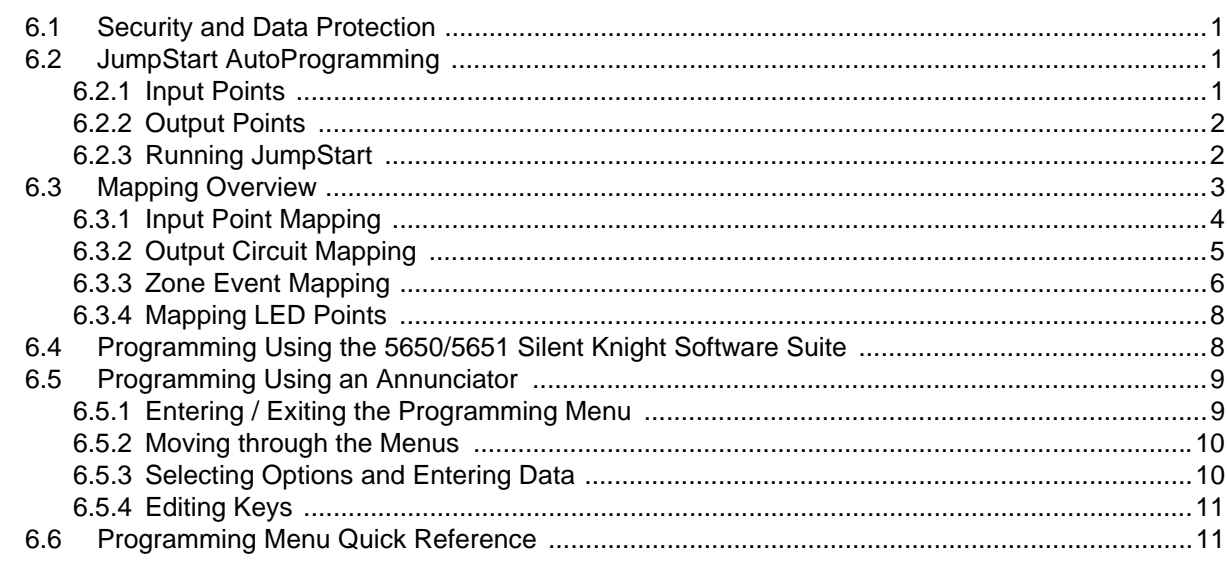

# **Section 7**

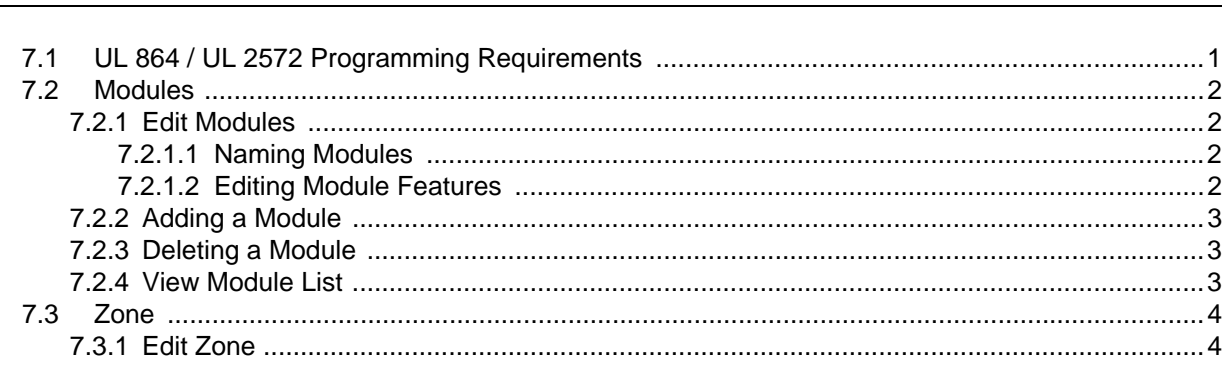

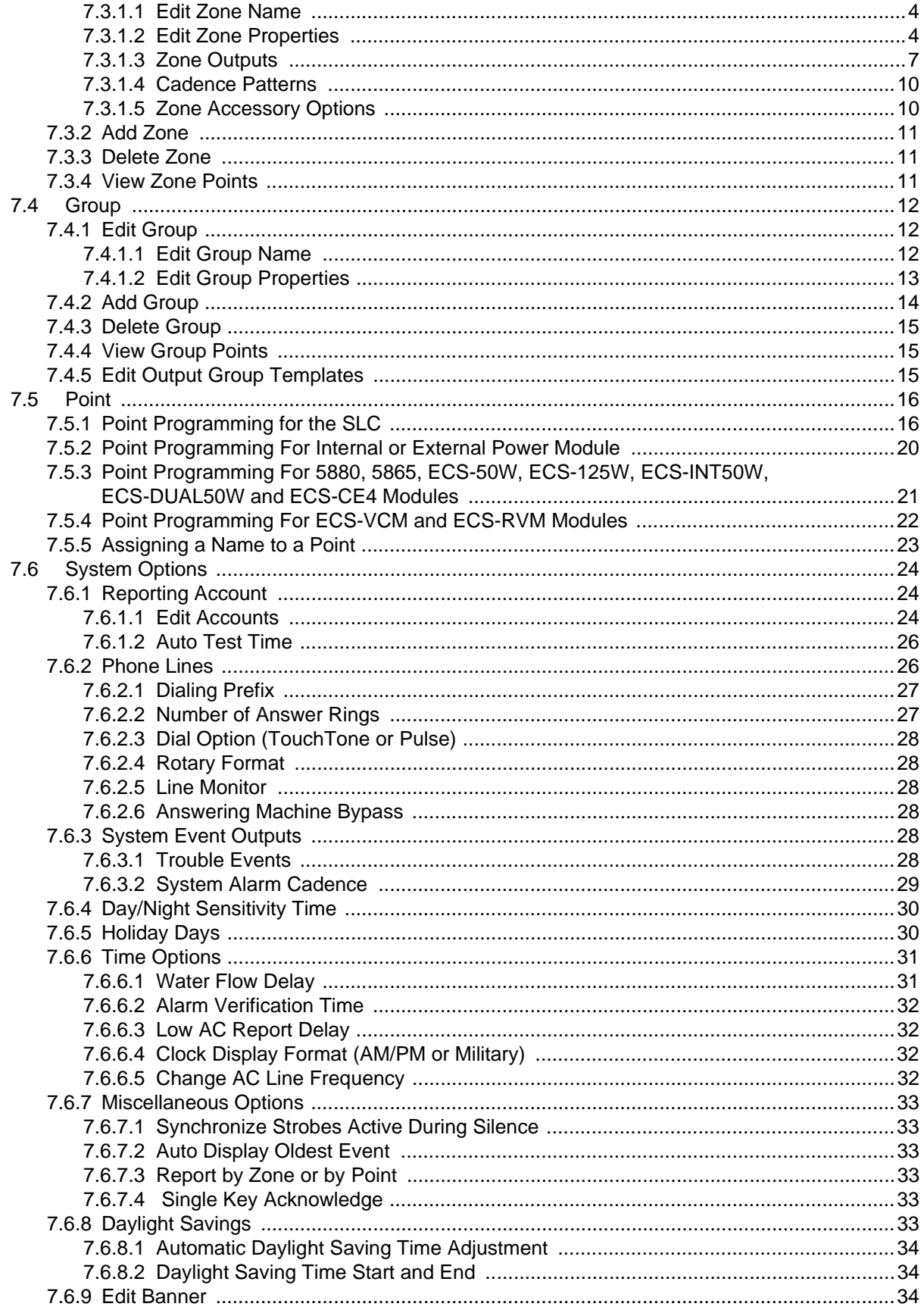

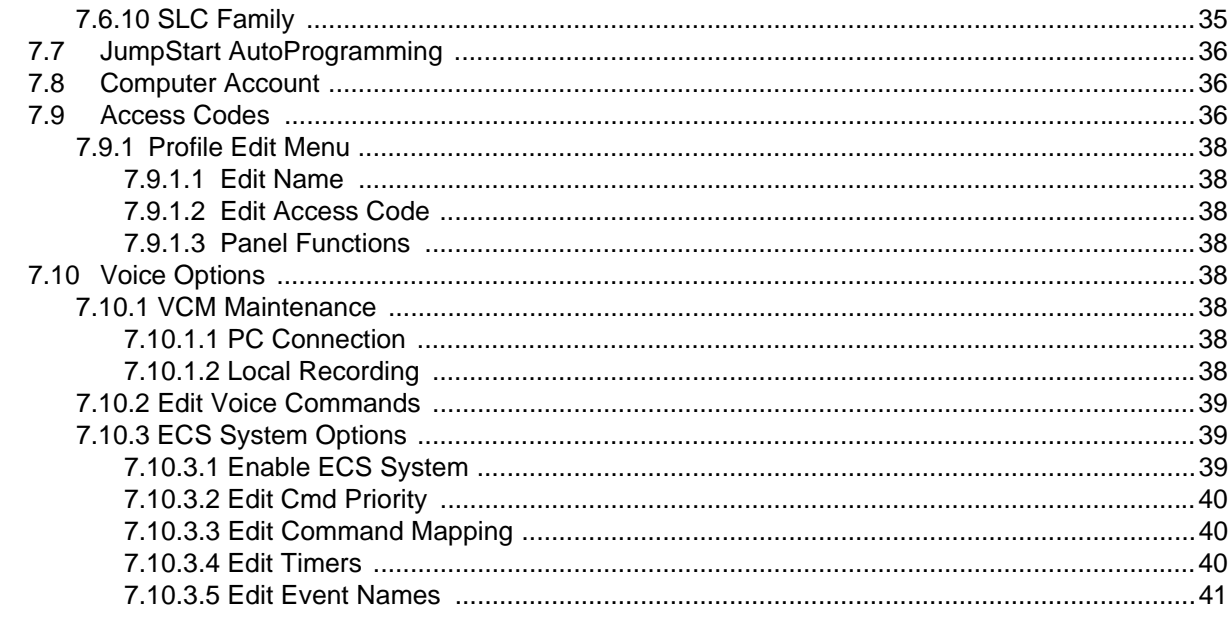

# **Section 8** System Operation

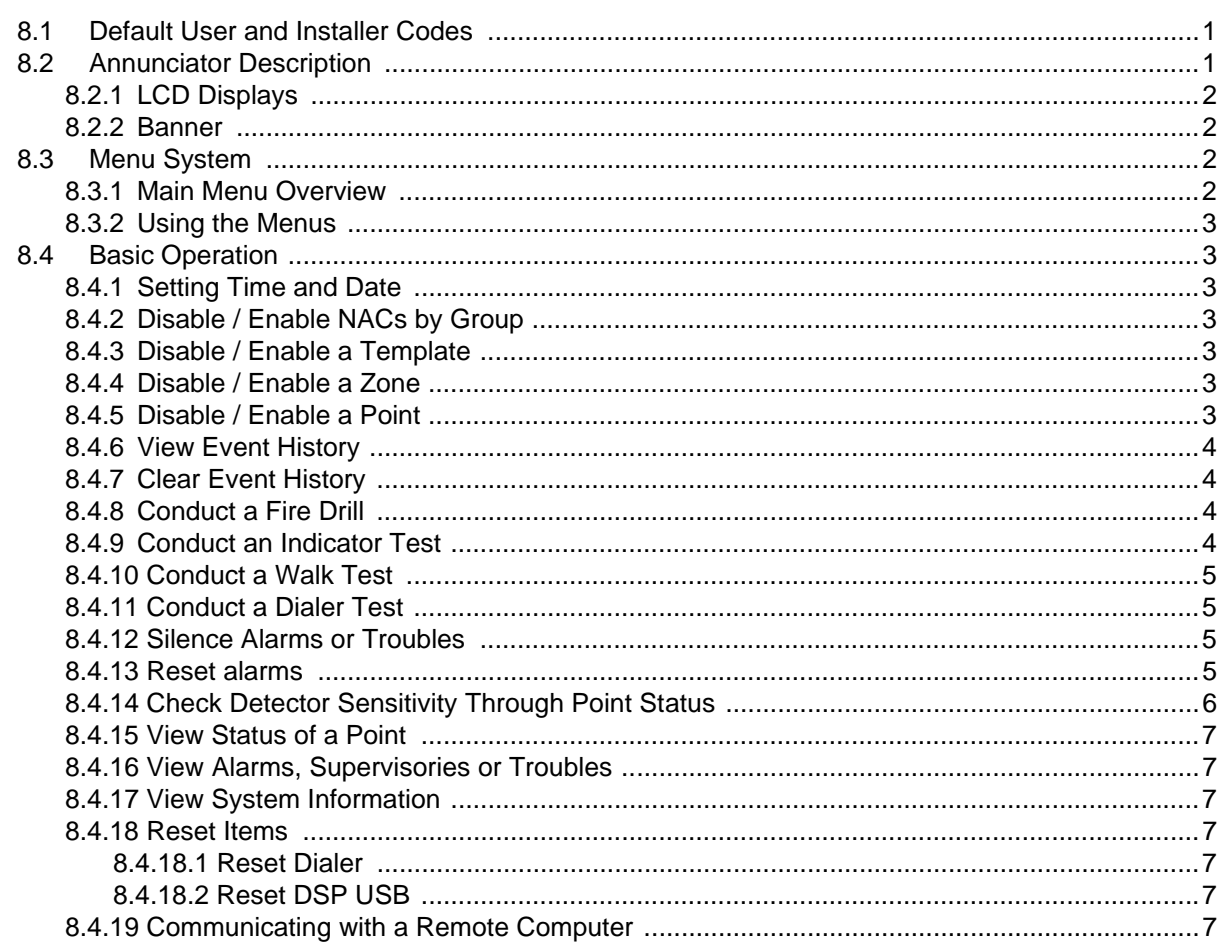

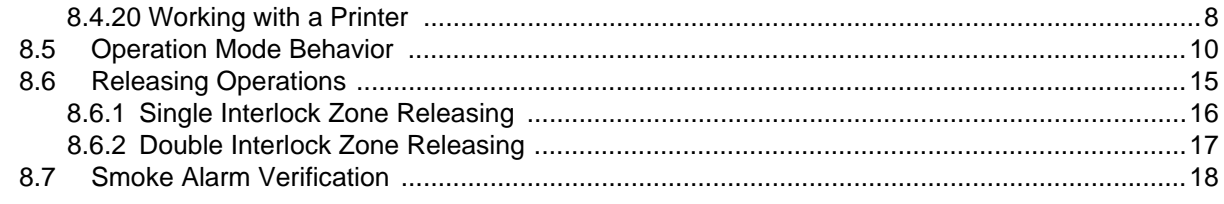

# **Section 9**

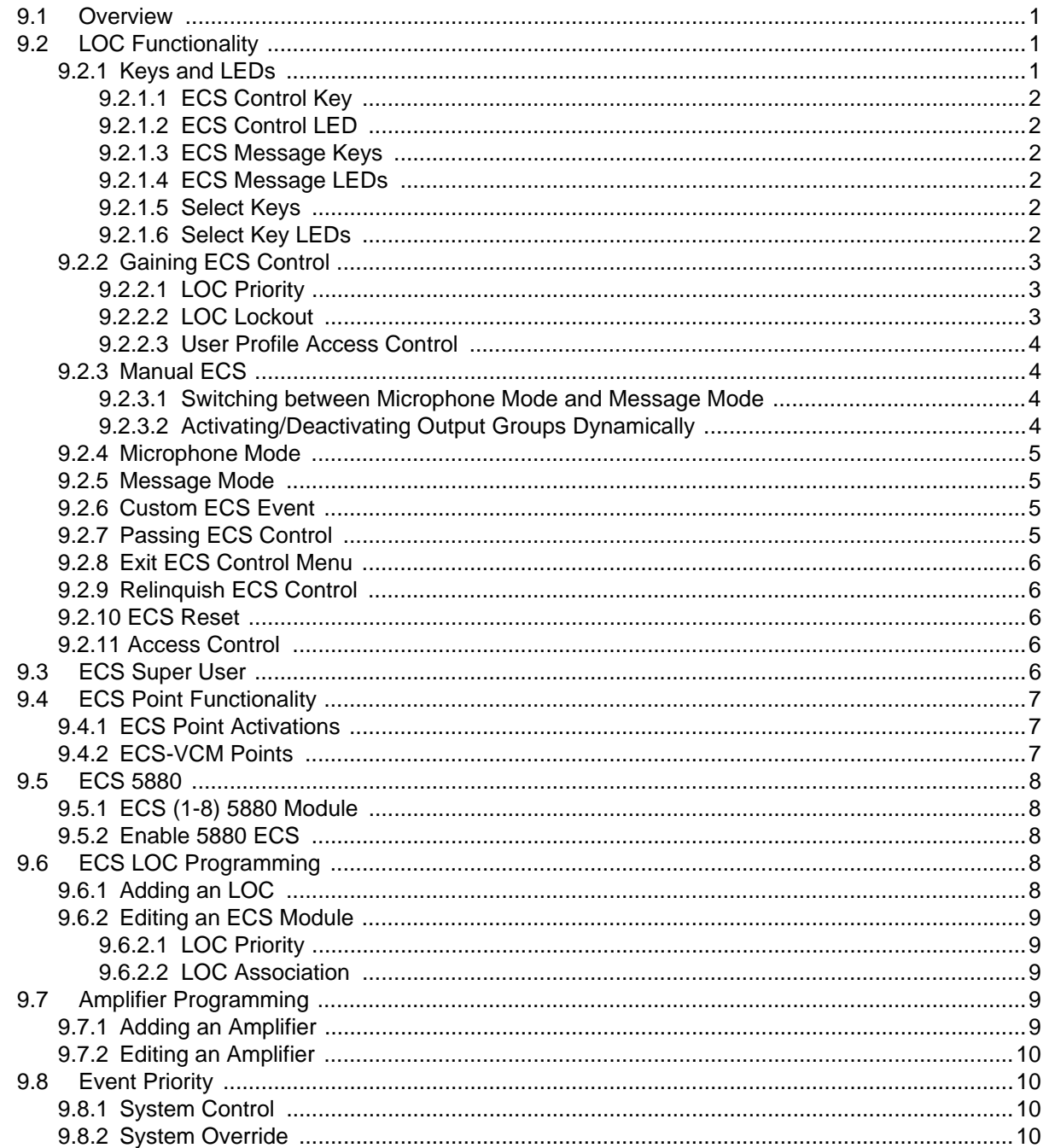

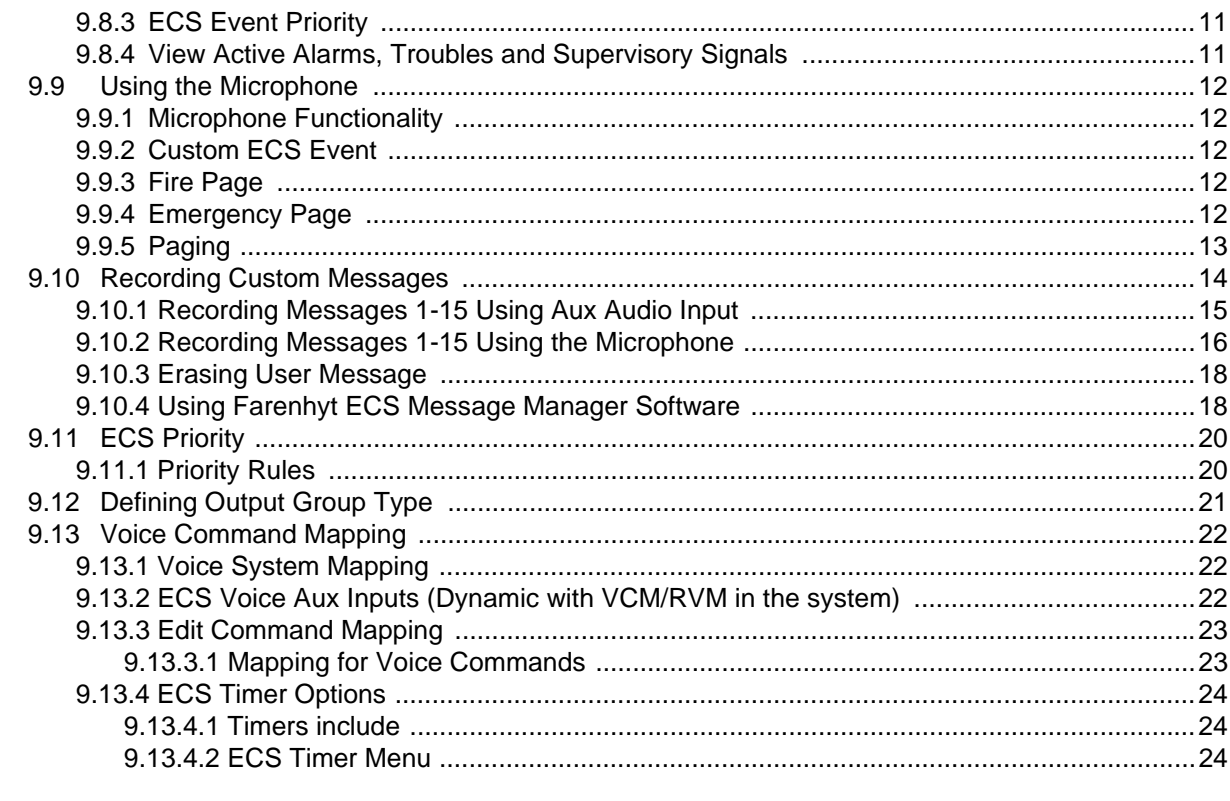

### **Section 10**

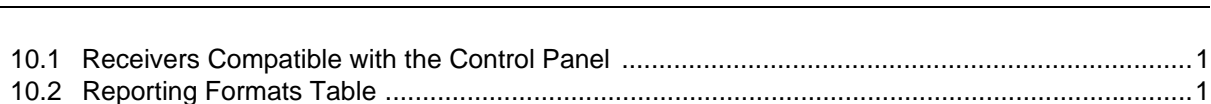

# **Section 11** Testing and Troubleshooting **Commission** and Troubleshooting **Commission** Research

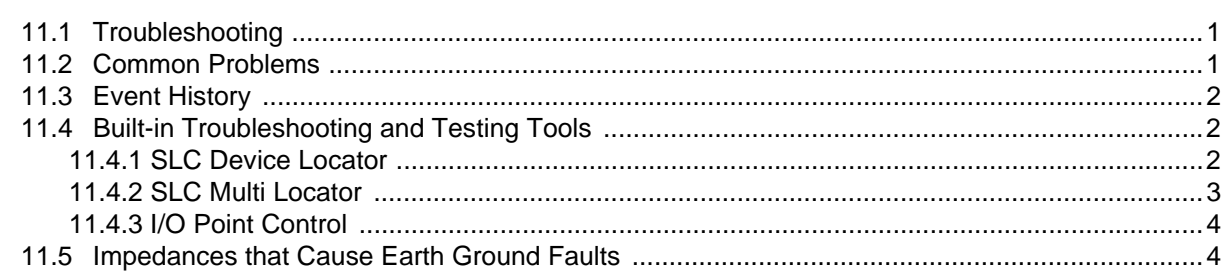

### **Section 12**

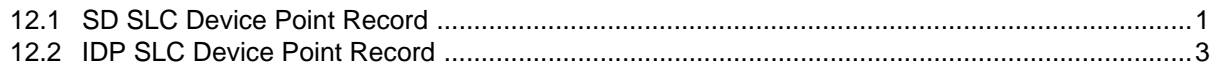

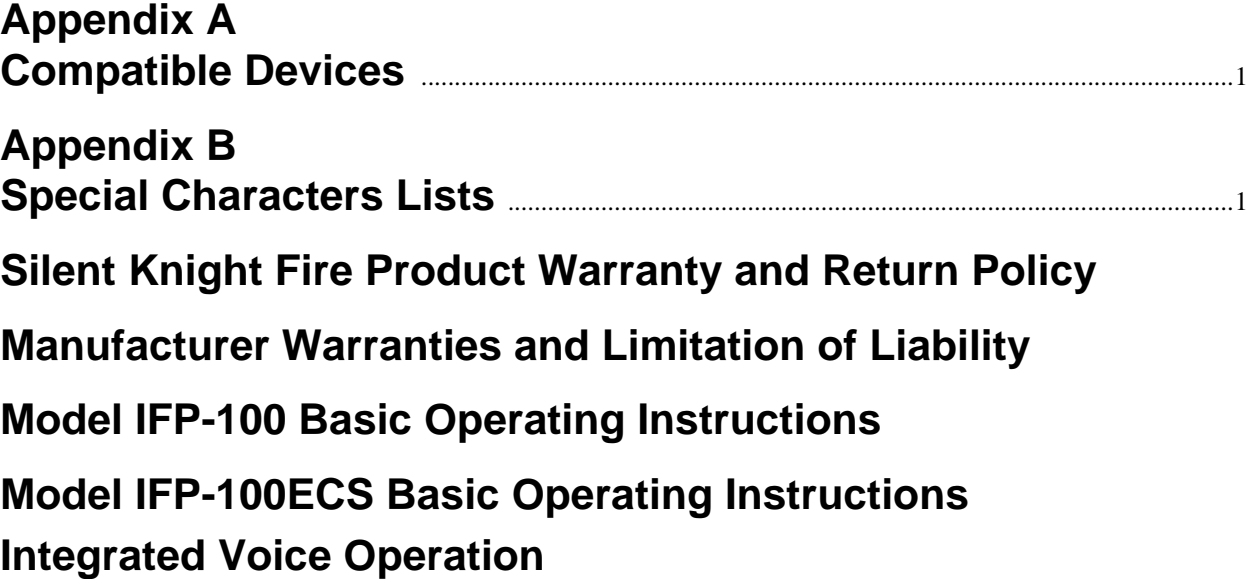

# <span id="page-10-0"></span>**Section 1 Introduction**

The IFP-100ECS is an intelligent fire alarm control panel combined with an Emergency Communication System that meets the requirements for Mass Notification as described in UL 864 and UL 2572.

### <span id="page-10-1"></span>**1.1 Overview of Basic System**

The IFP-100 base system is an addressable system with a built-in annunciator that can also be used to program the system.

### <span id="page-10-2"></span>**1.1.1 Hardware Features**

- The IFP-100 has one signaling line circuit (SLC) that supports Intelligent Device Protocol (IDP) devices or SD protocol devices.
- The control panel's SLC supports 99 IDP detectors and 99 IDP modules or 127 SD protocol devices.
- 6.0A of output power is available through 4 sets of terminals for notification appliance circuits or auxiliary applications. Each circuit is power limited per UL 864 and can source up to 3.0A (total output power for all 6 circuits must not exceed 6.0A).
- Built-in dual phone line, digital alarm communicator/transmitter (DACT).
- Reports events to central station by point or by zone.
- UL Listed for pre-action and deluge releasing systems.
- Two general purpose Form C programmable relays.
- One Form C Trouble Relay.
- Can be used with up to 12 Model RA-100 or 12 RA-1000 Remote Annunciators (sold separately).
- Can be used with Model 5865-3, 5865-4, and 5880 in any combination for a total of eight devices on one control panel. See Sections [4.8](#page-50-2) and [4.9](#page-54-2) for additional information on these models.
- Printing of detector status, event history, and real time event log available through the Model 5824 serial/ parallel printer interface module (sold separately).
- 125 software zones, 125 output groups.
- Add six Flexput circuits with each RPS-1000 Intelligent Power Module (up to 8 RPS-1000s per system).

*Note: The system can have a maximum of eight Intelligent Power Modules, 5496 or RPS-1000, combined.*

### <span id="page-10-3"></span>**1.1.2 Software Features**

- Advanced smoke detector features:
	- –Automatic drift compensation
	- –Automatic day/night sensitivity adjustment
	- –Maintenance alert region
	- –Point status meets calibrated smoke test requirements for NFPA 72
- "JumpStart" feature for easy programming
- Non-volatile event history stores 1000 events
- A choice of output patterns available for notification outputs, including ANSI 3.41 temporal signal

### <span id="page-11-0"></span>**1.1.3 IFP-100ECS Features**

- Can Select ECS message as priority over fire alarm
- 15 recordable messages that can be mapped to eight ECS buttons
- Supports up to seven ECS-RCU's. The ECS-RCU meets the requirements for a LOC
- Programmable trigger inputs from an external source, such as a Monaco system, to either the ECS-VCM, ECS-RVM, or 5880. Up to eight inputs available on each 5880 module
- Fire alarm and ECS combined in one easy to program system
- Supports up to eight ECS-50W, ECS-125W, ECS-INT50W or ECS-DUAL50W Addressable Amplifiers for a maximum of 1000 watts per system
- Support for backup audio using the ECS-DUAL50W amplifier

### <span id="page-11-1"></span>**1.2 About this Manual**

This manual is intended to be a complete reference for all installation and operation tasks for the IFP-100\* / IFP-100ECS. Please let us know if the manual does not meet your needs in any way. We value your feedback!

\*All references to IFP-100 throughout this manual also include the IFP-100ECS

### <span id="page-11-2"></span>**1.2.1 Terms Used in this Manual**

The following terminology is used with the IFP-100 / IFP-100ECS system:

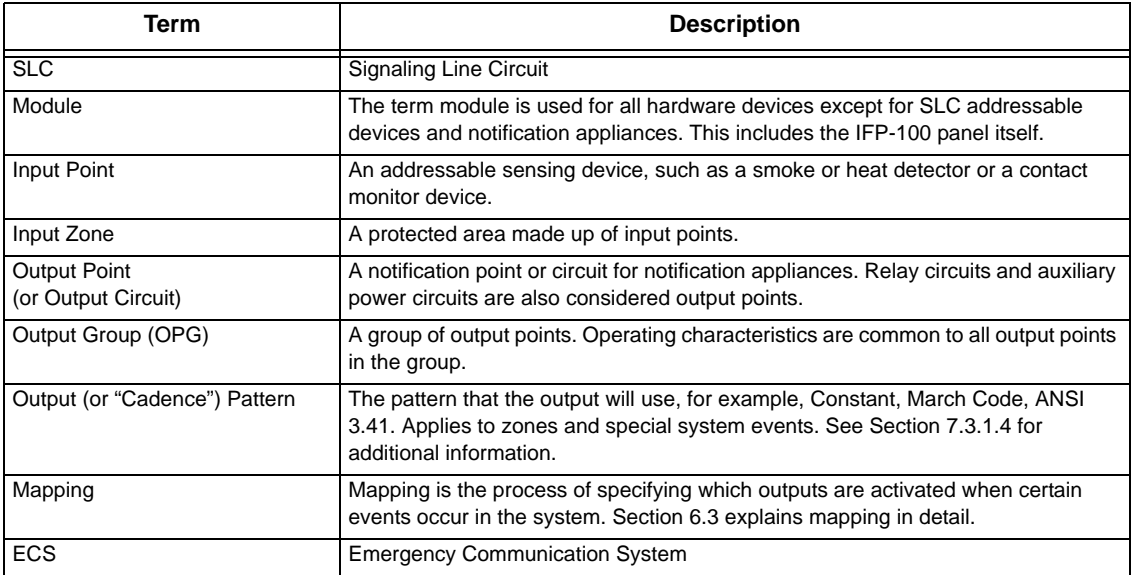

# <span id="page-12-0"></span>**1.3 Compatible Products**

The chart below lists the products available from Silent Knight for use with the IFP-100.

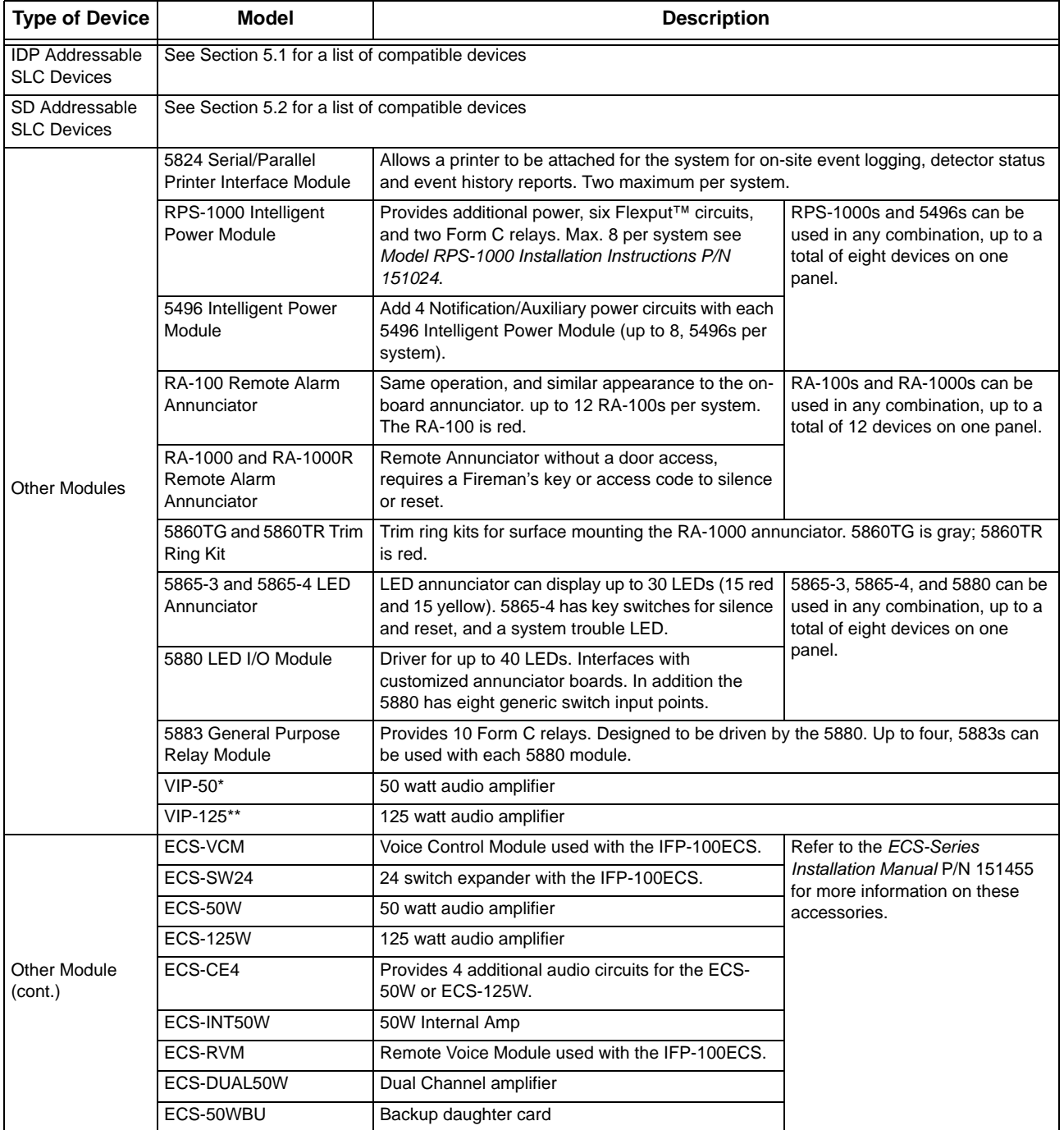

### **Table 1-1: IFP-100 Compatible Products**

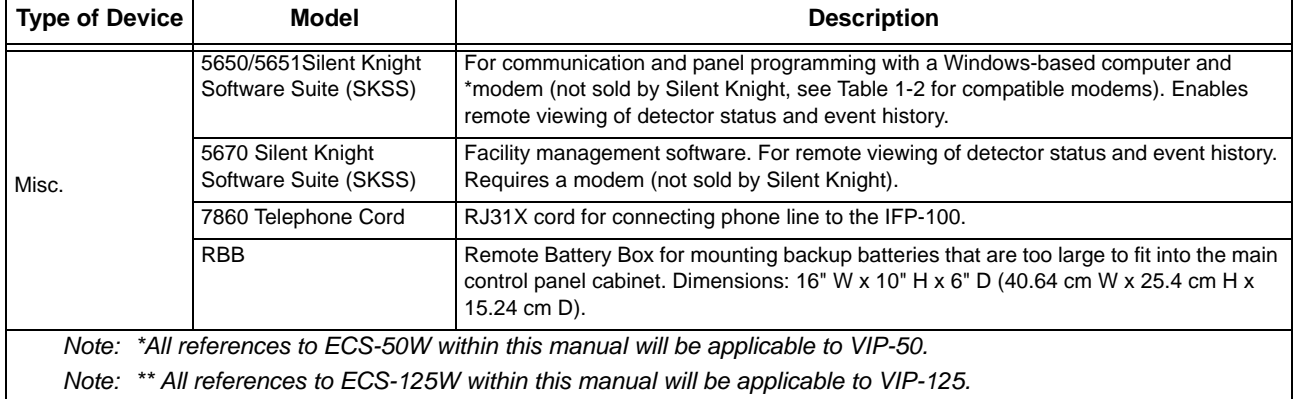

#### **Table 1-1: IFP-100 Compatible Products**

<span id="page-13-1"></span>The following modems have been tested by Silent Knight for compatibility with the IFP-100 and the Silent Knight Software Suite software packages:

| <b>Manufacturer</b> | <b>Model</b>      |
|---------------------|-------------------|
| <b>US Robotics</b>  | 28.8              |
| Motorola            | LifeStyle         |
|                     | 28.8, 3400 series |
|                     | Premier 33.6      |
| MultiTech           | MT19321ZDX        |

**Table 1-2: Compatible Modems**

### <span id="page-13-0"></span>**1.4 How to Contact Silent Knight**

If you have a question or encounter a problem not covered in this manual, contact Silent Knight Technical Support at 800-446-6444.

To order parts, contact Silent Knight Sales at 800-328-0103.

#### **Limitations of Fire Alarm Systems**

Manufacturer recommends that smoke and/or heat detectors be located throughout a protected premise following the recommendations of the current edition of the National Fire Protection Association Standard 72 (NFPA 72), manufacturer's recommendations, State and local codes, and the recommendations contained in Guide for the Proper Use of System Smoke Detectors, which is made available at no charge to all installing dealers. A study by the Federal Emergency Management Agency (an agency of the United States government) indicated that smoke detectors may not go off or give early warning in as many as 35% of all fires. While fire alarm systems are designed to provide warning against fire, they do not guarantee warning or protection against fire. A fire alarm system may not provide timely or adequate warning, or simply may not function, for a variety of reasons. For example:

• Particles of combustion or smoke from a developing fire may not reach the sensing chambers of smoke detectors because:

Barriers such as closed or partially closed doors, walls, or chimneys may inhibit particle or smoke flow.

Smoke particles may become cold, stratify, and not reach the ceiling or upper walls where detectors are located.

Smoke particles may be blown away from detectors by air outlets

Smoke particles may be drawn into air returns before reaching the detector.

In general, smoke detectors on one level of a structure cannot be expected to sense fires developing on another level.

- The amount of smoke present may be insufficient to alarm smoke detectors. Smoke detectors are designed to alarm at various levels of smoke density. If such density levels are not created by a developing fire at the location of detectors, the detectors will not go into alarm.
- Smoke detectors, even when working properly, have sensing limitations. Detectors that have photoelectronic sensing chambers tend to detect smoldering fires better than flaming fires, which have little visible smoke. Detectors that have ionizing-type sensing chambers tend to detect fast flaming fires better than smoldering fires. Because fires develop in different ways and are often unpredictable in their growth, neither type of detector is necessarily best and a given type of detector may not provide adequate warning of a fire.
- Smoke detectors are subject to false alarms and nuisance alarms and may have been disconnected by users. For example, a smoke detector located in or near a kitchen may go into nuisance alarm during normal operation of kitchen appliances. In addition, dusty or steamy environments may cause a smoke detector to falsely alarm. If the location of a smoke detector causes an abundance of false alarms or nuisance alarms, do not disconnect the smoke detector; call a professional to analyze the situation and recommend a solution.
- Smoke detectors cannot be expected to provide adequate warning of fires caused by arson, children playing with matches (especially within bedrooms), smoking in bed, violent explosions (caused by escaping gas, improper storage of flammable materials, etc.).
- Heat detectors do not sense particles of combustion and are designed to alarm only when heat on their sensors increases at a predetermined rate or reaches a predetermined level. Heat detectors are designed to protect property, not life.
- Warning devices (including horns, sirens, and bells) may not alert people or wake up sleepers who are located on the other side of closed or partially open doors. A warning device that activates on a different floor or level of a dwelling or structure is less likely to awaken or alert people. Even persons who are awake may not notice the warning if the alarm is muffled by noise from a stereo, radio, air conditioner or other appliance, or by passing traffic. Audible warning devices may not alert the hearing-impaired (strobes or other devices should be provided to warn these people). Any warning device may fail to alert people with a disability, deep sleepers, people who have recently used alcohol or drugs, or people on medication or sleeping pills.

Please note that:

- i) Strobes can, under certain circumstances, cause seizures in people with conditions such as epilepsy.
- ii) Studies have shown that certain people, even when they hear a fire alarm signal, do not respond or comprehend the meaning of the signal. It is the property owner's responsibility to conduct fire drills and other training exercises to make people aware of fire alarm signals and instruct on the proper reaction to alarm signals.
- iii) In rare instances, the sounding of a warning device can cause temporary or permanent hearing loss.
- Telephone lines needed to transmit alarm signals from a premises to a central station may be out of service or temporarily out of service. For added protection against telephone line failure, backup radio transmission systems are recommended.
- System components, though designed to last many years, can fail at any time. As a precautionary measure, it is recommended that smoke detectors be checked, maintained, and replaced per manufacturer's recommendations.
- System components will not work without electrical power. If system batteries are not serviced or replaced regularly, they may not provide battery backup when AC power fails.
- Environments with high air velocity or that are dusty or dirty require more frequent maintenance.

In general, fire alarm systems and devices will not work without power and will not function properly unless they are maintained and tested regularly.

While installing a fire alarm system may make the owner eligible for a lower insurance rate, an alarm system is not a substitute for insurance. Property owners should continue to act prudently in protecting the premises and the people in their premises and should properly insure life and property and buy sufficient amounts of liability insurance to meet their needs.

#### **Requirements and recommendations for proper use of fire alarm systems including smoke detectors and other fire alarm devices:**

Early fire detection is best achieved by the installation and maintenance of fire detection equipment in all rooms and areas of the house or building in accordance with the requirements and recommendations of the current edition of the National Fire Protection Association Standard 72, *National Fire Alarm Code* (NFPA 72), the manufacturer's recommendations, State and local codes and the recommendations contained in Guide for the Proper Use of System Smoke Detectors, which is made available at no charge to all installing dealers. For specific requirements, check with the local Authority Having Jurisdiction (ex. Fire Chief) for fire protection systems.

Requirements and Recommendations include:

- Smoke Detectors shall be installed in sleeping rooms in new construction and it is recommended that they shall also be installed in sleeping rooms in existing construction.
- It is recommended that more than one smoke detector shall be installed in a hallway if it is more than 30 feet long.
- It is recommended that there shall never be less then two smoke detectors per apartment or residence.
- It is recommended that smoke detectors be located in any room where an alarm control is located, or in any room where alarm control connections to an AC source or phone lines are made. If detectors are not so located, a fire within the room could prevent the control from reporting a fire.
- All fire alarm systems require notification devices, including sirens, bells, horns, and/or strobes. In residential applications, each automatic alarm initiating device when activated shall cause the operation of an alarm notification device that shall be clearly audible in all bedrooms over ambient or background noise levels (at least 15dB above noise) with all intervening doors closed.
- It is recommended that a smoke detector with an integral sounder (smoke alarm) be located in every bedroom and an additional notification device be located on each level of a residence.
- To keep your fire alarm system in excellent working order, ongoing maintenance is required per the manufacturer's recommendations and UL and NFPA standards. At a minimum the requirements of Chapter 14 of NFPA 72, 2010 Edition shall be followed. A maintenance agreement should be arranged through the local manufacturer's representative. Maintenance should be performed annually by authorized personnel only.
- The most common cause of an alarm system not functioning when a fire occurs is inadequate maintenance. As such, the alarm system should be tested weekly to make sure all sensors and transmitters are working properly.

# <span id="page-16-0"></span>**Section 2 Agency Listings, Approvals, and Requirements**

### <span id="page-16-1"></span>**2.1 Federal Communications Commission (FCC)**

The following information must be provided to the telephone company before the IFP-100can be connected to the phone lines:

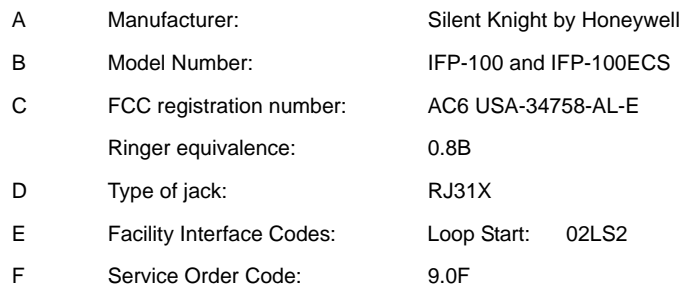

This equipment complies with Part 68 of the FCC rules and the requirements adopted by ACTA. On the inside cover of this equipment is a label that contains, among other information, a product identifier. If requested, this information must be provided to the telephone company.

A plug and jack used to connect this equipment to the premises wiring and telephone network must comply with the applicable FCC Part 68 rules and requirements adopted by the ACTA. A compliant telephone cord (not provided) and modular jack must be utilized with this product. It is designed to be used with a modular jack that is also compliant.

The REN (ringer equivalence number) provided on this installation sheet is used to determine the number of devices that may be connected to the public switched telephone network. This number must not exceed 5.0. Since this product has an REN of .8, the number of devices is limited.

If the IFP-100 or IFP-100ECScauses harm to the telephone network, the telephone company will notify you in advance that the temporarily discontinuance of service may be required. But if advance notice is not practical, the telephone company will notify the customer as soon as possible. Also, you will be advised of your right to file a complaint with the FCC if you believe it is necessary.

The telephone company may make changes in its facilities, equipment, operations or procedures that could affect the operation of the equipment. If this happens the telephone company will provide advance notice in order for you to make necessary modifications to maintain uninterrupted service.

If trouble is experienced with the IFP-100 or IFP-100ECS, for repair or warranty information, please contact Silent Knight customer service at 800-328-0103 or www.silentknight.com. If the equipment is causing harm to the telephone network, the telephone company may request that you disconnect the IFP-100until the problem has been resolved.

This product cannot be adjusted or repaired in the field. It must be returned to the factory for service.

This equipment is not designed for use with party line service. Connection to party line service is subject to state tariffs. You may contact the state public utility commission, public service commission or corporation commission for information.

Since the IFP-100 or IFP-100ECS are commercial fire alarm panels, they must be connected upstream of all other equipment utilizing the phone lines. If you have questions about the installation, contact your telephone company or a qualified installer.

#### **Warning**

This device has been verified to comply with FCC Rules Part 15. Operation is subject to the following conditions: (1) This device may not cause radio interference, and (2) This device must accept any interference received, including interference that may cause undesired operation.

### <span id="page-17-0"></span>**2.2 Underwriters Laboratories (UL)**

### <span id="page-17-1"></span>**2.2.1 Requirements for All Installations**

General requirements are described in this section. When installing an individual device, refer to the specific section of the manual for additional requirements. The following subsections list specific requirements for each type of installation (for example, Central Station Fire Alarm systems, Local Protected Fire Alarm systems, and so on). See Section [8.6](#page-157-1) for information on releasing operation.

- 1. All field wiring must be installed in accordance with NFPA 70 National Electric Code.
- 2. Use the addressable smoke detectors specified in [Section 5](#page-70-3) of this manual and or conventional detectors listed in the compatibility chart. (See [Appendix A](#page-202-1).)
- 3. Use UL listed notification appliances compatible with the IFP-100 from those specified in the [Appendix A.](#page-202-1)
- 4. A full system checkout must be performed any time the panel is programmed.

#### **Restricted Options:**

- The loss of AC signal is defaulted to 3 hours however the system allows settings from 0 3 hours. For UL certified installations this number must be set from 1 to 3 hours.
- The system allows the use of non-latching spot type smoke detectors. This feature may not be used in commercial applications whereby a general alarm is sounded. It is intended for elevator recall, door holding applications, and hotel/motel room applications.
- The system allows the Alarm Verification time to be set from 1 to 255 seconds. For UL certified installations the setting must be a minimum of 60 seconds.
- Call forwarding shall not be used.
- When two count is used detector spacing shall be cut in half, you shall not use the alarm verification feature, and no delay shall be used.
- P.A.S(positive alarm sequence) feature shall be used only with automatic detectors.

### <span id="page-17-2"></span>**2.2.2 Requirements for Central Station Fire Alarm Systems**

Minimum system requirements are one Silent Knight addressable initiating device.

- 1. Use both phone lines. Enable phone line monitors for both lines.
- 2. You must program a phone number and a test time so that the IFP-100 sends an automatic daily test to the central station.
- 3. The AC Loss Hours option must be set from 1-3 hours.
- 4. The Attempts to Report option must be set for 5.

### <span id="page-17-3"></span>**2.2.3 Requirements for Local Protected Fire Alarm Systems**

At least one UL listed supervised notification appliance must be used. Minimum system requirements are one

Silent Knight addressable initiating device.

### <span id="page-18-0"></span>**2.2.4 Requirements for Remote Station Protected Fire Alarm Systems**

Minimum system requirements are one Silent Knight addressable initiating device and either a 5220, Keltron 3158 or the built-in Digital Alarm Communicator Transmitter (DACT).

- 1. Do not exceed the current load restrictions shown in Section [3.6.4.](#page-29-1)
- 2. The AC Loss Hours option must be set from 1-3 hours.

### <span id="page-18-1"></span>**2.2.5 Requirements for Auxiliary Protected Fire Alarm Systems for Fire Alarm Service**

The Model 5220 Direct Connect module must be installed (see Section [4.14.3.1](#page-64-2) for wiring).

# <span id="page-19-0"></span>**Section 3 Before You Begin Installing**

This section of the manual is intended to help you plan your tasks to facilitate a smooth installation. Please read this section thoroughly, especially if you are installing a IFP-100 panel for the first time.

# <span id="page-19-1"></span>**3.1 What's in the Box?**

The IFP-100 ships with the following hardware:

- A cabinet with all hardware assembled
- Two keys for the front door
- Ten 4.7K ohm end-of-line resistors
- <span id="page-19-3"></span>• A battery cable for batteries wired in series

# <span id="page-19-2"></span>**3.2 Environmental Specifications**

It is important to protect the IFP-100 control panel from water. To prevent water damage, the following precaution should be FOLLOWED when installing the units:

- Mount indoors in dry locations only
- Do not mount directly on exterior walls, especially masonry walls (condensation)
- Do not mount directly on exterior walls below grade (condensation)
- Protect from plumbing leaks
- Protect from splash caused by sprinkler system inspection ports
- Do not mount in areas with humidity-generating equipment (such as dryers, production machinery)

When selecting a location to mount the IFP-100 control panel, the unit should be mounted where it will NOT be exposed to temperatures outside the range of 0°C-49°C (32°F-120°F) or humidity not exceeding 93% noncondensing.

# <span id="page-20-0"></span>**3.3 Electrical Specifications**

[Table 3-1](#page-20-1) list the terminal block on the IFP-100 as well as a description of the each individual terminal and their respective electrical rating. For location of the terminals refer to [Table 3-1](#page-20-1).

<span id="page-20-1"></span>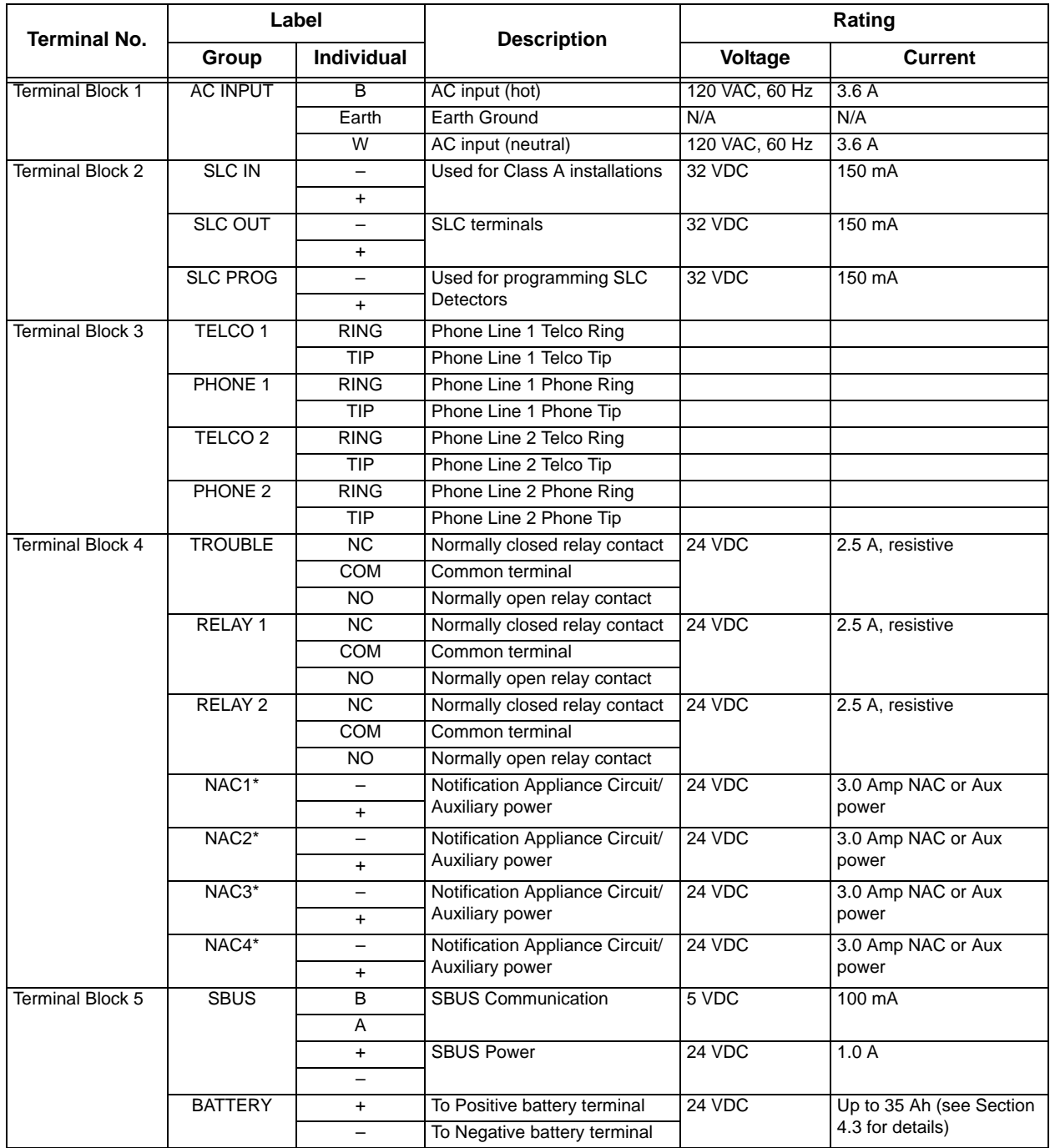

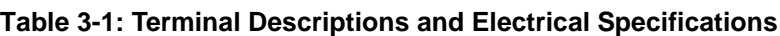

\* Regulated/special application when used for releasing.

# <span id="page-21-0"></span>**3.4 Wiring Specifications**

Induced noise (transfer of electrical energy from one wire to another) can interfere with telephone communication or cause false alarms. To avoid induced noise, follow these guidelines:

• Isolate input wiring from high current output and power wiring. Do not pull one multi-conductor cable for the entire panel. Instead, separate the wiring as follows:

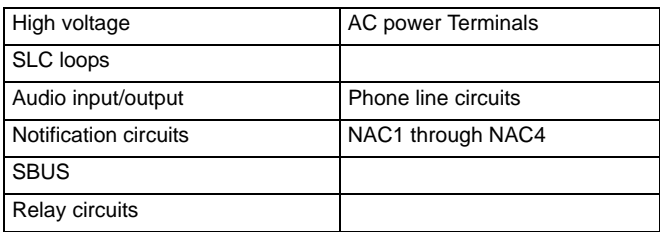

- Do not pull wires from different groups through the same conduit. If you must run them together, do so for as short a distance as possible or use shielded cable. Connect the shield to earth ground at the panel. You must route high and low voltages separately.
- Route the wiring around the inside perimeter of the cabinet. It should not cross the circuit board where it could induce noise into the sensitive microelectronics or pick up unwanted RF noise from the high speed circuits. See [Figure 3-1](#page-21-1) for an example.
- High frequency noise, such as that produced by the inductive reactance of a speaker or bell, can also be reduced by running the wire through ferrite shield beads or by wrapping it around a ferrite toroid.

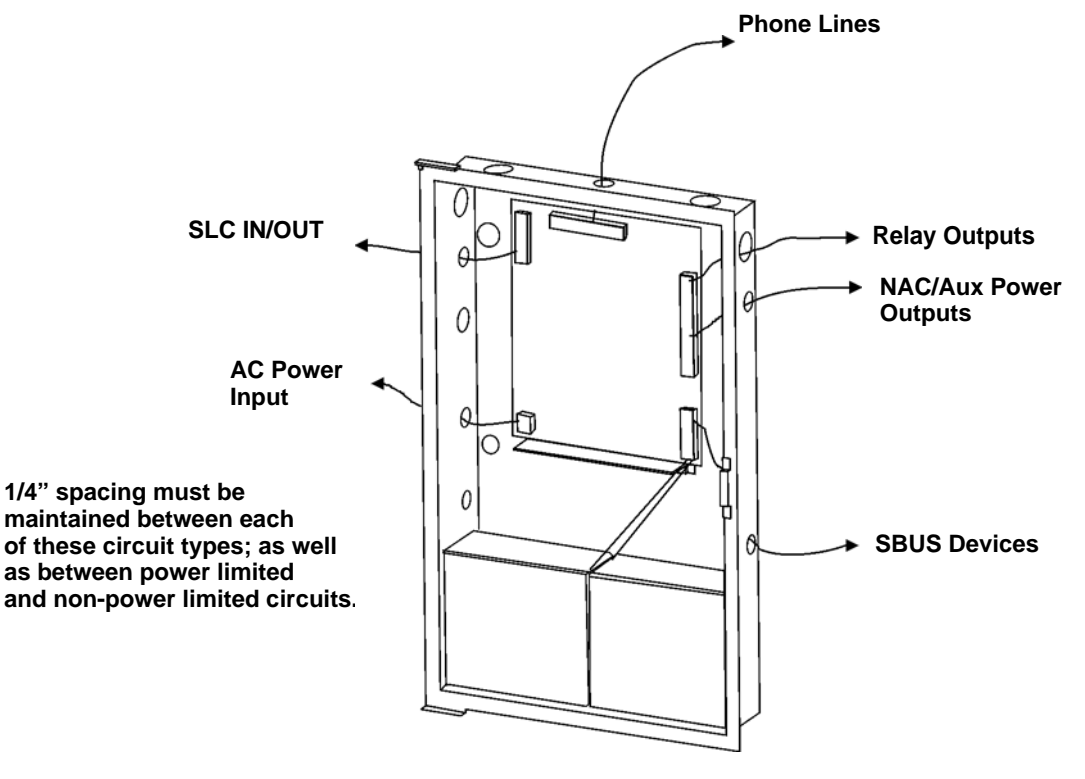

<span id="page-21-1"></span>**Figure 3-1 Wire Routing Example**

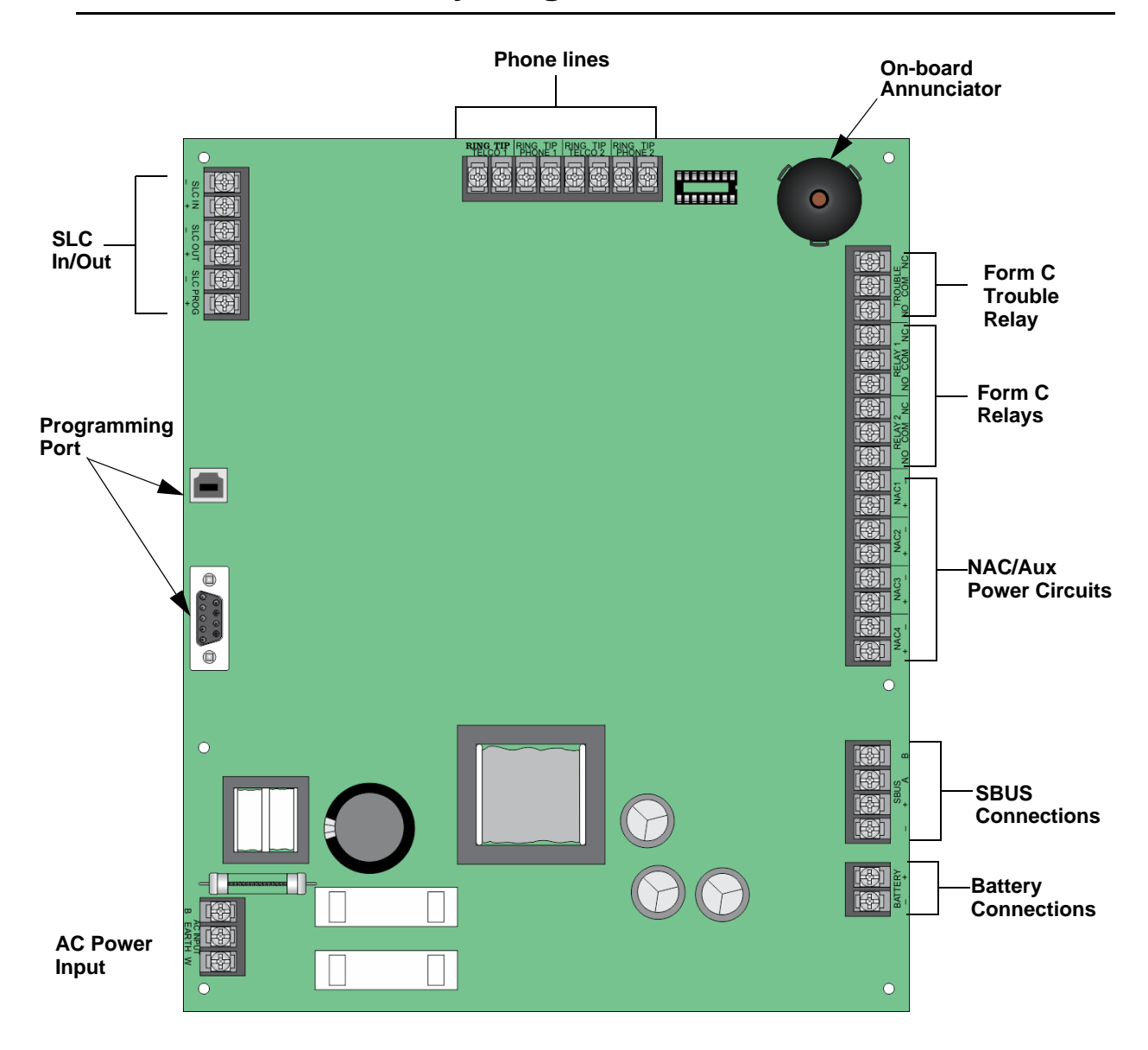

### <span id="page-22-0"></span>**3.5 Board Assembly Diagram**

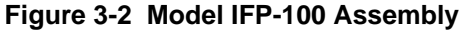

<span id="page-22-1"></span>[Figure 3-2](#page-22-1) shows the circuit board that attaches the IFP-100 assembly to the cabinet. If you should need to remove the board assembly for repair, remove the nine mounting screws (six on the main circuit board and 3 on the heat-sink) which hold the assembly in the cabinet. Then lift the entire assembly out of the cabinet.

### <span id="page-23-2"></span><span id="page-23-0"></span>**3.6 Calculating Current Draw and Standby Battery**

This section is for helping you determine the current draw and standby battery needs if you are using IDP addressable devices ([Table 3-2\)](#page-24-1) or SD addressable devices [\(Table 3-3](#page-27-1)).

### <span id="page-23-1"></span>**3.6.1 Current Draw Worksheet Requirements**

The following steps must be taken when determining IFP-100 current draw and standby battery requirements.

- 1. Use the Current Draw Worksheet to determine current draw and standby battery requirements. Use [Table 3-](#page-24-1) [2](#page-24-1) if installing IDP SLC Devices and [Table 3-3](#page-27-1) if installing SD SLC Devices to determine current draw. For the IFP-100, the worst case current draw is listed for the panel, addressable devices, and all SBUS expanders. Fill in the number of addressable devices that will be used in the system and compute the current draw requirements for alarm and standby. Record this information in the Current Draw Worksheet on Line A.
- 2. Add up the current draw for all auxiliary devices and record in the table at Line B.
- 3. Add up all notification appliance loads and record in the table at Line C.
- 4. For notification appliance circuits and auxiliary devices not mentioned in the manual, refer to the device manual for the current ratings.
- 5. Make sure that the total alarm current you calculated, including current for the panel itself, does not exceed 6.0 A. This is the maximum alarm current for the IFP-100 control panel.

If the current is above 6.0 A you will need to use a notification power expander(s) such as the Silent Knight 5496 intelligent power module, to distribute the power loads so that the IFP-100 or the power expanders do not exceed their power rating. Refer to the current draw worksheets provided with the 5496 manual so you do not exceed their power requirements.

6. Complete the remaining instructions in the appropriate Current Draw Worksheet for determining battery size requirements.

### <span id="page-24-0"></span>**3.6.2 Current Draw Worksheet for IDP SLC Devices**

Use [Table 3-2](#page-24-1) to determine current requirements during alarm/battery standby operation when IDP SLC devices are installed. You can install up to 99 IDP detectors *and* 99 IDP modules. (Copy the page if additional space is required.)

<span id="page-24-1"></span>

| <b>Device</b>                                                                                              | Number of<br><b>Devices</b> | <b>Current per Device</b> |                                            |                                | <b>Standby</b><br><b>Current</b> | Alarm<br><b>Current</b> |  |  |  |
|----------------------------------------------------------------------------------------------------|-----------------------------|---------------------------|--------------------------------------------|--------------------------------|----------------------------------|-------------------------|--|--|--|
| For each device use this formula:<br>This column X<br>This column<br>Current per number of devices.<br>$=$ |                             |                           |                                            |                                |                                  |                         |  |  |  |
| Fire Panel (Current draw from battery)                                                                     | Standby:<br>$\mathbf{1}$    |                           |                                            | 170 mA                         | 170 mA                           |                         |  |  |  |
|                                                                                                    |                             | Alarm:                    |                                            | 365 mA                         |                                  | 365 mA                  |  |  |  |
| Addressable SLC Detectors                                                                                  |                             |                           |                                            |                                |                                  |                         |  |  |  |
| <b>IDP-Photo</b>                                                                                           |                             |                           |                                            | .30 $mA^7$                     | mA                               | mA                      |  |  |  |
| <b>IDP-Photo-T</b>                                                                                         |                             |                           |                                            |                                | mA                               | mA                      |  |  |  |
| <b>IDP-PhotoR</b>                                                                                          |                             |                           |                                            |                                | mA                               | mA                      |  |  |  |
| <b>IDP-Ion</b>                                                                                             |                             |                           |                                            |                                | mA                               | mA                      |  |  |  |
| <b>IDP-Heat</b>                                                                                            |                             |                           | Standby/Alarm:                             |                                | mA                               | mA                      |  |  |  |
| <b>IDP-Heat-HT</b>                                                                                         |                             |                           |                                            |                                | mA                               | mA                      |  |  |  |
| <b>IDP-Acclimate</b>                                                                                       |                             |                           |                                            |                                | mA                               | mA                      |  |  |  |
| <b>IDP-Heat-ROR</b>                                                                                        |                             |                           |                                            |                                | mA                               | mA                      |  |  |  |
| IDP-Beam (without integral test)                                                                           |                             | SLC                       | Standby/Alarm:                             | 2 mA                           | mA                               | mA                      |  |  |  |
|                                                                                                    | $(99 \text{ max.})^1$       | Aux. Pwr                  | Standby:                                   | 2 mA                           | mA                               |                         |  |  |  |
|                                                                                                    |                             |                           | Alarm:                                     | 8.5 mA                         |                                  | mA                      |  |  |  |
| IDP-Beam-T (with integral test) $4$                                                                        |                             | SLC                       | Standby/Alarm:                             | 2 mA                           | mA                               | mA                      |  |  |  |
|                                                                                                    |                             | Aux. Pwr                  | Standby:                                   | 2 <sub>m</sub> A               | mA                               |                         |  |  |  |
|                                                                                                    |                             |                           | Alarm:                                     | 8.5 <sub>m</sub> A             |                                  | mA                      |  |  |  |
| DNR <sup>5</sup> (non-Relay)                                                                               |                             |                           |                                            | None, included with IDP-PhotoR |                                  |                         |  |  |  |
| $DNR6$ (with Relay)                                                                                        |                             |                           | None, included with IDP-PhotoR & IDP-Relay |                                |                                  |                         |  |  |  |
| <b>IDP-CO-Fire</b>                                                                                         |                             | <b>SLC</b>                | Standby:                                   | .30 mA                         | mA                               |                         |  |  |  |
|                                                                                                    |                             |                           | Alarm:                                     | 7.2 <sub>m</sub> A             |                                  | mA                      |  |  |  |
| Addressable SLC Devices                                                                                    |                             |                           |                                            |                                |                                  |                         |  |  |  |
| <b>IDP-Monitor</b>                                                                                         |                             | Standby/Alarm:            |                                            | .375 mA                        | mA                               | mA                      |  |  |  |
| <b>IDP-Minimon</b>                                                                                         |                             |                           |                                            |                                | mA                               | mA                      |  |  |  |
| IDP-Pull-SA/IDP-Pull-DA                                                                                    |                             |                           |                                            |                                | mA                               | mA                      |  |  |  |
| IDP-Monitor-2                                                                                              |                             | Standby/Alarm:            |                                            | .75 mA                         | mA                               | mA                      |  |  |  |
| IDP-Monitor-10                                                                                             |                             | Standby/Alarm:            |                                            | 3.5 <sub>m</sub> A             | mA                               | mA                      |  |  |  |
| IDP-Relay-6                                                                                                |                             | Standby/Alarm:            |                                            | 1.45 mA                        | mA                               | mA                      |  |  |  |
| <b>IDP-Control</b>                                                                                         |                             | <b>SLC</b>                | Standby:                                   | 2.25 mA                        | mA                               |                         |  |  |  |
|                                                                                                    | $(99 \text{ max.})^1$       |                           | Alarm:                                     | 2.25 mA                        |                                  | mA                      |  |  |  |
|                                                                                                    |                             | Aux. Pwr                  | Standby:                                   | 1.7 <sub>m</sub> A             | mA                               |                         |  |  |  |
| IDP-Control-6                                                                                              |                             |                           | Alarm:                                     | 7 mA                           |                                  | mA                      |  |  |  |
|                                                                                                    |                             | <b>SLC</b>                | Standby:                                   | $2.25 \text{ mA}$              | mA                               |                         |  |  |  |
|                                                                                                    |                             |                           | Alarm:                                     | 2.25 mA                        |                                  | mA                      |  |  |  |
|                                                                                                    |                             | Aux. Pwr                  | Standby:                                   | 8 <sub>m</sub> A               | mA                               |                         |  |  |  |
|                                                                                                    |                             |                           | Alarm:                                     | 20 mA                          |                                  | mA                      |  |  |  |
| <b>IDP-Relay</b>                                                                                           |                             | Standby/Alarm:            |                                            | .255 mA                        | mA                               | mA                      |  |  |  |
| IDP-Relay-6                                                                                                |                             | Standby/Alarm:            |                                            | 1.45 mA                        | mA                               | mA                      |  |  |  |

**Table 3-2: Current Draw Worksheet for IDP SLC Devices**

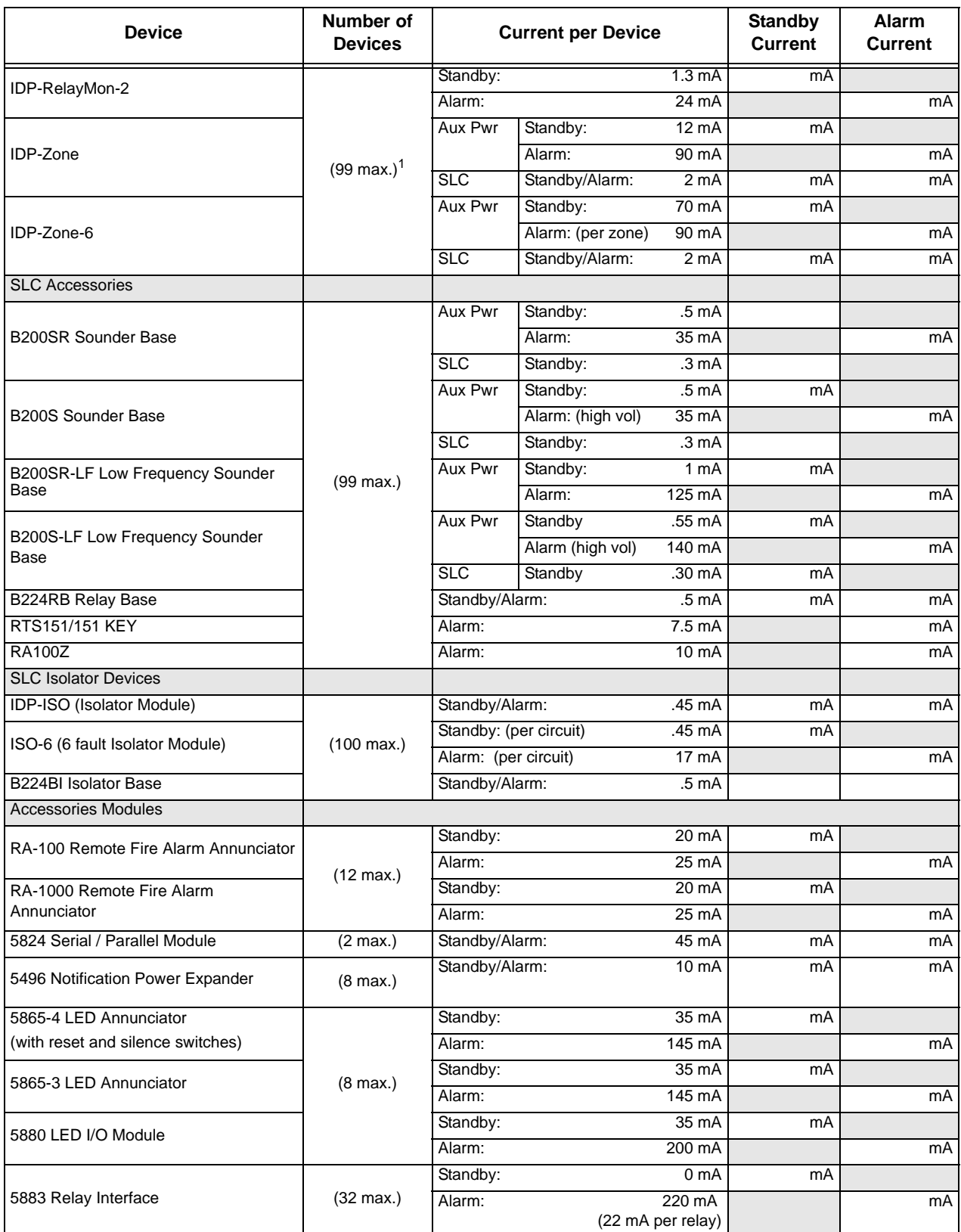

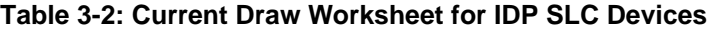

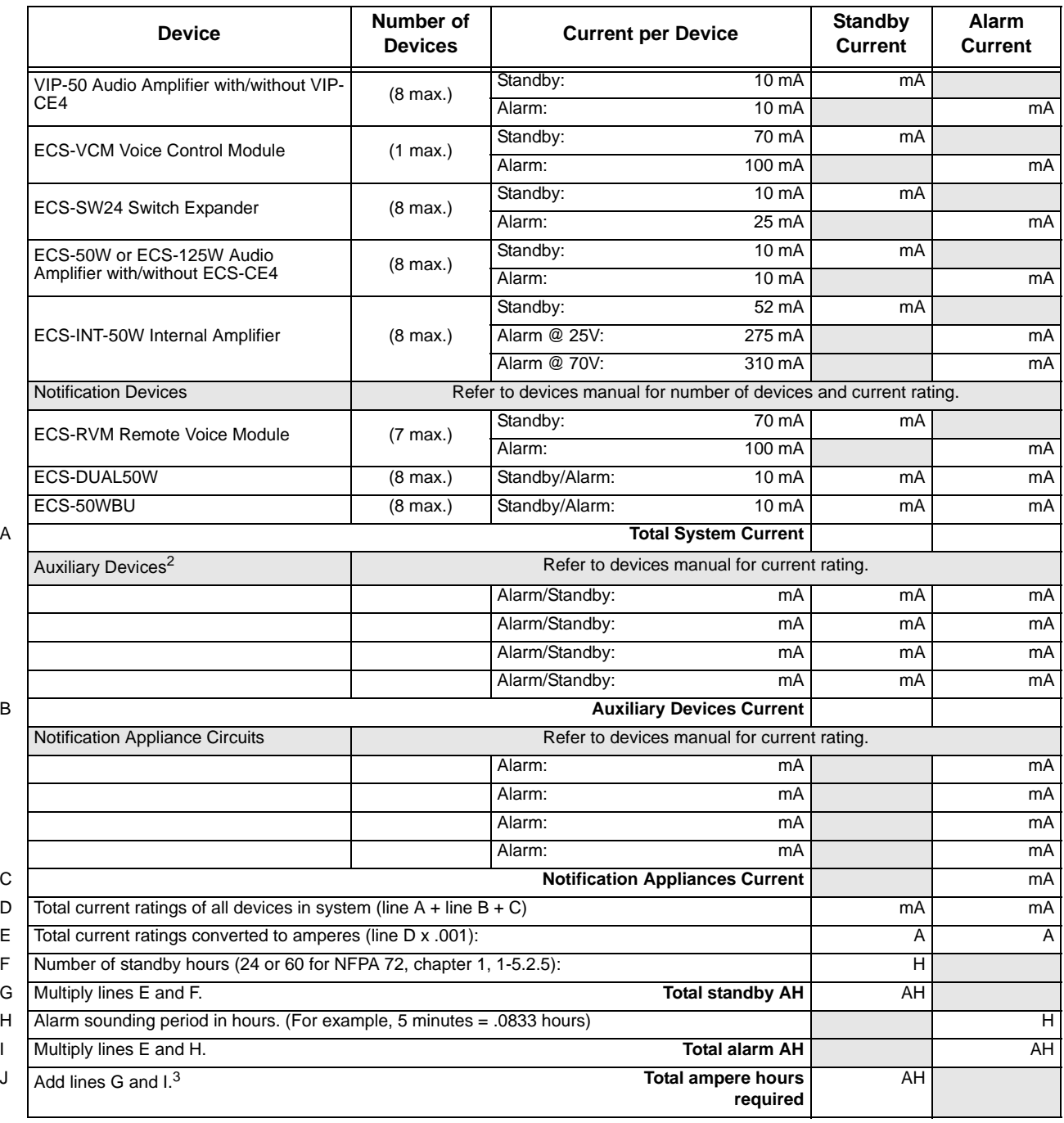

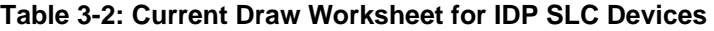

1. Total does not include isolator devices or accessory bases.

- 2. If using door holders, you do not need to consider door holder current for alarm/battery standby, because power is removed during that time. However, during normal operation, door holders draw current and must be included in the 6.0A total current that can be drawn from the panel.
- 3. Use next size battery with capacity greater than required.
- 4. IDP-Beam-T draws a maximum of 500mA from Auxiliary power only when the test feature is used. This should be considered when determining auxiliary power capacity but not calculated into current requirements for day to day operation.
- 5. The IDP-PhotoR is sold separately from the DNR. Current draw for the DNR + IDP-PhotoR is calculated by increasing the

"Number of Devices" column for each IDP-PhotoR used with a DNR.

- 6. The DNR housing does not include a Relay circuit board. If a relay is needed, be sure to add one to the IDP-Relay & IDP-PhotoR "Number of Devices" column for each DNR used for correct current calculations.
- 7. The FACP can only support 5 devices w/LED's on. This current draw has been added to the panels alarm current.

### <span id="page-27-0"></span>**3.6.3 Current Draw Worksheet SD for SLC Devices**

Use [Table 3-3](#page-27-1) to determine current requirements during alarm/battery standby operation when SD SLC devices are installed. (Copy the page if additional space is required.)

<span id="page-27-1"></span>

| <b>Device</b>                       | <b>Number of</b><br><b>Devices</b> | <b>Current per Device</b> |                                             |                     | <b>Standby</b><br><b>Current</b> | Alarm<br>Current |
|-------------------------------------|------------------------------------|---------------------------|---------------------------------------------|---------------------|----------------------------------|------------------|
| For each device use this formula:   | This column                        | This column<br>X          | $=$                                         |                     | Current per number of devices.   |                  |
| IFP-100 Fire Panel (Current draw    | 1                                  | Standby:                  |                                             | $\overline{170}$ mA | 170 mA                           |                  |
| from battery)                       |                                    | Alarm:                    |                                             | 365 mA              |                                  | 365 mA           |
| <b>Addressable SLC Devices</b>      |                                    |                           |                                             |                     |                                  |                  |
| <b>SD500-AIM</b>                    |                                    |                           |                                             |                     | mA                               | mA               |
| <b>SD500-MIM</b>                    |                                    | Standby/Alarm:            |                                             | .55 $mA5$           | mA                               | mA               |
| <b>SD500-ARM</b>                    |                                    |                           |                                             |                     | mA                               | mA               |
| <b>SD500-PS</b>                     | $(127 \text{ max.})^1$             |                           |                                             |                     | mA                               | m A              |
| <b>SD505-AHS</b>                    |                                    |                           |                                             |                     | mA                               | mA               |
| <b>SD505-AIS</b>                    |                                    |                           |                                             |                     | mA                               | mA               |
| <b>SD505-APS</b>                    |                                    |                           |                                             |                     | mA                               | mA               |
| <b>SD500-ANM</b>                    |                                    | Aux. Pwr                  | Standby:                                    | 8 mA                | mA                               |                  |
|                                     | $(127 \text{ max.})^1$             |                           | Alarm:                                      | $60 \text{ mA}$     |                                  | mA               |
|                                     |                                    | <b>SLC</b>                | Standby/Alarm:                              | .55 mA              | mA                               | mA               |
| <b>SD500-LED</b>                    |                                    | Aux. Pwr                  | Standby:                                    | $10 \text{ mA}$     | mA                               |                  |
|                                     | $(40 \text{ max.})^1$              |                           | Alarm:                                      | 220 mA              |                                  | mA               |
|                                     |                                    |                           | LED:                                        | $10 \text{ mA}$     | mA                               | mA               |
|                                     |                                    | <b>SLC</b>                | Standby/Alarm:                              | .55 mA              | mA                               | mA               |
| SD500-SDM<br>$(127 \text{ max.})^1$ |                                    | <b>SLC</b>                | Standby/Alarm:                              | .55 <sub>m</sub> A  | mA                               | mA               |
|                                     |                                    | Aux. Pwr                  | Standby:                                    | 20 mA               | mA                               |                  |
|                                     |                                    |                           | Alarm:                                      | 106 mA              |                                  | mA               |
| <b>SLC Accessory Bases</b>          |                                    |                           |                                             |                     |                                  |                  |
| SD505-6RB                           | $(127 \text{ max.})$               | Standby/Alarm:            |                                             | .082 mA             | mA                               | mA               |
| SD505-6SB                           | $(127 \text{ max.})$               | Aux. Pwr                  | Standby:                                    | 1 <sub>mA</sub>     | mA                               |                  |
|                                     |                                    |                           | Alarm:                                      | 32 mA               |                                  | mA               |
|                                     |                                    | <b>SLC</b>                | Standby/Alarm                               | .082 <sub>m</sub> A | mA                               | mA               |
| SD505-DUCTR                         |                                    | Aux. Pwr                  | Standby:                                    | $20 \text{ mA}^2$   | mA                               |                  |
|                                     | $(127 \text{ max.})$               |                           | Alarm:                                      | $62 \text{ mA}^2$   |                                  | mA               |
|                                     |                                    | <b>SLC</b>                | Standby/Alarm:                              | .5 <sub>mA</sub>    | mA                               | mA               |
| SD505-DTS-K                         | $(127 \text{ max.})$               |                           | None, included with SD505-DUCTR worst case. |                     |                                  |                  |
| SD505-DUCT                          | $(127 \text{ max.})$               | <b>SLC</b>                | Standby/Alarm:                              | .5 mA               | mA                               | mA               |
| <b>SLC Isolator Devices</b>         |                                    |                           |                                             |                     |                                  |                  |
| <b>SD500-LIM</b>                    | $(254$ max.)                       | Standby/Alarm:            |                                             | .092 mA             | mA                               | mA               |
| SD505-6IB                           | $(127 \text{ max.})$               |                           |                                             |                     |                                  |                  |

**Table 3-3: Current Draw worksheet for SD Devices**

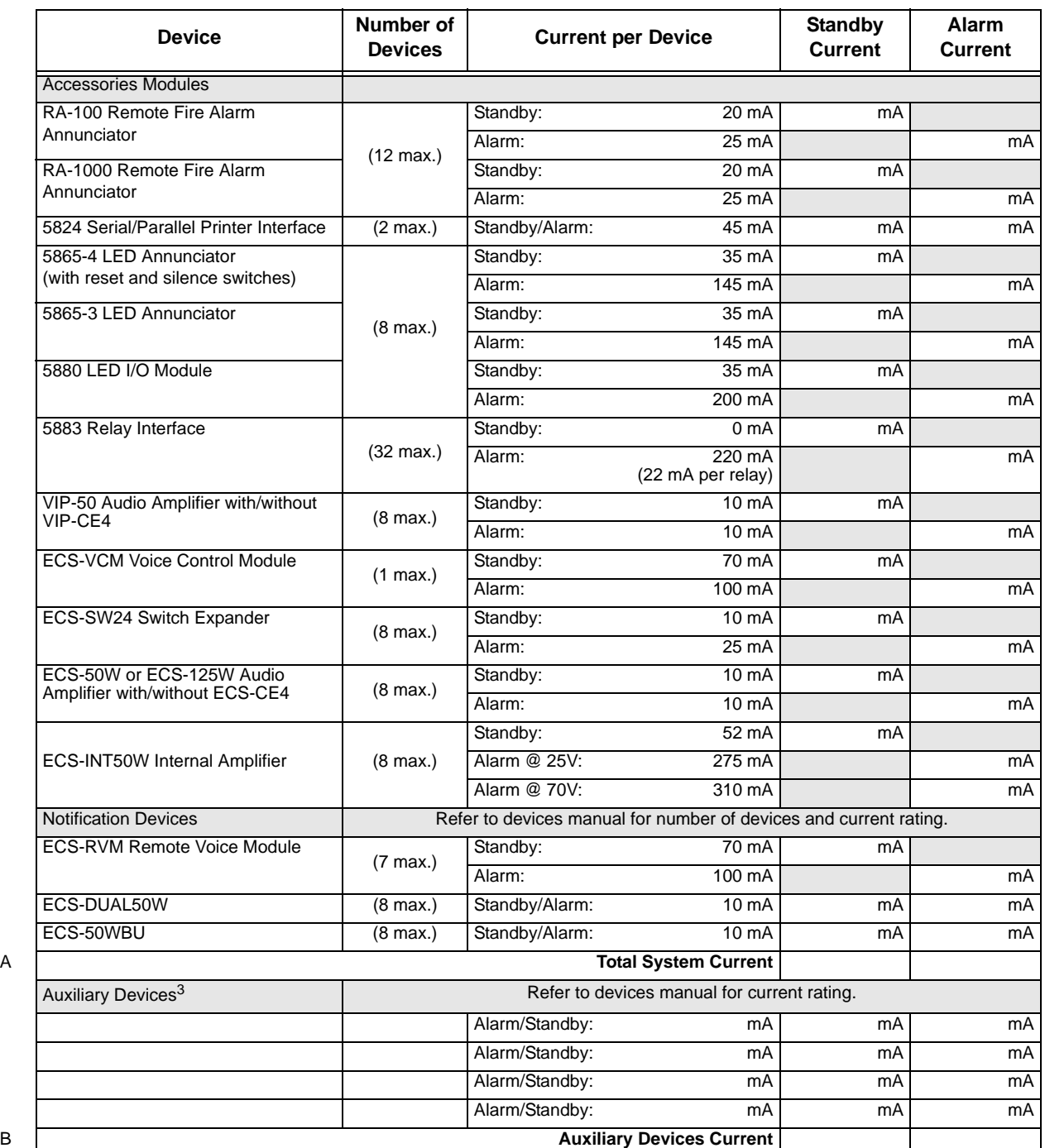

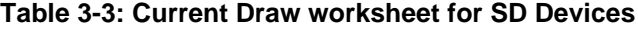

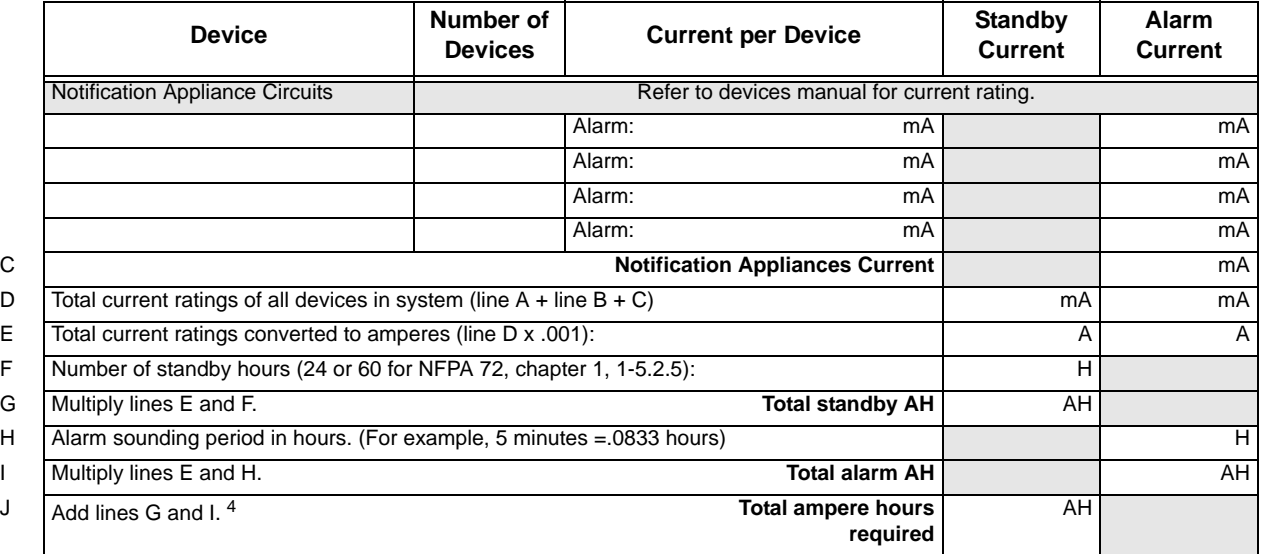

#### **Table 3-3: Current Draw worksheet for SD Devices**

1. Total does not include isolator devices or accessory bases.

- 2. If using 24 VDC aux power only. No standby or alarm current for battery calculation if using 24 VAC, 120 VAC or 240 VAC.
- 3. If using door holders, you do not need to consider door holder current for alarm/battery standby, because power is removed during that time. However, during normal operation, door holders draw current and must be included in the 6.0A total current that can be drawn from the panel.
- 4. Use next size battery with capacity greater than required.
- 5. The FACP can only support 2 devices w/LED's on. This current draw has been added to the panels alarm current.

### <span id="page-29-1"></span><span id="page-29-0"></span>**3.6.4 Maximum Battery Standby Load**

The table below shows the maximum battery standby load for the IFP-100 based on 24 and 60 hours of standby. The standby load calculations of line D in the Current Draw Calculation Worksheet [\(Table 3-2](#page-24-1) for IDP devices and [Table 3-3](#page-27-1) for SD devices) must be less than the number shown in the table below for the battery size used and standby hours required.

<span id="page-29-2"></span>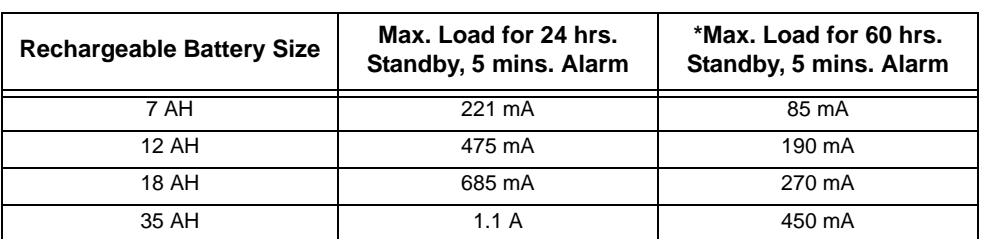

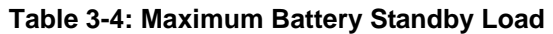

*\* Required for NFPA 72 Auxiliary Protected Fire Alarm systems for Fire Alarm Service (City Box) and Remote Station Protected Fire Alarm systems (Polarity Reversal) and Digital Alarm Communicator/Transmitter (DACT).*

### **Warning!**

Silent Knight does not support the use of batteries smaller than those listed in table above. If you use a battery too small for the installation, the system could overload the battery resulting in the installation having less than the required 24 hours standby power. Use [Table 3-4](#page-29-2) to calculate the correct battery amperes/hour rating needed for your installation.

# <span id="page-30-0"></span>**3.7 Installation Tasks Overview**

This section provides a chart listing tasks that need to be performed when installing the IFP-100 system. The chart is intended to be a handy way for you to make sure you have completed all necessary tasks. Unless noted, these tasks do not have to be performed in the order they are listed here.

Important: Connect and address SLC devices before running JumpStart.

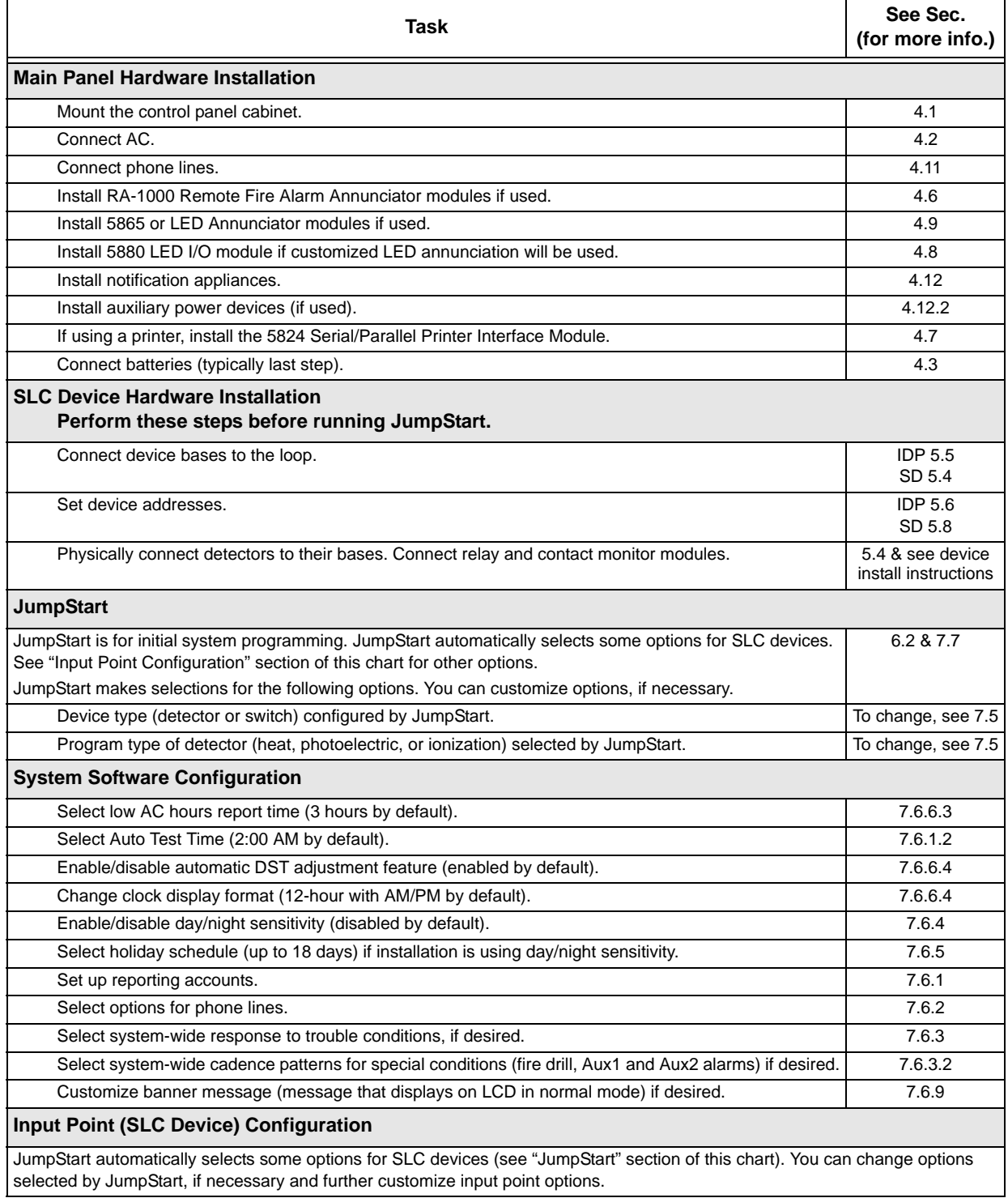

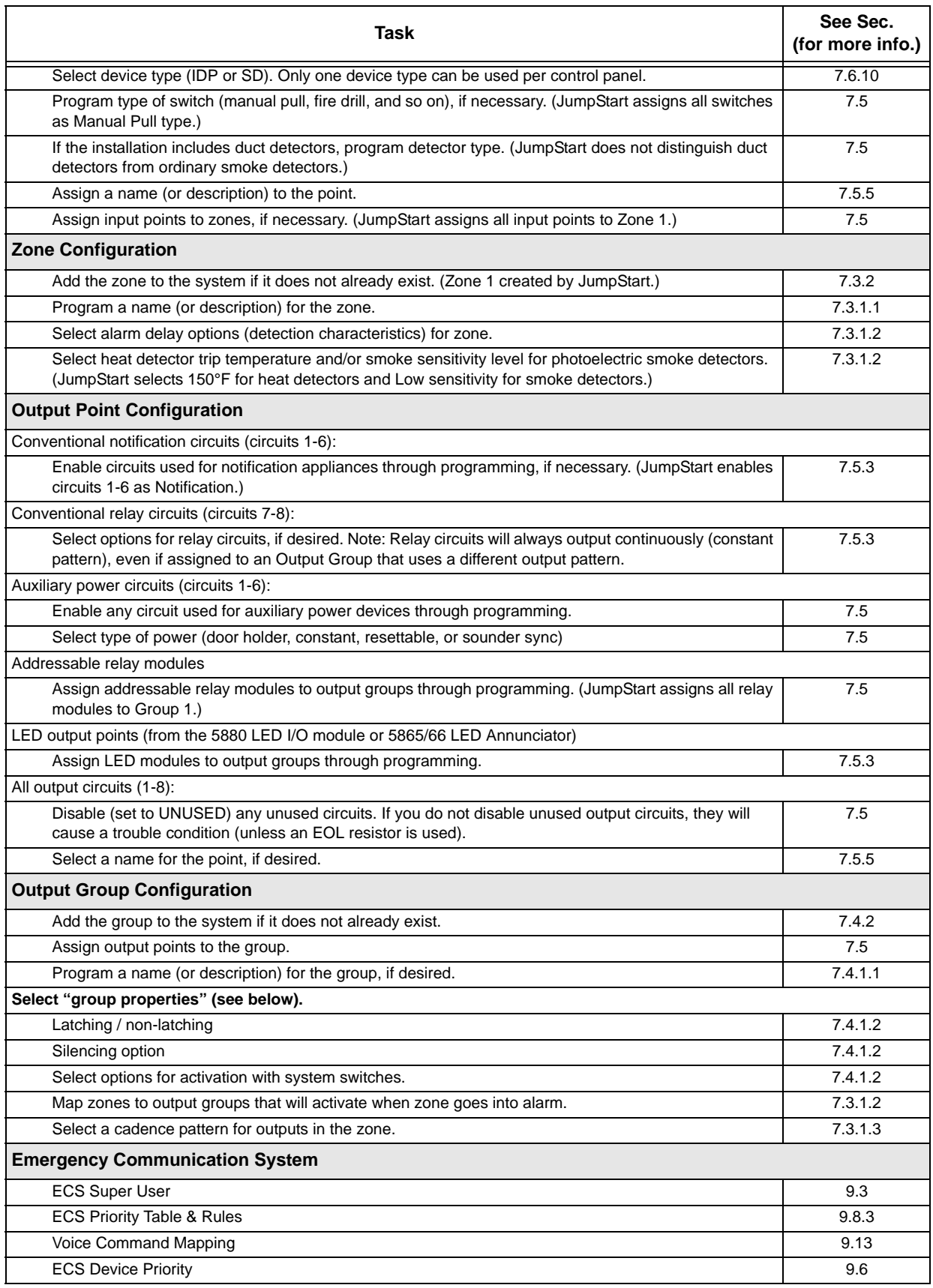

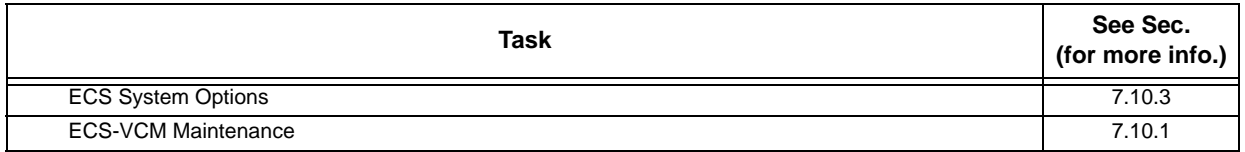

# <span id="page-33-0"></span>**Section 4 Control Panel Installation**

#### **Caution!**

<span id="page-33-5"></span>To avoid the risk of electrical shock and damage to the unit, power should be OFF at the control panel while installing or servicing.

# <span id="page-33-1"></span>**4.1 Mounting the Control Panel Cabinet**

Read the environmental specifications in Section [3.2](#page-19-3) before mounting the IFP-100 panel. The IFP-100 cabinet dimensions are:

16" W x 26.4" H x 3.5" D (40.64 cm W x 67.06 cm H x 8.89 cm D).

The IFP-100 panel should be located within a secured area, where it is accessible to main drop wiring runs and where it can be easily tested and serviced. End-users responsible for maintaining the panel should be able to hear alarms and troubles. When selecting a location, keep in mind that the panel itself is the main source of alarm and trouble annunciation.

When mounting on interior walls, use appropriate screw anchors in plaster. When mounting on concrete, especially when moisture is expected, attach a piece of 3/4 inch plywood to the concrete surface and then attach the IFP-100 to the plywood. Also mount any other desired components to the plywood.

DO NOT flush-mount the IFP-100 cabinet in a wall designated as a fire break.

### <span id="page-33-2"></span>**4.1.1 Preventing Water Damage**

Water damage to the fire system can be caused by moisture entering the cabinet through the conduits. Conduits that are installed to enter the top of the cabinet are most likely to cause water problems. Installers should take reasonable precautions to prevent water from entering the cabinet. Water damage is not covered under warranty.

### <span id="page-33-3"></span>**4.1.2 Removing the IFP-100 Assembly from the Housing**

If it should ever be necessary to remove the control panel assembly from the cabinet for repair, do so by removing the screws that hold the control panel in to the cabinet. Do not attempt to disassemble the circuit boards.

# <span id="page-33-6"></span><span id="page-33-4"></span>**4.2 AC Connection**

At installation, connect the AC terminals to the power source as shown in [Figure 4-1.](#page-34-2) It may be necessary for a professional electrician to make this connection.

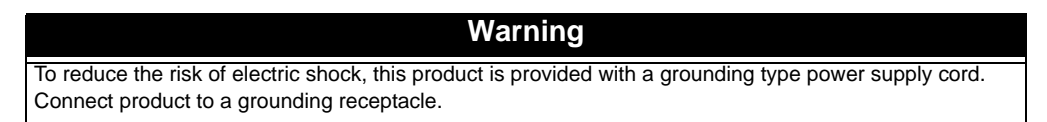

The AC terminals are rated at 120 VAC, 60 Hz, 3.6A.

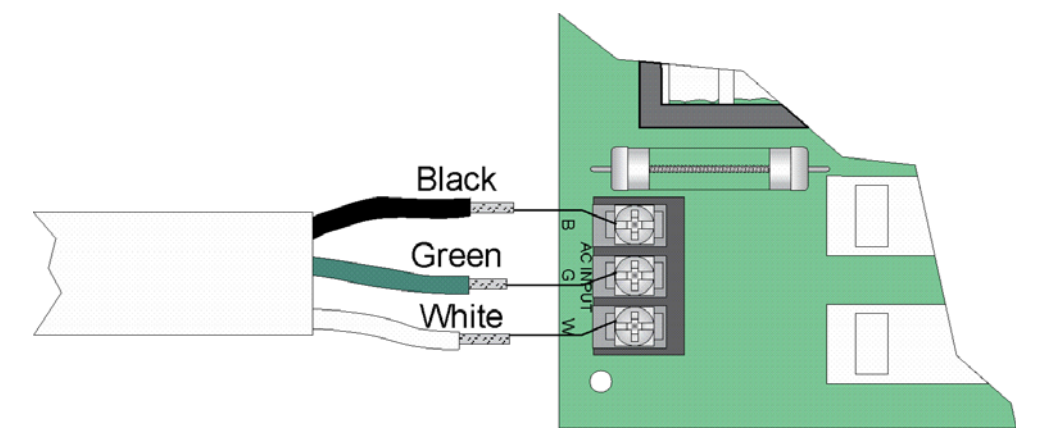

**Figure 4-1 120VAC Power Connection**

# <span id="page-34-2"></span><span id="page-34-1"></span><span id="page-34-0"></span>**4.3 Battery Connection**

The control panel battery charge capacity is 7.0 to 35 AH. The main control cabinet can house batteries up to 18 AH, larger capacity batteries can be housed in a RBB (see Section [4.3.1](#page-35-0) for details). Use 12V batteries of the same AH rating. Determine the correct AH rating as per your current load calculation (see Section [3.6](#page-23-2)).

Wire batteries in series to produce a 24-volt equivalent. Do not parallel batteries to increase the AH rating.

The following steps and diagram explain how to connect the batteries.

- 1. Connect the black wire from the control panel negative (–) battery terminal to the negative (–) side of Battery #2.
- 2. Connect the jumper wire provided (P/N 140694) from the positive (+) side of Battery #2 to the (–) negative side of Battery #1.
- 3. Connect the red wire from the control panel positive (+) terminal to the positive (+) side of Battery #1.

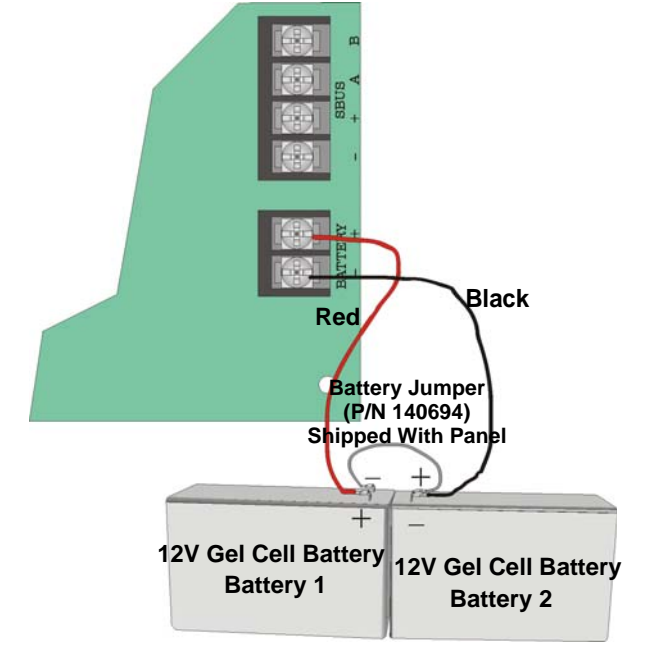

**Figure 4-2 Battery Connection**

### <span id="page-35-0"></span>**4.3.1 RBB Accessory Cabinet**

The Model RBB Accessory cabinet can be used when your backup batteries requirements use backup batteries that are too large to fit into the main control panel cabinet. The RBB cabinet holds batteries up to the 35 AH size. The RBB dimensions are 16" W x 10" H x 6" D (40.64 cm W x 25.4 cm H x 15.24 cm D).

### <span id="page-35-1"></span>**4.3.1.1 Installing the RBB Accessory Cabinet and Batteries**

To properly install the accessory cabinet and backup batteries, follow these steps:

- 1. Mount the accessory cabinet. See figure [Figure 4-3](#page-35-2) for the four cabinet mounting holes.
	- If mounting onto drywall the accessory cabinet must be mounted onto 3/4-inch plywood. This is necessary because the weight of the batteries inside the accessory cabinet could cause the cabinet to pull away from the drywall.
	- When mounting on concrete, especially when moisture is expected, attach a piece of 3/ 4-inch plywood to the concrete surface and then attach the RBB cabinet to the plywood.
	- If using the battery cable extenders provided (P/N 140643), mount the RBB cabinet no more than 18" away from the main control panel cabinet. This will ensure that the battery cables reach the battery terminals.

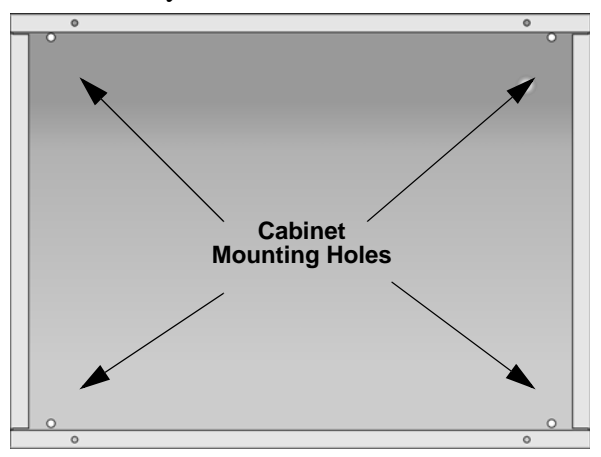

**Figure 4-3 RBB Cabinet Mounting Holes**

<span id="page-35-2"></span>2. Connect the main control panel battery cables to the battery cable extenders as shown in [Figure 4-4](#page-35-3).

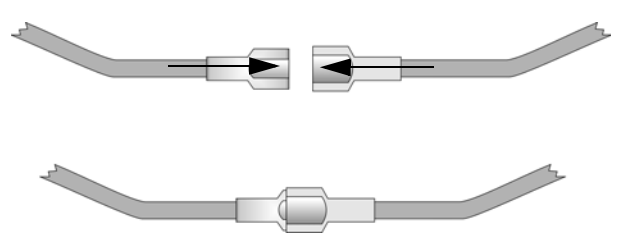

<span id="page-35-3"></span>**Figure 4-4 Splicing Control Panel Battery Cable to RBB Battery Cable Extenders**
3. Run extended battery cable from control panel cabinet through conduit to RBB cabinet. See [Figure 4-5](#page-36-0).

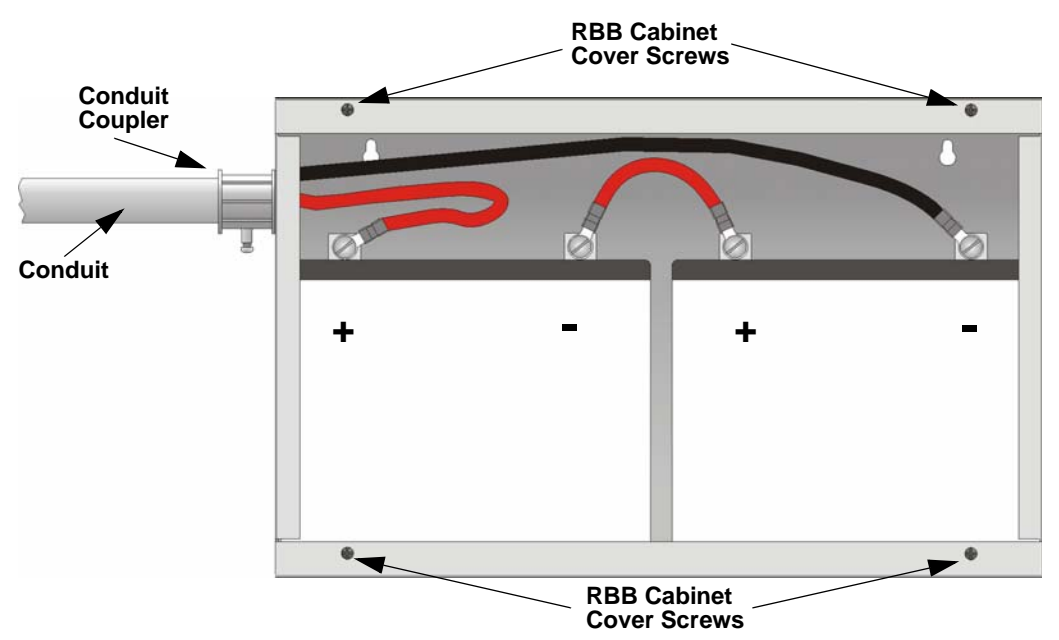

**Figure 4-5 Battery Connections in the RBB Cabinet**

- <span id="page-36-0"></span>*Note: [Figure 4-5](#page-36-0) is an example of how the wire connections can be routed. However, any other cabinet knockouts (on either the main control panel or the RBB cabinet), that are not previously being used may be utilized to connect conduit between the two cabinets.*
- 4. Connect battery leads to the backup battery terminals. See [Figure 4-5.](#page-36-0)

Observe the proper polarity to prevent damage to the batteries or the control panel.

5. Insert the RBB cover screws into the cover mounting holes (see [Figure 4-5](#page-36-0)).

Screw the cover screw 3/4 of the way into the cover mounting hole.

6. Align the cover plate mounting keyhole over the cover mounting screws. See [Figure 4-6](#page-36-1).

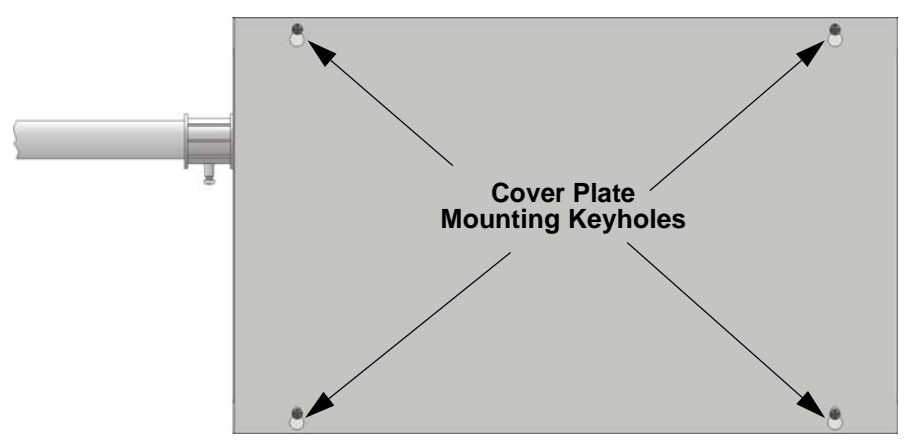

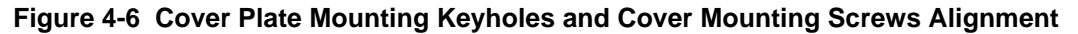

<span id="page-36-1"></span>7. Slide the cover into place and tighten the cover mounting screws. See [Figure 4-6.](#page-36-1)

# **4.4 SBUS Wiring**

This section contains information on calculating SBUS wire distances and the types of wiring configurations (Class B).

## **4.4.1 Calculating Wiring distance for SBUS modules**

The following instructions will guide you in determining the type of wire and the maximum wiring distance that can be used with control panel SBUS accessory modules.

To calculate the wire gauge that must be used to connect SBUS modules to the control panel, it is necessary to calculate the total worst case current draw for all modules on a single 4-conductor bus. The total worst case current draw is calculated by adding the individual worst case currents for each module. The individual worst case values are shown in the table below.

*Note: Total worst case current draw on a single SBUS cannot exceed 1 amp. If a large number of accessory modules are required, and the worst case current draw will exceed the 1 amp limit, then the current draw must be distributed using Power Expanders. Each Power Expander provides an additional SBUS, with an additional 1 amp of SBUS current. Wiring distance calculations are done separately for each, and separately for the control panel itself.* 

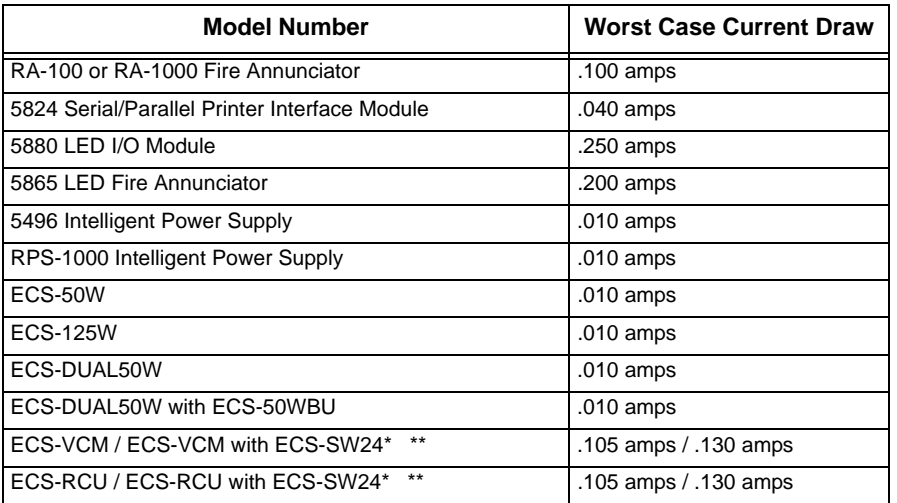

*Refer to [Table 3-3](#page-27-0) if using SD SLC devices and [Table 3-2](#page-24-0) if using IDP SLC devices for maximum number of each type of device that can be used per system.*

After calculating the total worst case current draw, [Table 4-1](#page-38-0) specifies the maximum distance the modules can be located from the panel on a single wire run. The table insures 6.0 volts of line drop maximum. In general, the wire length is limited by resistance, but for heavier wire gauges, capacitance is the limiting factor.

\* All devices must use the same SBUS and VBUS.

\*\* When doing wire calculations, use .105 amps per device with .130 amps for the last device.

These cases are marked in the chart with an asterisk (\*). Maximum length can never be more than 6,000 feet,

regardless of gauge used. (The formula used to generate this chart is shown in the note below).

<span id="page-38-0"></span>

| <b>Wiring Distance: SBUS Modules to Panel</b>         |          |          |             |             |  |
|-------------------------------------------------------|----------|----------|-------------|-------------|--|
| <b>Total Worst Case</b><br><b>Current Draw (amps)</b> | 22 Gauge | 18 Gauge | 16 Gauge    | 14 Gauge    |  |
| 0.100                                                 | 1852 ft. | 4688 ft. | $*6000$ ft. | $*6000$ ft. |  |
| 0.200                                                 | 926 ft.  | 2344 ft. | 3731 ft.    | 5906 ft.    |  |
| 0.300                                                 | 617 ft.  | 1563 ft. | 2488 ft.    | 3937 ft.    |  |
| 0.400                                                 | 463 ft.  | 1172 ft. | 1866 ft.    | 2953 ft.    |  |
| 0.500                                                 | 370 ft.  | 938 ft.  | 1493 ft.    | 2362 ft.    |  |
| 0.600                                                 | 309 ft.  | 781 ft.  | 1244 ft.    | 1969 ft.    |  |
| 0.700                                                 | 265 ft.  | 670 ft.  | 1066 ft.    | 1687 ft.    |  |
| 0.800                                                 | 231 ft.  | 586 ft.  | 933 ft.     | 1476 ft.    |  |
| 0.900                                                 | 206 ft.  | 521 ft.  | 829 ft.     | 1312 ft.    |  |
| $1.000$ (Max)                                         | 185 ft.  | 469 ft.  | 746 ft.     | 1181 ft.    |  |

**Table 4-1: Wiring Distances Per Wire Gauge Using Copper Wire**

*Note: The following formulas were used to generate the wire distance chart:*

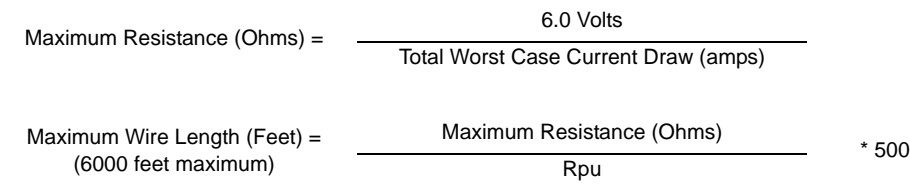

where: Rpu = Ohms per 1000 feet for various Wire Gauges (see table below)

#### **Table 4-2: Typical Wire Resistance Per 1000 ft. Using Copper Wire**

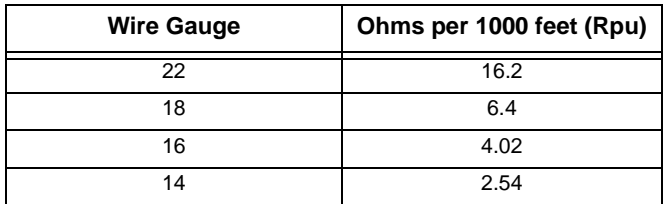

#### **Wiring Distance calculation example:**

Suppose a system is configured with the following SBUS modules:

- 2 Module RA-1000 Fire Annunciator
- 1 5496 Notification Power Expander
- 1 5865 LED Fire Annunciator
- 1 5824 Serial/Parallel Printer Interface Module

The total worst case current is calculated as follows:

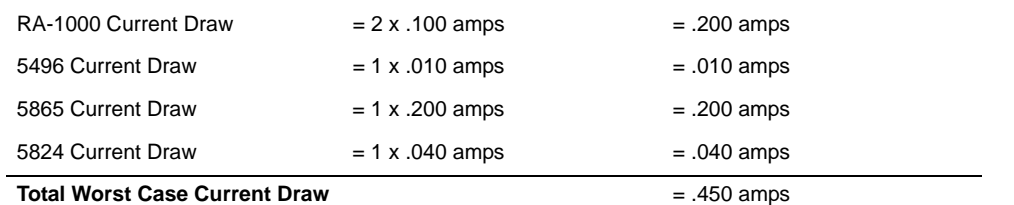

Using this value, and referring to the Wiring Distance table, it can be found that the available options are:

370 feet maximum using 22 Gauge wire

938 feet maximum using 18 Gauge wire

1493 feet maximum using 16 Gauge wire

2362 feet maximum using 14 Gauge wire

#### <span id="page-39-1"></span>**4.4.2 Wiring Configurations**

[Figure 4-7](#page-39-0) illustrates Class B configuration.

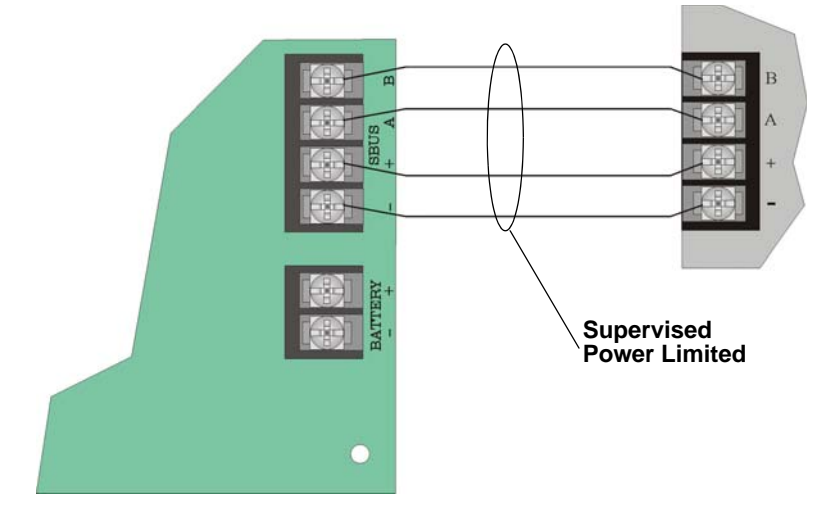

<span id="page-39-0"></span>**Figure 4-7 SBUS Class B Wiring**

# <span id="page-40-2"></span>**4.5 RA-100 Remote Annunciator Installation**

The optional Model RA-100 Remote Annunciator, shown in [Figure 4-8,](#page-40-0) performs the same functions as the onboard annunciator as well as initiate and end fire drills with a single key press and view event history by alarms, supervisories, or troubles. The RA-100 can be surface or flush mounted.

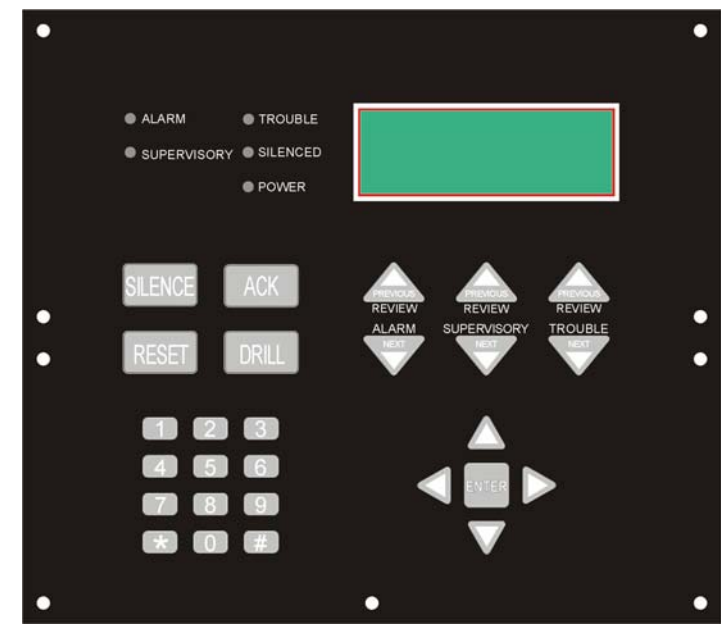

Up to 12 RA-100s can be added to the IFP-100 system.

**Figure 4-8 Model RA-100 Remote Annunciator, Front View**

<span id="page-40-0"></span>RA-100 installation involves the following steps:

- 1. Make sure power is off at the panel.
- 2. Mount the RA-100 in the desired location (see Section [4.5.1\)](#page-40-1).
- 3. Connect the RA-100 to the panel (see Section [4.4.2](#page-39-1)).
- 4. Use the DIP switches on the back of the RA-100 to assign an ID# to the RA-100 (see Section [4.10.1\)](#page-56-0).
- 5. The new RA-100 module must be added to the system through programming. JumpStart will add the module automatically (see Section [6.2](#page-78-0)). You can also add it manually (see Section [7.2.2](#page-105-0)). Select a name, if desired (see Section [7.2.1.1\)](#page-104-0).

#### <span id="page-40-1"></span>**4.5.1 Mounting the RA-100**

This section of the manual describes mounting the remote annunciator. The annunciator can be flush- or surfacemounted.

#### **4.5.1.1 Flush Mounting**

This section of the manual describes flush mounting.

Follow these steps to flush mount the RA-100

1. The back box dimensions are 9-9/32" w x 8-3/8" h. The minimum depth 2". The back box can be mounted prior to the complete installation of the RA-100 using any of the mounting holes shown in Figure 4-9.

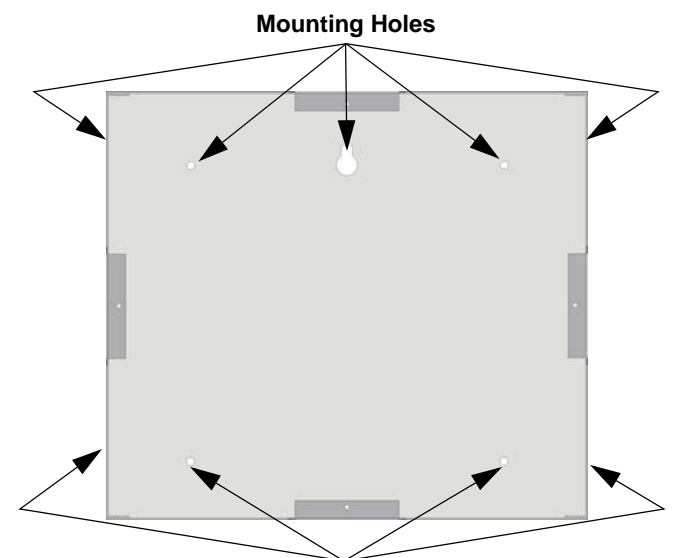

**Mounting Holes**

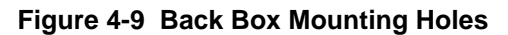

2. Remove knockout holes as needed for wires. See Figure 4-10 for backbox knockout locations

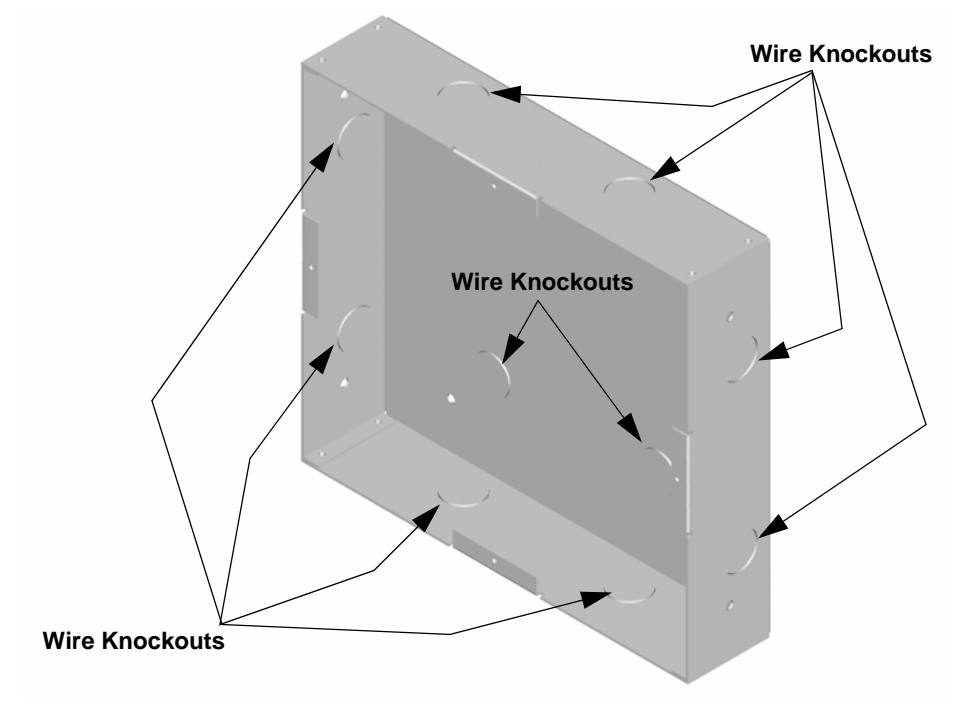

**Figure 4-10 Back Box Knockout Locations**

3. Wire the Annunciator board to the main control panel. See [Figure 4-7](#page-39-0).

4. Attach the annunciator and door assembly to back box as shown in Figure 4-11 using the supplied screws.

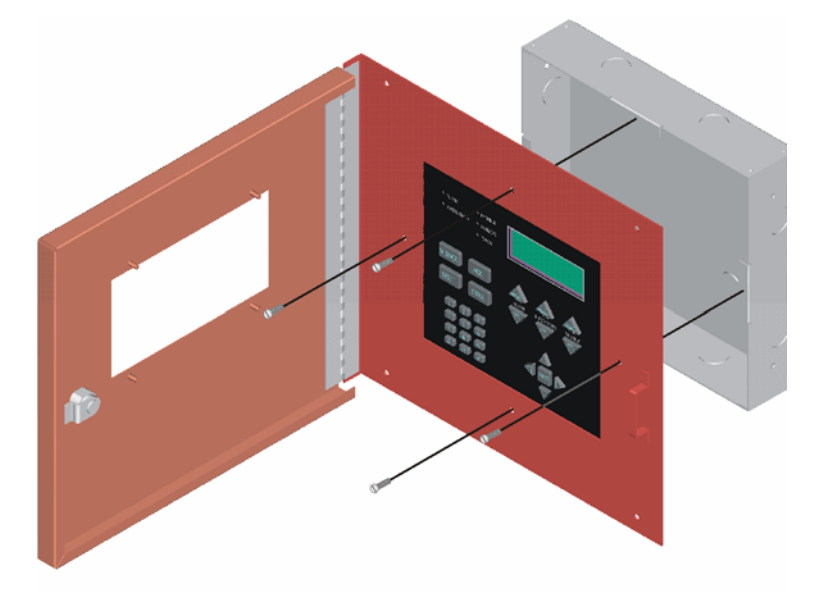

**Figure 4-11 Attaching Annunciator/Door Assembly to Backbox**

#### **4.5.1.2 Surface Mounting**

The optional Model RA-100TR trim ring kit is available for use when surface mounting.

- 1. Remove the desired knock out. See Figure 4-10.
- 2. To properly mount the back box, insert a single screw into the key shaped mounting hole. Do not tighten all the way. See Figure 4-12. Place a level on top of the back box, with the back box level insert the rest of the mounting screws.

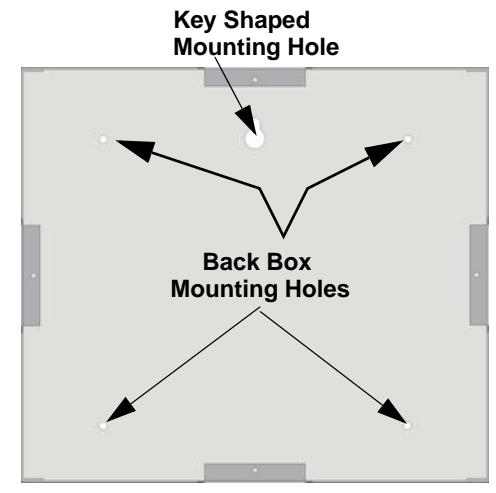

**Figure 4-12 Back Box Surface Mount Holes**

3. Run wires to the control panel.

4. Place the trim ring over the back box as shown in Figure 4-13.

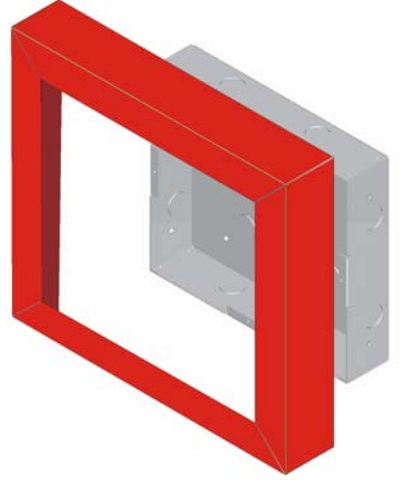

**Figure 4-13 Installing Trim Ring**

- 5. Attach the Door assembly to the back box using screws provided.
- 6. After the annunciator wiring to the panel has been completed (described in Section [4.5](#page-40-2)), replace the electronic assembly in the back box. Place the bezel over the back box and tighten the set screws on the bezel.

# **4.6 RA-1000 Remote Annunciator Installation**

The optional Model RA-1000 is a remote annunciator that utilizes a fireman's key or access code to reset or silence. Up to 12 annunciators can be added to the IFP-100 system.

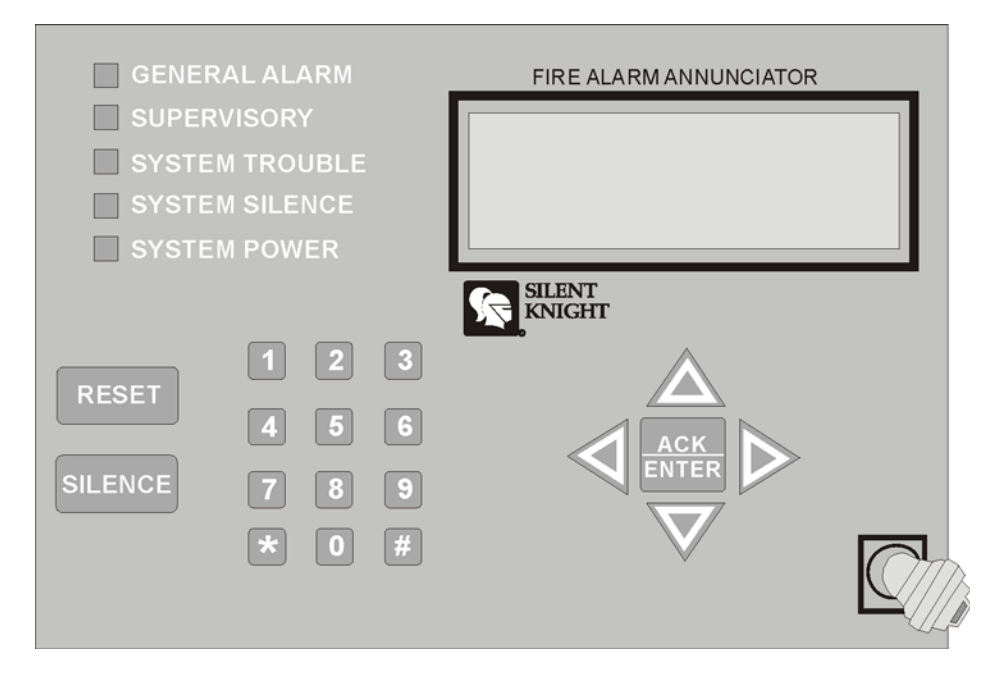

**Figure 4-14 Model RA-1000 Remote Annunciator, Front View**

RA-1000 installation involves the following steps:

1. Make sure power is off at the panel.

- 2. Mount the RA-1000 in the desired location (see Section [4.6.1\)](#page-44-0).
- 3. Connect the RA-1000 to the panel (see Section [4.6.2](#page-47-0)).
- 4. Use the DIP switches on the back of the RA-1000 to assign an ID# to the RA-1000 (see Section [4.10.1\)](#page-56-0).
- 5. The new RA-1000 module must be added to the system through programming. JumpStart will add the module automatically (see Section [6.2](#page-78-0)). You can also add it manually (see Section [7.2.2\)](#page-105-0). Select a name, if desired (see Section [7.2.1.1\)](#page-104-0).

## <span id="page-44-0"></span>**4.6.1 Mounting the RA-1000**

This section of the manual describes mounting the remote annunciator. The annunciator can be flush- or surfacemounted. [Figure 4-15](#page-44-1) shows the parts of the annunciator. Instructions for disassembling and mounting appear on the following pages.

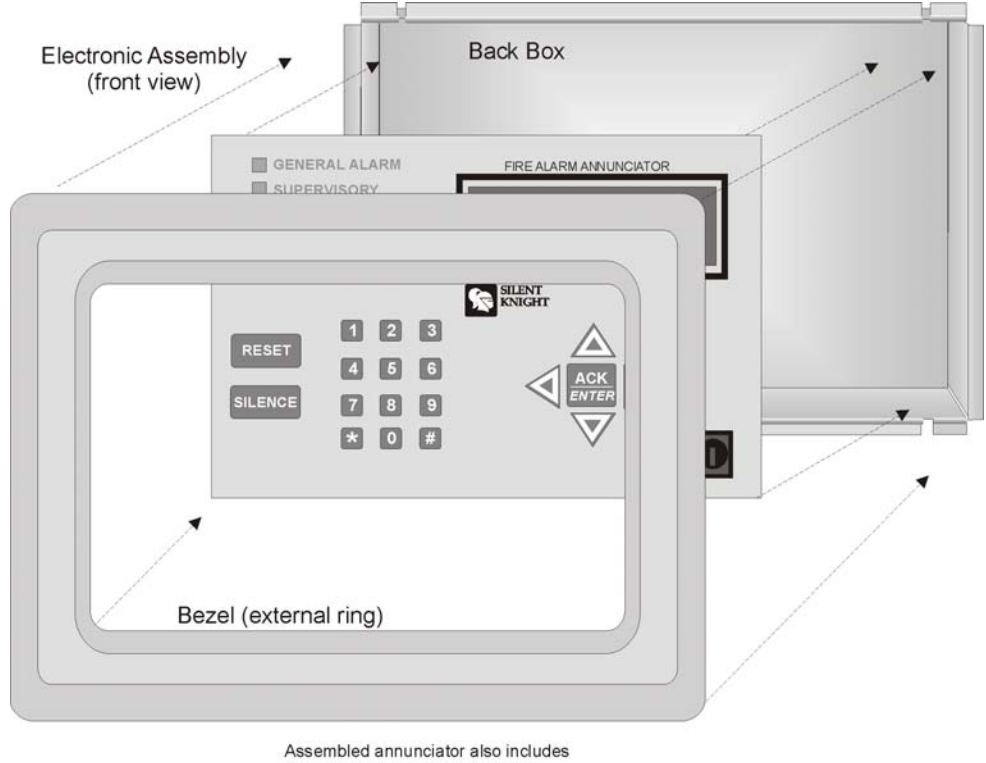

mounting wires and 4 set screws.

#### **Figure 4-15 Annunciator Parts**

<span id="page-44-1"></span>The RA-1000 comes from the factory fully assembled. You must disassemble it for mounting. To disassemble the annunciator, use a 5/64 hex wrench to remove the set screws, located on the bottom of the annunciator bezel. (See [Figure 4-16](#page-45-0) for location of the set screws.)

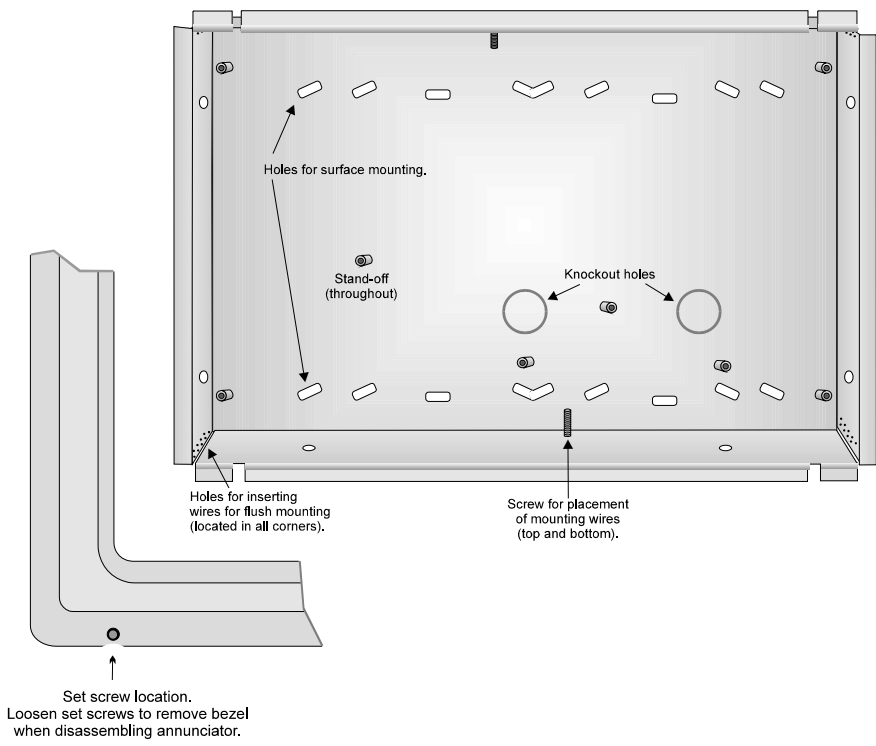

<span id="page-45-0"></span>**Figure 4-16 Annunciator Back Box and Bezel Details**

## **4.6.1.1 Flush Mounting**

This section of the manual describes flush mounting. You can flush-mount with or without an electrical box.

#### **Flush Mounting with an Electrical Box**

The RA-1000 annunciator can be used with the following types of electrical boxes: 4S, single-gang, and doublegang.

If an electrical box is used, the box must be 1-3/8" back from the face of the wall to accommodate the annunciator. Studs used with an electrical box must be two by fours (or larger).

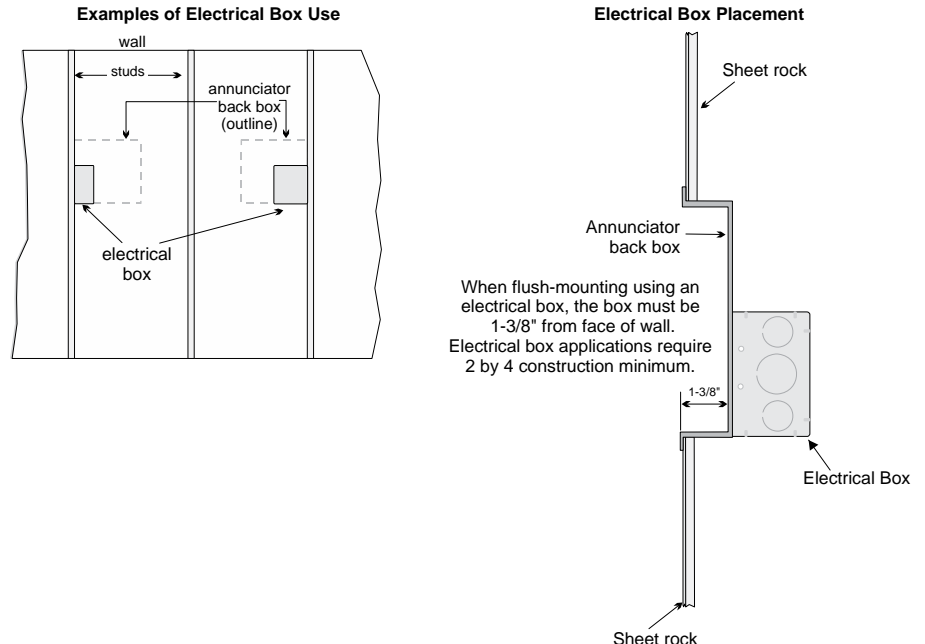

**Figure 4-17 Placement of Electrical Box for Flush Mounting**

#### <span id="page-46-0"></span>**Flush Mounting Steps**

- 1. Cut a hole in the sheet rock to the following dimensions: 8-1/4" w x 6-5/8" h. If an electrical box is used, the box must be 1-3/8" back from face of wall to accommodate the annunciator (see [Figure 4-17\)](#page-46-0).
- 2. Remove knockout holes as needed for wires.
- 3. Fit the annunciator back box into the hole and stabilize with mounting wires. Angle the mounting wires into the first hole past the sheet rock. Secure the wires behind the screws as shown in [Figure 4-18](#page-46-1). When all four wires are in place, the back box should fit snugly into the hole in the sheet rock.
- 4. After the annunciator wiring to the panel has been completed (described in Section [4.6.2\)](#page-47-0), replace the electronic assembly in the back box. Place the bezel over the back box and tighten the set screws on the bezel. Attach second set of wires to top of back box.

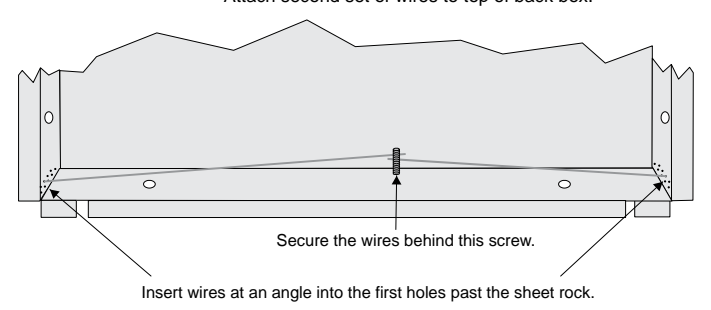

<span id="page-46-1"></span>**Figure 4-18 Flush Mounting the Back Box**

### **4.6.1.2 Surface Mounting**

The RA-1000 can be mounted directly to a surface or can be attached to a single, double, or four-square electrical box. The Model 5860TG/TR trim ring kit is available for use when surface mounting.

- 1. Drill holes in the surface to match the screw holes on the back box.
- 2. Fit the trim ring over the back box.
- 3. Attach the back box to the surface using screws provided.
- 4. After the annunciator wiring to the panel has been completed (described in Section [4.6.2\)](#page-47-0), replace the electronic assembly in the back box. Place the bezel over the back box and tighten the set screws on the bezel.

### <span id="page-47-0"></span>**4.6.2 Connecting the RA-1000 to the Panel**

Connect the RA-1000 to the panel as shown in [Figure 4-19](#page-47-1).

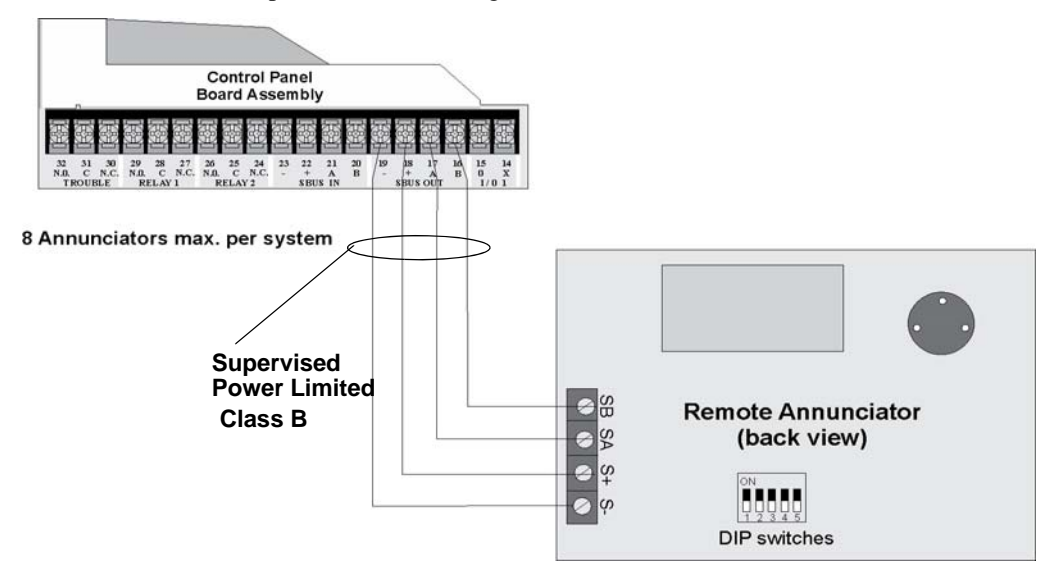

<span id="page-47-1"></span>**Figure 4-19 Model RA-1000 Connection to the Panel**

#### **4.7 5824 Serial/Parallel Printer Interface Module Installation**

The 5824 serial/parallel printer interface module allows you to connect a printer to the panel, so you can print a real-time log of system events, a report of detector status, and event history. Instructions for installing the 5824 appear below.

The 5824 and the printer connected to the 5824 Parallel port is ancillary, the serial port can be used for primary fire signaling. The printer must be a UL 864 listed printer.

To install the 5824:

- 1. Make sure power is off at the panel.
- 2. Connect the 5824 to the panel as shown in [Figure 4-20.](#page-48-0)

*Note: Two 5824s per panel maximum.*

- 3. Use the DIP switches on the back of the 5824 board to assign an ID# to the 5824 (see Section [4.10.1](#page-56-0)).
- 4. Configure the 5824 device through programming. See Section [4.7.1](#page-49-0).
- 5. Connect a printer to the 5824 as shown in [Figure 4-21.](#page-49-1)

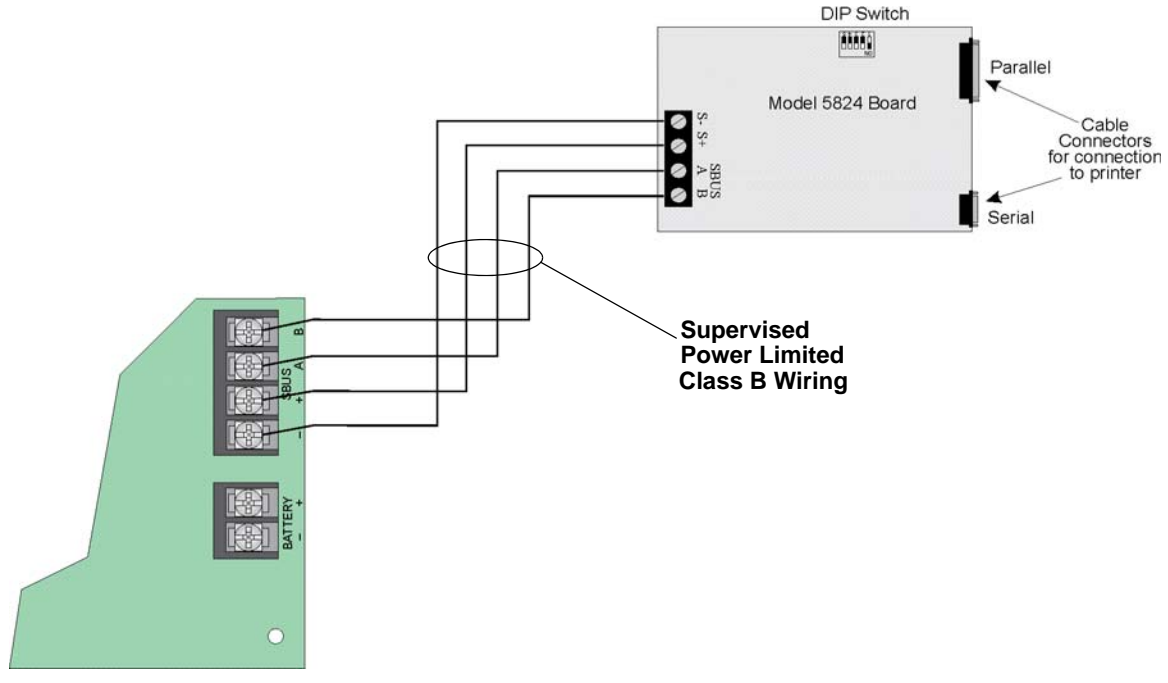

<span id="page-48-0"></span>**Figure 4-20 5824 Connection to the Panel**

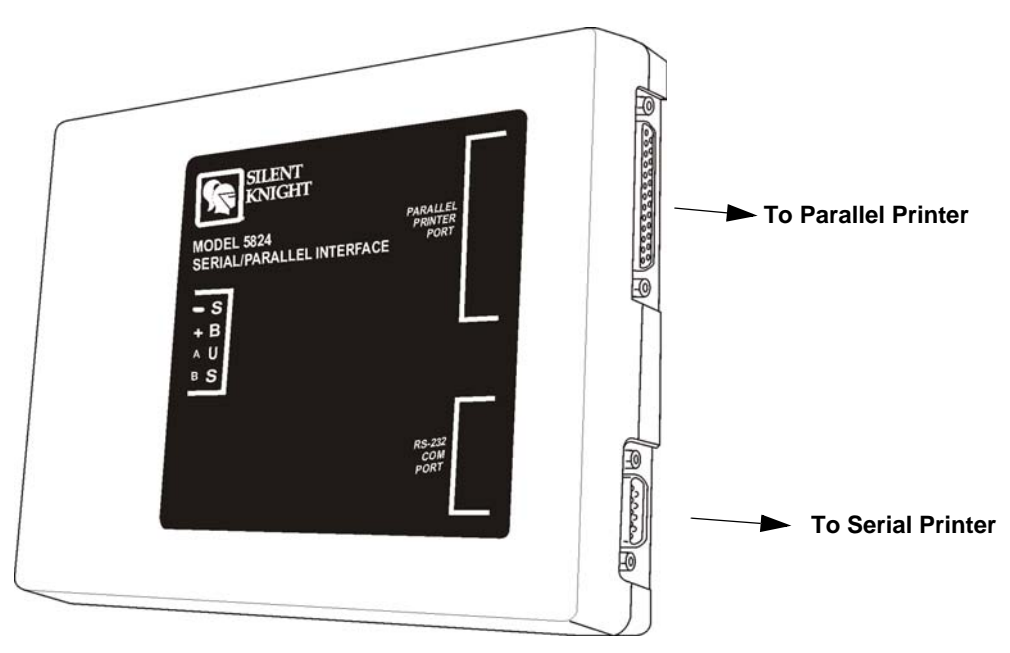

**Figure 4-21 Printer Connection**

## <span id="page-49-1"></span><span id="page-49-0"></span>**4.7.1 Selecting 5824 Options**

Configuring the 5824 includes the following steps:

- Add the module to the system. JumpStart will add the module automatically (see Section [6.2](#page-78-0)). You can also add it manually (see Section [7.2.2\)](#page-105-0).
- Select a name, if desired (see Section [7.2.1.1](#page-104-0)).
- Select options for the printer and the output port. See below.

#### **Printer and Output Port Options**

The printer is for ancillary use only.

- 1. From the Main Menu, select 7 for Program Menu.
- 2. Select 1 for Module.
- 3. Select 1 for Edit Module.
- 4. From the list that displays, select the 5824 module you want to configure.
- 5. Press ENTER to bypass the next two screens. A screen similar to the one shown in [Figure 4-22](#page-49-2) will display.

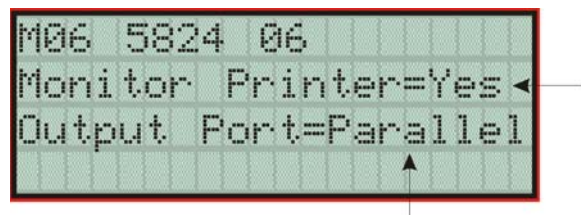

Select Yes if printer should be supervised for Out of Paper and Offline conditions.

Select type of printer, Parallel or Serial. Most printers are parallel.

<span id="page-49-2"></span>**Figure 4-22 Selecting Printer and Output Port Options**

- 6. Select options for the printer as needed for your installation. Most printers are parallel.
- 7. If you are using a serial printer, use the next screen to select serial port options as required for your printer. Refer to your printer manual if you need more information.

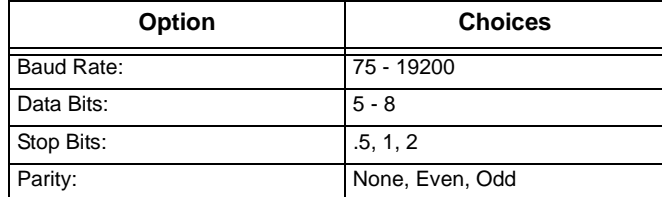

# **4.8 5880 LED I/O Module**

The 5880 is an LED driver board that can be used in a wide variety of applications, including as an interface with most customized floor plan annunciator boards. The 5880 can drive up to 40 LEDs and has one PZT controller. The 5880 also has eight inputs for dry contact monitoring. The following sub-sections describe hardware installation. Refer to Section 6 for programming information.

### **4.8.1 5880 Board Layout**

[Figure 4-23](#page-50-0) is a picture of the 5880 board showing locations of screw terminals for connection to the panel and contact monitor wiring; pin connectors for connecting LEDs; and the DIP switch for selecting an SBUS ID number.

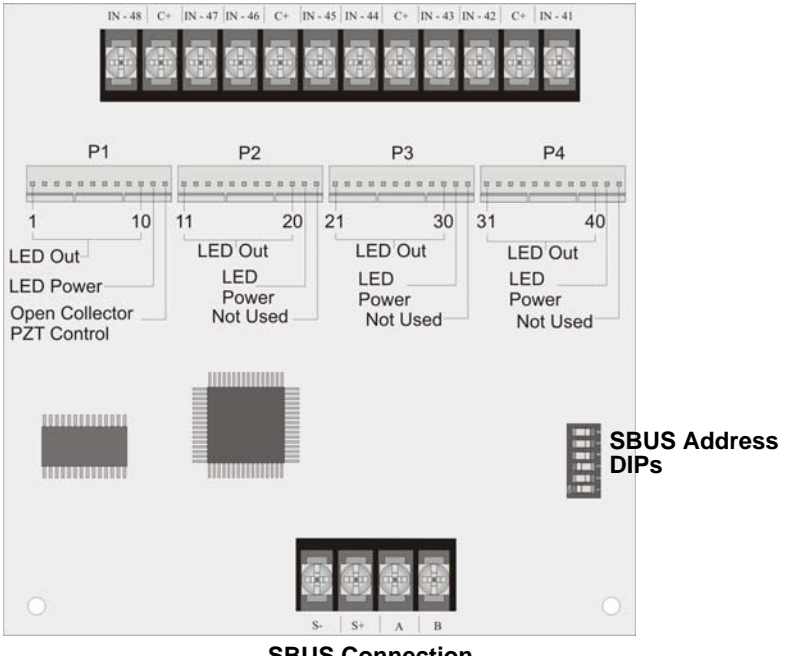

**Dry Contact Inputs - Supervised/Power Limited**

**SBUS Connection**

<span id="page-50-0"></span>**Figure 4-23 5880 Board Layout** 

### **4.8.2 FACP Connection**

The 5880 connects to the panel via the SBUS. Make connections as shown in [Figure 4-24.](#page-51-0) After the 5880 is connected to the panel, it must be added to the system. This programming step is described in Section [4.10.](#page-56-1)

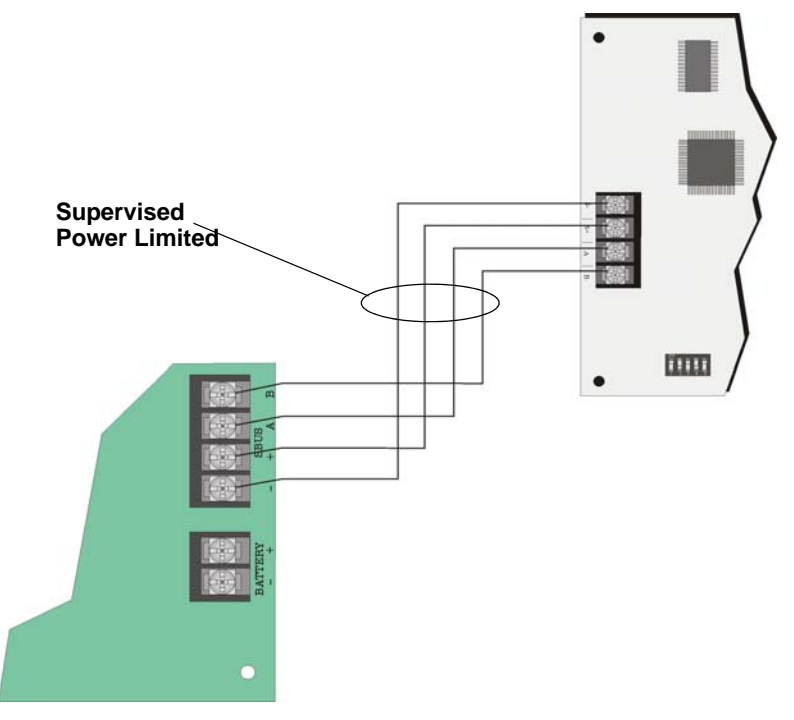

<span id="page-51-0"></span>**Figure 4-24 5880 Connection to Main Control Panel Assembly**

### **4.8.3 LED Wiring**

There are four 12-pin connectors on the 5880 board for connecting LEDs. Each LED gets its power from Pin 11. Internal resistors are sized so that there is approximately 10 mA of current for each LED, no series resistors are required. LED outputs can be mapped to output circuits. See Section 6 for programming details.

Wire the LEDs as shown in [Figure 4-25](#page-52-0).

On connector P1, Pin 12 is a common open collector output for controlling a PZT. If used, the 5880 PZT will match the PZT pattern of the on-board (or RA-1000) annunciator.

*Note: The circuit connected to common "Open Collector Output" (last pin on P1) must be current limited so that no more than 100 mA of current is allowed to flow into the open collector transistor.* 

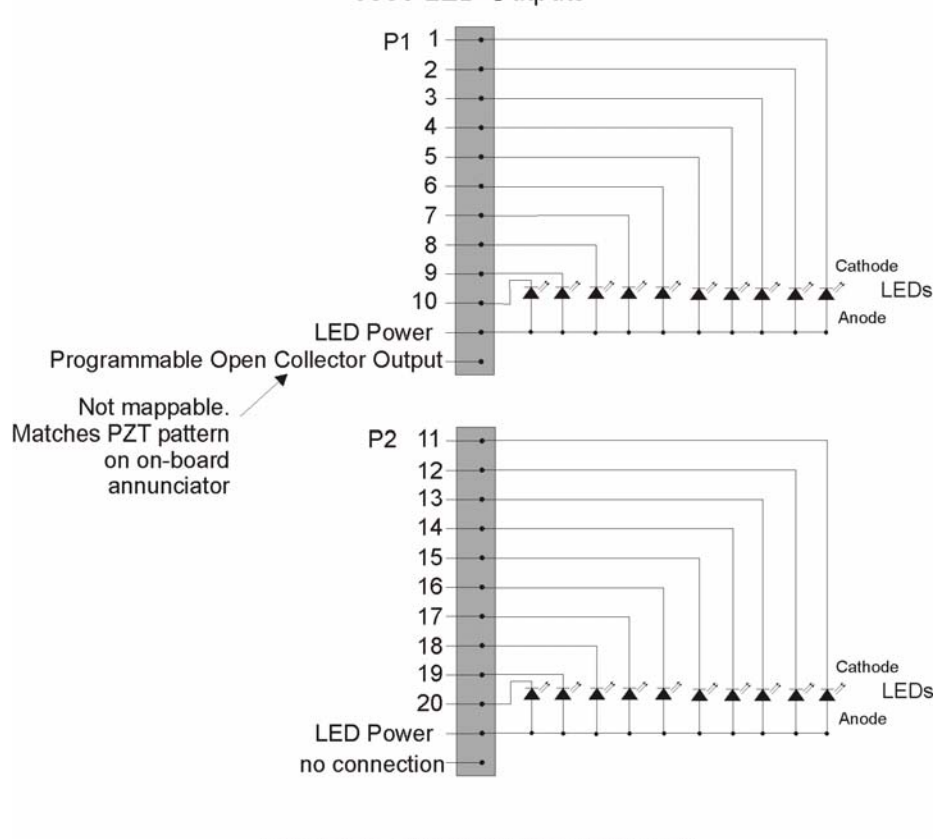

5880 LED Outputs

<span id="page-52-0"></span>Connectors P3 and P4 wired same as P2.

**Figure 4-25 5880 Board Layout** 

## **4.8.4 Dry Contact Wiring**

The 8 input circuits on the 5880 board are for monitoring switch inputs-any type of switch supported by the control panel can be used with the 5880. For example, you can use a 5880 to monitor pull stations, water flow, tamper, reset, or silence switches.

Wire dry contacts as shown in [Figure 4-26.](#page-53-0) Notice grouping of terminals; power terminals are shared by two inputs.

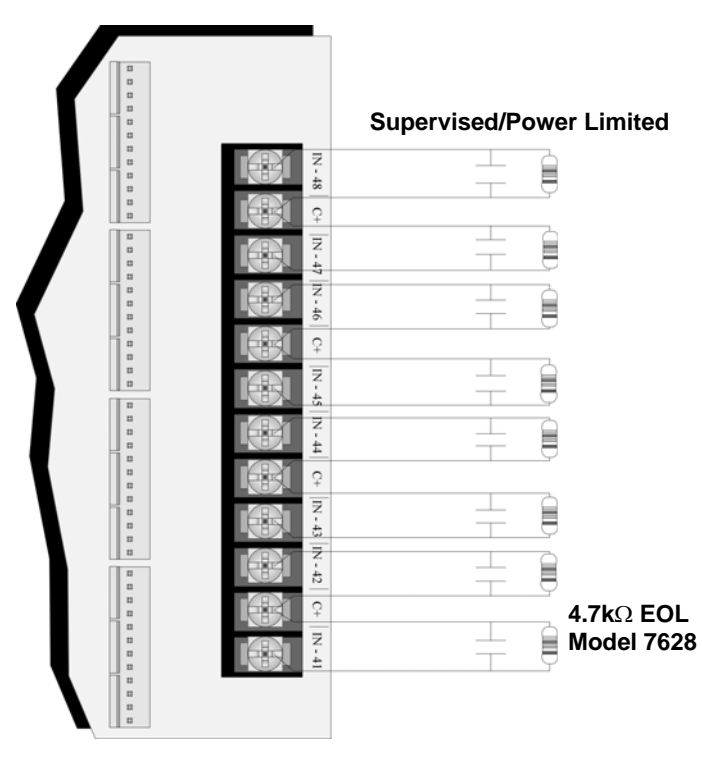

<span id="page-53-0"></span>**Figure 4-26 Dry Contact Wiring** 

# **4.9 5865-3 / 5865-4 LED Annunciator Installation**

The 5865-3 and 5865-4 are LED annunciators. The 5865-4 has 30 mappable LEDs, remote silence and reset key switches, and a general system trouble LED. The 5865-3 has 30 mappable LEDs only. These are arranged as 15 pairs of red (typically used for alarm) and yellow (typically used for trouble) LEDs.

Installation of the 5865-3 and 5865-4 is identical. The key switches and the trouble LED follow the behavior of other system annunciators and do not require any installation steps. The following sub-sections describe how to install the 5865-3 and 5865-4 hardware. Refer to Section 6 for programming information.

*Note: This manual uses "5865" when referring to aspects of the 5865-3 and 5865-4 that are common to both models.* 

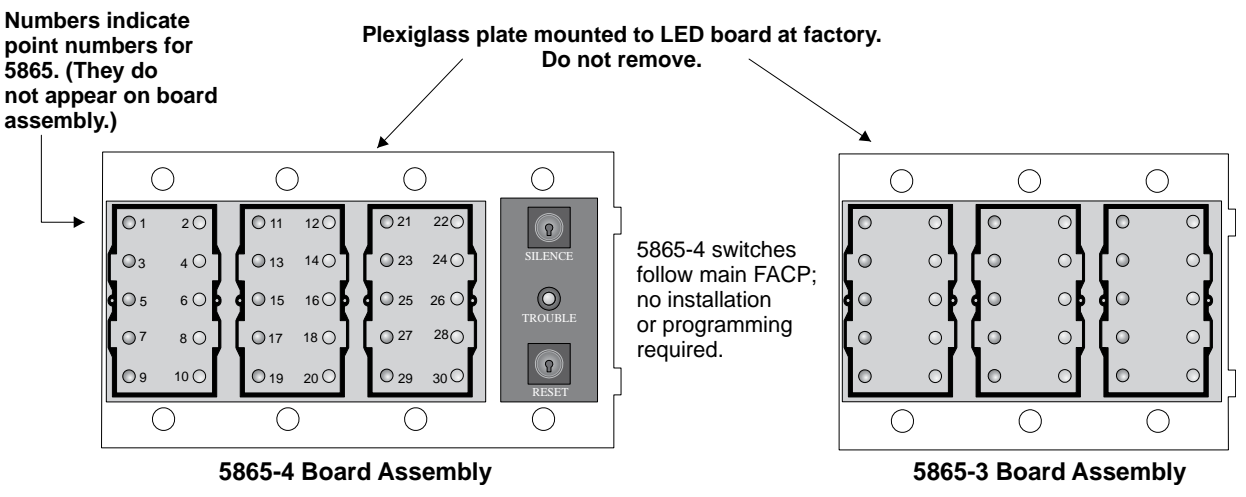

**Figure 4-27 5865-3 and 5865-4 Assembly (front view)**

### **4.9.1 FACP Connection**

The 5865 connects to the panel via the SBUS. Make connections as shown in [Figure 4-28.](#page-54-0) After the 5865 is connected to the panel, it must be added to the system. This programming step is described in Section [4.10.](#page-56-1)

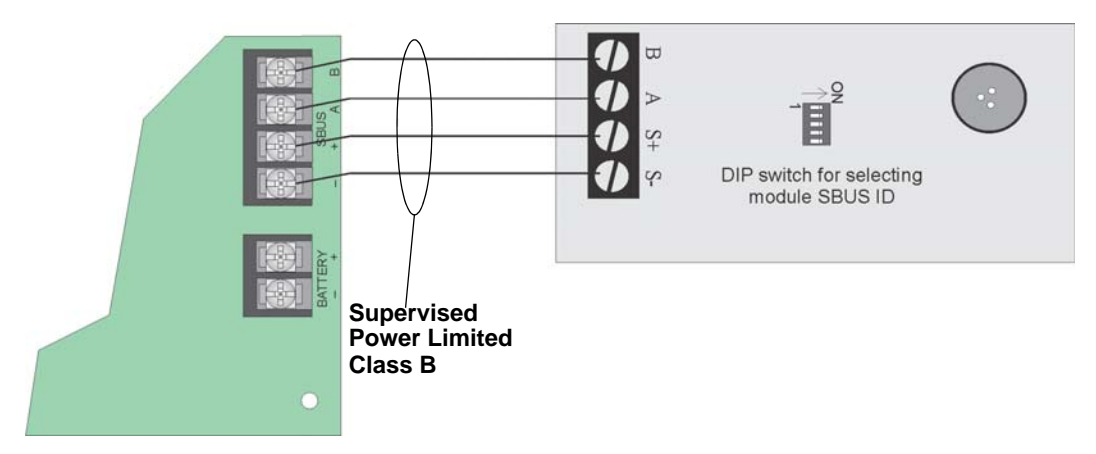

<span id="page-54-0"></span>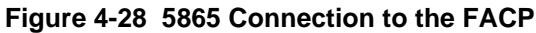

Mount the 5865-4 to a standard 4-gang electrical box. Mount the 5865-3 to a standard 3-gang electrical box. In [Figure 4-29,](#page-55-0) the 5865-4 attached to a 4-gang box is used as an example.

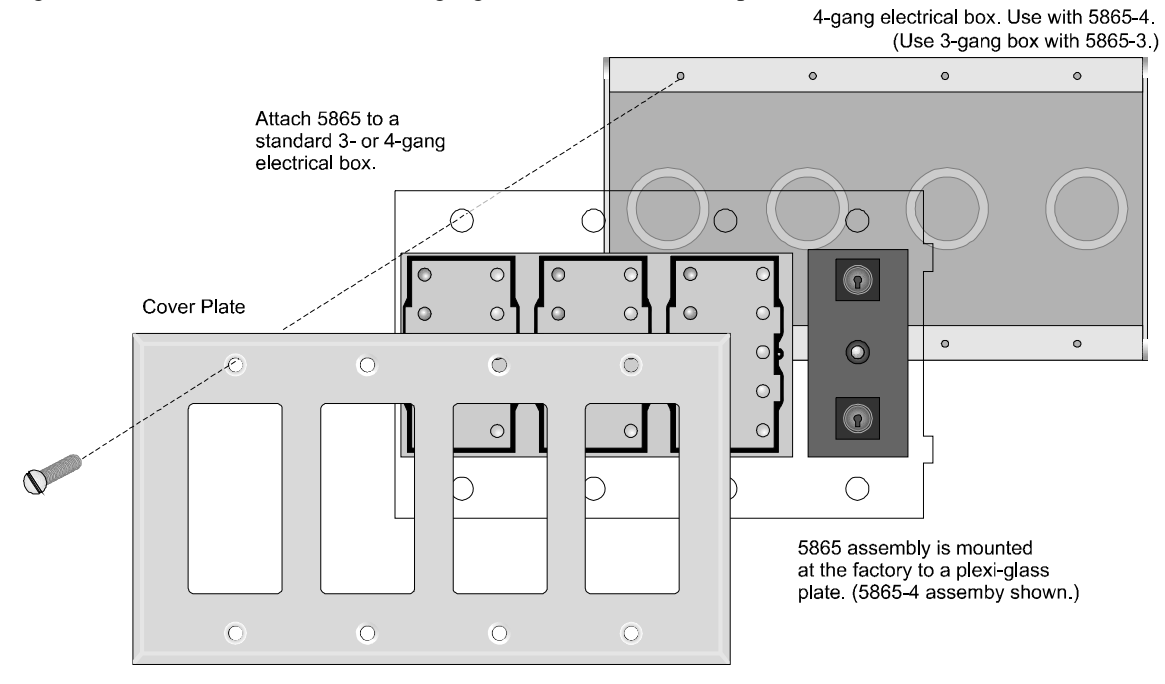

**Figure 4-29 5865 Mounting Example**

<span id="page-55-0"></span>The 5865 ships with a set of zone description labels that can be inserted into the 5865 board assembly. These labels can be used in a typewriter or can be written on by hand. Slide the labels under the plexiglass as shown in [Figure 4-30.](#page-55-1) The LEDs will show through the label when illuminated.

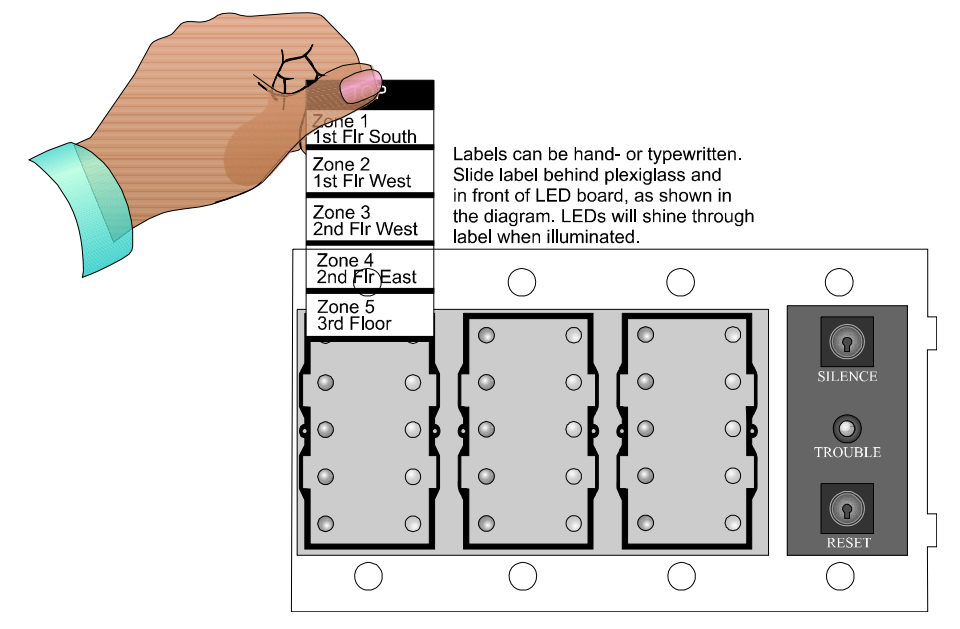

<span id="page-55-1"></span>**Figure 4-30 Inserting Zone Description Labels** 

# <span id="page-56-1"></span>**4.10 Configuring Modules**

This section describes how to configure any system hardware modules that have been added to the system.

## <span id="page-56-0"></span>**4.10.1 Assigning Module IDs**

 $ON$  $\bigcap_{n=1}^{\infty}$ 

When installing a hardware module (such as, 5824, RA-1000, RA-100, 5496, RPS-1000, 5865-3 or 5865-4), you must use the DIP switches on the module to assign an ID# to the module.

[Figure 4-31](#page-56-2) shows all possible DIP switch positions and their correlation to a numerical ID. For example, to select ID 2, place DIP switch 2 in the up position.

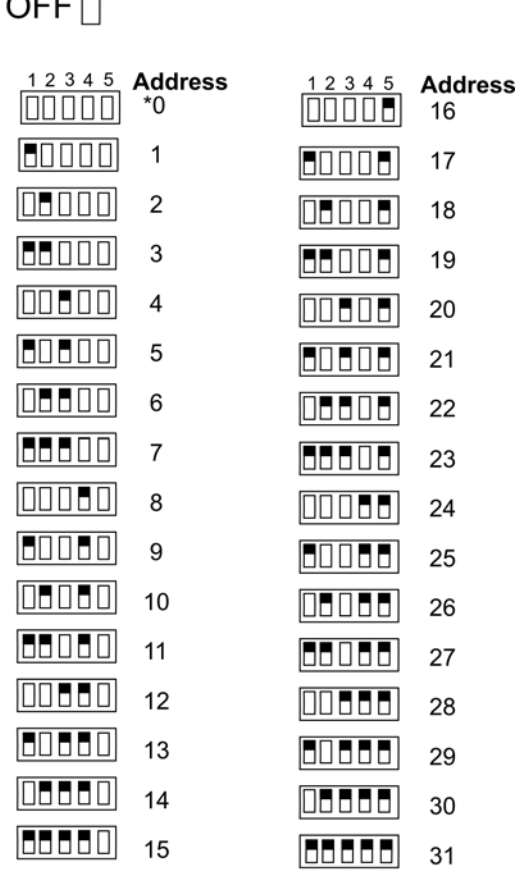

\*Note: Address 0 cannot be used.

#### **Figure 4-31 Possible module addresses**

<span id="page-56-2"></span>Refer to Section [7.2](#page-104-1) to edit, add, delete, and view module list.

# **4.11 Telephone Connection**

Connect the telephone lines as shown in [Figure 4-32.](#page-57-0) The Model 7860 phone cord is available from Silent Knight for this purpose.

A number of programmable options are available for customizing telephone lines. These options are described in Section [7.6.](#page-125-0)

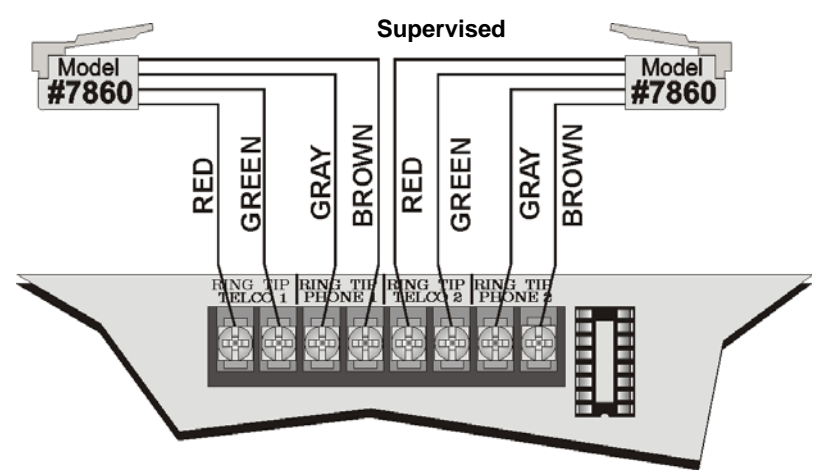

**Figure 4-32 Connection of Telephone Lines**

# <span id="page-57-0"></span>**4.12 Notification Appliance/Auxiliary Power Circuits**

*Note: These circuits are considered regulated unless used for releasing type service, in which case they are considered special applications.*

Four outputs are built-in to the IFP-100 FACP which can be programmed to be used as NACs (Class A or Class B) or as Aux power.

This section of the manual explains how to install conventional notification appliances and how these terminals can be used for auxiliary power.

## **4.12.1 Conventional Notification Appliance**

This sub-section of the manual explains how to install conventional notification appliances for Class A (Style Z) and Class B (Style Y) configurations.

# **4.12.1.1 Class B Notification Wiring**

You must use an appliance from the list of compatible appliances in [Appendix A](#page-202-0).

To install a Class B notification appliance circuit:

- 1. Wire Class B Notification appliances as shown in [Figure 4-33.](#page-58-0)
- 2. Configure the circuit through programming (see Section [7.5\)](#page-117-0).

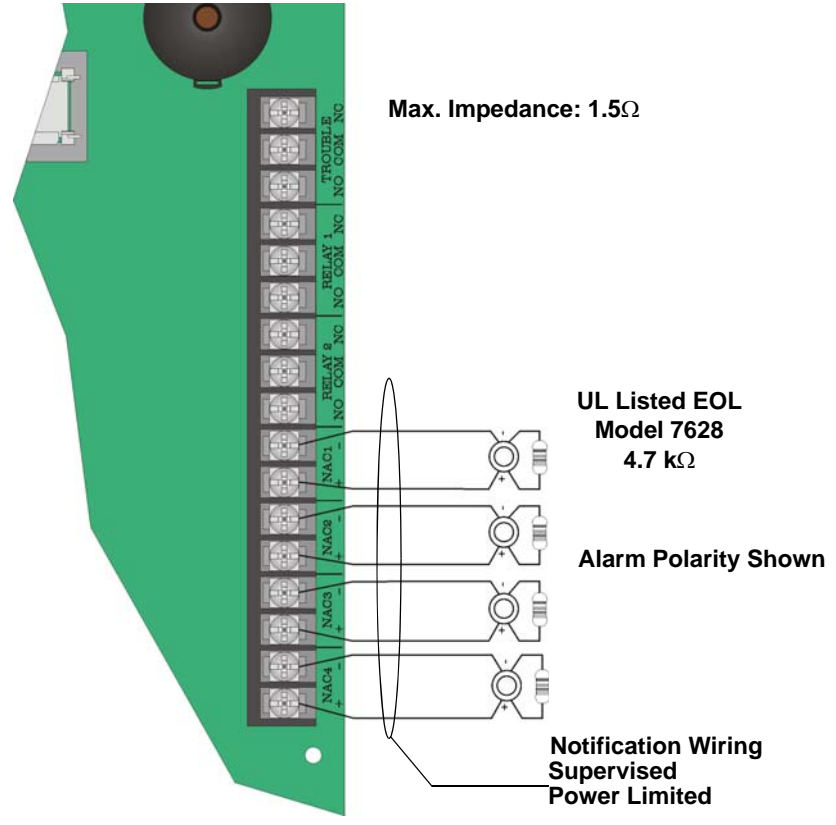

<span id="page-58-0"></span>**All Circuits are Synchronized (Regulated). Rated at 27.4 VDC @ 3A Max.**

**Figure 4-33 Class B Notification Appliance Circuit Wiring**

#### **4.12.1.2 Class A Notification Wiring**

You must use an appliance from the list of compatible appliances in [Appendix A](#page-202-0).

To install a Class A notification appliance circuit:

1. Wire the Class A notification appliances as shown in [Figure 4-34.](#page-59-0)

**Caution** For proper system supervision do not use looped wire under terminals marked + and – of the Flexput connectors. Break wire runs to provide supervision of connections.

2. Configure the circuit for Class A in programming (see Section [7.5\)](#page-117-0).

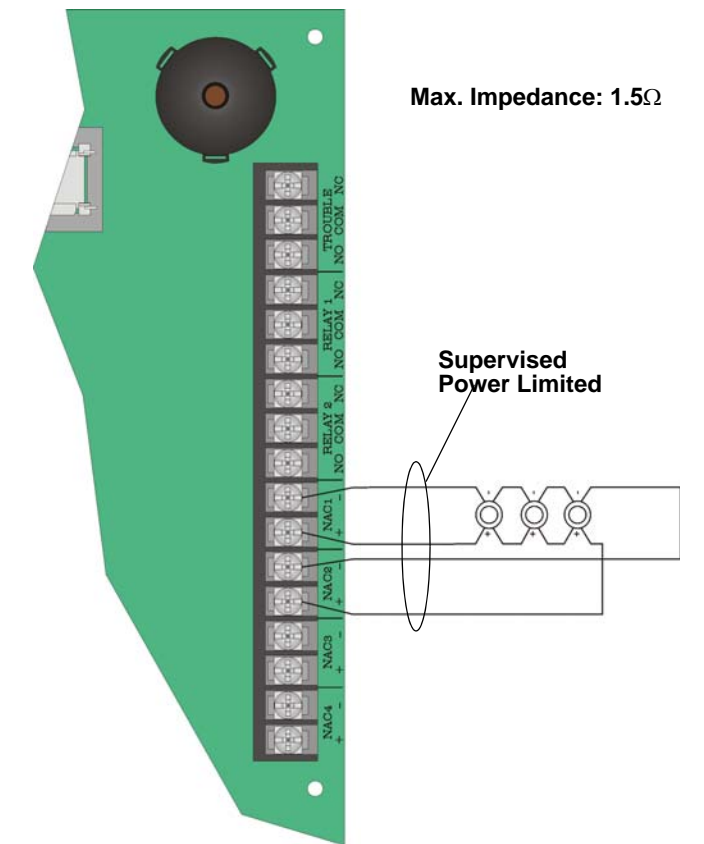

**All Circuits are Synchronized (Regulated). Rated @ 27.4 VDC @ 3A Max.**

**Figure 4-34 Class A Notification Appliance Circuit Configuration**

#### <span id="page-59-0"></span>**4.12.2 Auxiliary Power Installation**

NAC Circuits 1-4 on the control panel can be used as auxiliary power circuits. The four types of auxiliary power available are:

- Door Holder (see section [4.12.2.1](#page-60-1))
- Constant (see section [4.12.2.2\)](#page-60-2)
- Resettable Power (see section [4.12.2.3](#page-60-3))
- Sounder Sync Power (see Section [4.12.2.4\)](#page-60-0)

Auxiliary power circuits are power limited. Each circuit can source up to 3A (total current for all NAC circuits

must not exceed 6A).

To install an auxiliary power circuit:

- 1. Wire the NAC circuit(s) that will be used for auxiliary power. See [Figure 3-2](#page-22-0) for location of NAC circuits.
- 2. Configure the auxiliary power output through programming (see section [7.5\)](#page-117-0).

### <span id="page-60-1"></span>**4.12.2.1 Door Holder Power**

Door holder power is intended for fire door applications. When there are no alarms in the system and the panel has AC power, door holder circuits have 24-volt power present at their terminals. Any alarm will cause power to disconnect. Power will be re-applied when the system is reset. If AC power is off for more than 15 seconds, the auxiliary door holder power will be disconnected to conserve the battery backup. When AC power is restored, power is immediately restored to the door holder circuits.

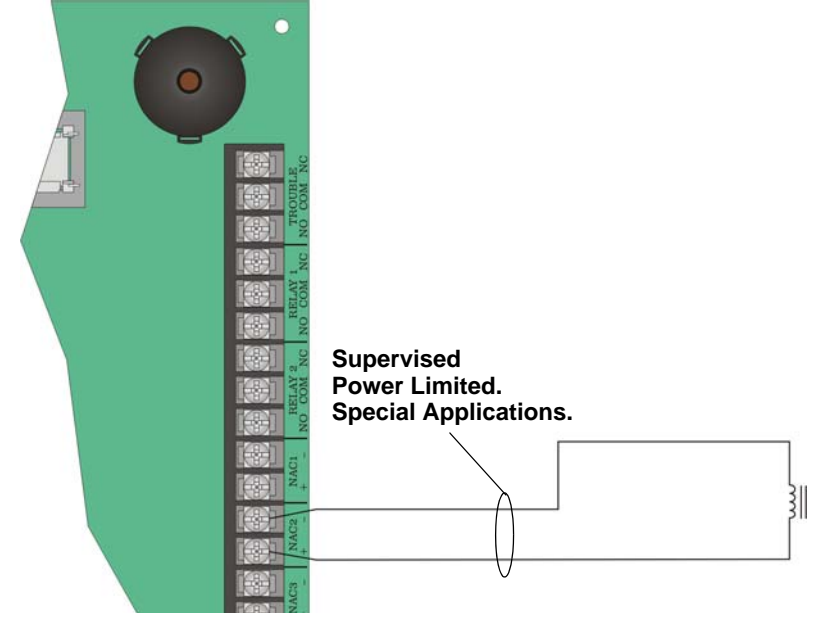

**Figure 4-35 Example of an Auxiliary Power For Door Holder**

<span id="page-60-4"></span>*Note: [Figure 4-35](#page-60-4) uses UL listed door holder Model 1400 from Door Control International as an example.*

#### <span id="page-60-2"></span>**4.12.2.2 Constant Power**

Use constant power for applications that require a constant auxiliary power source. Power is always present at Constant circuits.

#### <span id="page-60-3"></span>**4.12.2.3 Resettable Power**

Resettable power is typically used to power beam detectors, flame detectors and conventional 4-wire smoke detectors. For circuits selected as Resettable, 24-volt power is always present at the terminals unless a system reset occurs. If a system reset occurs, power is disconnected from the terminals for 30 seconds, then re-applied.

### <span id="page-60-0"></span>**4.12.2.4 Sounder Sync Power**

Sounder Sync Power continuously outputs the System Sensor synchronization pattern and is intended for use with B200S sounder bases.

# **4.13 On-Board Relays (Conventional)**

The control panel has two built-in programmable relays and a built-in trouble relay. All relays are Form C rated at 2.5 A @ 24 VDC (resistive).

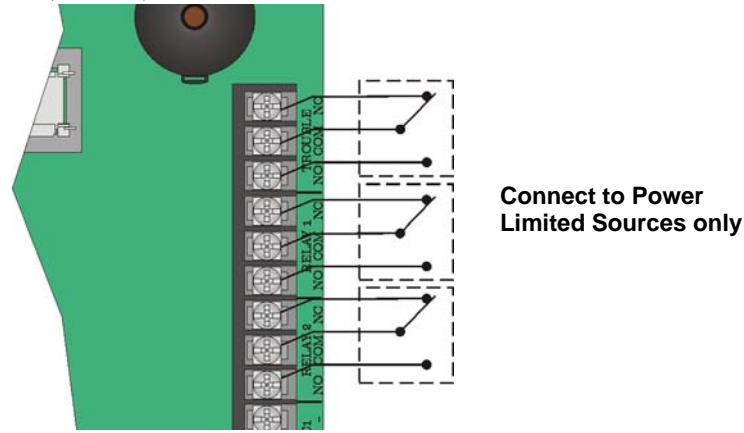

**Figure 4-36 Location of Conventional Relay Circuits**

<span id="page-61-0"></span>*Note: The N.C. contact is the relay contact that is closed when the panel has power and there are no alarm or trouble conditions.*

### **4.13.1 Trouble Relay**

The control panel has a dedicated common Form C trouble relay built into terminals labeled TROUBLE. The relay provides a normally open and a normally closed contact. The trouble relay will deactivate under any trouble condition.

### **4.13.2 Programmable Relays**

The control panel has two Form C programmable relays built into terminals labeled RELAY 1 and RELAY 2. Each relay provides a normally open and a normally closed contact.

To install one or two programmable relays, follow these steps.

- 1. Wire Relay 1 and/or Relay 2 as needed for your application. See [Figure 4-36](#page-61-0) for the location of the relay terminals.
- 2. Configure the relay through programming (see section [7.5\)](#page-117-0).

# **4.14 Remote Station Applications**

#### **4.14.1 Keltron Model 3158 Installation**

The control panel is compatible with Keltron Model 3158, used for direct connection to a Keltron receiver. The 3158 reports alarms, supervisories, and troubles.

The steps for connecting the 3158 to the control panel. Refer to the 3158 installation instructions for complete information.

- 1. Wire the 3158 to the control panel as shown in the connection list and [Figure 4-37.](#page-62-0)
- 2. Wire the 3158 within 20 feet of the control panel. Wiring must be enclosed in conduit.
- 3. Program control panel Relay 2 for alarm.
- 4. Program NAC circuit 2 for alarm.
- 5. Program NAC circuit 1 for supervisory non latching.

*Note: NACs must be programmed for continuous and non-silencing.* 

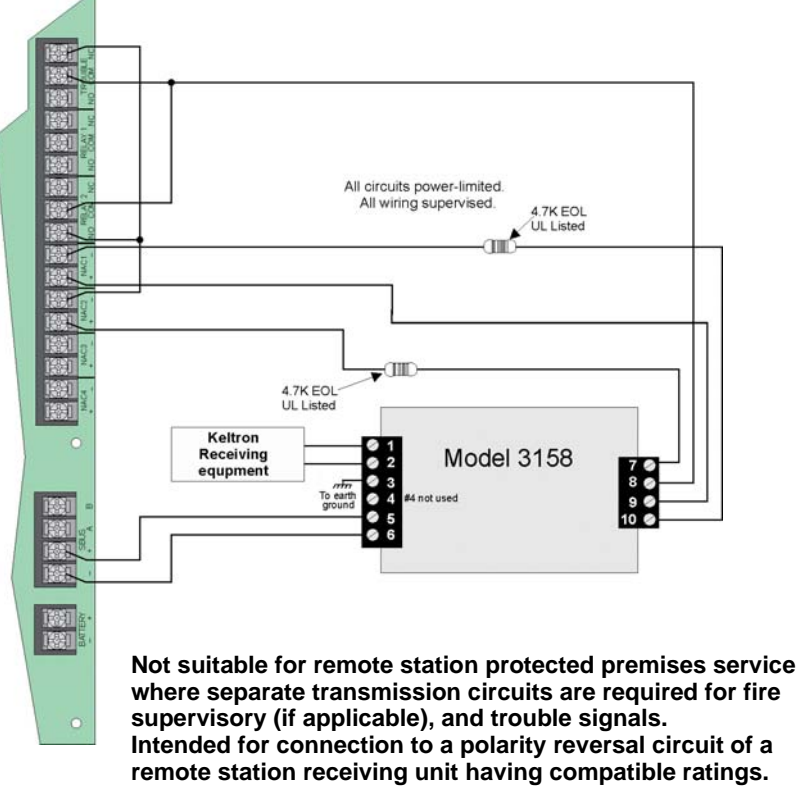

<span id="page-62-0"></span>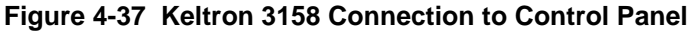

### **4.14.2 City Box Connection Using the 5220 Module**

This section describes how to connect the control panel to a municipal fire alarm box or "city box" as required by NFPA 72 Auxiliary Protected Fire Alarm systems for fire alarm service. The city (master) box is an enclosure that contains a manually operated transmitter used to send an alarm to the municipal communication center which houses the central operating part of the fire alarm system.

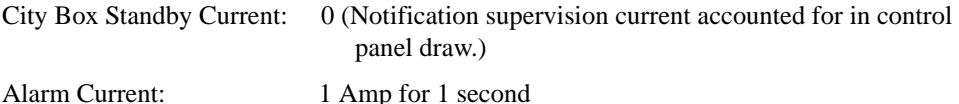

The maximum coil and wire resistance (combined) must not exceed 30 ohms.

To install the 5220 for city box connection:

- 1. Use one of the knockouts on the right side of the control panel to connect the 5220 using a short piece of conduit (must not exceed 20 feet in length).
- 2. Wire the 5220 to the control panel as shown in [Figure 4-38.](#page-63-0) This drawing also shows how to connect the city box coil to terminals 3 and 4 on the 5220. Do not install an EOL resistor in the terminals of the NAC circuit used for this application.
- 3. Connect earth ground wire to the 5220 chassis with mounting screw.
- 4. Program the NAC circuit used as a continuous and non-silencing. Refer to Section [7.5](#page-117-0) for point programming, Section [7.4](#page-113-0) for group settings, and Section [7.3](#page-106-0) for zone settings and mapping. It is not possible to reset the remote indication until you clear the condition and reset the control panel.

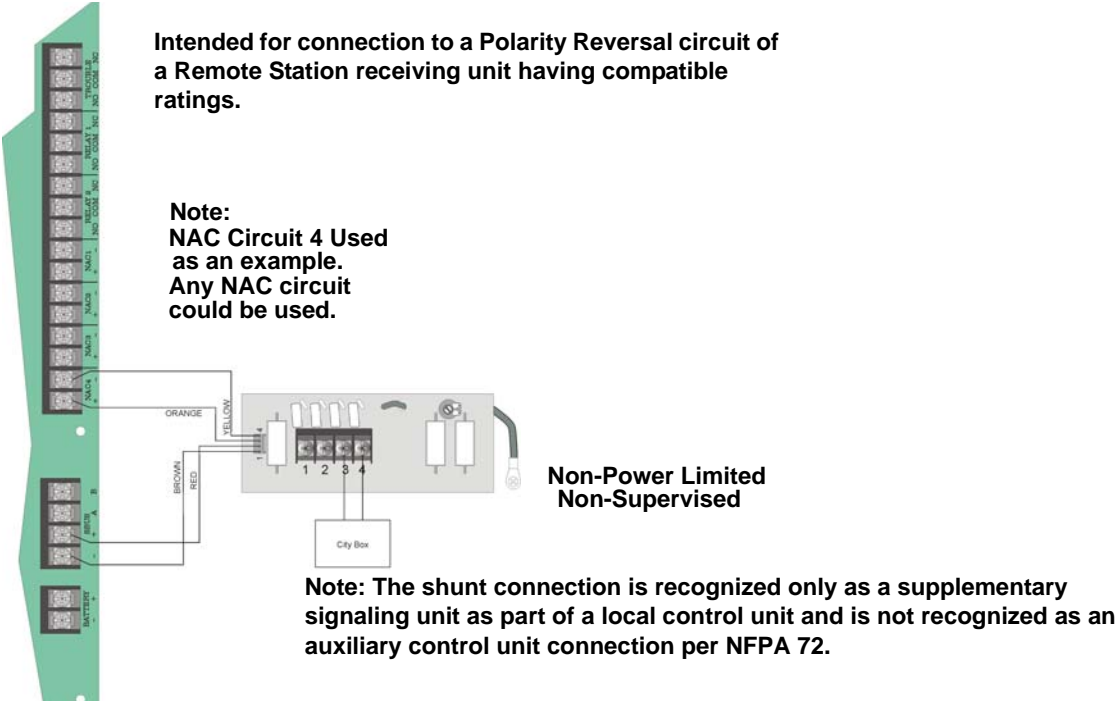

<span id="page-63-0"></span>**Figure 4-38 City Box Connection**

## **4.14.3 NFPA 72 Polarity Reversal**

*Note: Intended for connection to a polarity reversal circuit of a control unit at the protected premises having compatible rating.*

## **4.14.3.1 Using the 5220 Module**

When the 5220 is wired and programmed for polarity reversal, it reports alarm and trouble events to a remote site. Alarms will override trouble conditions and it will not be possible to reset the remote indicator until the condition is cleared and the control panel is reset.

If an alarm condition occurs, the alarm relay will close, overriding the trouble condition.

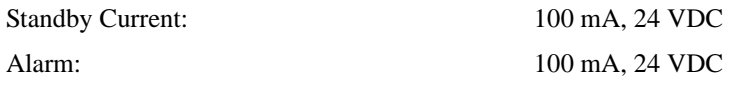

To install the 5220 for polarity reversal, follow the steps below:

- 1. Locate the knockout on the right side of the control panel cabinet to connect the 5220 using a short piece of conduit (must not exceed 20 feet in length).
- 2. Wire the 5220 to the control panel using the four-wire pigtail provided as shown in Figure 4-39. This diagram also shows how to connect the 5220 to the remote indicator. Do not install an EOL resistor in the terminals of the NAC circuit used for this application.
- 3. Connect earth ground wire to the 5220 chassis with mounting screw.
- 4. Program the NAC circuit used as continuous and non-silencing. Refer to Section [7.5](#page-117-0) for point programming, Section [7.4](#page-113-0) for group settings, and Section [7.3](#page-106-0) for zone settings and mapping. It is not possible to reset the remote indication until you clear the condition and reset the control panel.

5. If necessary, adjust loop current using the potentiometer (R10) on the 5220 board. Normal loop current is 2 to-8 mA with a 1k ohm remote station protected premise unit. Maximum loop resistance is 3k ohm.

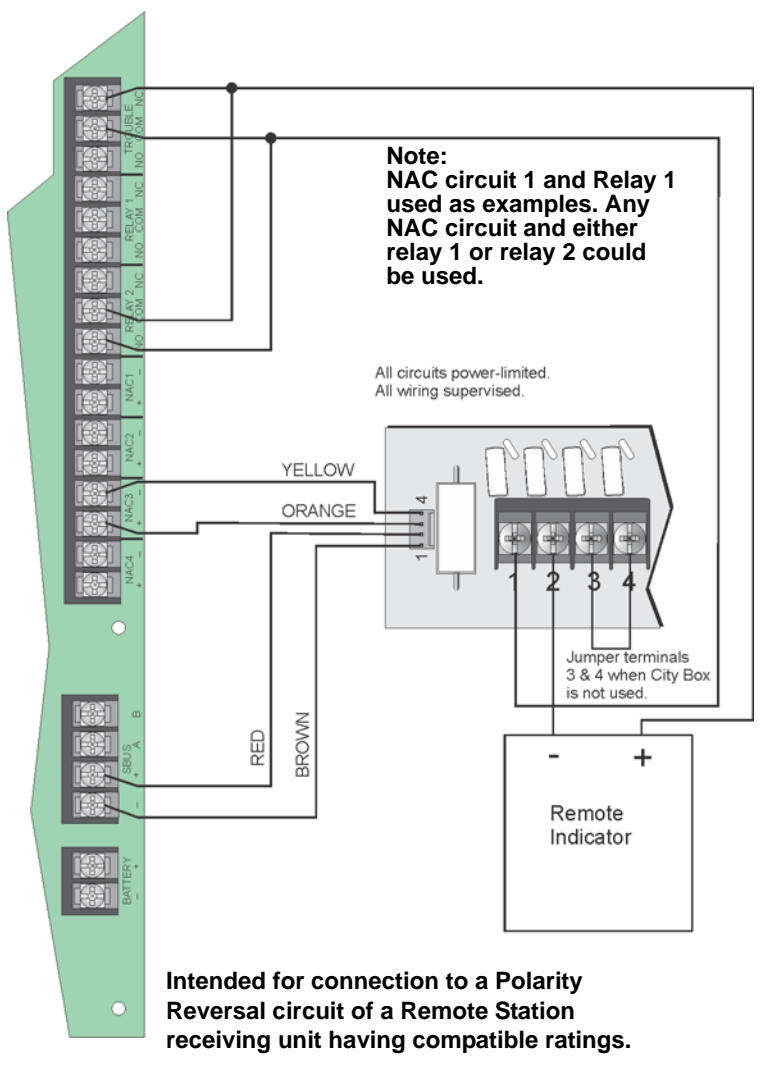

**Figure 4-39 Polarity Reversal Connection Using the 5220 Module**

## **4.14.3.2 Using the 7644-L8\* Module**

When the 7644 is used for polarity reversal, it allows alarm and trouble events to be reported to a remote site. Alarms will override trouble conditions and it will not be possible to reset the remote indicator until the condition is cleared and the control panel is reset.

#### **To install the 7644-L8 for polarity reversal:**

1. Wire the 7644-L8 to the control panel as shown in Figure 4-40. Do not install an EOL resistor on the terminals of the NAC circuit used.

*Note: Use only NAC circuits on the control panel for reverse polarity.*

- 2. Program the NAC circuit as a notification circuit. See Section [7.5.2.](#page-121-0)
- 3. Map the group to activate constant on from the zone event. See Section [7.3.1.3.](#page-109-0)
- 4. Program the output group characteristics as non-silenceable and reverse polarity. See Section [7.4.1.2.](#page-114-0)

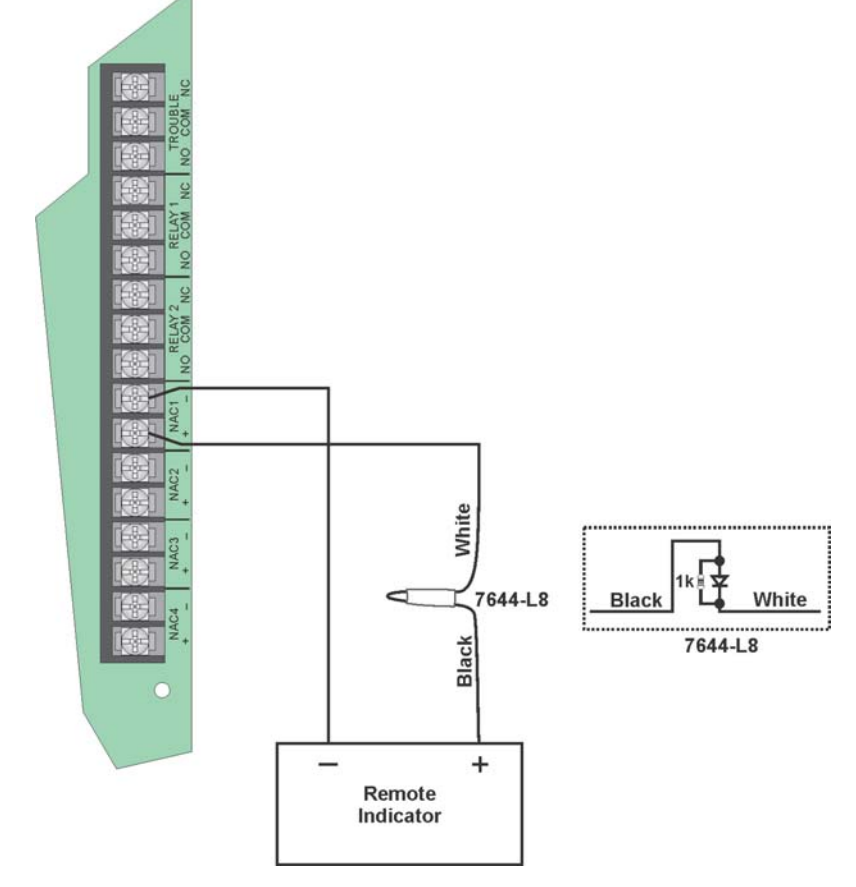

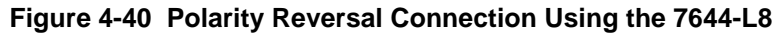

*Note: \*When ordering this part, request as P/N 7644-L8*

#### **4.14.4 Using the SD500-ARM Addressable Relay Module**

When the SD500-ARM is wired for polarity reversal, it reports alarm and trouble events to a remote site. Alarms will override trouble conditions and it will not be possible to reset the remote indicator until the condition is cleared and the control panel is reset.

Relay 2 must be programmed for Alarm (default).

*Note: If you need to transmit supervisories or trouble conditions, additional SD500-ARM modules must be added. Use relay 1 to transmit supervisory conditions. Use the trouble relay to transmit trouble conditions.*

Wire the SD500-ARM as shown in [Figure 4-41.](#page-67-0)

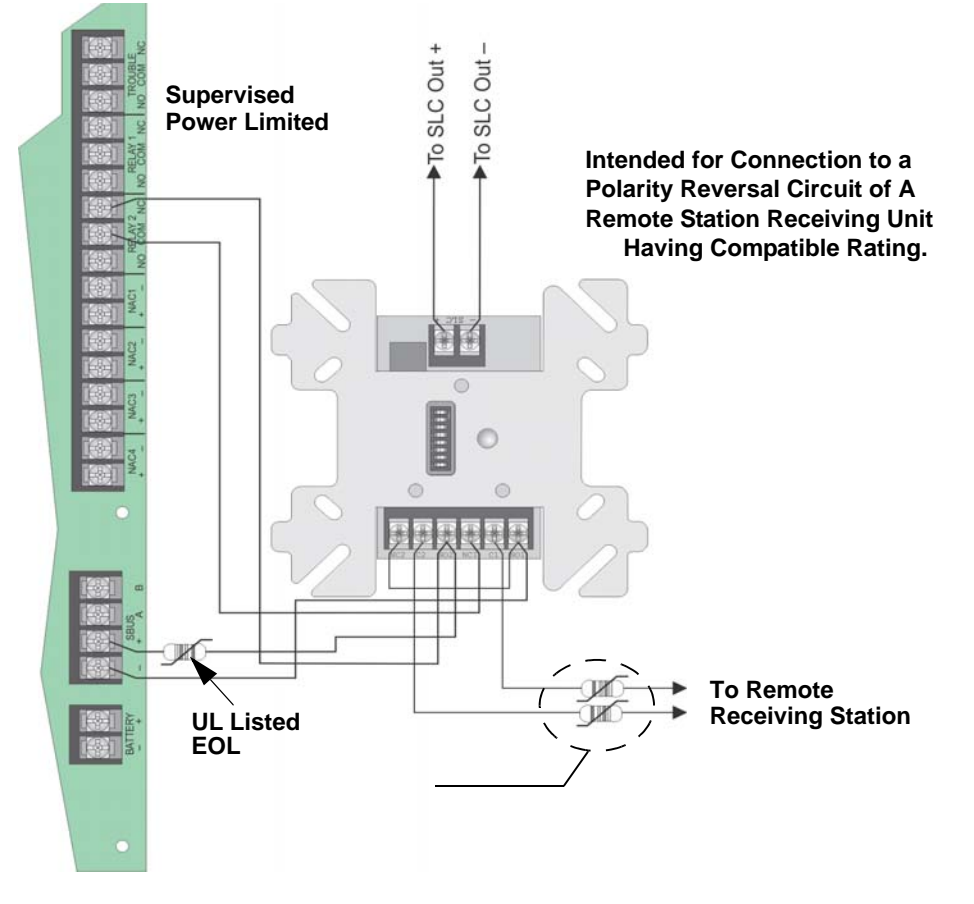

<span id="page-67-0"></span>**Figure 4-41 Polarity Reversal Connection Using the SD500-ARM Module**

## **4.14.5 Using a MR-201/T Control Relay From Air Products**

When the MR-201/T control relay is wired for polarity reversal, it reports alarm and trouble events to a remote site. Alarms will override trouble conditions and it will not be possible to reset the remote indicator until the condition is cleared and the control panel is reset.

If an alarm condition occurs, the alarm relay will close, overriding the trouble condition.

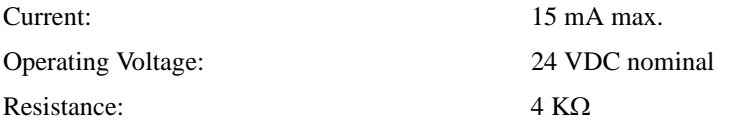

To install the MR-201/T for polarity reversal, follow the steps below:

1. Wire the MR-201/T as shown in [Figure 4-42.](#page-68-0)

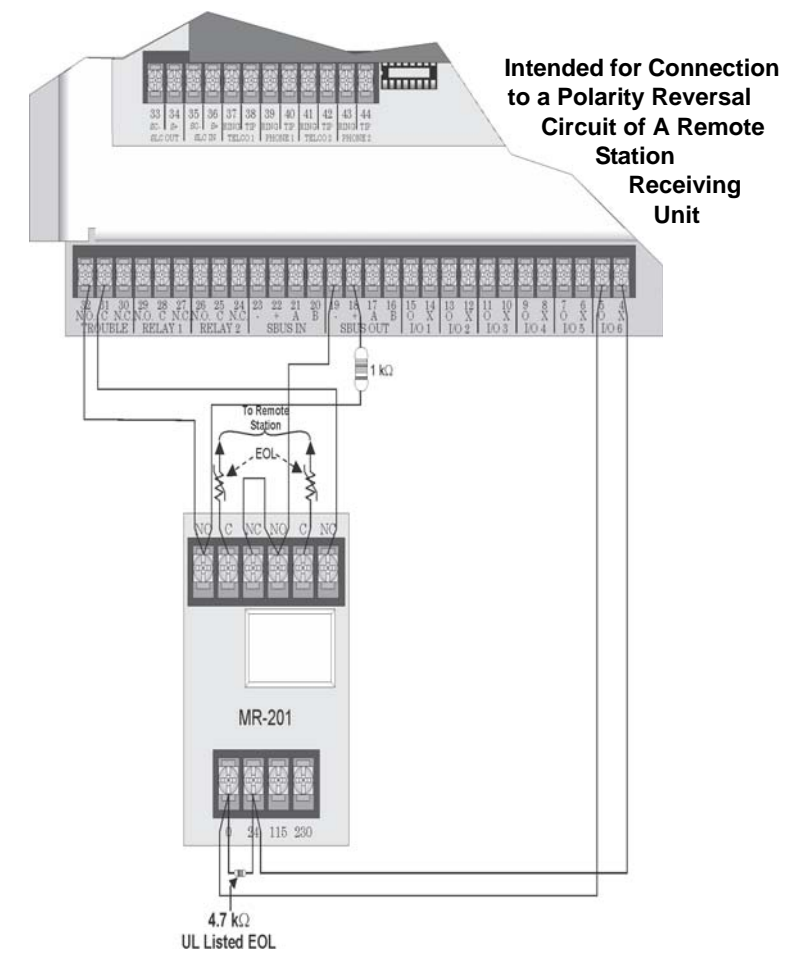

#### **Figure 4-42 Polarity Reversal Connection Using the MR-201/T Relay**

- <span id="page-68-0"></span>2. Program the NAC circuit for non silence NAC circuit (see Section [7.4.1\)](#page-113-1).
- *Note: If you need to transmit supervisories or trouble conditions, additional relay modules must be added. Use relay 1 to transmit supervisory conditions. Use the trouble relay to transmit trouble conditions.*

### **4.14.6 Transmitter Activated by Dry Contacts**

This section describes the connection of a UL 864 listed remote station transmitter to the IFP-100 FACP dry contacts. The FACP contacts must be supervised by the remote station transmitter module using end-of-line resistors (ELRs) with a value determined by the transmitter manufacturer. Power is also provided by the remote station transmitter manufacturer. Refer to the remote station transmitter manufacturer's manual for details.

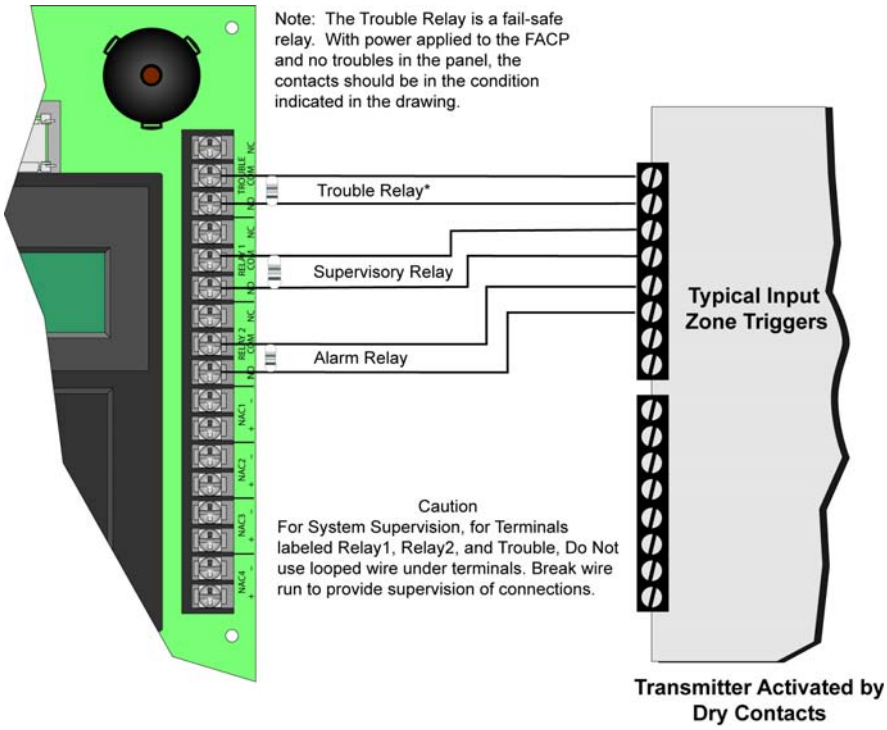

# **Section 5 IDP and SD SLC Device Installation**

#### **Caution!**

To avoid the risk of electrical shock and damage to the unit, power should be OFF at the control panel while installing or servicing

## **5.1 List of IDP SLC Devices**

The following IDP SLC devices can be used with the control panel. See the appropriate section number in this manual or the device installation instructions (packaged with the device) for more information.

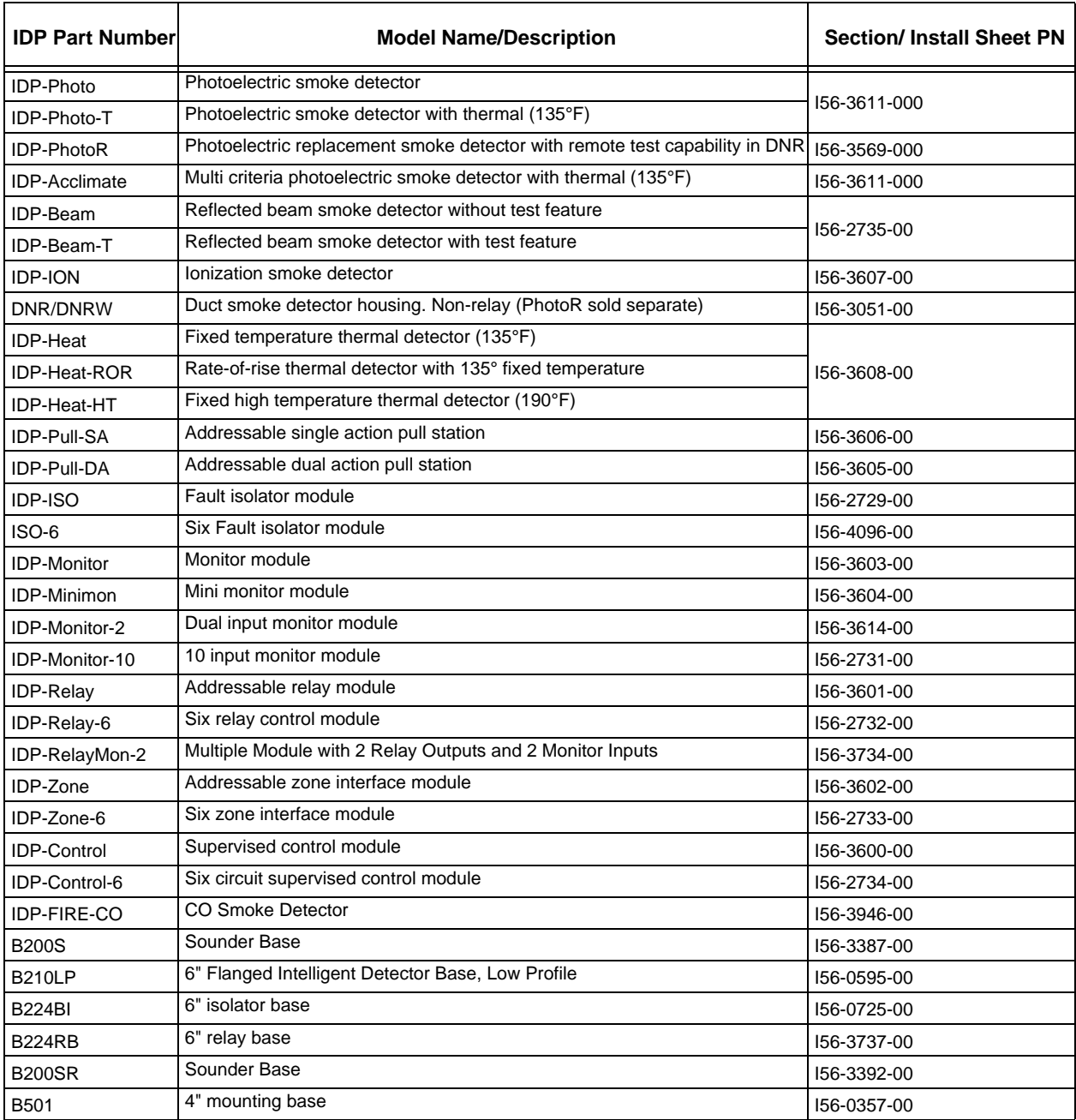

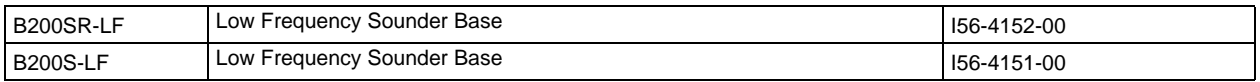

# **5.2 List of SD SLC Devices**

The following SD SLC devices can be used with the control panel. See the appropriate section number in this manual or the device installation instructions (packaged with the device) for more information.

*Note: The control panel supports the use of either SD SLC devices or IDP SLC devices. You cannot install both SLC device types on this control panel.* 

| <b>Model Number</b> | <b>Model Name/Description</b>                                                                                                    | Section No./<br><b>Installation</b><br><b>Instructions PN</b> |
|---------------------|----------------------------------------------------------------------------------------------------|---------------------------------------------------------------|
| <b>SD505-APS</b>    | Photoelectric smoke detector                                                                                                    |                                                               |
| <b>SD505-AIS</b>    | Ionization smoke detector                                                                                                    | 150955                                                        |
| <b>SD505-AHS</b>    | Absolute temperature heat detector. Trip point range from 135°F-150°F (0°C-37°C)                                                                                                    |                                                               |
| SD505-6AB           | 6" base for use with the SD505-AHS, SD505-AIS, and SD505-APS                                                                                                    | 150955                                                        |
| SD505-6IB           | 6" short circuit isolator base for use with the SD505-AHS, SD505-AIS, and SD505-<br><b>APS</b>                                                                                                    | 151175                                                        |
| SD505-6RB           | 6" relay base for use with the SD505-AHS, SD505-AIS, and SD505-APS                                                                                                    | 151192                                                        |
| SD505-6SB           | 6" sounder base for use with the SD505-AHS, SD505-AIS, and SD505-APS SLC<br>devices                                                                                                    | 151191                                                        |
| SD505-DUCT          | Duct Smoke Detector. Duct Housing including the SD505-APS Analog Photoelectric<br>Smoke Sensor. Intake tubing for duct available in three lengths: SD505-T2 (2.5 foot);<br>SD505-T5 (5 foot); SD505-T10 (10 foot) | 1700-09882                                                    |
| SD505-DUCTR         | Duct Detector housing with relay base. Duct housing with relay base including SD505-<br>APS Analog Photoelectric Smoke detector pre-installed                                                                     |                                                               |
| SD500-PS/-PSDA      | Single or dual action addressable pull station                                                                                                    | 151177                                                        |
| <b>SD500-AIM</b>    | Addressable input module (switch input), standard size, DIP switch configured                                                                                                    | 151071                                                        |
| SD500-MIM           | Mini input monitor module (switch input), small size, DIP switch configured. Fits in<br>single-gang box with manual pull station switch                                                                           | 151071                                                        |
| <b>SD500-ANM</b>    | Addressable notification module                                                                                                    | 151109                                                        |
| SD500ARM            | Addressable relay module DIP switch configured                                                                                                    | 151091                                                        |
| <b>SD500-SDM</b>    | Addressable smoke detector module. Use to assign an address to a loop of<br>conventional devices                                                                                                    | 151193                                                        |
| <b>SD500-LIM</b>    | Line isolator module. Fits in a double gang box.                                                                                                    | 151125                                                        |
| <b>SD500-LED</b>    | Addressable LED driver module. Capable of driving up to 80 LEDs. Up to 40 SD500-<br>LED Driver Modules can be used per SLC loop                                                                                   | 151232                                                        |
| SD505-DTS-K         | Remote test switch & LED indicator for the SD505-DUCTR                                                                                                    | 1700-09882                                                    |

# **5.3 Maximum Number of Devices**

The IFP-100 supports IDP or SD devices on one IFP system. The maximum number of devices per system varies depending on device protocol. Device support is as follows:

• IDP Devices–An IFP system can support a total of 99 IDP detectors *and* 99 IDP modules.

**OR**

• SD Devices–An IFP system can support a total of 99 SD SLC detectors and modules, in any combination.
### **5.4 Wiring Requirements for SLC Devices**

The following information applies to all SLC devices. Refer to the section that describes the type of device you are installing for details.

### **5.4.1 Wiring SLC in Style 4 (Class B) Configuration**

No special wire is required for addressable loops. The wire can be untwisted, unshielded, solid or stranded as long as it meets the National Electric Code 760-51 requirements for power limited fire protective signaling cables. Wire distances are computed using copper wire.

Maximum wiring resistance is 40 ohms for IDP device and 50 ohms for SD devices.

<span id="page-72-0"></span>Maximum loop length depends on the wire gauge. See [Table 5-1](#page-72-0) and [Table 5-2.](#page-72-1)

| <b>Wire Gauge</b> | Max. Distance for IDP |  |
|-------------------|-----------------------|--|
| <b>22 AWG</b>     | 1200 feet             |  |
| 18 AWG            | 3100 feet             |  |
| <b>16 AWG</b>     | 4900 feet             |  |
| <b>14 AWG</b>     | 7900 feet             |  |
| <b>12 AWG</b>     | 10,000 feet           |  |

**Table 5-1 Maximum wiring distance for IDP Devices**

#### **Table 5-2 Maximum wiring distance for SD Devices**

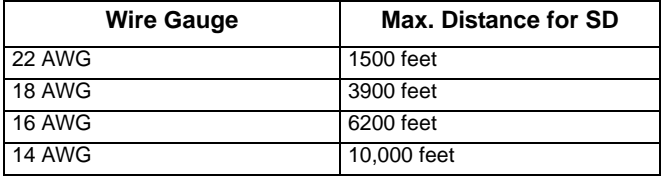

<span id="page-72-1"></span>Figure 5-1 and Figure 5-2 show how wire length is determined for out-and-back tap and T-tap style wiring.

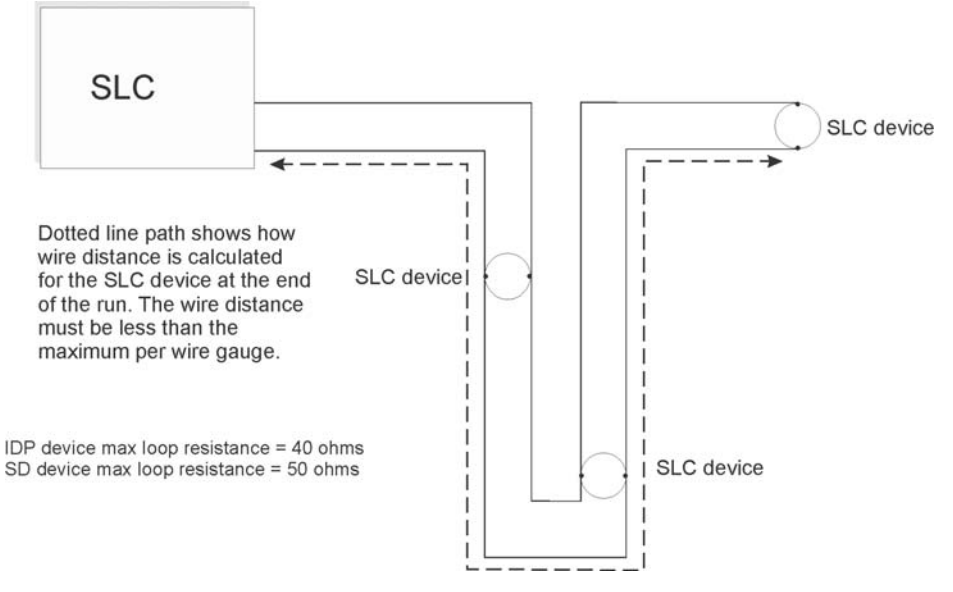

**Figure 5-1 Calculating wire run length for a simple out and back tap**

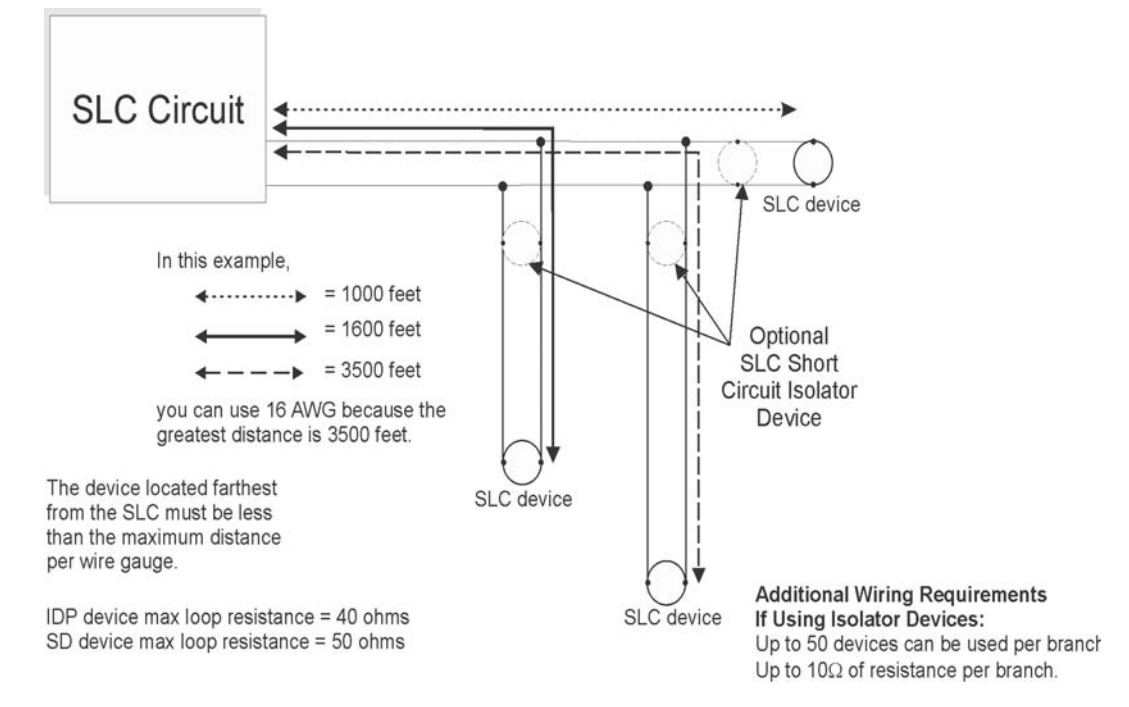

When using T-taps, the total length of all taps and the main bus must not exceed 40,000 feet. This requirement must be met in addition to the maximum distance requirements for the various wire gauges.

**Figure 5-2 Calculating Wire Run Length for a T-tap**

### **5.4.2 Wiring SLC in Style 6 & 7 (Class A) Configuration**

Figure 5-3 illustrates how to wire the SLC loop for Style 6 or Style 7 Class A installations.

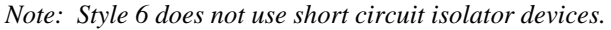

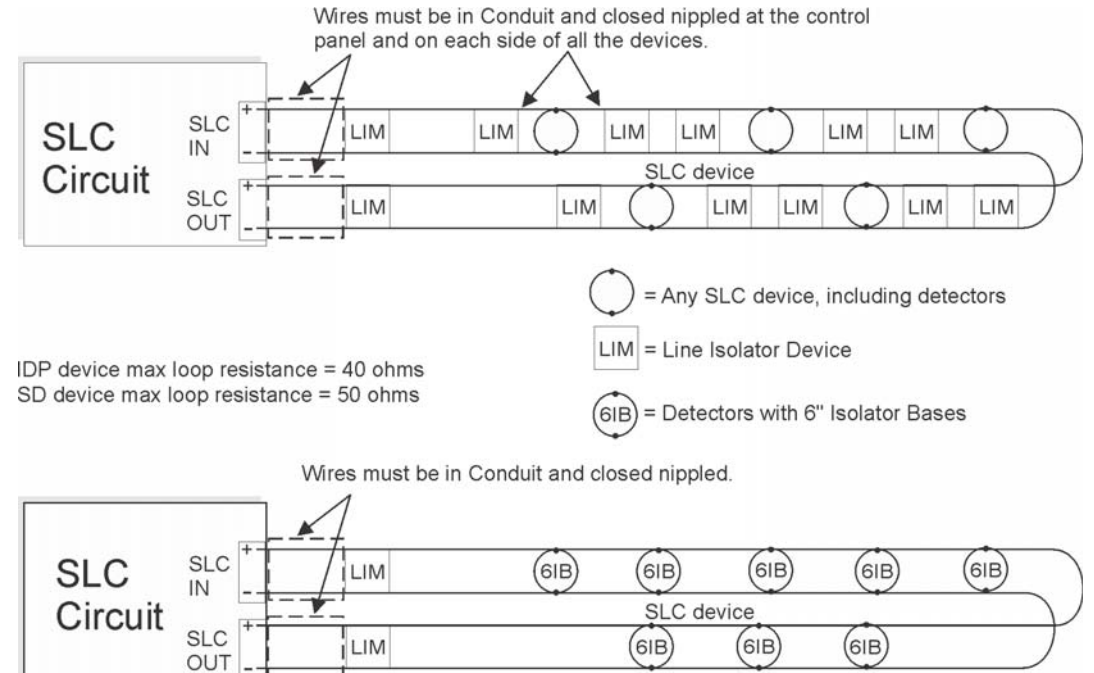

**Figure 5-3 Class A SLC Configuration**

*Note: No t-taps allowed on class A SLC loops*

# **5.5 Wiring IDP SLC Detectors**

#### **Caution**

For proper system supervision do not use looped wire under terminals marked SLC + and – of the SLC device connectors. Break wire runs to provide supervision of connections.

This section describes how to install IDP heat and smoke detectors. All detectors ship with installation instructions. Refer to the detector's installation instructions for more detailed information.

This information applies to the following IDP models:

- IDP-Photo Photoelectric Smoke Detector
- IDP-Photo-T Photoelectric Smoke Detector with Thermal
- IDP-Acclimate Photoelectric Smoke Detector with Thermal
- IDP-Heat Fixed Temperature Detector
- IDP-Heat-T High Temperature Thermal Detector
- IDP-Heat-ROR Rate-of-Rise Thermal Detector
- IDP-Ion Ionization Smoke Detector
- IDP-FIRE-CO CO Detector

#### **To wire IDP detectors:**

- 1. Wire device bases as shown in Figure 5-4.
- 2. Set the address for each device as described in Section [5.6.](#page-75-0)

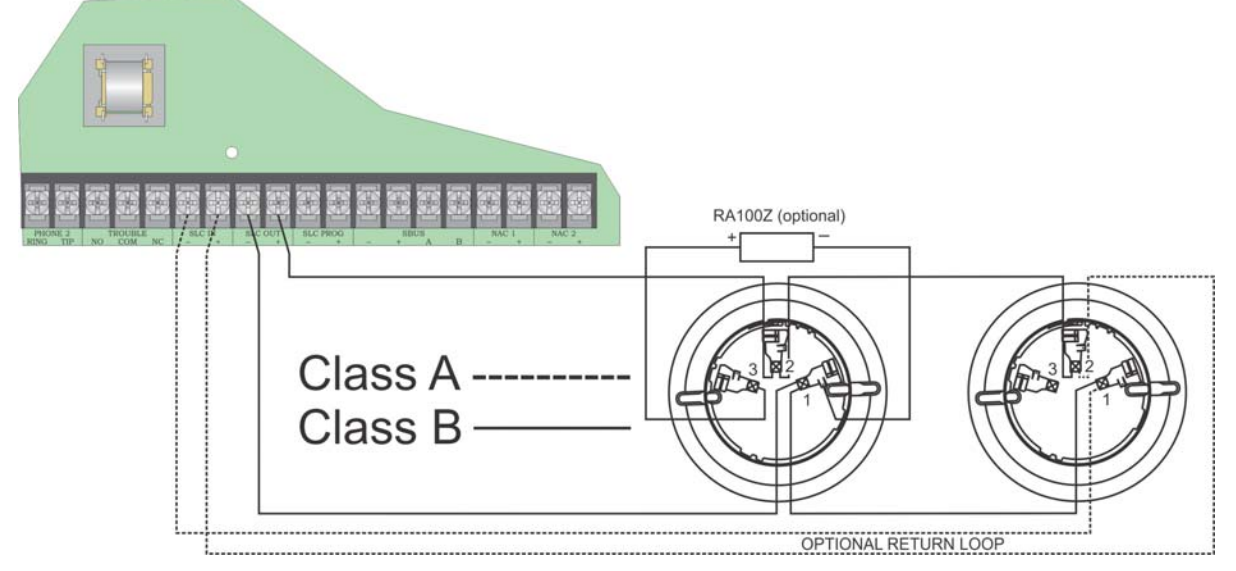

**Figure 5-4 Heat and Smoke Detector Connection to the Panel.**

# <span id="page-75-0"></span>**5.6 Addressing IDP SLC Devices**

All IDP devices are addressed using the two rotary dials that appear on the device board. Use the *ONES* rotary dial to set the ones place in a one or two digit number, and use the *TENS* rotary dial to set the tens place in a two digit number.

IDP device addresses are handled differently than SD device addresses. The control panel recognizes when an IDP detector or IDP module is installed. For this reason, IDP detectors can be assigned any unique address from 1 to 99, and IDP modules can be assigned any unique address from 1 to 99. Unlike SD detectors and modules which share addresses 1 through 99, there can be an IDP detector using address 1 and an IDP module using address 1. 0 is an invalid address.

**Example 1:** To select device address 1, turn the *ONES* rotary dial to **1** and the *TENS* rotary dial to **0** as shown in [Figure 5-5.](#page-75-1)

**Example 2:** To select device address 42, turn the ONES rotary dial to **2** and the TENS rotary dial to **4** as show in [Figure 5-5.](#page-75-1)

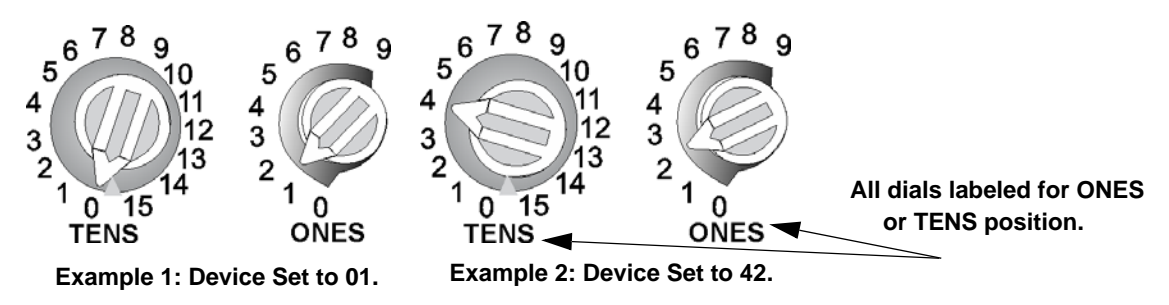

**Figure 5-5 IDP SLC Device Addressing Using Rotary Dials**

# <span id="page-75-1"></span>**5.7 Wiring SD Detectors**

The information in this section applies to the following SD models: SD505-AHS Heat Detector, SD505-AIS Ionization Smoke Detector, and SD505-APS Photoelectric Smoke Detector.

#### **To Wire SD Detectors**

- 1. Wire device bases as shown in Figure 5-6.
- 2. Set the address for each device as described in Section [5.8.](#page-76-0)

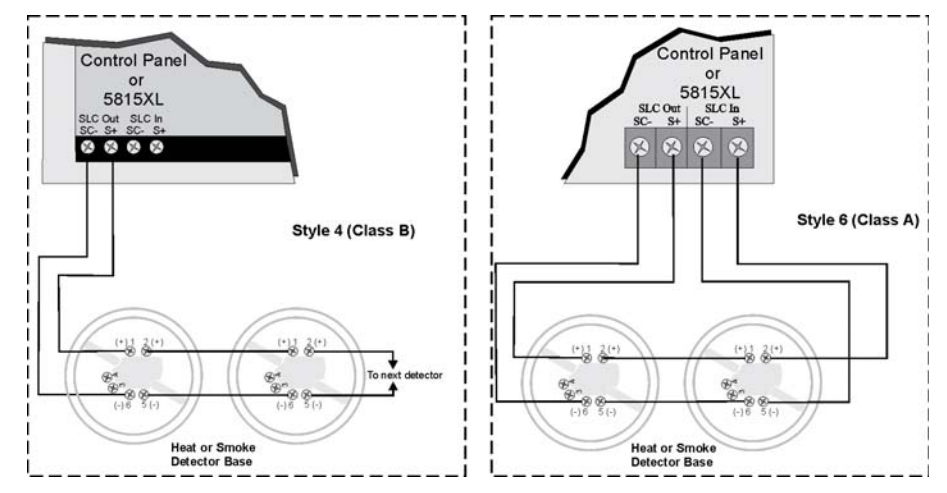

**Figure 5-6 Heat or Smoke Detector Connection to the FACP**

# <span id="page-76-0"></span>**5.8 Addressing SD Devices**

This section tells how to address detectors and modules.

### **5.8.1 SD505-APS, SD505-AHS, & SD505-AIS**

The SD505-APS photoelectric smoke detector, SD505-AHS heat detector, and SD505-AIS ionization smoke detector are easily addressed at the FACP. The Installer Code is required to perform this task.

#### **To address a SD505-APS, SD505-AHS, or SD505-AIS:**

1. Connect a detector base temporarily to the programming terminals as shown in Figure 5-7. (You can use the same base for each detector.)

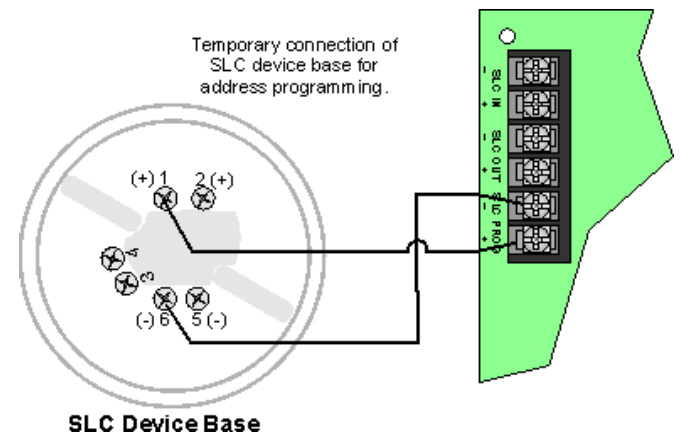

#### **Figure 5-7 Temporary Connection of Detector Base to Panel for Addressing**

- 2. Enter the Installer code, then press ENTER.
- 3. Select 2 for Point Functions.
- 4. Select 3 for Set SLC Dev Addr.
- 5. Select "Yes" by pressing the up arrow, then press ENTER. (The panel will go into trouble at this point. You can use the SILENCE key to stop the PZT. The trouble will clear automatically when the panel reinitializes when you finish programming.)
- 6. When the wait message clears, the following options display:
	- 1- for Read Address. Use to read (or check) a single detector's address.
	- 2- for Write Address. Use to program a single detector's address.
	- 3- for Seq. Programming. Use to program more than one detector in sequential order.
- 7. If you are changing addresses, write the programmed address on the back of the device.
- 8. To exit press left arrow until fully exited.

### **5.8.2 SLC Devices with DIP Switches**

Input and relay module addresses are set using the DIP switches on the module board. The chart below shows the available addresses. For example, to select address 3, place DIP switches 1 and 2 in the up position. The range of valid addresses is 1-127. 0 is an invalid address.

| ON<br>OFF I<br>Note: Dip switch 8 must always be OFF.                                               |                                                                                                    |                                    |                                 |  |
|----------------------------------------------------------------------------------------------------|----------------------------------------------------------------------------------------------------|------------------------------------|---------------------------------|--|
| 12345678 Address                                                                                    | 12345678 Address<br>00000000<br>32                                                                                                    | 12345678 Address<br>00000000<br>64 | 12345678 Address<br>00000000 96 |  |
| 19000000 1                                                                                          | 0000000   33                                                                                                    | 1600000601<br>65                   |                                 |  |
| 0000000 2                                                                                           | □□□□□□□□ 34                                                                                                    | 00000000<br>66                     | 00000000 98                     |  |
| 0000000   3                                                                                         | 00000000 35                                                                                                    | 188000080<br>67                    | 00000000 99                     |  |
| 1008000014                                                                                          | 00600600  36                                                                                                    | 00600060<br>68                     | 00000000 100                    |  |
| 0000000 5                                                                                           | $\boxed{\blacksquare\blacksquare\blacksquare\blacksquare\blacksquare\blacksquare\blacksquare\blacksquare\hspace{0.1em}37}$                                                                                                    | 00000000<br>69                     | 0000000 101                     |  |
| $\boxed{ \begin{tabular}{c} \hline \textbf{0} & \textbf{0} & \textbf{0} \\ \hline \end{tabular}}$ 6 | $\boxed{\begin{bmatrix} \boxed{0} & \boxed{1} & \boxed{1} & \boxed$                                                                                                    | 00000000<br>70                     | 0000000 102                     |  |
| 0000000 7                                                                                           |                                                                                                    | 66600060<br>71                     | $\boxed{0000000}$ 103           |  |
| 00080000  8                                                                                         | $\boxed{\begin{bmatrix} \begin{bmatrix} \begin{bmatrix} 1 & 0 & 0 \\ 0 & 0 & 0 \\ 0 & 0 & 0 \\ 0 & 0 & 0 \\ 0 & 0 & 0 \\ 0 & 0 & 0 \\ 0 & 0 & 0 \\ 0 & 0 & 0 \\ 0 & 0 & 0 \\ 0 & 0 & 0 & 0 \\ 0 & 0 & 0 & 0 \\ 0 & 0 & 0 & 0 \\ 0 & 0 & 0 & 0 \\ 0 & 0 & 0 & 0 \\ 0 & 0 & 0 & 0 \\ 0 & 0 & 0 & 0 & 0 \\ 0 & 0 & 0 & 0 & 0 \\ 0 & 0 & 0 & 0 & 0 \\ 0$                                                                                                    | 00060060<br>72                     | 00080880 104                    |  |
| 0000000 9                                                                                           | $\boxed{\color{blue}\textbf{D}\color{blue} \textbf{D}\color{blue} \textbf{D}\color{blue} \textbf{D}\color{blue} \textbf{D}\color{blue} \textbf{D}}\color{red}\ \textbf{A}\color{red} \textbf{1}}$                                                                                                    | 00000000<br>73                     | 0000000 105                     |  |
| 0000000 10                                                                                          | $\boxed{ \begin{bmatrix} \begin{bmatrix} \begin{bmatrix} \begin{bmatrix} \begin{bmatrix} \begin{bmatrix} \begin{bmatrix} \begin{bmatrix} \begin{bmatrix} \begin{bmatrix} \begin{bmatrix} \begin{bmatrix} \end{bmatrix} \end{bmatrix} \end{bmatrix} \end{bmatrix} \end{bmatrix} \end{bmatrix} \end{bmatrix}} \end{bmatrix}} \end{bmatrix}} \end{bmatrix}} \end{bmatrix}} \end{bmatrix}} \end{bmatrix}} \end{bmatrix}} \end{bmatrix}} \end{bmatrix}} \end{bmatrix}} \begin{bmatrix}} \begin{bmatrix} \begin{bmatrix} \begin{bmatrix} \begin{bmatrix} \begin{bmatrix} \begin{bmatrix} \$ | 00000000<br>74                     | 00000000 106                    |  |
| 00000000 11                                                                                         | 00000000 43                                                                                                    | 66060060<br>75                     | 00000000 107                    |  |
| 00000000 12                                                                                         | 00660600 44                                                                                                    | 1006600601<br>76                   | 00000000 108                    |  |
| 00000000 13                                                                                         | 00000000 45                                                                                                    | 1606600601<br>77                   | $00000000$ 109                  |  |
| 00000000 14                                                                                         | 00000000   46                                                                                                    | 00000000<br>78                     | 00000000 110                    |  |
| 0000000 15                                                                                          |                                                                                                    | 00000000<br>79                     | 00000000 111                    |  |
| 00000000 16                                                                                         | $\boxed{ \begin{smallmatrix} \begin{smallmatrix} \begin{smallmatrix} \end{smallmatrix} & \begin{smallmatrix} \end{smallmatrix} & \begin{smallmatrix} \end{smallmatrix} \\ \end{smallmatrix} & \begin{smallmatrix} \end{smallmatrix} \\ \end{smallmatrix} \end{smallmatrix} } \begin{smallmatrix} \begin{smallmatrix} \end{smallmatrix} & \begin{smallmatrix} \end{smallmatrix} & \begin{smallmatrix} \end{smallmatrix} \\ \end{smallmatrix} \end{smallmatrix} }$                                                                                                    | 00000000<br>80                     | 00000000 112                    |  |
| 00000000 17                                                                                         | $\boxed{\textbf{D} \textbf{O} \textbf{O} \textbf{O} \textbf{O} \textbf{O}}$ 49                                                                                                    | 00000000<br>81                     | 0000000 113                     |  |
| 00000000<br>18                                                                                      | $\Box$ $\Box$ $\Box$ $\Box$ $\Box$ $\Box$ $\Box$ $\Box$                                                                                                    | 00000000<br>82                     | 00000000<br>114                 |  |
| 00000000 19                                                                                         | 00000000 51                                                                                                    | 1.000.000<br>83                    | 00000000<br>115                 |  |
| 00000000 20                                                                                         | 00606600 52                                                                                                    | 1006060601<br>84                   | 00606660<br>116                 |  |
| 00000000 21                                                                                         | $\Box$                                                                                                    | 60606060<br>85                     | 00000000<br>117                 |  |
| 00000000<br>22                                                                                      | 00000000 54                                                                                                    | 00000000<br>86                     | 00000000<br>118                 |  |
| $\overline{\text{D}\text{D}\text{D}\text{D}\text{D}\text{D}}_{23}$                                  | 00000000 55                                                                                                    | 00000000<br>87                     | 66606660<br>119                 |  |
| 00000000 24                                                                                         | 00000000 56                                                                                                    | 00000000<br>88                     | 00000000<br>120                 |  |
| 60066000<br>25                                                                                      | 00000000 57                                                                                                    | 00000000<br>89                     | 00000000<br>121                 |  |
| 00000000<br>26                                                                                      | 00000000 58                                                                                                    | 00000000<br>90                     | 00000000<br>122                 |  |
| 66066000<br>27                                                                                      | <b>00000000</b> <sub>59</sub>                                                                                                    | <b>66066060</b><br>91              | <b>66066680</b><br>123          |  |
| 00000000<br>28                                                                                      | 00666600<br>60                                                                                                    | 00000000<br>92                     | 00000000<br>124                 |  |
| 60666000<br>29                                                                                      | 00000000<br>61                                                                                                    | 1505660501<br>93                   | 00000000<br>125                 |  |
| 00000000<br>30                                                                                      | 00000000<br>62                                                                                                    | 00000000<br>94                     | 00000000<br>126                 |  |
| 00000000<br>31                                                                                      | 00000000<br>63                                                                                                    | 00000000<br>95                     | 00000000<br>127                 |  |

**Figure 5-8 SD SLC Device Addressing Using DIP Switches**

# **Section 6 Programming Overview**

This section of the manual is intended to give you an overview of the programming process. Please read this section of the manual carefully, especially if you are programming the control panel for the first time.

The JumpStart feature automates many programming tasks and selects default options for the system. You will run JumpStart at least once when you are installing the system. See Section [6.2](#page-78-0) for details. After you run JumpStart, you may need to do some additional programming depending on your installation. [Section 7](#page-103-0) of this manual covers manual programmable options in detail.

Programming the panel can be thought of as a three part process. You must program:

- System options. These are options that affect general operation of the panel (see Section [7.7](#page-137-0) for details).
- Options for input points and zones. These are primarily options that control detection behavior of devices (see Section [7.3](#page-106-0) and [7.5](#page-117-0) for details).
- Options for output points and groups. This includes selecting characteristics for output groups and mapping output circuits to output groups (see Section [7.4](#page-113-0) and [7.5](#page-117-0) for details).

### **6.1 Security and Data Protection**

Communication Security - Level 1

Stored Data Security - Level 0

Physical Security - Level 1

Access Control Security - Level 1

# <span id="page-78-0"></span>**6.2 JumpStart AutoProgramming**

The JumpStart feature allows for faster system setup. When you run JumpStart (immediately after addressing SLC devices), the system scans devices on all SLC loops and determines device type (for example, ionization smoke detector or heat sensor) and selects some system options based on the device type. This saves the installer from having to program options for each device. Depending on the application, the installer may need to make some changes after JumpStart completes.

See Section [6.2.3](#page-79-0) for complete details about running JumpStart.

#### **IMPORTANT**

JumpStart is intended to be run one time only, immediately after SLC devices have been addressed and connected. JumpStart will reset all manually programmed options to default settings. Do not run JumpStart after you have configured the system.

### **6.2.1 Input Points**

JumpStart will determine the number and type of input points (detectors or contact monitor modules) on each SLC loop. JumpStart assigns the correct detector type (heat, ionization or photoelectric), so the installer does not need to edit device type for detectors. Any contact monitor modules on the system will be assigned type "Manual Pull." The installer will need to manually change the switch type if manual pull is not correct.

JumpStart creates one zone (Zone 1) and assigns all input points to Zone 1. Zone 1 is mapped to Output Group 1. If the system has an ECS-50W, ECS-125W, ECS-INT50W or ECS-DUAL50W, then Output Group 2 will also be created and all input points will be mapped to both Group 1 and Group 2. After JumpStart completes, you can remap to configure a multiple zone/output group system (see Section [7.4.1.2\)](#page-114-0). For a general explanation of mapping, see Section [6.3](#page-80-0).

### **6.2.2 Output Points**

JumpStart creates three output groups and assigns output circuits as follows:

Circuits 1-4:

Configured as Notification and assigned to Group 1. JumpStart automatically programs Zone 1 to activate Group 1 using constant on output when an alarm condition occurs.

Circuit 5 (Relay 1):

Assigned to Group 124. JumpStart automatically programs Zone 1 to activate Group 124 using constant on output when a supervisory condition occurs.

Circuit 6 (Relay 2):

Assigned to Group 125. JumpStart automatically programs Zone 1 to activate Group 125 using constant on output when an alarm occurs.

Addressable output points (Relay modules, NAC Modules, Sounder Bases, Relay Bases): All addressable relay devices will be configured as "Output Pt" (general purpose output point) and assigned to Group 1.

*Note: Relay output is constant even if the zone activating the relay is programmed with an output pattern.* 

# <span id="page-79-0"></span>**6.2.3 Running JumpStart**

Run JumpStart immediately after you have addressed and connected all input devices (detectors, pull stations, and so on) and output devices (notification appliances, relays, and so on).

*Note: If you need to install a few devices after you have run JumpStart, you can install them manually. Follow instructions in [Section 7](#page-103-0) for configuration.*

To run JumpStart, follow these steps.

- 1. Press ENTER to view the Main Menu.
- 2. From the Main Menu Select 7 for the Program Menu.
- 3. From the next menu, select 6 for JumpStart.
- 4. The message "WARNING Will DELETE all system options" displays on the LCD. Select Yes to continue. A series of messages displays for the next several seconds. JumpStart scans the SLC loops for devices. This can take several minutes, depending on the number of devices attached.
- 5. When the message, "SLC FAMILY" message appears, select IDP or SD; depending on the type of SLC devices the panel is using, and press ENTER to accept.
- 6. When the message "Configuring System Done" displays, press any key to continue.

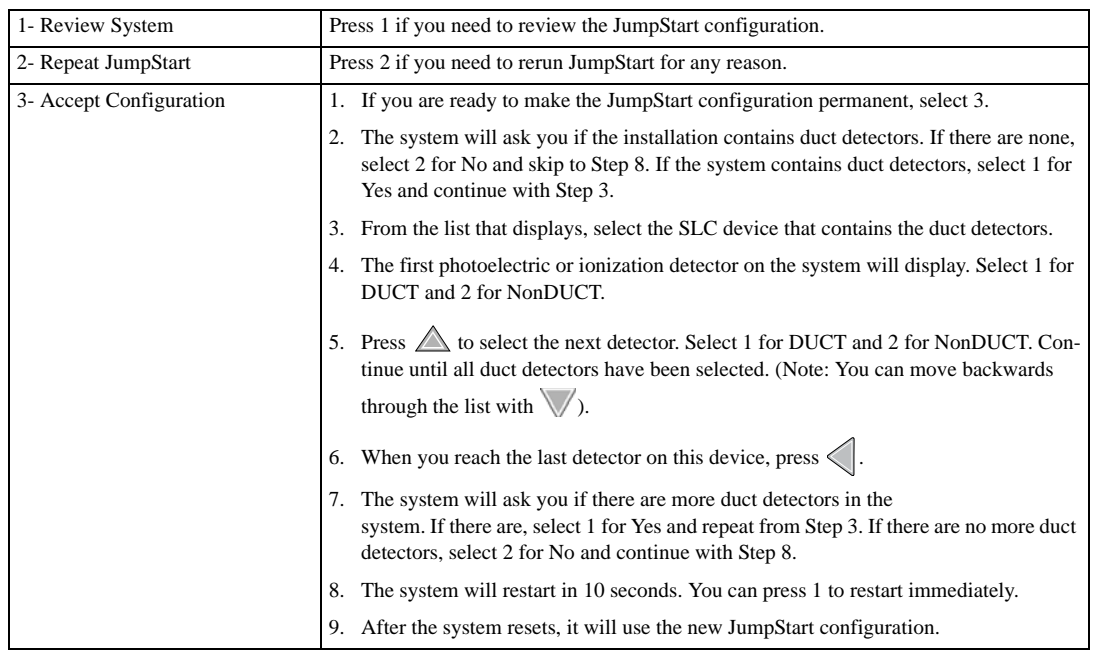

7. Select one of the following options from the menu that displays.

### <span id="page-80-0"></span>**6.3 Mapping Overview**

This section of the manual is an overview of mapping. Details about how to select mapping options appear in the appropriate subsections in [Section 7](#page-103-0).

Mapping is an important concept with the control panel. In general terms, mapping is assigning or linking events to outputs that should activate when events occur. You do this by assigning input points to input zones, output points to output groups and then linking or mapping zones and output groups.

[Figure 6-1](#page-80-1) is a brief overview of the concept of mapping. The next several pages of the manual show these subjects in detail.

In its simplest application, mapping is determining which outputs are activated by which inputs.

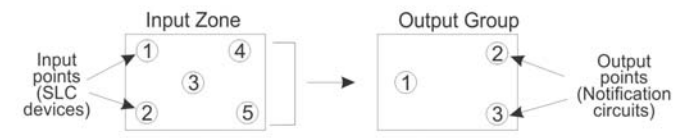

Because the Control Panel programming is so flexible, there are a number of uses for mapping, as shown in the diagram below.

<span id="page-80-1"></span>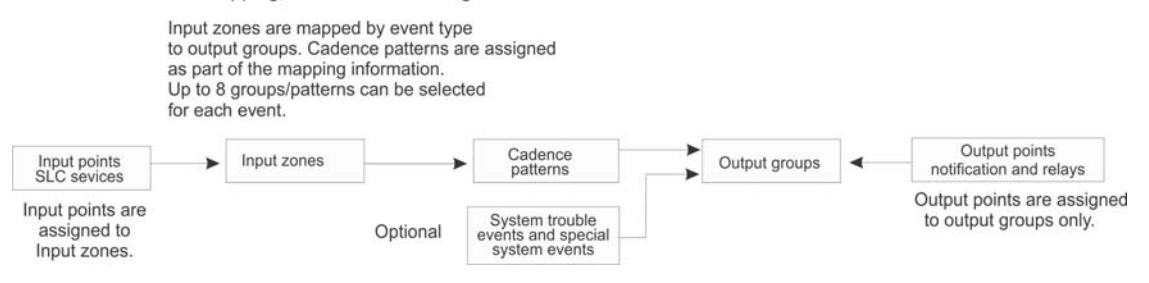

**Figure 6-1 Mapping Overview**

### **6.3.1 Input Point Mapping**

Input points are assigned to input zones. Any input point can be assigned to any input zone. (Input points can be assigned to one zone only. An input point can be designated as "Unused," which means it has not been assigned to a zone.)

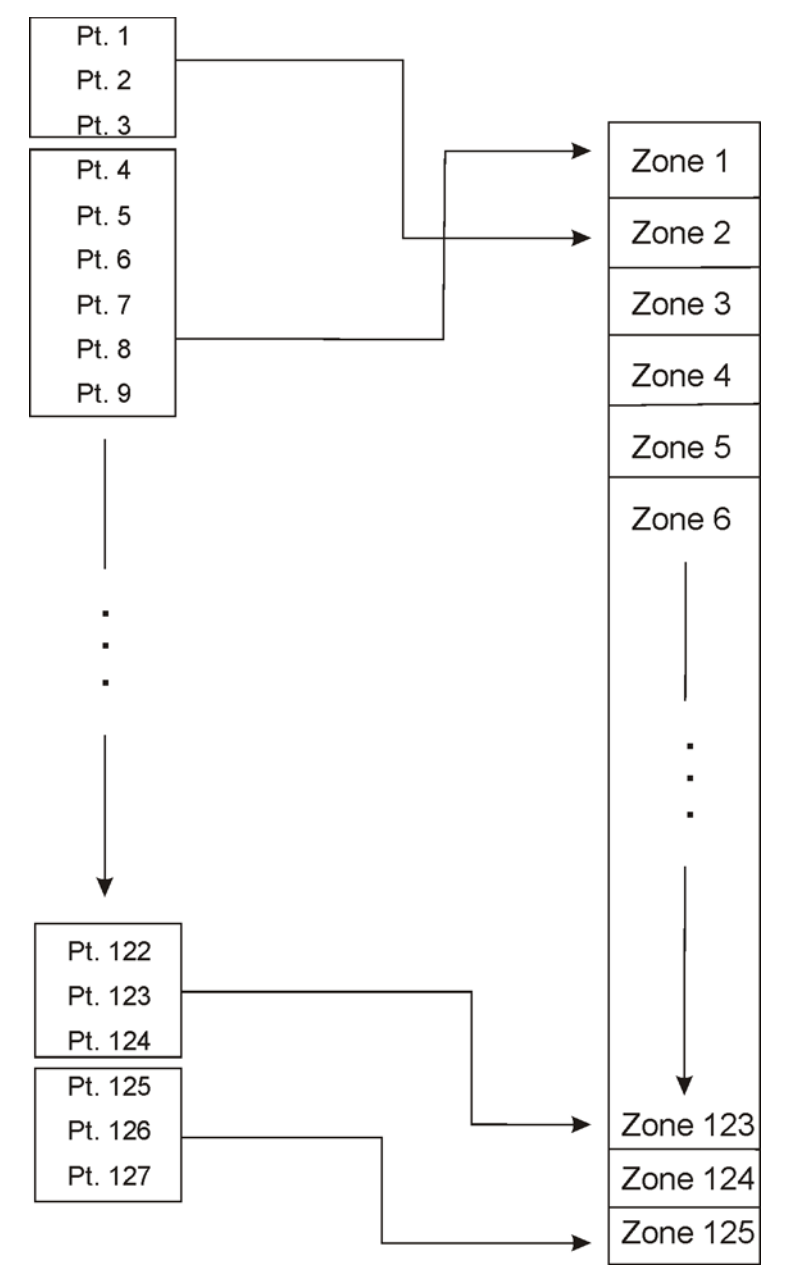

**Figure 6-2 Input Point Assignment Example**

[Figure 6-3](#page-82-0) is a simple example showing how to assign notification and relay output circuits to groups. For an example of a simple floor above/floor below application, see [Figure 6-5](#page-84-0).

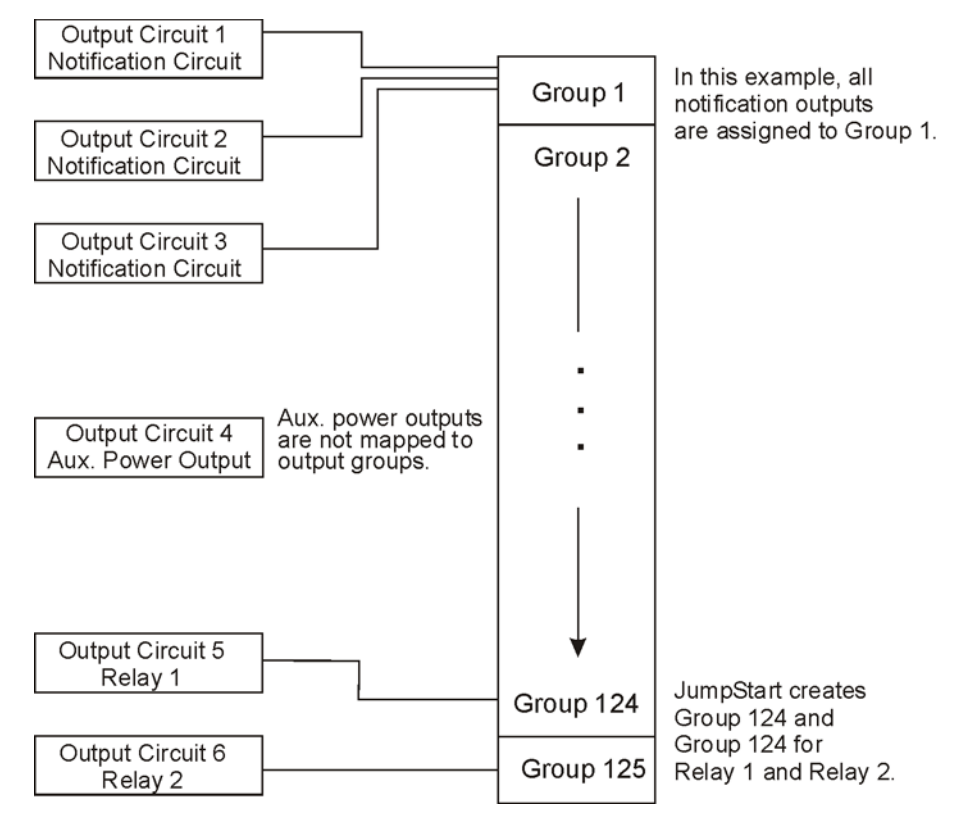

<span id="page-82-0"></span>**Figure 6-3 Assigning Output Circuits to Groups (Example)**

### **6.3.3 Zone Event Mapping**

There are 11 types of events that can occur in zones (see below). For each event type, you can activate up to 8 output groups and patterns. If it is necessary to map to more than 8 output groups, an output group template may be used (see Section [7.4.5](#page-116-0) for information on output group templates). Event types are:

- Manual Pull Alarm
- Water Flow Alarm
- Detector Alarm (heat or smoke detectors)
- Aux 1 and Aux 2 Alarm (user-specified alarm types)
- Pre-alarm
- Supervisory
- Trouble
- Status Point
- CO Alarm
- CO Supervisory

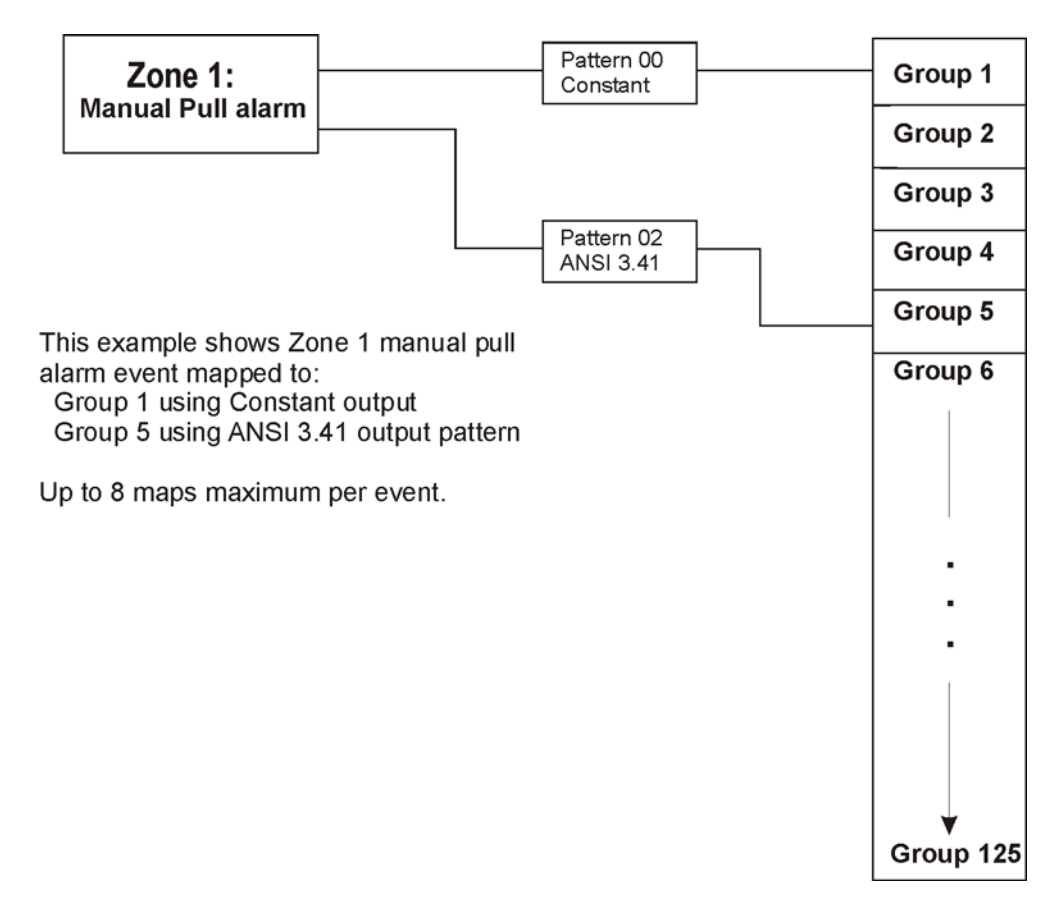

**Figure 6-4 Example of Zone Events Mapped to Output Groups and Patterns**

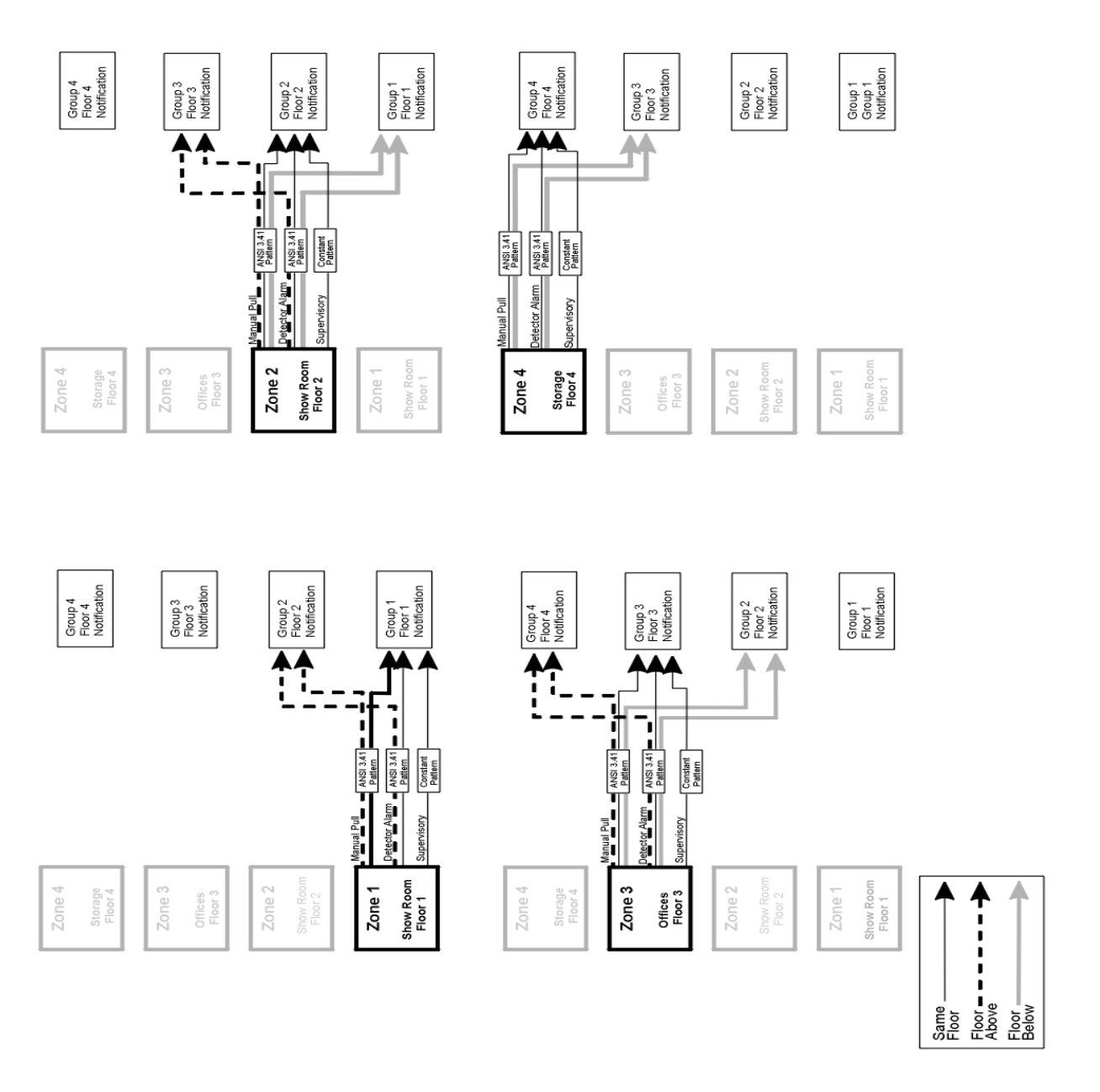

<span id="page-84-0"></span>**Figure 6-5 Example of Zone Events Mapped to Output Groups and Patterns**

# **6.3.4 Mapping LED Points**

[Figure 6-6](#page-85-0) is a simple example showing how LED points are mapped to zones and output groups. Typically you would create two output groups for each zone, one for alarms and one for troubles. (LED points are available when Models 5865-3/4 and/or 5880 are used with the system.)

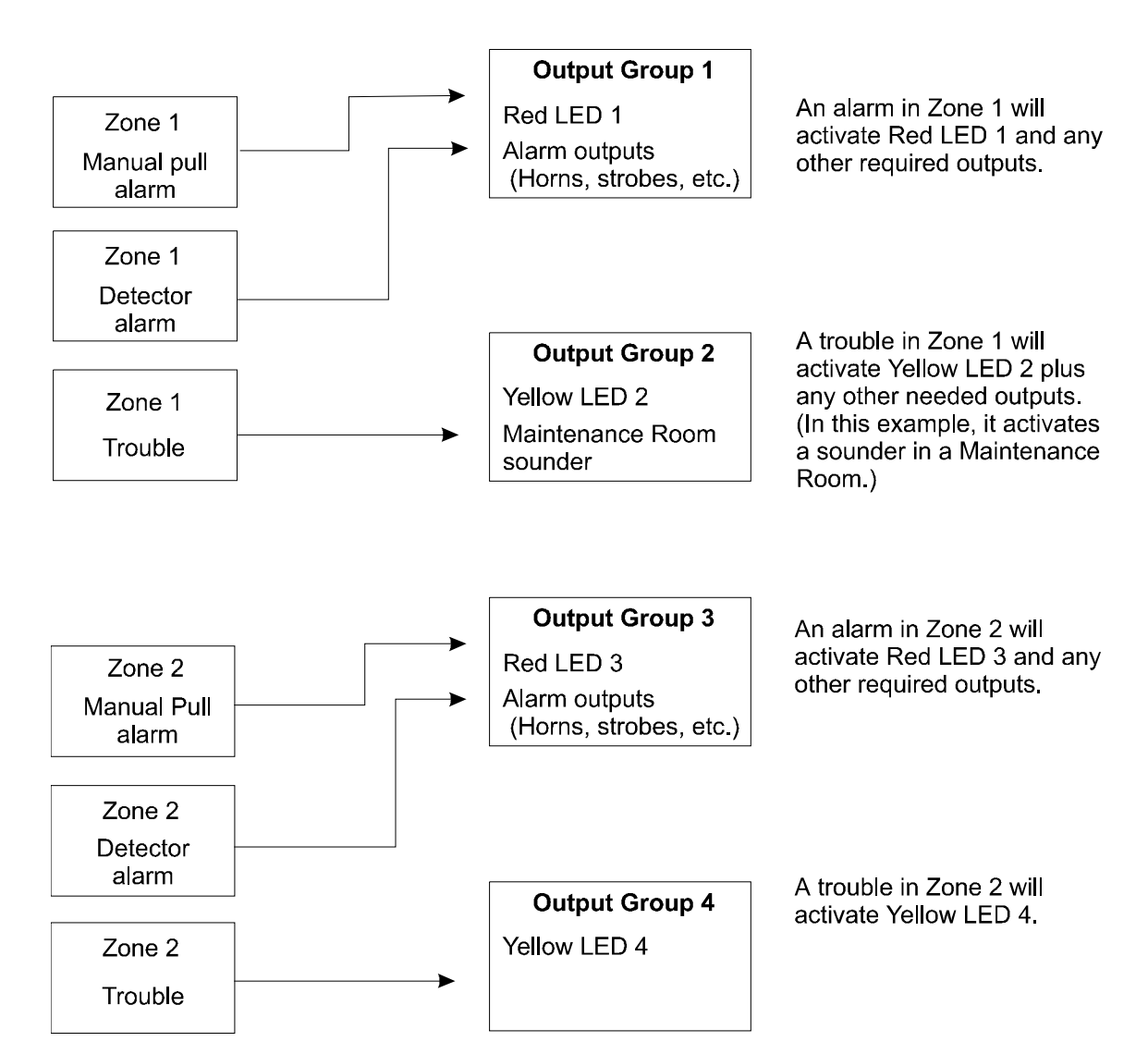

### **Mapping LEDs to Zones and Output Groups**

**Figure 6-6 Example of LED Points Mapped to Output Groups (applies to Models 5865-3/4 and 5880)**

### <span id="page-85-0"></span>**6.4 Programming Using the 5650/5651 Silent Knight Software Suite**

You can use the 5650/5651 Silent Knight Software Suite (SKSS) to program the control panel onsite or remotely. SKSS is an optional software package that lets you easily program the control panel using a Windows-based computer and a modem\* (not sold by Silent Knight). When using SKSS, you can set up the programming options for the panel, save the options in a file, then download the file to the panel. You connect to the control panel

directly using the control panel's onboard USB or serial port or remotely using a modem. If you need to connect to an older control panel that does not have a USB port, and your laptop does not have a serial port, use a USB to serial converter. SKSS is available Online. See the SKSS manual (PN 151239) for more information.

*\* See Section 1.3 for a list of modems that have been tested for compatibility with the control panel and SKSS.*

# **6.5 Programming Using an Annunciator**

You can program the control panel from a system annunciator, using either the control panel's on-board annunciator or a remote annunciator.

The following subsections describe programming basics, including a description of editing keys available for programming and how to move through programming menus. [Section 7](#page-103-0) contains specific information about individual programming options.

### **6.5.1 Entering / Exiting the Programming Menu**

#### **To enter the Programming Menu:**

- 1. Press ENTER key to bring up the Main Menu (see [Figure 6-7](#page-86-0)).
- 2. Enter the Installer Code (factory programmed default code is 123456) if prompted.

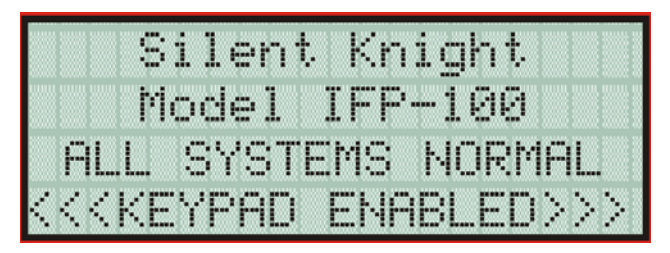

**Figure 6-7 Keypad Enabled Screen**

<span id="page-86-0"></span>3. press 7. The menus described in [Section 7](#page-103-0) of this manual will display. Section [6.6](#page-88-0) of this manual is a quick reference listing all programmable options and JumpStart defaults.

#### **To exit the programming menu:**

When you have completed working with the menus, press left arrow several times until you are exited from programming mode. Two prompts will display. The first prompt is to make sure you intended to leave the Program Menu (select Yes or No as appropriate). The second prompt is for accepting all changes. If you select No, any changes you have made since you entered the Program Menu will have no effect.

### **6.5.2 Moving through the Menus**

[Figure 6-8](#page-87-0) shows how to move through Program Menu screens, using the System Options screen as an example.

#### First line of display identifies the menu.

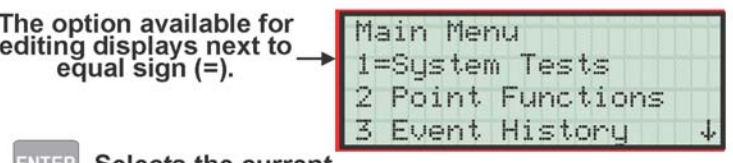

Arrows on LCD indicate that there are more options available by pressing w/key.

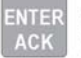

**Selects the current** option.

From the menu item displayed above,<br>(1=System Test) press the down arrow<br>to move through the options. When the equal sign<br>reaches the last item displayed on the screen,<br>the screen will scroll down. Likewise, when<br>the equal

**Figure 6-8 Moving through Program Menu**

### <span id="page-87-0"></span>**6.5.3 Selecting Options and Entering Data**

There are several ways to make programming selections using the control panel depending on which screen you are currently using. The chart below is a generic explanation.

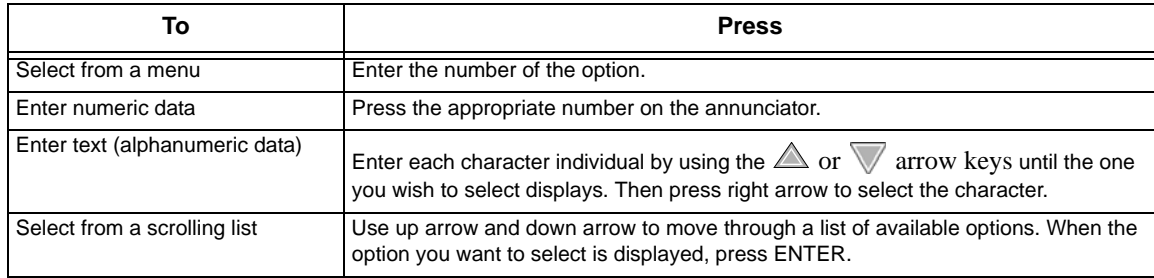

### **6.5.4 Editing Keys**

The keys shown in [Figure 6-9](#page-88-1) are available for use when you are in the Program Menu.

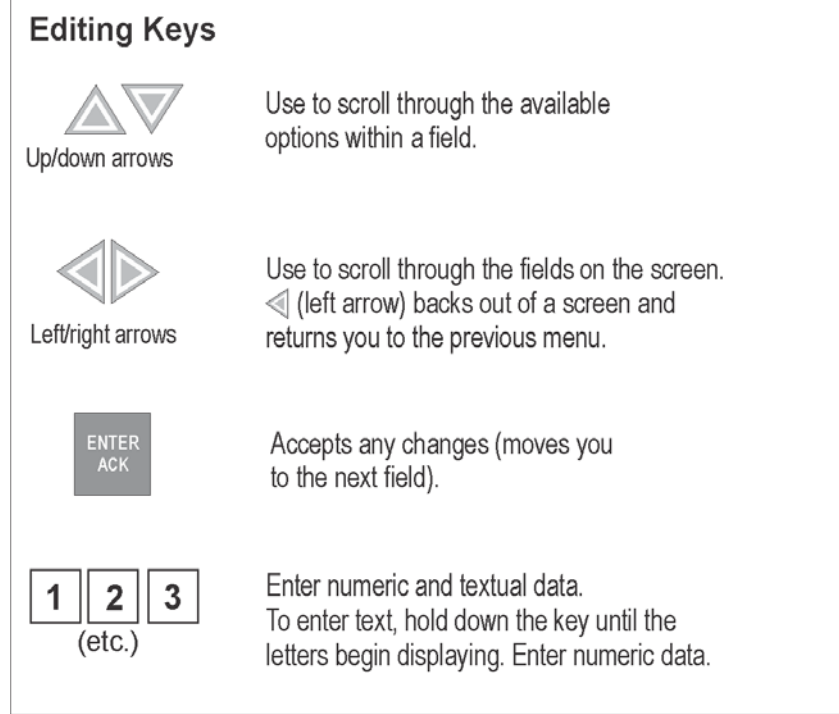

**Figure 6-9 Editing Keys Available from Program Menu**

# <span id="page-88-1"></span><span id="page-88-0"></span>**6.6 Programming Menu Quick Reference**

This section of the manual lists all Program Menu options in the order they appear on the sub-menus. Default settings are indicated in text or marked with an asterisk. The comments column provide quick information and a

#### reference to a section (if applicable) which has more detailed in information.

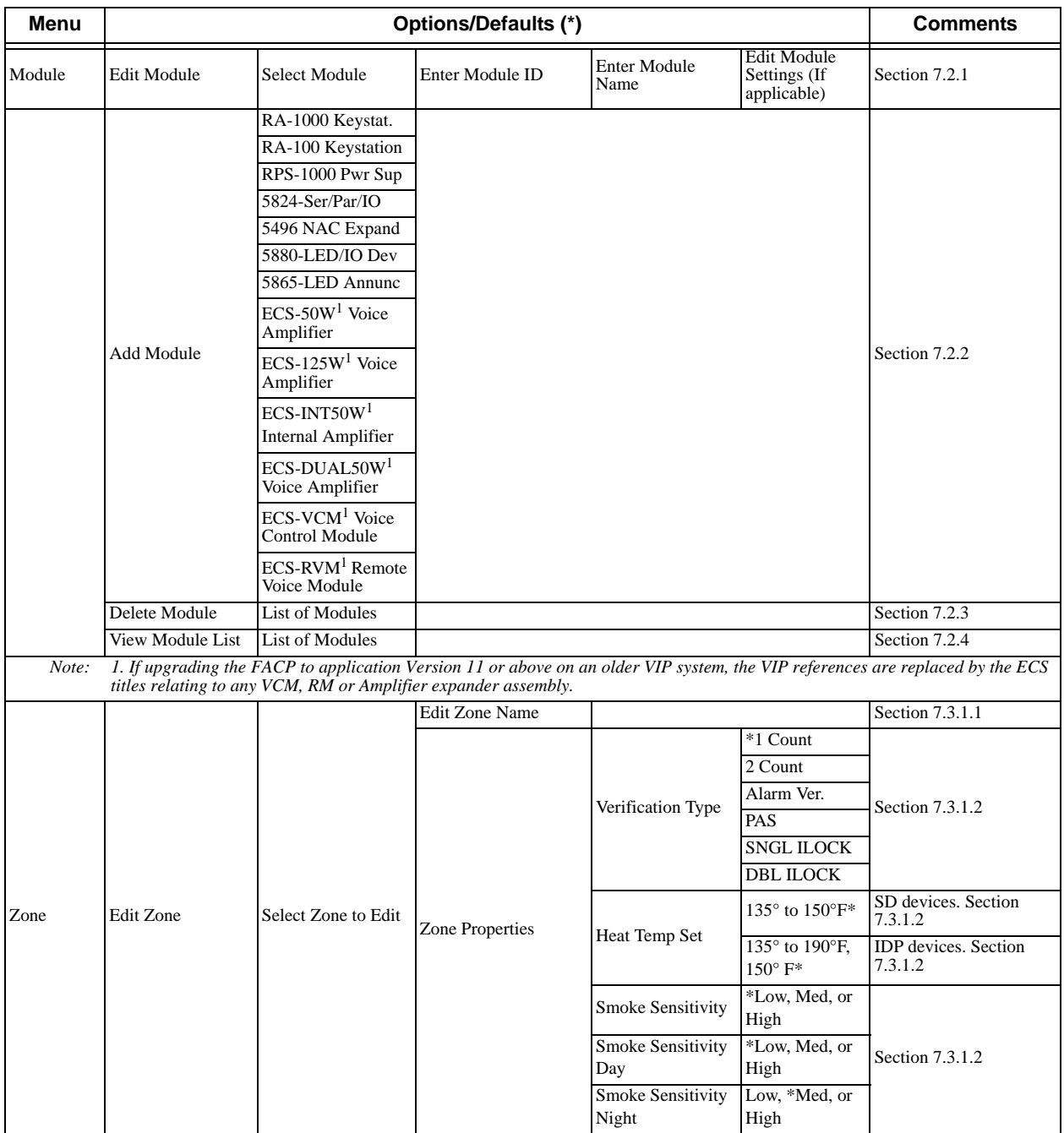

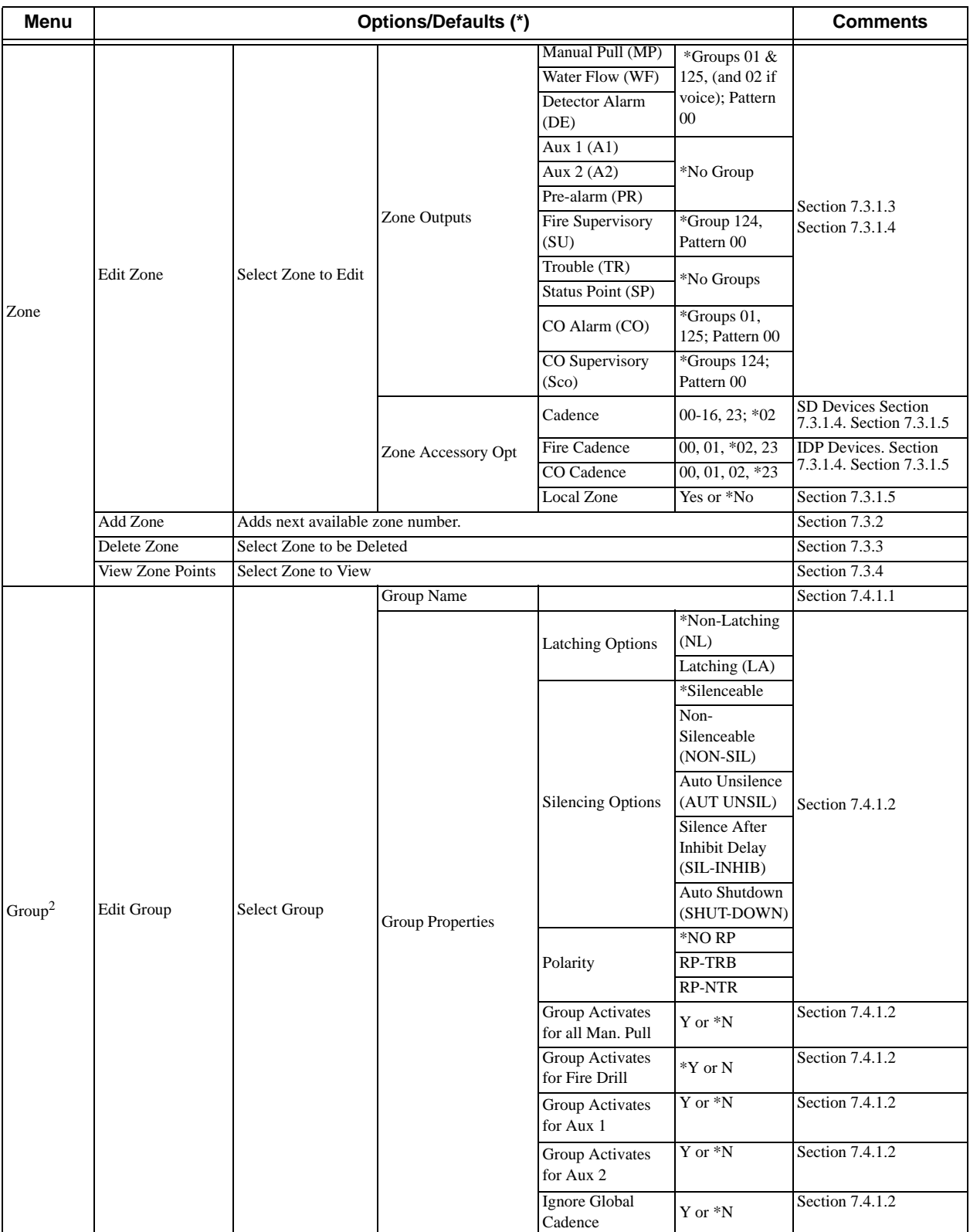

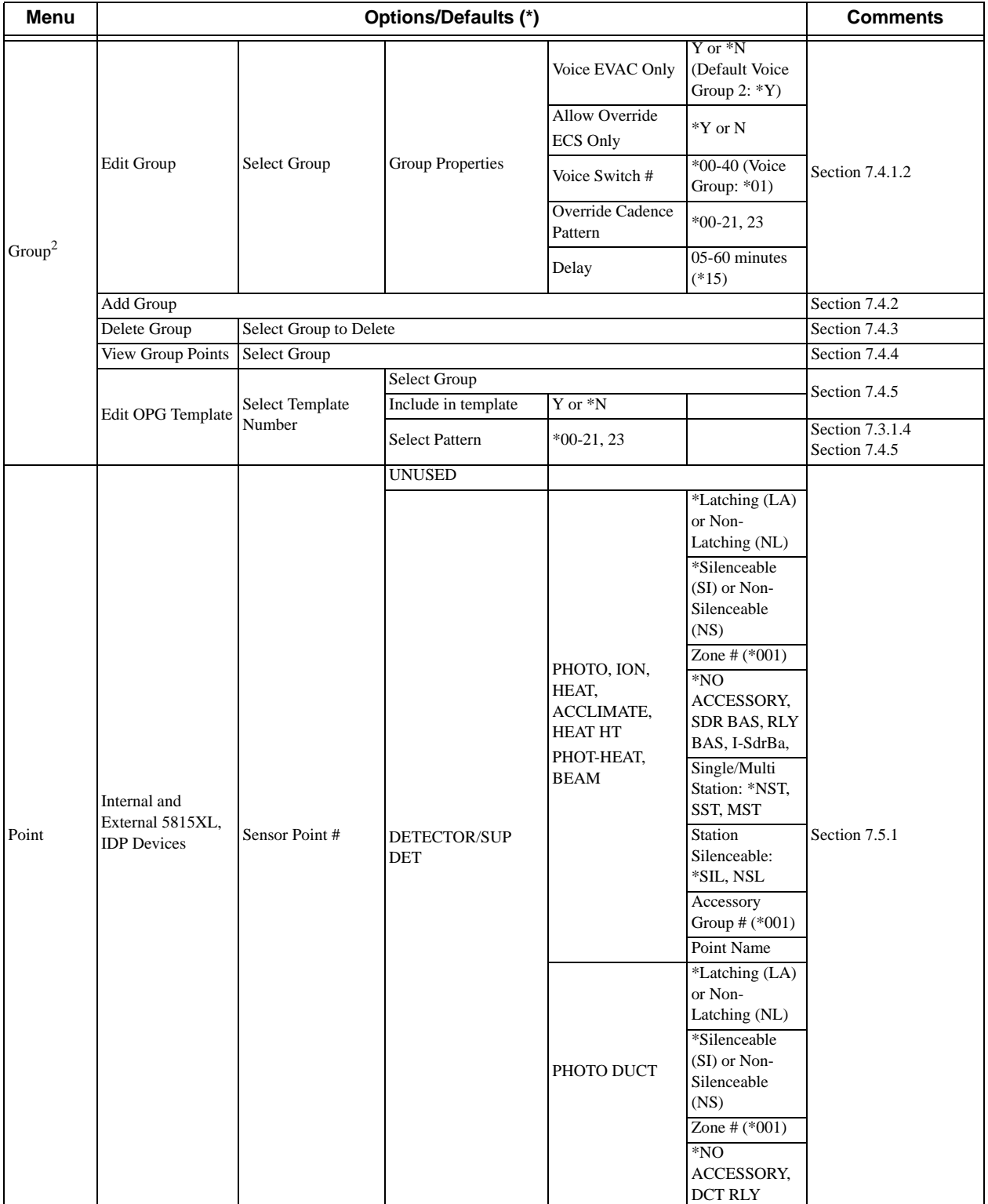

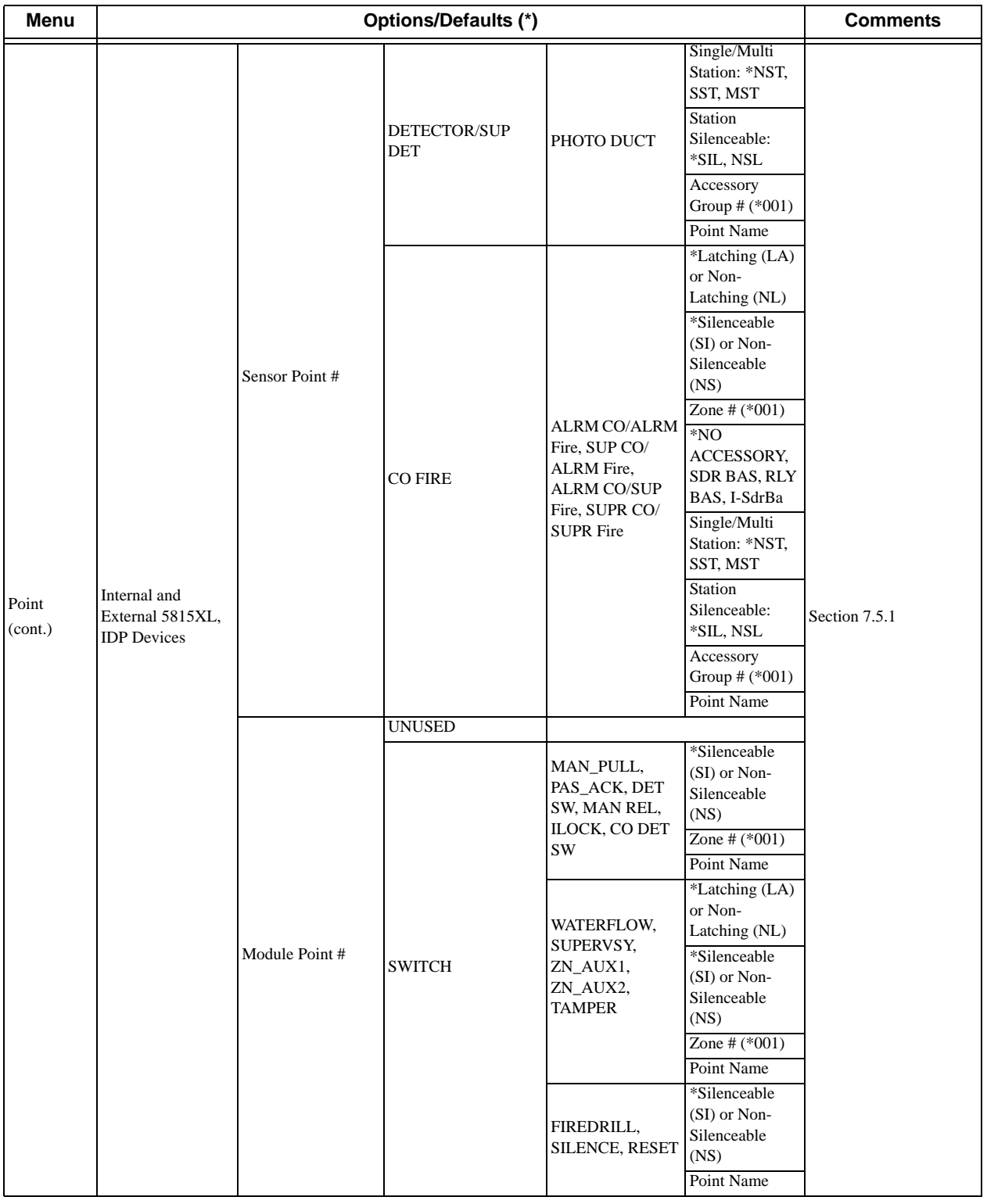

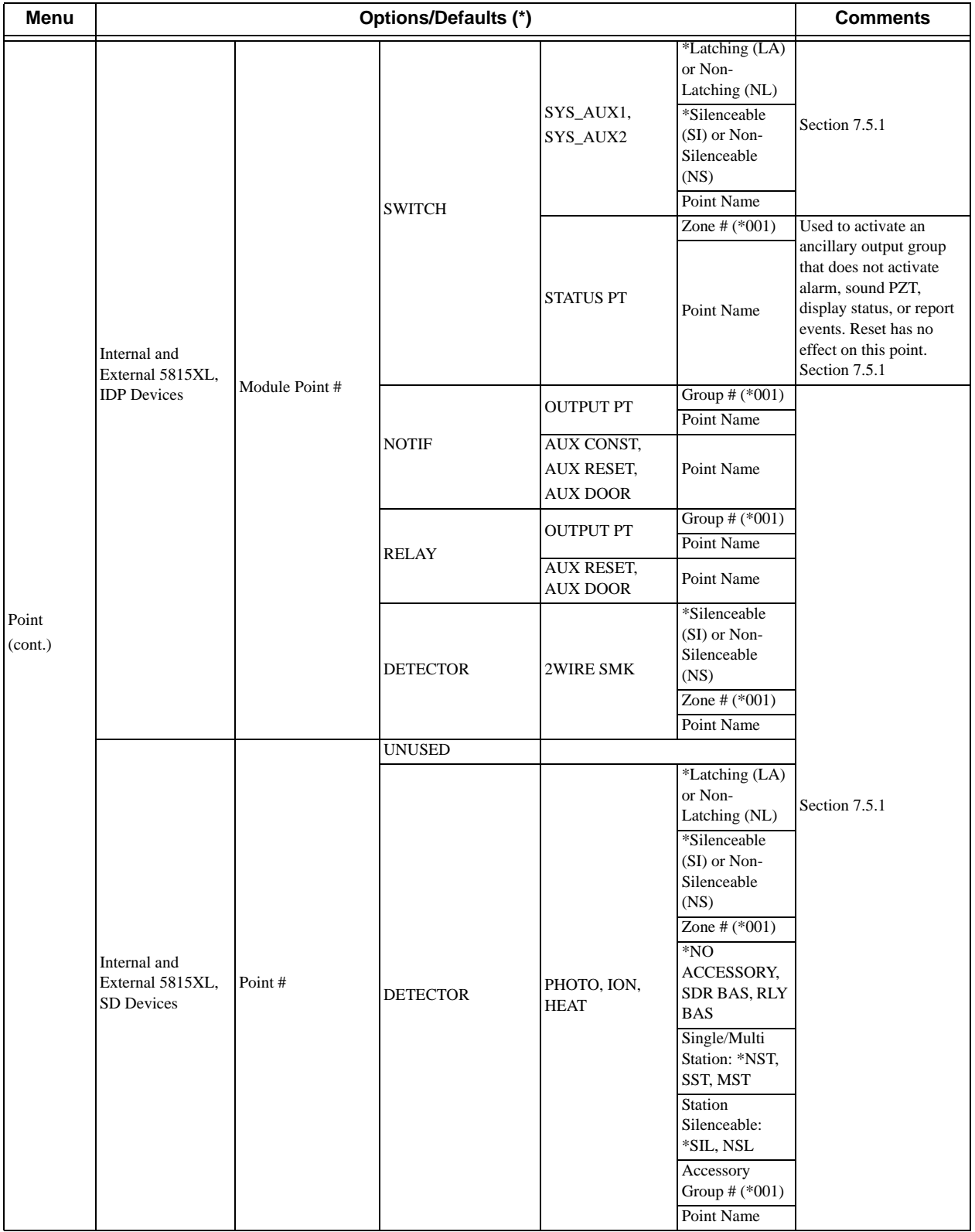

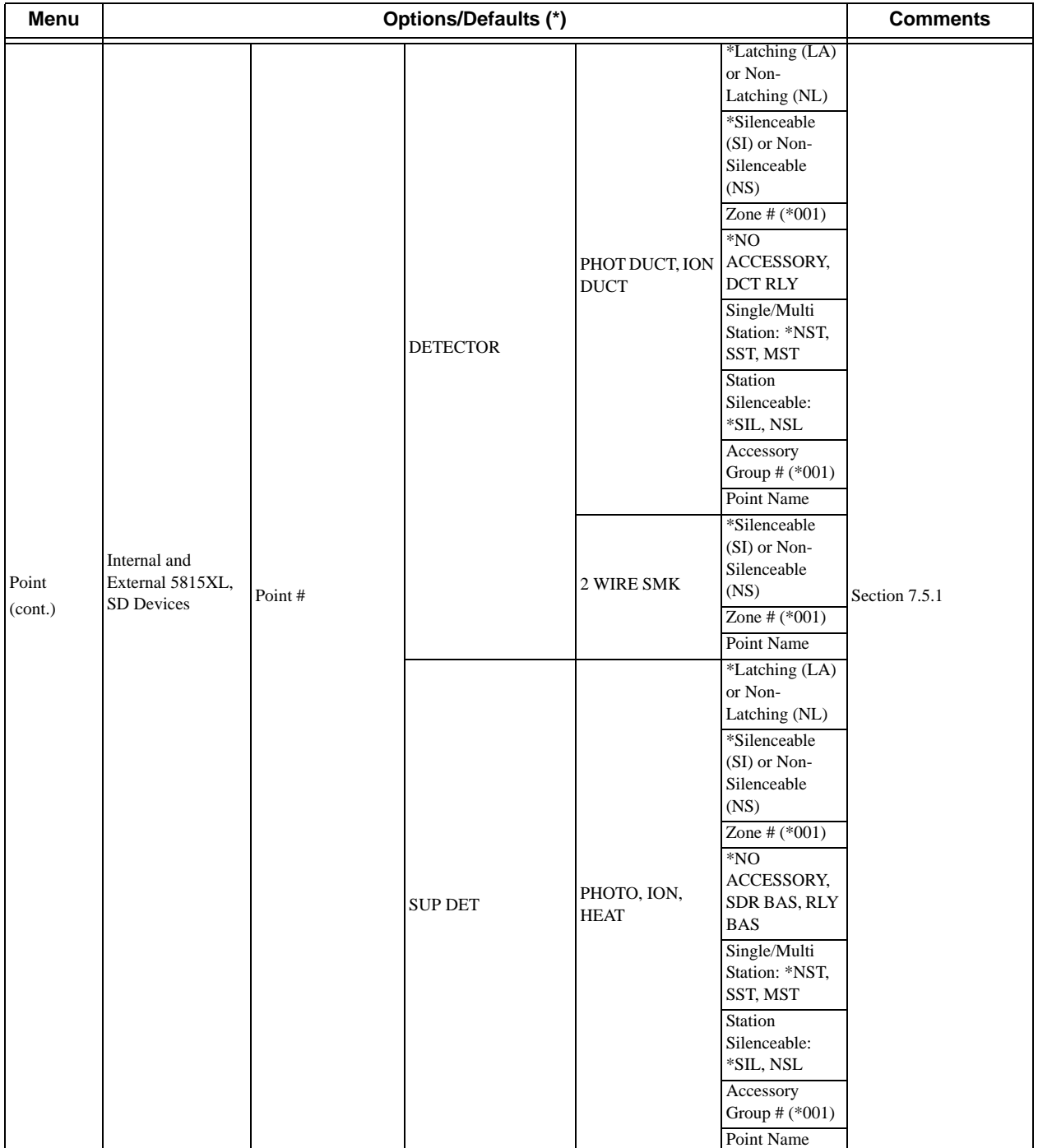

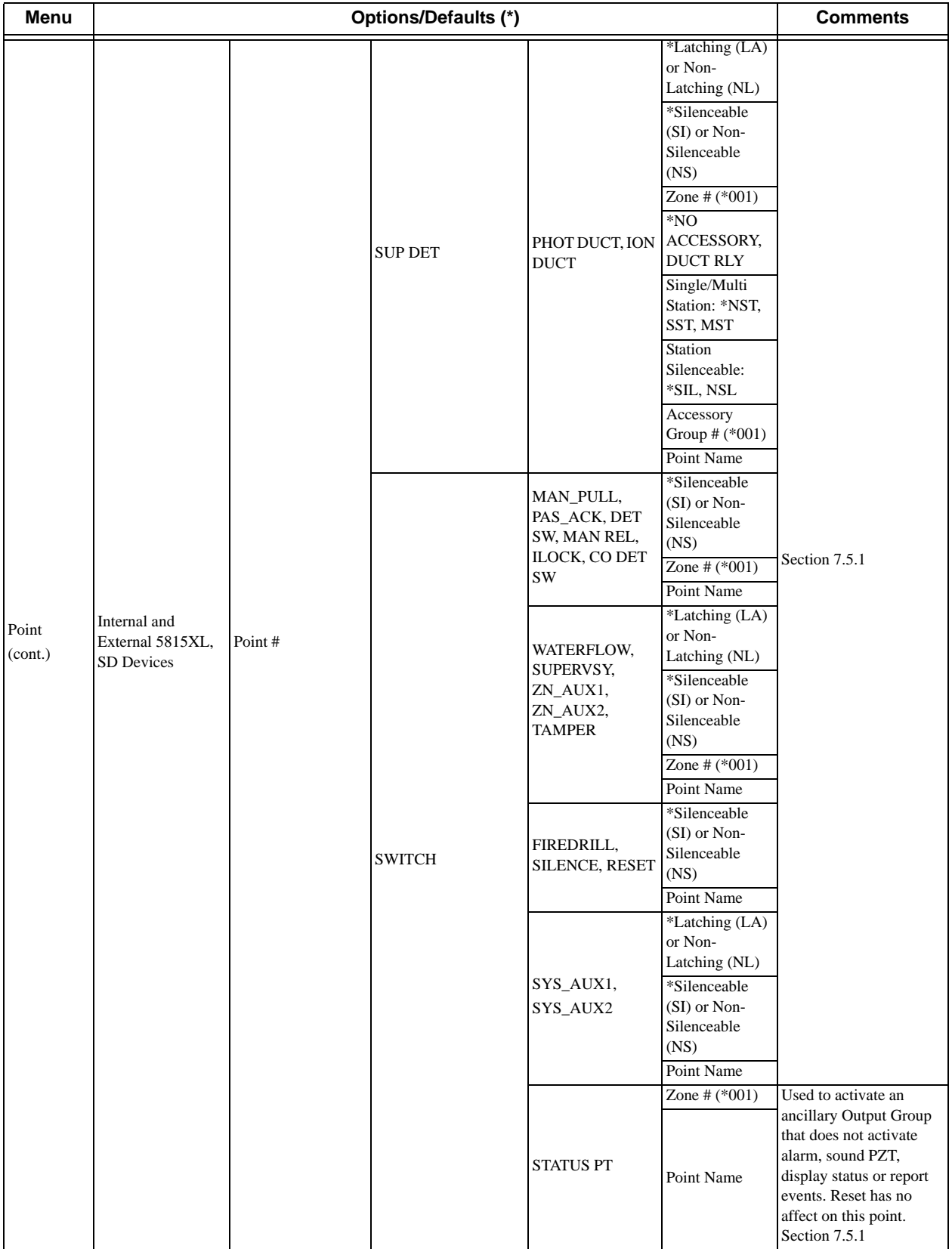

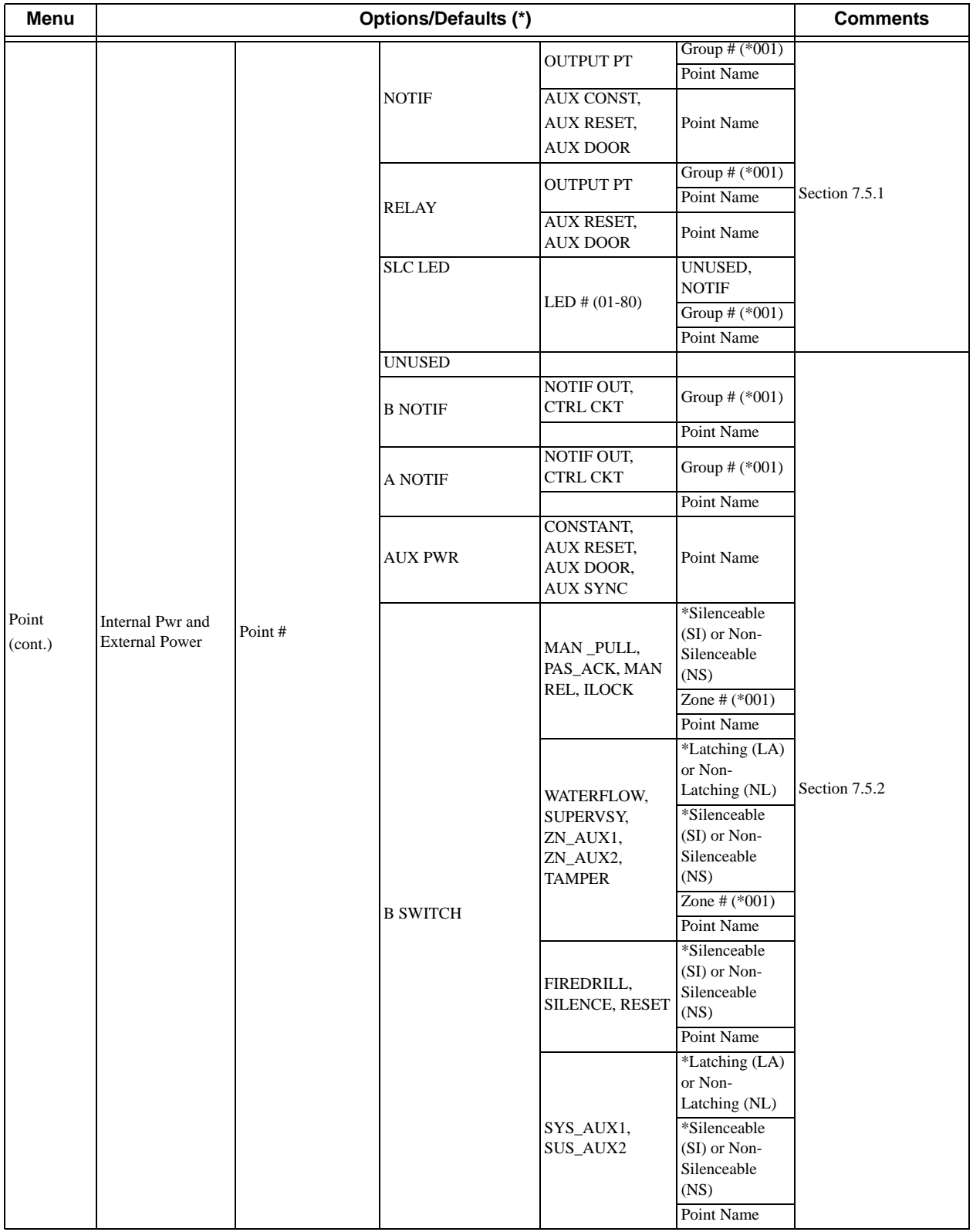

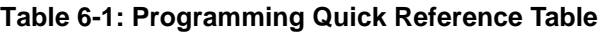

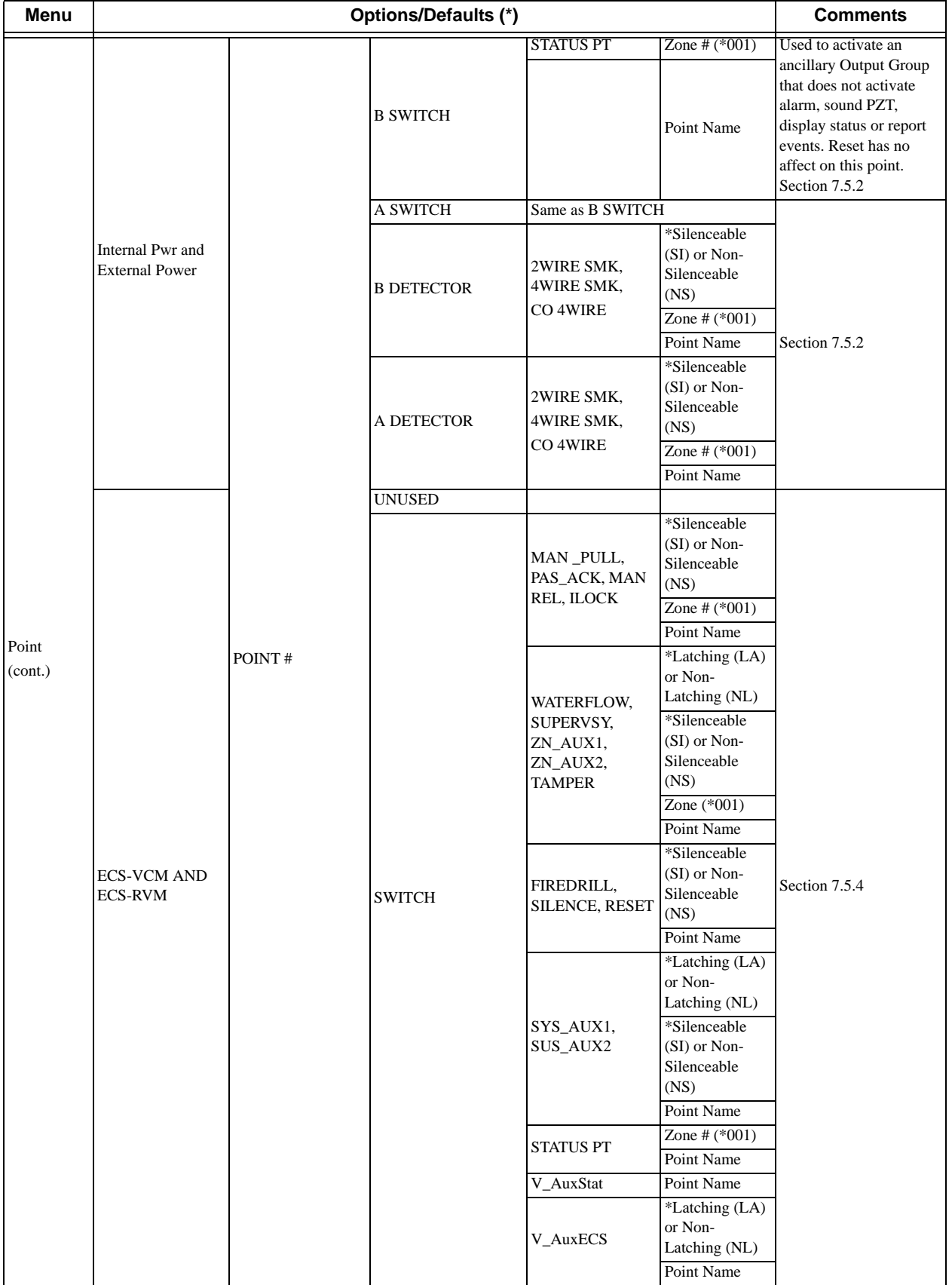

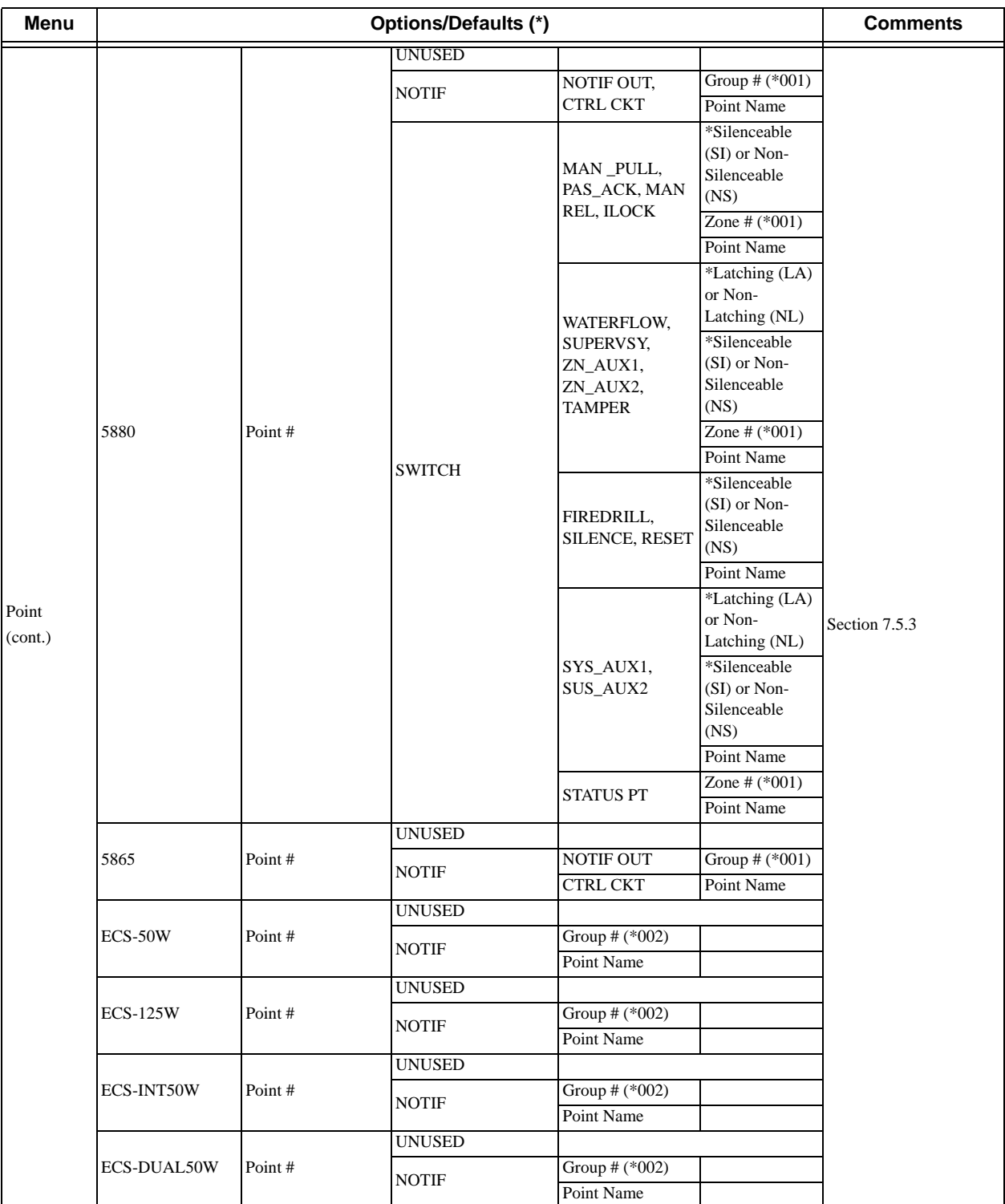

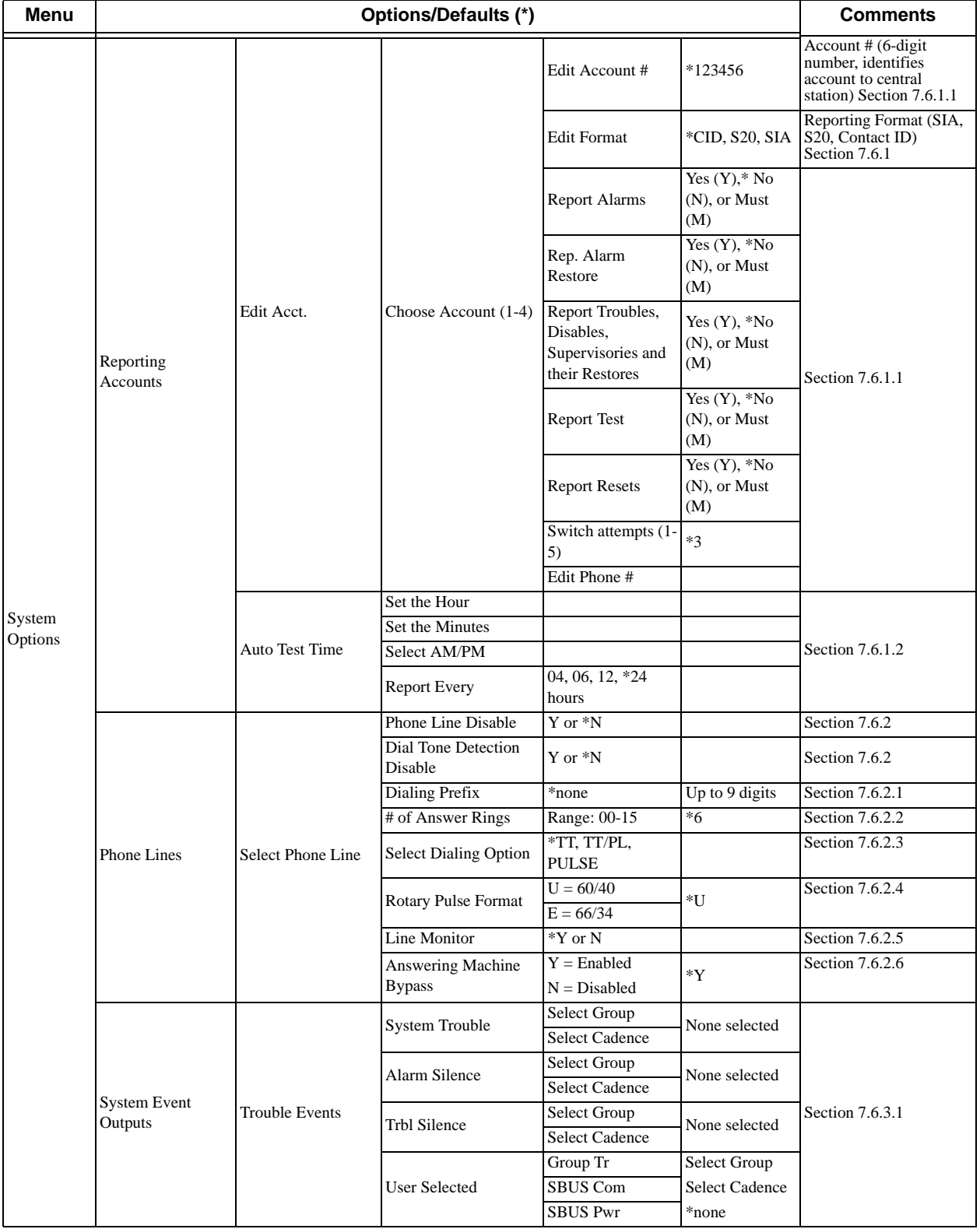

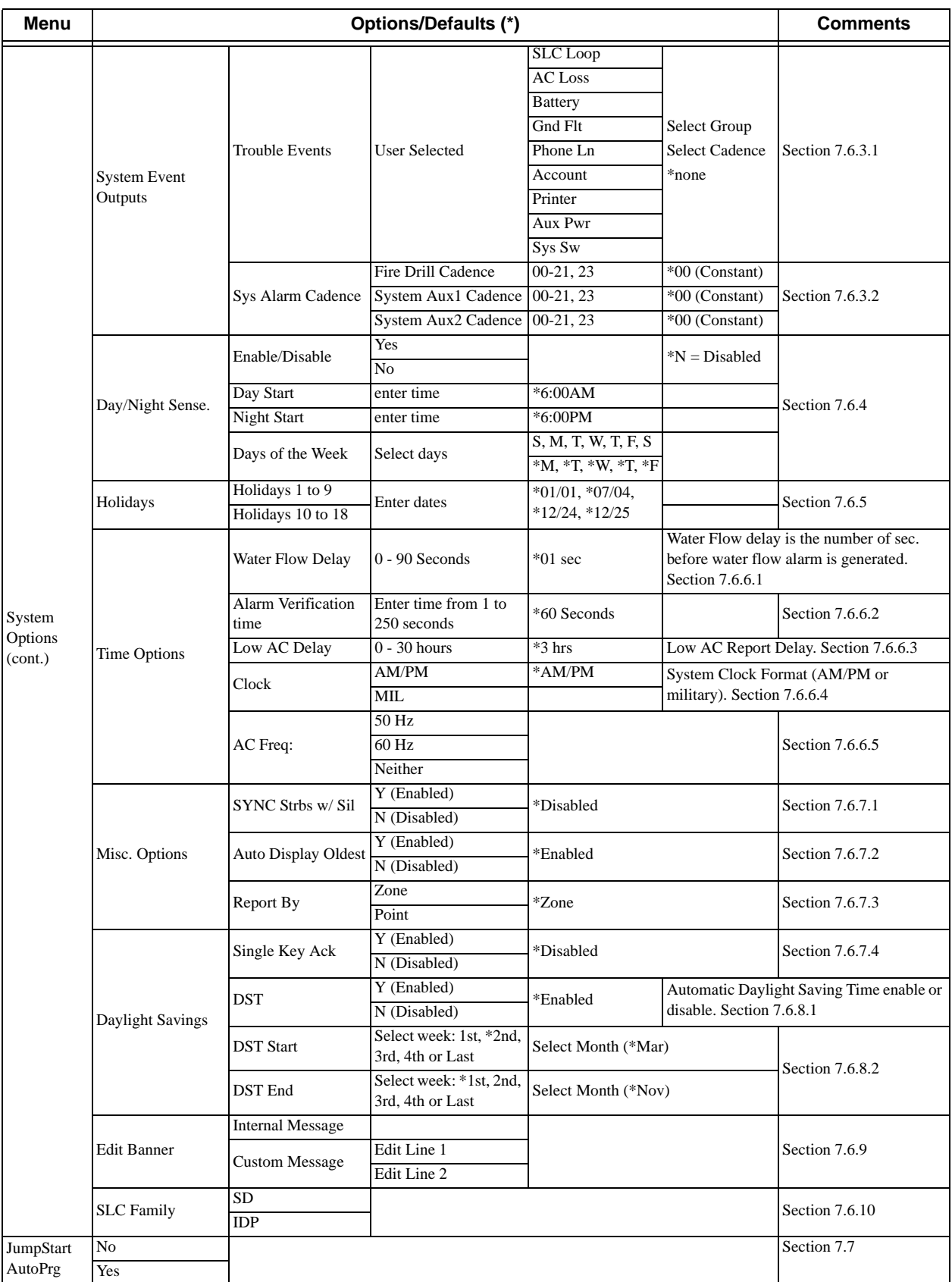

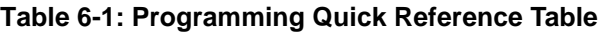

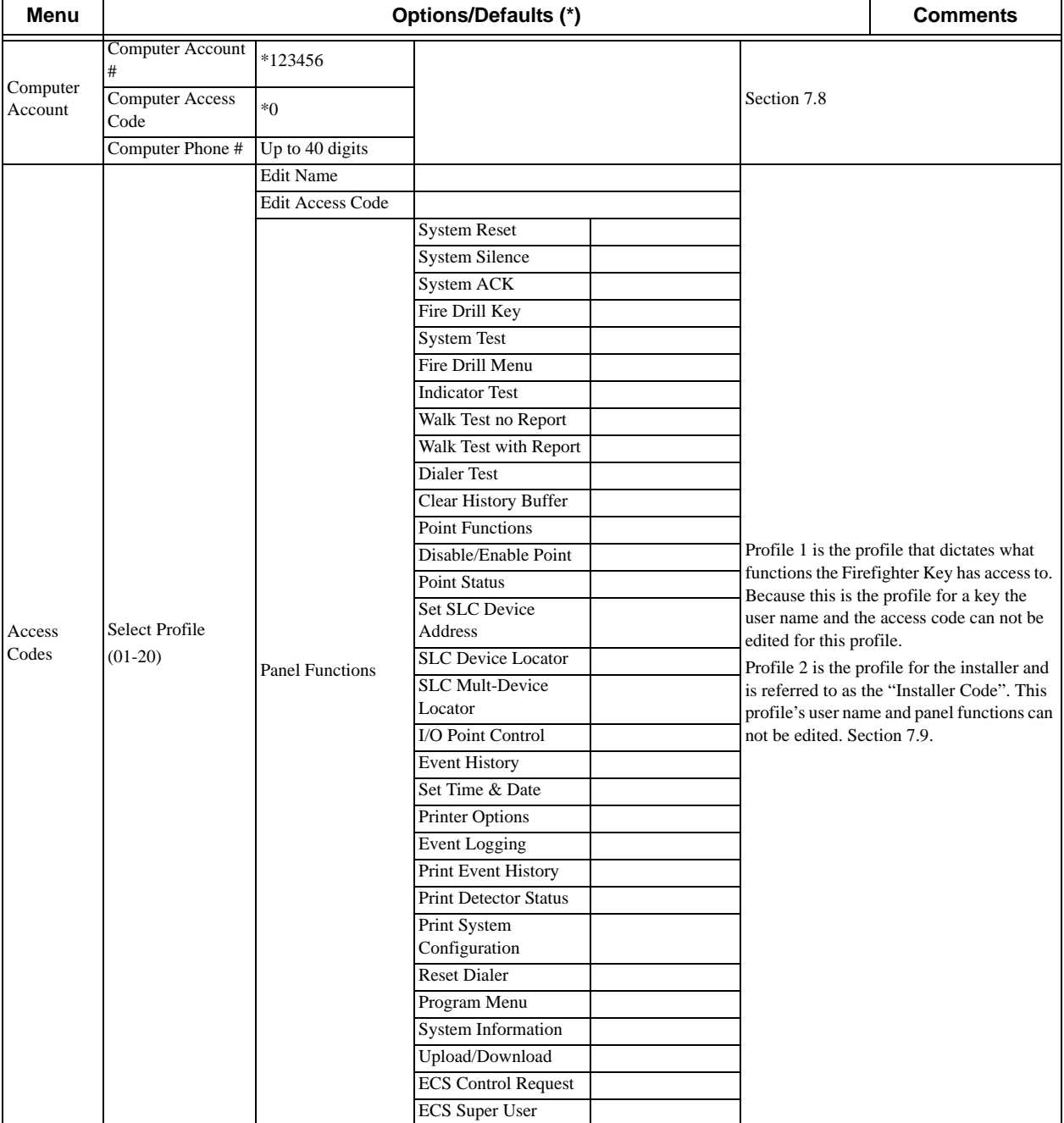

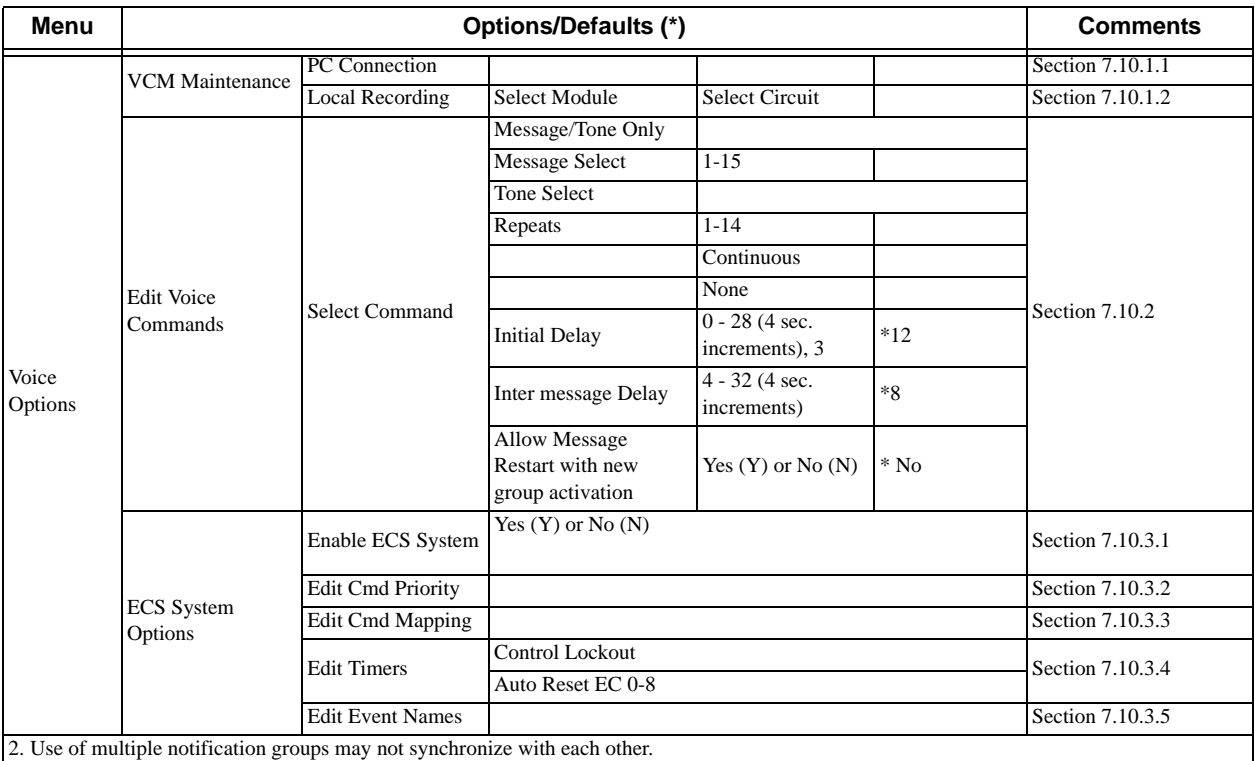

# <span id="page-103-0"></span>**Section 7 Programming**

This section of the manual describes how to manually program the control panel from the built-in annunciator. Each subsection discusses these menu options in detail. All options described in this section can be performed using the Silent Knight Software Suite 5650/5651.

Before any customized programming is done, Jump-start should be run first. After Jump-start is run, thoroughly test the system. The reason the system should be tested after Jump-start is because Jump-start automatically programs the system, searching for and configuring all SLC and SBUS devices it finds. Jump-start allows you to confirm the integrity of the installation prior to performing any custom programming. After determining that the hardware is properly installed, custom programming can be performed.

Refer to Section 6.

# **7.1 UL 864 / UL 2572 Programming Requirements**

#### **NOTICE TO USERS, INSTALLERS, AUTHORITIES HAVING JURISDICTION, AND OTHER INVOLVED PARTIES:**

This product incorporates field programmable software. In order for the product to comply with the requirements in the Standard for Control Units and Accessories for Fire Alarm Systems, UL 864 and UL 2572, certain programming features or options must be limited to specific values or not used at all as indicated below.

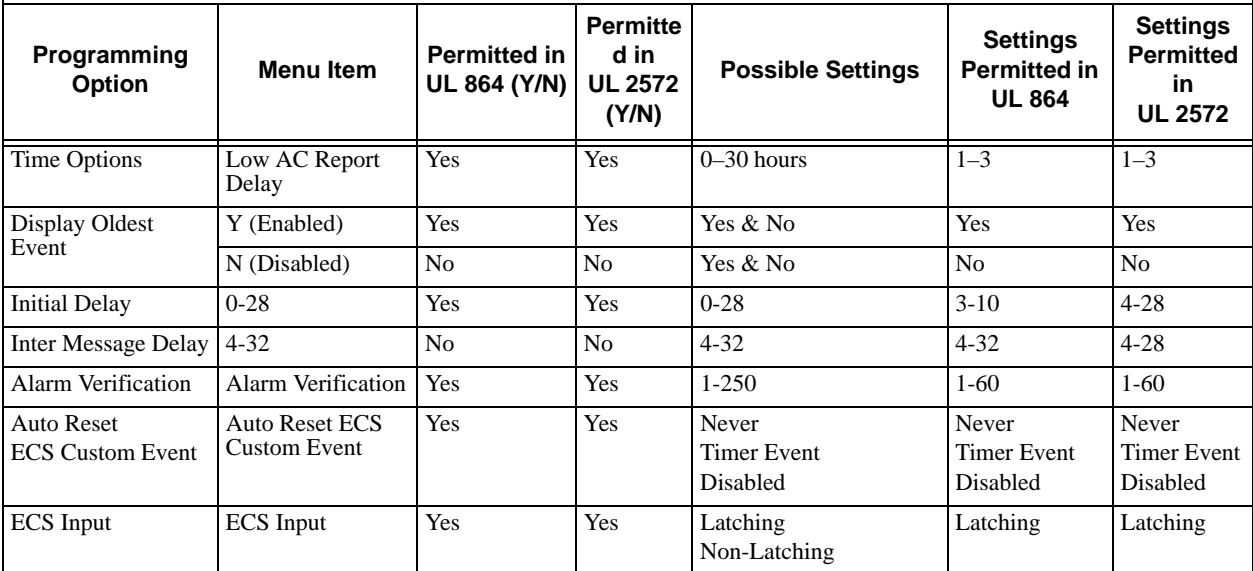

## **7.2 Modules**

This section lists the options available under the module option in the program menu. The following modules are available for the control panel: RA-100 remote fire alarm annunciator, RA-1000 remote fire alarm annunciator, 5824 serial/parallel printer interface module, 5496 intelligent power module, RPS-1000 intelligent power module, 5880 LED I/O module, 5865 LED annunciator, ECS-50W, ECS-125W, ECS-INT50W or ECS-DUAL50W watt audio amplifier, ECS-VCM voice control module, and ECS-RVM remote voice module.

### <span id="page-104-0"></span>**7.2.1 Edit Modules**

The features that can be edited when this option is selected are, module name, and class of wiring (Class A or Class B).

To edit an existing module, follow these steps:

- 1. Enter the installer code.
- 2. Select 7 for Program Menu.
- 3. Press 1 to enter module menu.
- 4. Press 1 to edit a module.
- 5. Use the  $\triangle$  or  $\nabla$  arrow to select the module you wish to edit.

#### **7.2.1.1 Naming Modules**

You can assign an English name to a system hardware module to make it easier to recognize on a display.

6. If you wish to edit the modules name press the  $\triangle$  or  $\nabla$  arrow to select each character for the modules name (or press right arrow to bypass name edit).

Press the right arrow to move to the next character.

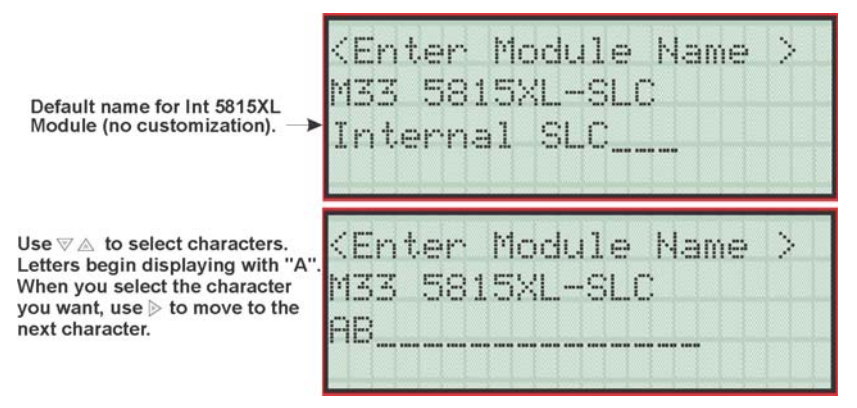

**Figure 7-1 Edit module Name Programming Screen Example**

#### **7.2.1.2 Editing Module Features**

This option applies only to the SLC loop. Each module has a unique set of option that specifically applies to the functionality of the module being edited.

7. Choose the class of wiring you wish to use for this module by pressing the  $\triangle$  or  $\nabla$  arrow, then press ENTER.

### <span id="page-105-0"></span>**7.2.2 Adding a Module**

If you need to add a new hardware module to the system, follow these steps.

You must be in the Main Menu to perform this task. If necessary, enter the Installer Code.

- 1. Enter the installer code.
- 2. Select 7 for Program Menu.
- 3. Press 1 to enter module menu.
- 4. Press 2 to add a module.
- 5. From the next screen, use the  $\triangle$  or  $\nabla$  arrow to choose a module type to add from the <New Module Type> screen.

The screen will display "Adding module [#]..." for a few moments. You will be returned to the <New Module Type> screen where you can add additional modules if desired.

You must save changes when you exit the Program Menu or the new module will not be added.

*Note: If you Add a Module that has not been physically connected, the panel will go into trouble after it reinitializes (when you exit the Program Menu). When the new module is attached, the trouble will correct itself automatically the next time you power up the system.*

### <span id="page-105-1"></span>**7.2.3 Deleting a Module**

If you ever need to delete a module, follow these steps.

You must be in the Main Menu to perform this task. If necessary, enter the Installer Code.

- 1. Enter the installer code.
- 2. Select 7 for Program Menu.
- 3. Press 1 to enter module menu.
- 4. Press 3 to delete a module.
- 5. From the next screen, select a module to delete.
- 6. A warning screen will display. If you want to proceed with deleting the module, select Yes. To cancel, select No.

### <span id="page-105-2"></span>**7.2.4 View Module List**

- 1. Enter the installer code.
- 2. Select 7 for Program Menu.
- 3. Press 1 to enter module menu.
- 4. Press 4 to view module list.

# <span id="page-106-0"></span>**7.3 Zone**

Through the zone option in the program menu you can edit, add, delete, and view zone points. Selections made here affect all detectors and switches in the zone. Up to 125 zones can be used in the system.

### <span id="page-106-4"></span>**7.3.1 Edit Zone**

Features that can be edited through the edit zone option are zone name, zone properties (which includes, zone type, and detector sensitivity), zone output mapping, and zone accessory options.

To edit a zone, follow these steps:

- 1. Enter the installer code.
- 2. Select 7 for Program Menu.
- 3. Press 2 to enter zone menu.
- 4. Press 1 to edit a zone.
- 5. Enter the zone number, then press ENTER.

#### <span id="page-106-1"></span>**7.3.1.1 Edit Zone Name**

6. Press 1 to edit the selected zone's name.

A screen similar to the one shown in [Figure 7-2](#page-106-3) displays.

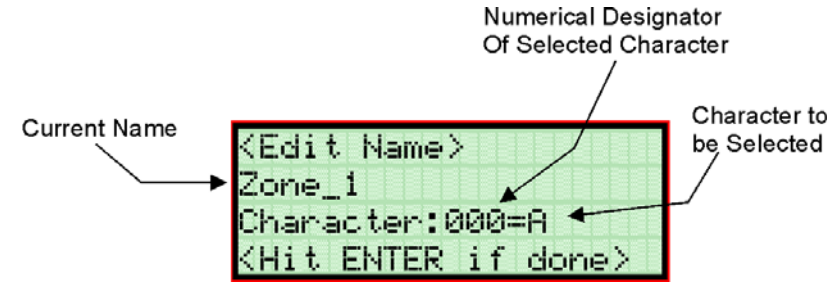

**Figure 7-2 Selecting Character for Zone Name**

- <span id="page-106-3"></span>7. Select the characters for the zone name by pressing the  $\triangle$  or  $\nabla$  arrow until the desired character is shown then the press right arrow or see [Appendix B](#page-215-0) of this manual for a list of available characters and their numeric designators.
- 8. Repeat step 8 until the name is complete.
- 9. Press ENTER when the name is complete.

#### <span id="page-106-2"></span>**7.3.1.2 Edit Zone Properties**

Zone properties consist of, alarm delay characteristics, and heat detector sensitivity.

1. Do steps 1 through 5of Section [7.3.1.](#page-106-4)

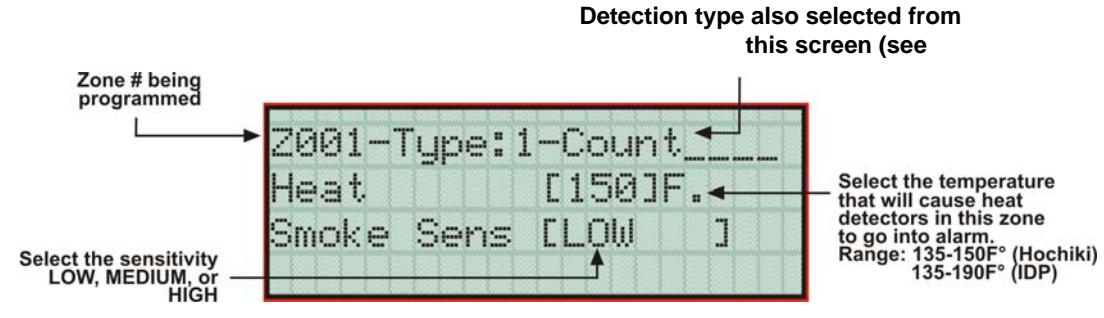

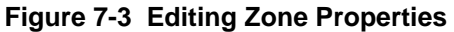

#### **Alarm Delay Characteristics**

3. Select the alarm delay characteristics (see [Table 7-1](#page-107-0)) by pressing the  $\triangle$  or  $\nabla$  arrow.

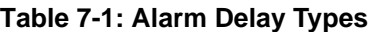

<span id="page-107-0"></span>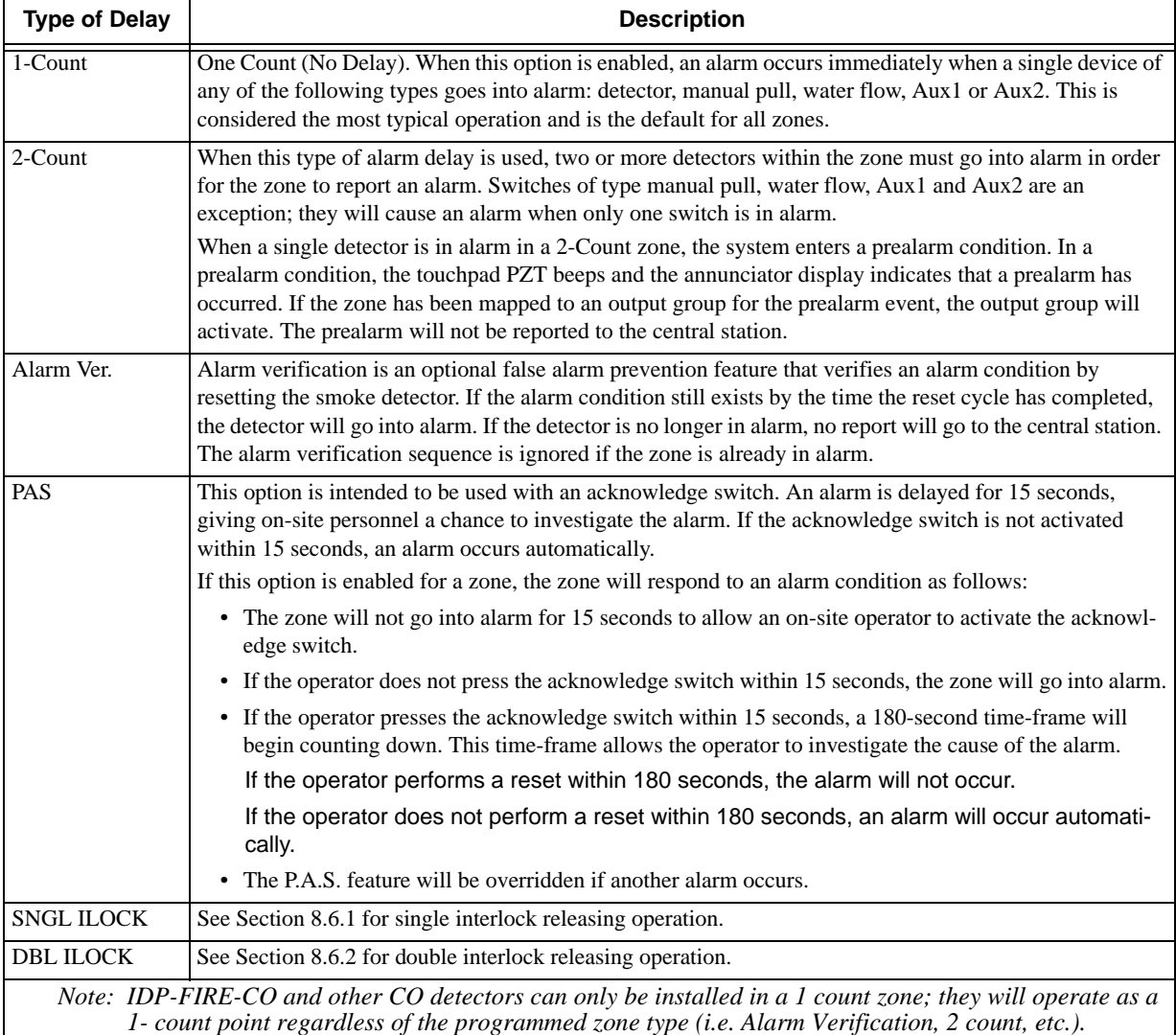

4. Press ENTER.
#### **Heat Detector Sensitivity**

Use this feature to set the temperature at which high temperature detectors will respond. All detectors in the zone will respond in the same way. The range for the SD505-AHS heat detector is from 135°F to 150°F. The range for IDP-Heat-HT heat detector is from 135°F to 190°F.

The SD505-AHS and IDP-Heat-HT heat detectors are absolute temperature devices. This means that they respond to an alarm immediately if the temperature in the zone goes above the programmed temperature.

5. Enter the temperature at which the heat detector will respond, or Use the  $\triangle$  or  $\nabla$  keys to scroll through the range or enter directly from the number keys on the annunciator, then press ENTER.

#### **Smoke Detector Sensitivity**

#### **IMPORTANT!**

Drift compensation is automatic for all smoke detectors (photoelectric and ionization). The feature is always in effect, no programming is required. See Section [8.4.14](#page-148-0) for information about how to check if a detector is in UL compliance.

All detectors in the zone will respond as programmed in this menu location.

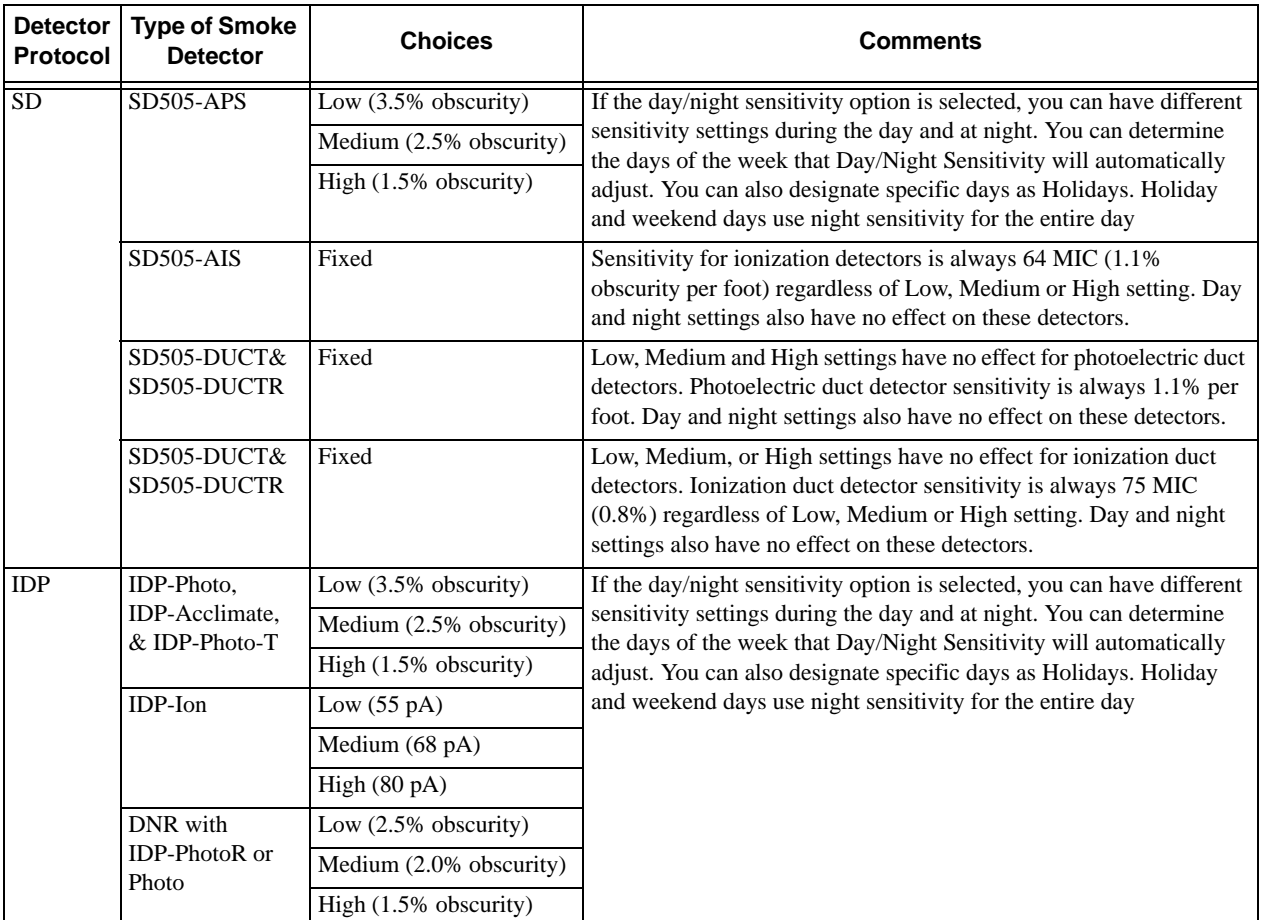

#### **Table 7-2: SD & IDP Detector Sensitivity Choices\***

*\* Automatic drift compensation is always in effect for all detectors. See Section [8.4.14](#page-148-0) for information about how to check if a detector is in compliance.*

6. Use the  $\triangle$  or  $\nabla$  keys to scroll through the range.

### **7.3.1.3 Zone Outputs**

Output groups and cadence patterns are mapped to events. They can be programmed to output when an event occurs in a zone. Some system trouble events can be mapped for the entire system. Section [6.3](#page-80-0) of this manual contains a general explanation of mapping. The following sections explain how to select mapping options.

#### **Mapping to Zone Events**

Eleven types of events can occur in zones. For each event type, you can activate up to 10 output groups or output group templates, specifying a pattern for each. The following is a list of all event types:

*Note: Abbreviations in parentheses are the characters that are displayed in programming. (see [Figure 7-4](#page-109-0)).*

- Manual Pull Alarm (MP)
- Water Flow Alarm (WF)
- Detector Alarm (DE). This applies to heat or smoke detectors.
- Aux 1 and Aux 2 Alarm (A1 or A2). User-specified alarm types.
- Pre-alarm (PR)
- Supervisory (SU)
- Trouble (TR)
- Status Point (SP)
- CO Alarm (CO)
- CO Supervisory (SCO)

To map zone events to outputs, follow these steps:

- 1. From the Installer Main Menu, select 7 for Program Menu.
- 2. From the Program Menu, select 2 for Zone.
- 3. From the next menu, select 1 for Edit Zone.
- 4. Enter the zone number you wish to edit.
- 5. From the next menu, select 3 for Zone Outputs.
- 6. A screen similar to the one shown in [Figure 7-4](#page-109-0) will display. Select the event type you want to program using the  $\wedge$  or  $\vee$  key.
- 7. Press the  $\triangle$  or  $\nabla$  key to toggle the group letter to either G = Group or T = output group template depending on want you need for this zone. Press ENTER.
- 8. Select options for each event that could occur in this zone. [Figure 7-4](#page-109-0) is a complete example of how you might map a zone.

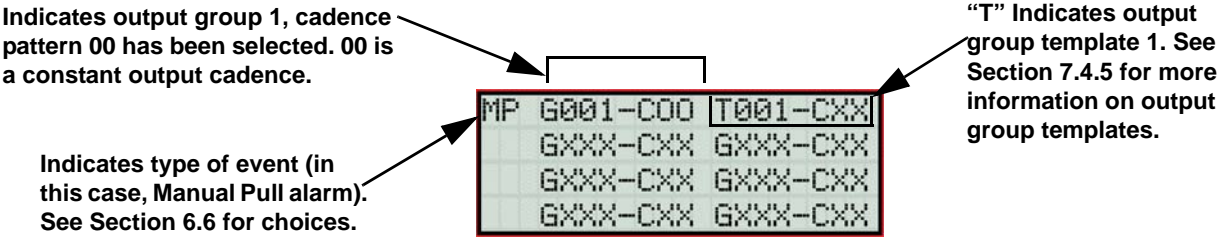

<span id="page-109-0"></span>**Figure 7-4 Selecting Output Groups/Templates and Cadence Patterns for a Zone Event**

#### **Zone Mapping Example**

Suppose you want to program Zone 1 so that:

- Any alarm (detector, water flow or manual pull) would activate Output Group 1 using the ANSI cadence pattern.
- Manual pull alarm would activate Output Group 3 using constant output.
- Troubles would activate Output Group 2 using the zone-coded cadence pattern.

To accomplish this you need to access the screen for each event and then select your output groups. [Figure 7-5](#page-110-0)  shows how you would program this application.

For this application:

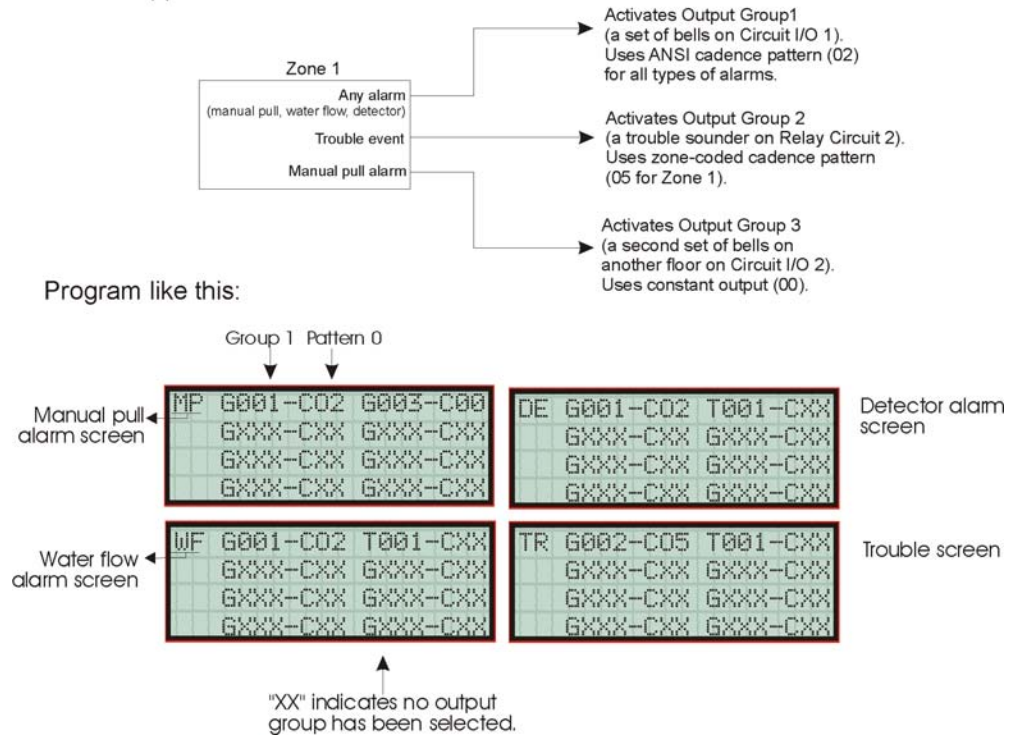

<span id="page-110-0"></span>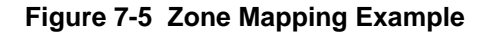

### <span id="page-111-1"></span>**7.3.1.4 Cadence Patterns**

The cadence patterns shown in [Figure 7-6](#page-111-0) are available for use with the control panel.

Cadence patterns can be selected by event type for each zone or for the entire system. Special cadence patterns can be selected for fire drills and any auxiliary system switches used with the system.

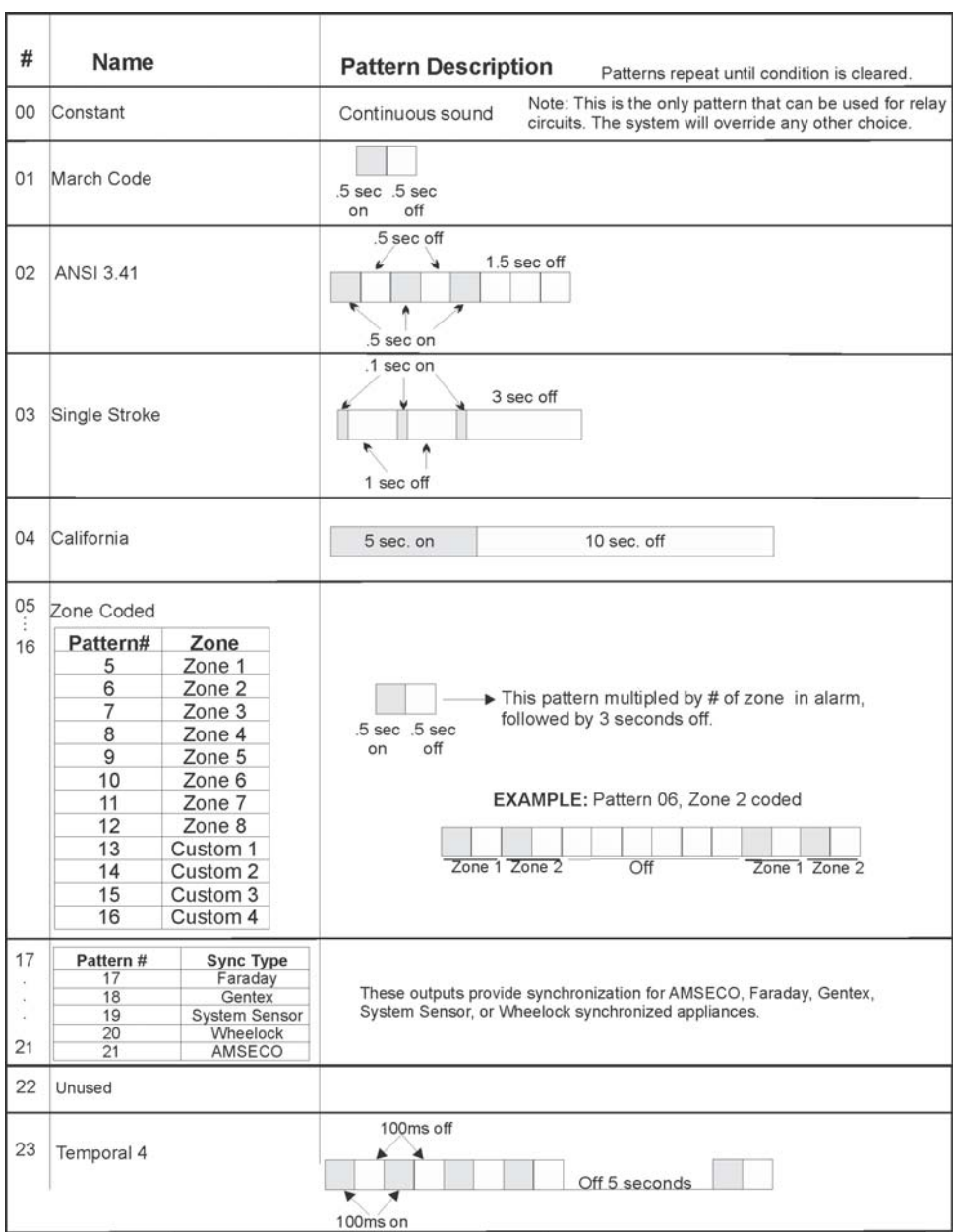

**Figure 7-6 Cadence Patterns Available with the Control Panel**

### <span id="page-111-0"></span>**7.3.1.5 Zone Accessory Options**

This option applies to detectors that are used with a Sounder base or Relay base.

Fire cadence\_\_ \_ / CO cadence\_\_ pattern (choose from a subset of Patterns 00 to 23).

*Note: The B200S Sounder bases are intended to be used along with the CO cadence setting.*

Local Zone (choose Y or N, for Yes or No).

### **7.3.2 Add Zone**

To add a zone, follow these steps:

- 1. Enter the installer code.
- 2. Select 7 for Program Menu.
- 3. Press 2 to enter zone menu.
- 4. Press 2 to add a zone.

A zone will be added. The system will assign the next available zone number. Options for this zone can now be programmed through the Zone Edit sub-menu. Up to 125 zones can be used.

## **7.3.3 Delete Zone**

To delete a zone, follow these steps:

- 1. Enter the installer code.
- 2. Select 7 for Program Menu.
- 3. Press 2 to enter zone menu.
- 4. Press 3 to delete a zone.
- 5. Select a zone to delete.

A warning screen will display. If you want to proceed with deleting the zone, select Yes. To cancel, select No.

# **7.3.4 View Zone Points**

To view the points in a zone, follow these steps:

- 1. Enter the installer code.
- 2. Select 7 for Program Menu.
- 3. Press 2 to enter zone menu.
- 4. Press 4 to view zone points.
- 5. Enter the number of the zone you wish to view, then press ENTER.

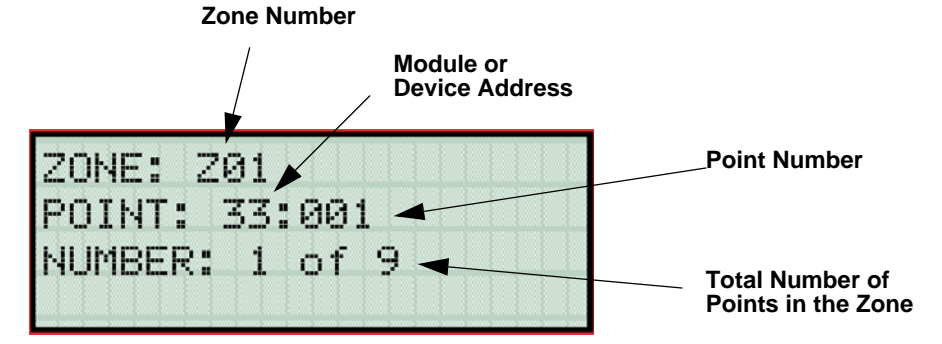

**Figure 7-7 View Zone Points Screen**

# **7.4 Group**

An output group is made up of output points that have been programmed to respond in the same way. Output groups simplify programming because you have to program the output characteristics that are common to all of the group points once, instead of programming each individual point. Once you have defined the characteristics of output groups, you can assign each point to the appropriate group. All valid output points are assigned to only one output group. Unused points are not assigned to any output group. Up to 125 output groups can be defined.

Each output group is defined as either a voice output group or a non-voice output group. Output points that are audio circuits (all circuits on the ECS-50W, ECS-125W, ECS-INT50W or ECS-DUAL50W and ECS-CE4) can only be assigned to voice output groups. Output points that are non-voice circuits (all other points and circuits that are on all modules except the ECS-50W, ECS-125W, ECS-INT50W or ECS-DUAL50W and ECS-CE4) are assigned to non-voice output groups.

# <span id="page-113-2"></span>**7.4.1 Edit Group**

In the edit group option you can program the name of an output group (Section [7.4.1.1\)](#page-113-0) and change the properties (Section [7.4.1.2](#page-114-0)) of that group.

To edit a group, follow these steps:

- 1. Enter the installer code.
- 2. Select 7 for Program Menu.
- 3. Press 3 to enter group menu.
- 4. Press 1 to edit group.
- 5. Enter the number of the group you wish to edit, then press ENTER.

### <span id="page-113-0"></span>**7.4.1.1 Edit Group Name**

6. To edit the group name, press 1.

A screen similar to the one shown in [Figure 7-8](#page-113-1) displays. Refer to Appendix B for a list of available characters.

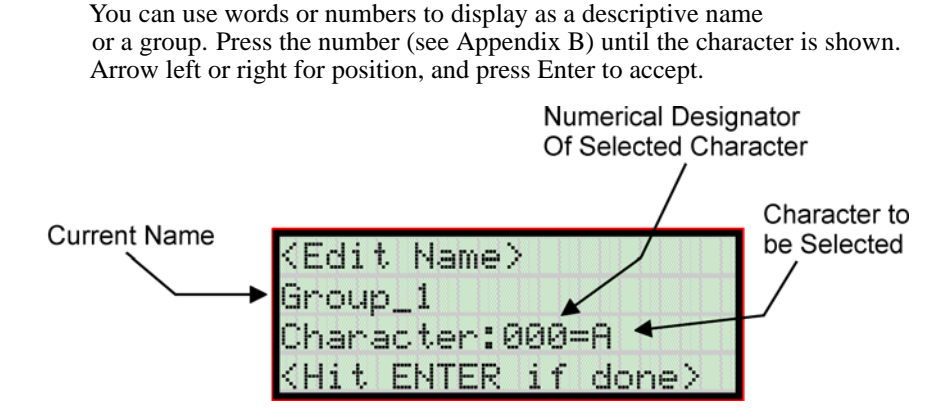

<span id="page-113-1"></span>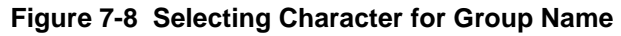

### <span id="page-114-0"></span>**7.4.1.2 Edit Group Properties**

- 1. Follow steps 1 through 5 of Section [7.4.1](#page-113-2).
- 2. To edit the group properties, press 2.
- The Edit Group Menu allows you to select options for each group for the following items:
- Latching or non-latching outputs.
- Silencing operation.
- Reverse Polarity options.
- Operation with system switches.
- Define output group type as voice or non-voice. These options are for ECS Only. See [Figure 7-9](#page-114-1).

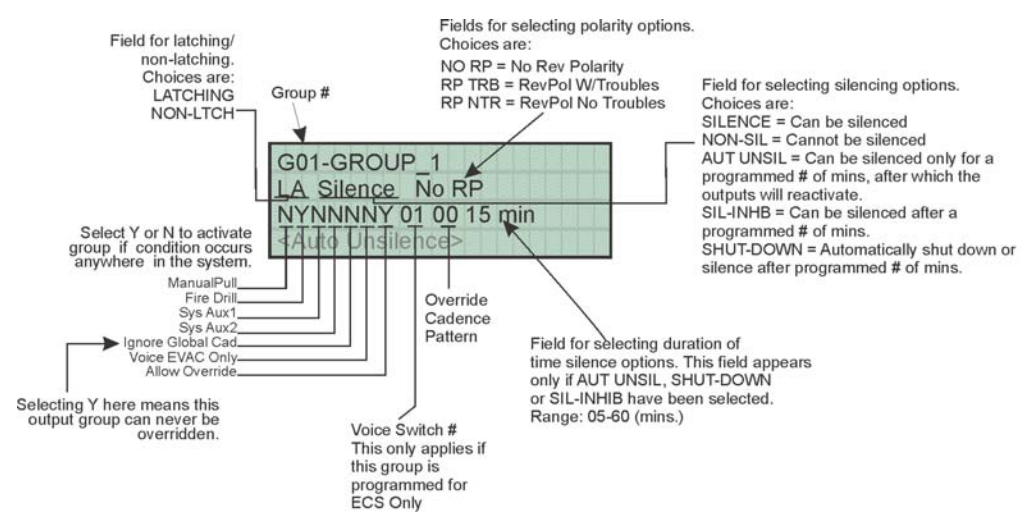

**Figure 7-9 Group Properties Screen Programming Options**

#### <span id="page-114-1"></span>**Latching / Non-latching Outputs**

Outputs that are programmed as Latching remain active until the system has been manually reset. Non-latching outputs stop activating automatically when the condition clears.

#### **Silencing Options**

The following silencing options are available for each output group.

**Table 7-3 Silencing Options**

| <b>Option</b>    | <b>Description</b>                                                                                                    |
|------------------|----------------------------------------------------------------------------------------------------|
| <b>SILENCE</b>   | Silenceable. The output group can be silenced through the SILENCE key.                                                                                                    |
| NON-SIL          | Not silenceable. The output group cannot be silenced. Activation of the SILENCE key will be ignored<br>for this output group.                                                                                                    |
| AUT UNSIL        | Auto Unsilenced. If this option is selected, the output group can be silenced for a programmed time-<br>frame. If the condition that caused the output to activate has not cleared during the time-frame, the output<br>reactivates. If you select this option, select the time-frame in the delay field. Range is 01-60 minutes.<br>(See Figure 7-9 for location of field.)                                                |
| <b>SIL-INHIB</b> | Timed Silence after Inhibit. If this option is selected, the output group must be audible for a programmed<br>number of minutes before it can be silenced. If the condition that caused the output to activate has not<br>cleared during the time-frame, the output can be silenced. If you select this option, select the timeframe<br>in the delay field. Range is 01-60 minutes. (See Figure 7-9 for location of field.) |

#### **Table 7-3 Silencing Options**

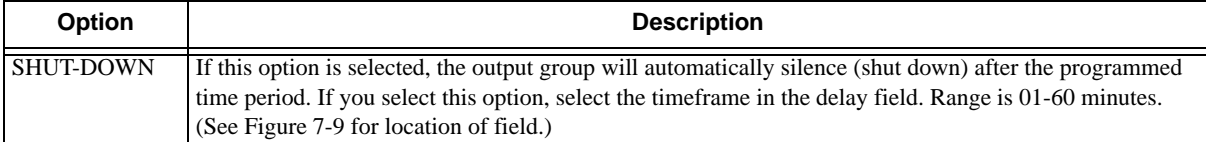

#### **Response with System-Wide Conditions**

You can select whether an output group will respond to various system-wide occurrences. (See [Figure 7-9](#page-114-1) for location of this field).

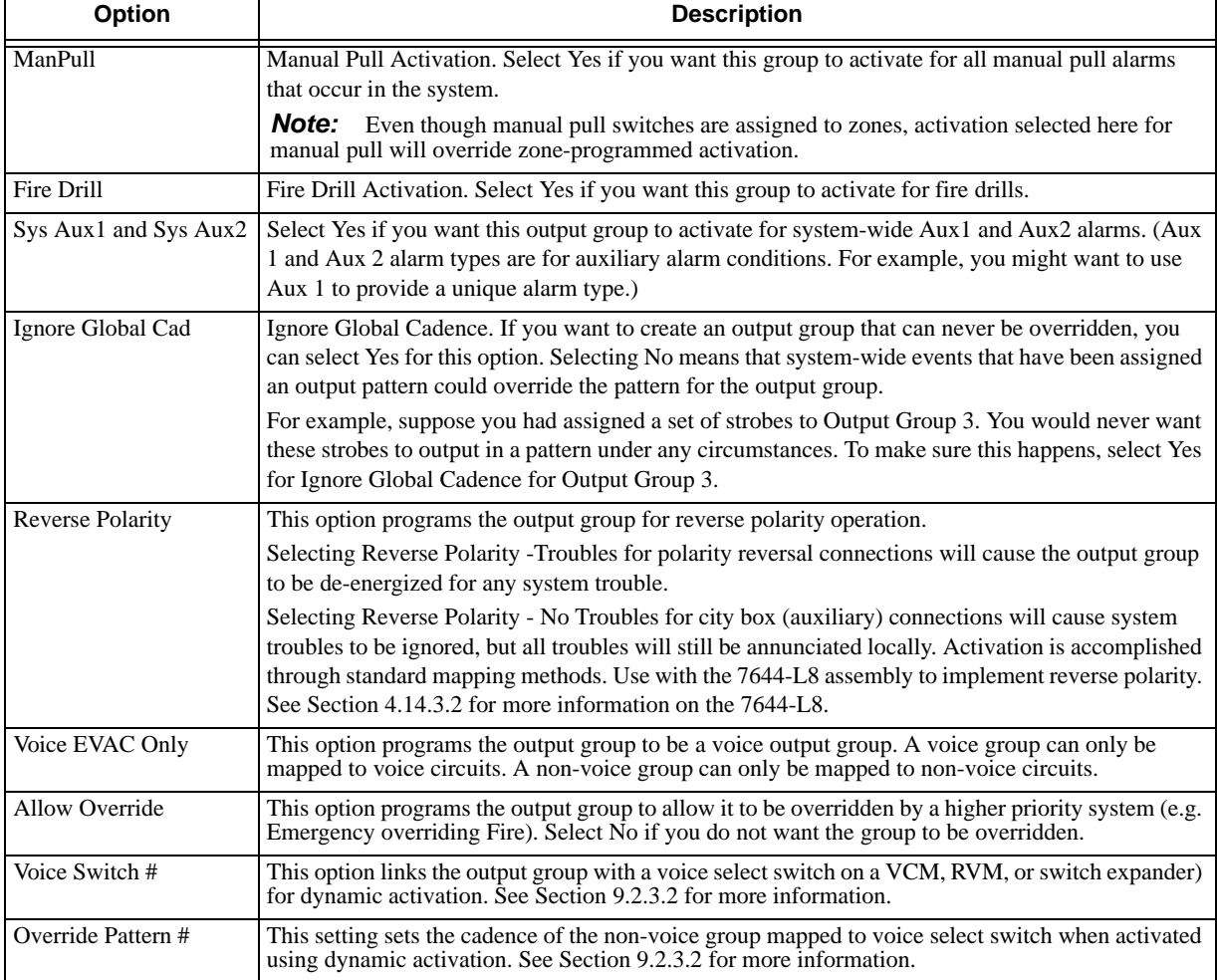

#### **Table 7-4 Output Group Response Choices**

# **7.4.2 Add Group**

To add a group, follow these steps:

- 1. Enter the installer code.
- 2. Select 7 for Program Menu.
- 3. Press 3 to enter group menu.
- 4. Press 2 to add a group.

The system will assign the next available group number. Properties for the new group can now be edited if desired (see Section [7.4.1.2\)](#page-114-0). A total of 125 output groups can be defined.

# **7.4.3 Delete Group**

- 1. Enter the installer code.
- 2. Select 7 for Program Menu.
- 3. Press 3 to enter group menu.
- 4. Press 3 to delete a group.
- 5. Select a group to delete.

A warning screen will display. If you want to proceed with deleting the group, select Yes. To cancel, select No.

# **7.4.4 View Group Points**

- 1. Enter the installer code.
- 2. Select 7 for Program Menu.
- 3. Press 3 to enter group menu.
- 4. Press 4 to view group points.
- 5. Enter the group number, then press ENTER.

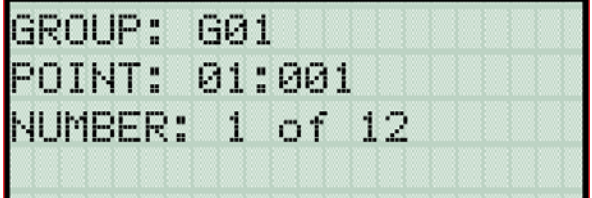

# <span id="page-116-0"></span>**7.4.5 Edit Output Group Templates**

Some installations may require that zones be mapped to more than 8 output groups. With output group templates you can combine one or all output groups into one template, which can be used when the same combination of outputs are used for several zones.

For example, lets say an installation has five zones (See table below). The check mark indicates what output groups are mapped to each zone. You will notice that every zone is mapped to outputs 1 and 2. As an alternative you can create a template that combines output group 1 and 2 as one choice.

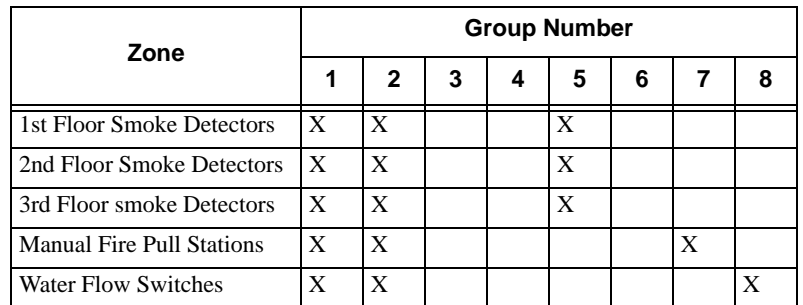

This can be done by creating a template which includes output groups 1 and 2. Then you can map all the zones to

the template you created. This will free up output group assignments that are common to several zones. This is very useful when you need to map zones to more than eight output groups.

To create Output Group Templates:

- 1. From the Main Menu, select 7 for Program Menu.
- 2. From the Program Menu, select 3 for Group.
- 3. At the next screen, select 5 for Edit OPG Template.
- 4. Select the template number (01 08).
- 5. Select output group number. See [Figure 7-10.](#page-117-0)

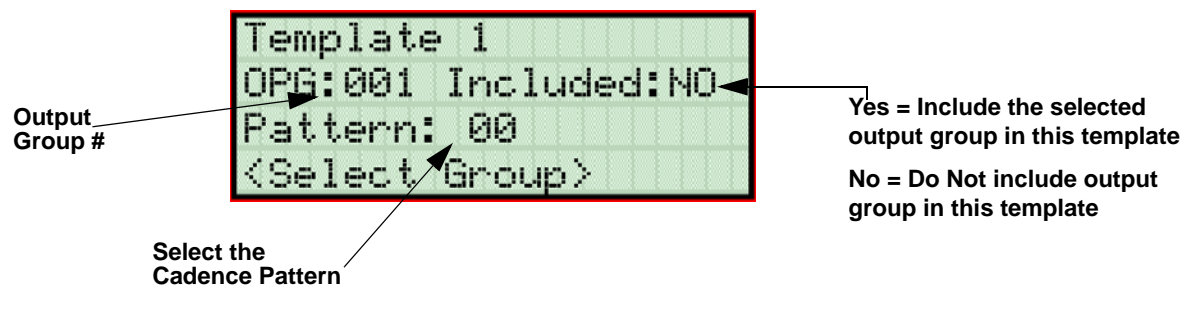

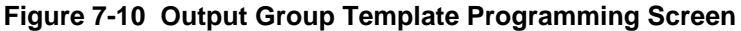

# <span id="page-117-0"></span>**7.5 Point**

You may need to change characteristics of individual input points (detectors and switches) even after using JumpStart. This section explains how to change options for: type of point, latching/non-latching, silenceable/ non-silenceable, zone assignment (input points), detector accessory base options, group assignment (output points), and point name.

# **7.5.1 Point Programming for the SLC**

To program for points, follow these steps:

- 1. Enter the installer code.
- 2. Select 7 for Program Menu.
- 3. Press 4 to enter point menu.
- 4. Press the  $\triangle$  or  $\nabla$  arrows to select the desired module, then press ENTER. Refer to Section [6.6](#page-88-0) Quick Reference Table for available choices.
- 5. Enter the number of the point you wish to edit, then press ENTER.
- 6. Select the type of device by pressing the  $\triangle$  or  $\nabla$  arrows. Refer to [Table 7-5](#page-118-0) under column heading "Type" Selection" for a list of choices. Where applicable, features that apply only to SD or IDP devices are noted in the Comments section
- 7. Press ENTER.
- 8. Select the function of the device by pressing the  $\triangle$  or  $\nabla$  arrows. Refer to [Table 7-5](#page-118-0) under column heading "Function" for a list of choices.

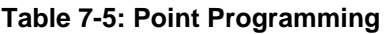

<span id="page-118-0"></span>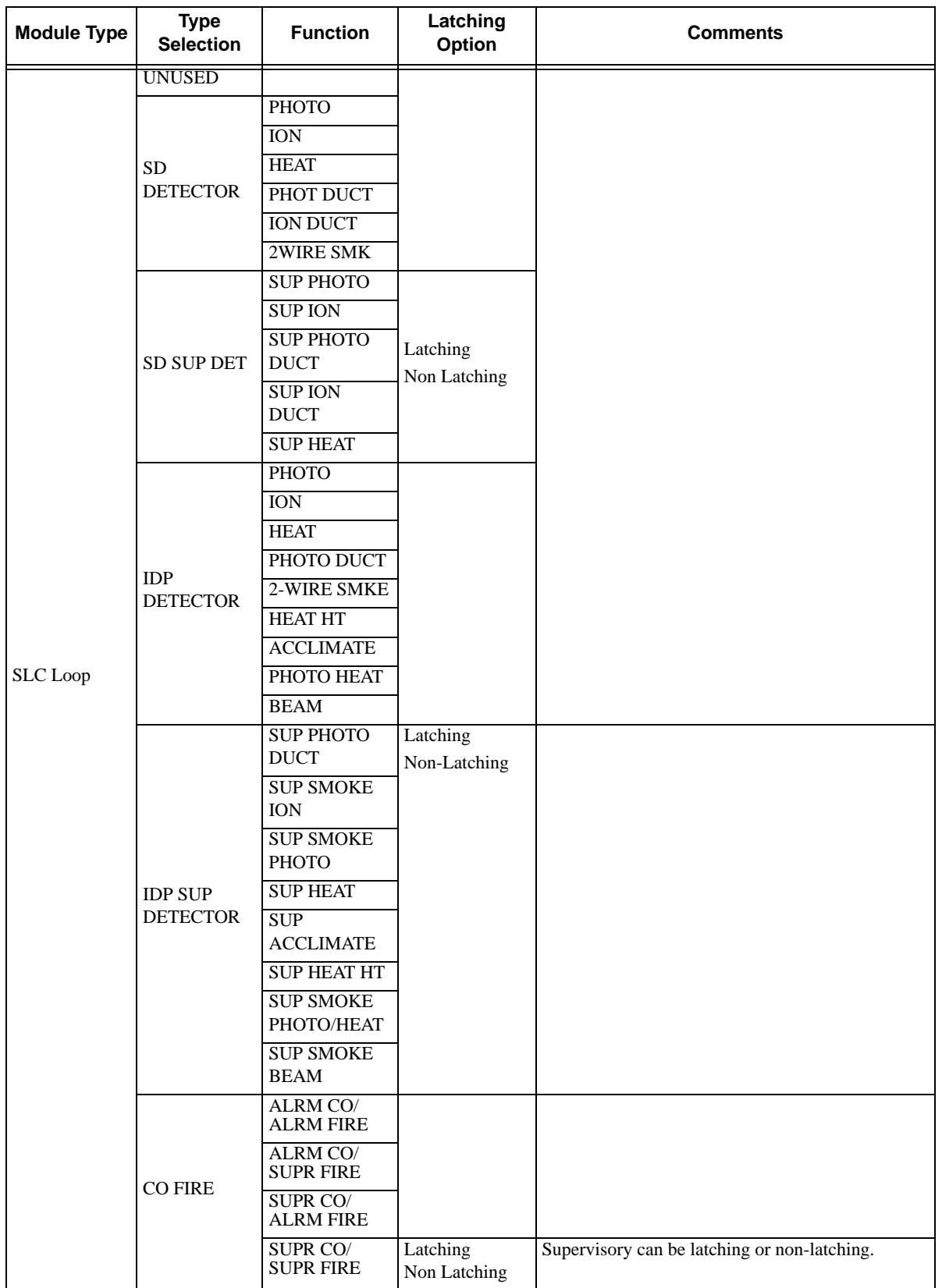

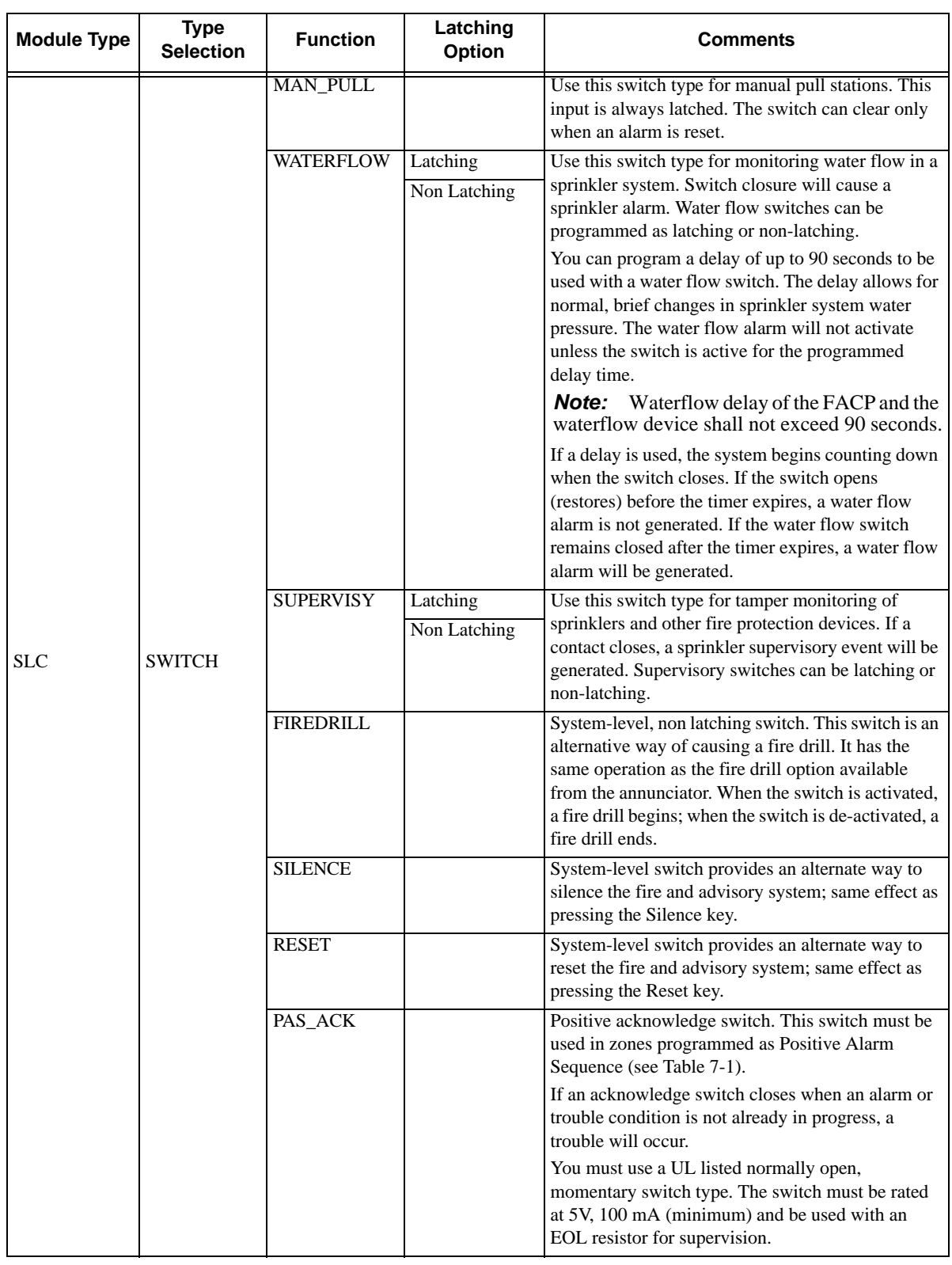

### **Table 7-5: Point Programming**

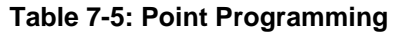

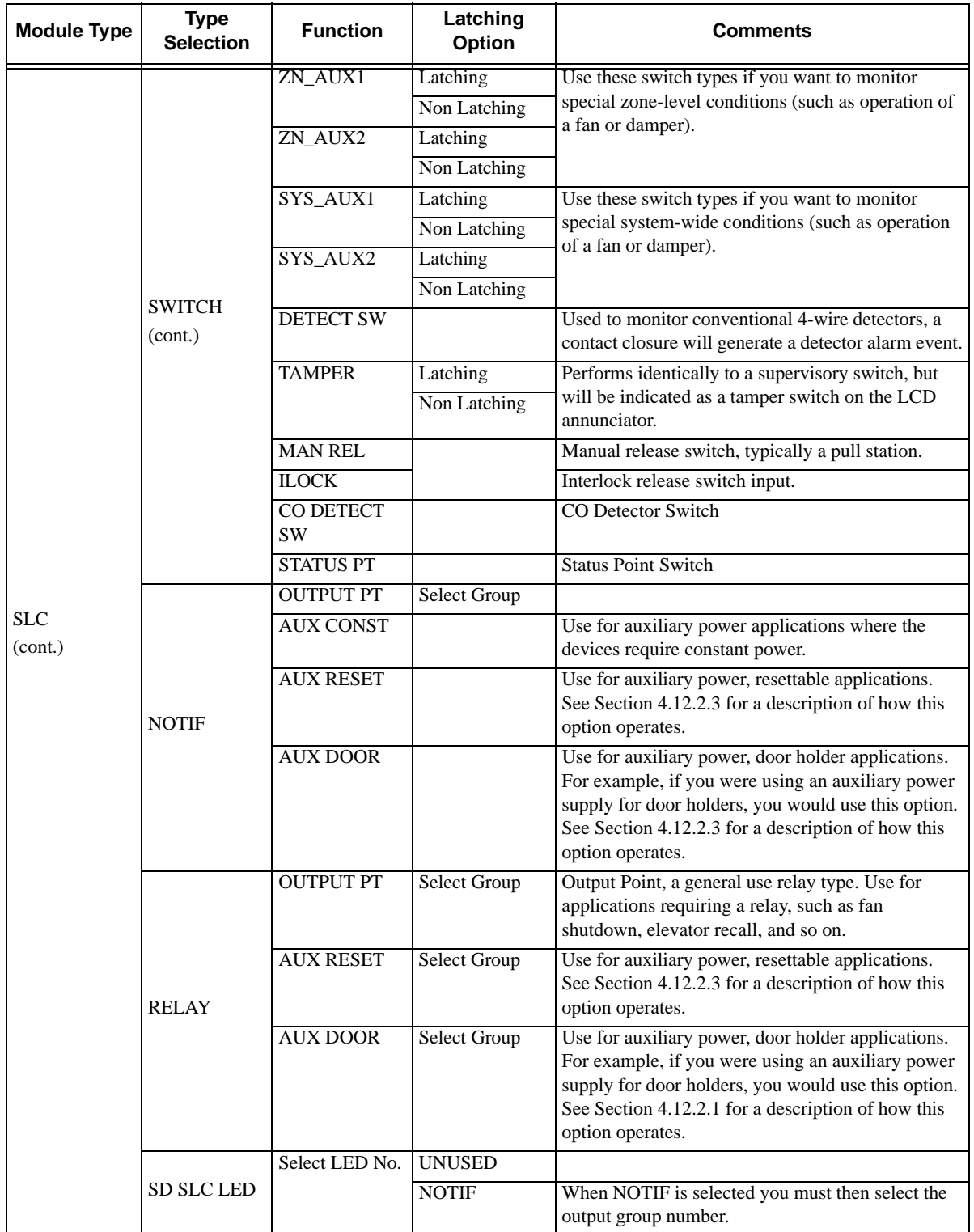

## **7.5.2 Point Programming For Internal or External Power Module**

To program for an internal or external power module points, follow these steps:

- 1. Enter the installer code.
- 2. Select 7 for Program Menu.
- 3. Press 4 to enter point menu.
- 4. Press the  $\triangle$  or  $\nabla$  arrows to select the desired module, then press ENTER. Refer to Section [6.6](#page-88-0) for available choices.
- 5. Enter the number of the circuit or point you wish to edit, then press ENTER. Refer to [Table 7-6](#page-121-0) for available selections.
- 6. Select the type by pressing the  $\triangle$  or  $\nabla$  arrows, then press ENTER.
- 7. Select the function by pressing the  $\triangle$  or  $\nabla$  arrows, then press ENTER.
- 8. Select the group by pressing the  $\triangle$  or  $\nabla$  arrows, then press ENTER.
- 9. Edit point name, or press the right arrow to skip point name edit. See Section [7.5.5.](#page-124-0)
- <span id="page-121-0"></span>10. Repeat Steps 1 through 15 for all circuits.

#### **Table 7-6: Menu choices for Internal/External Power Module**

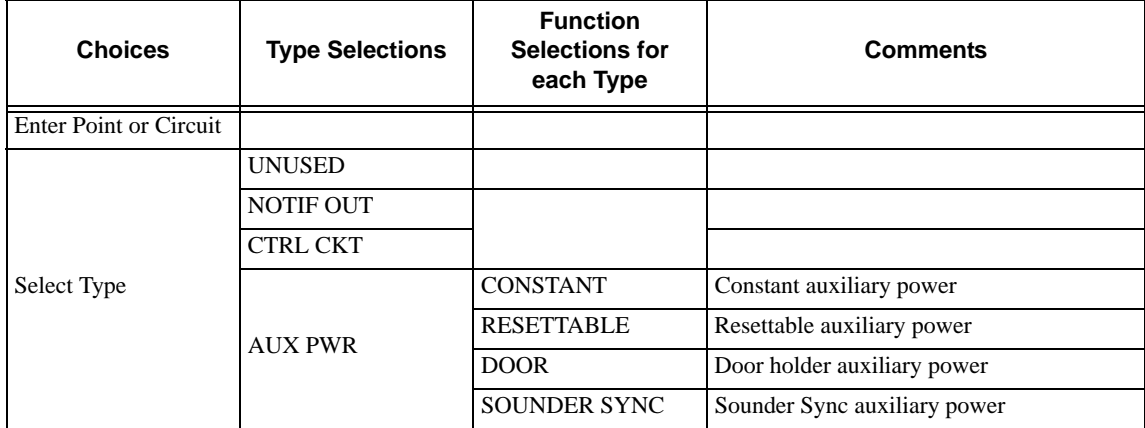

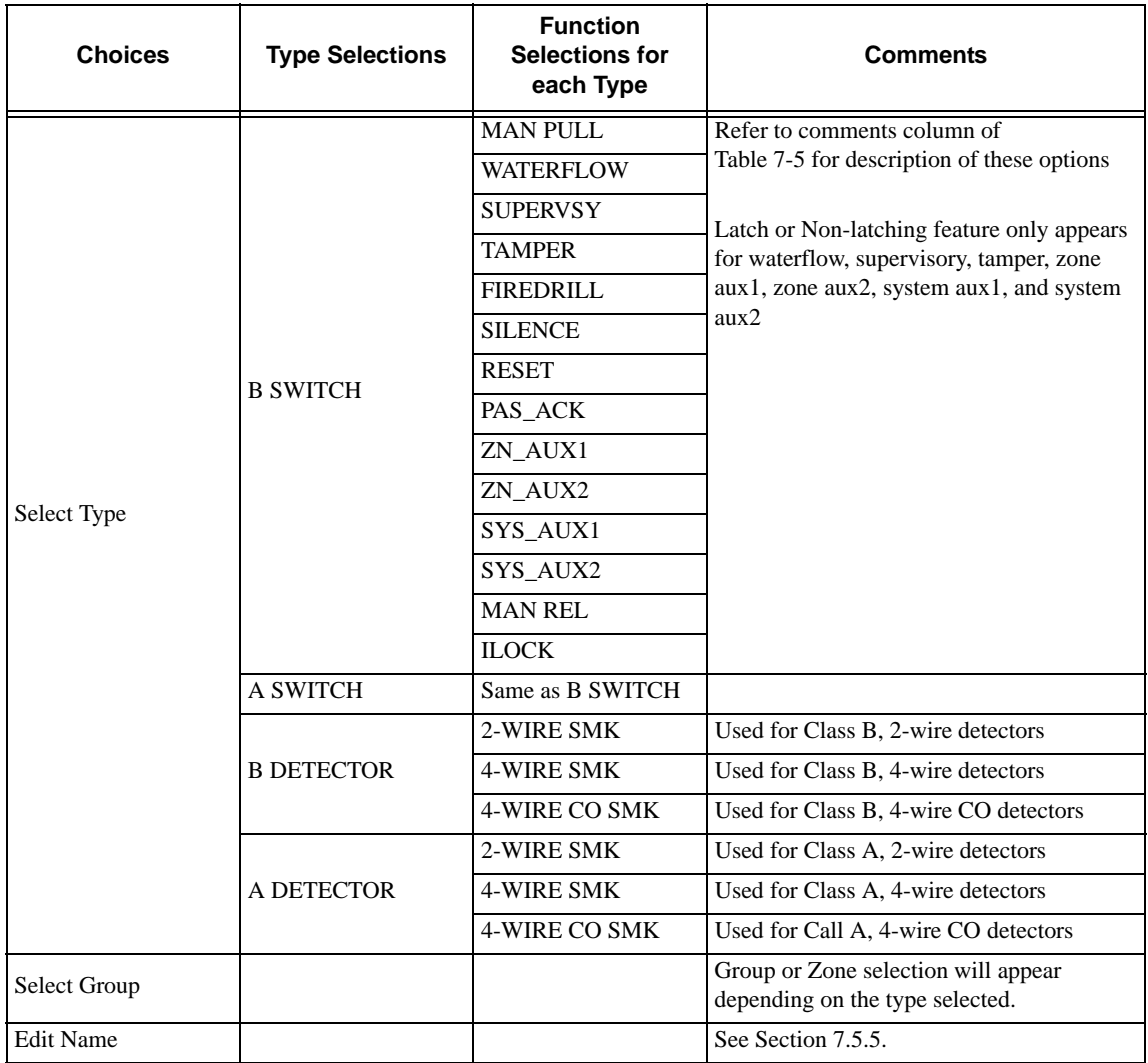

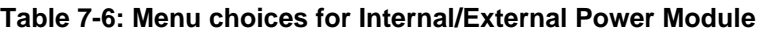

# **7.5.3 Point Programming For 5880, 5865, ECS-50W, ECS-125W, ECS-INT50W, ECS-DUAL50W and ECS-CE4 Modules**

To program 5880, 5865, ECS-50W, ECS-125W, ECS-INT50W, ECS-DUAL50W or ECS-CE4 module points:

- 1. Enter the installer code.
- 2. Select 7 for Program Menu.
- 3. Press 4 to enter point menu.

4. Press the arrows to select the desired module. Refer to Section [6.6](#page-88-0) for available choices. Press ENTER. Select NOTIF or UNUSED.

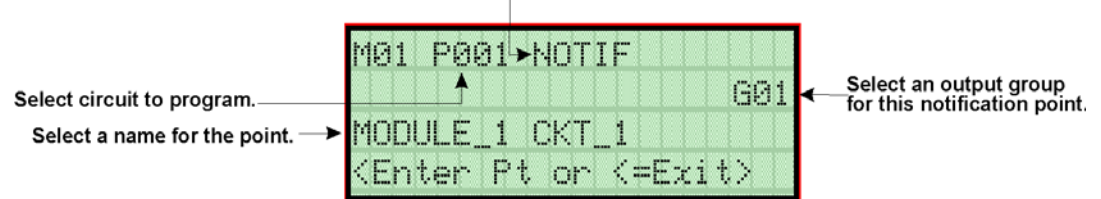

#### **Figure 7-11 Programming Points Screen for 5880 and 5865 Modules**

- 5. Enter the point number. Press ENTER.
- 6. Press the  $\triangle$  or  $\nabla$  arrows to select the type (Notification or unused). Press ENTER.
- 7. Press the  $\triangle$  or  $\nabla$  arrows to select the desired Group. Press ENTER.
- 8. Edit module name. See Section [7.5.5.](#page-124-0)

Or

Press the right arrow to skip module name edit.

9. Repeat Steps 1 through 8 for all points.

### **7.5.4 Point Programming For ECS-VCM and ECS-RVM Modules**

- 1. Enter the installer code.
- 2. Select 7 for Program Menu.
- 3. Press 4 to enter point menu.
- 4. Press the  $\triangle$  or  $\nabla$  arrows to select the desired module. Refer to Section [6.6](#page-88-0) for available choices.
- 5. Press ENTER.
- 6. Enter the point number.
- 7. Press ENTER.
- 8. Press the  $\triangle$  or  $\nabla$  arrows to select the type (Switch or unused).
- 9. Press ENTER.
- 10. Press the  $\triangle$  or  $\nabla$  arrows to select the function.
- 11. Press ENTER.
- 12. Use the  $\triangle$  or  $\nabla$  arrows to modify and remaining options and use ENTER to move to the next field.
- 13. Edit module name. See Section [7.2.1.1](#page-104-0). or, Press right arrow to skip module name edit.

14. Repeat Steps 1 through 13 for all points.

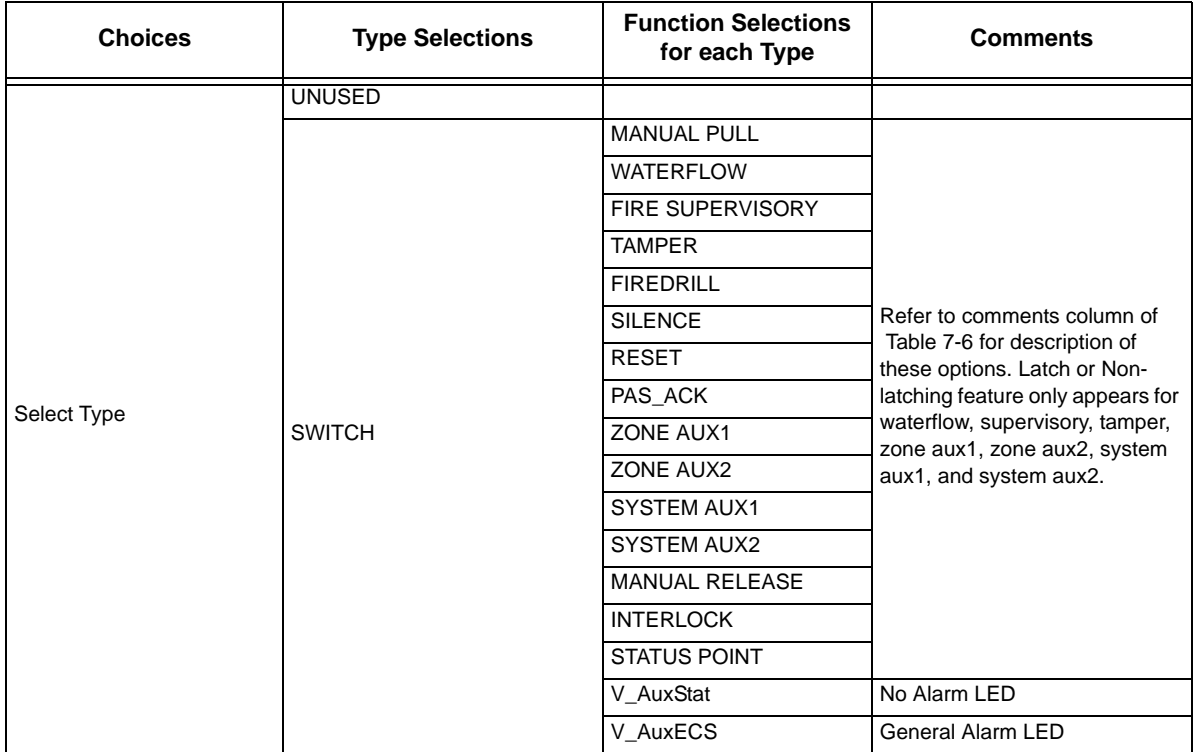

### **Table 7-7: Point Programming Options for ECS-VCM and ECS-RVM**

# <span id="page-124-0"></span>**7.5.5 Assigning a Name to a Point**

You can assign a name to a point to make it easier to recognize on a display.

If you wish to edit the name of a point, follow these instructions:

- 1. When the display is flashing on the Edit Name field press ENTER.
- 2. Using the  $\triangle$  or  $\nabla$  arrow, select the module of the point you want to edit, press ENTER.
- 3. Enter the point number.
- 4. Press the right arrow until the module name is blinking. Press ENTER.

A screen similar to the one shown in [Figure 7-2](#page-106-0) displays.

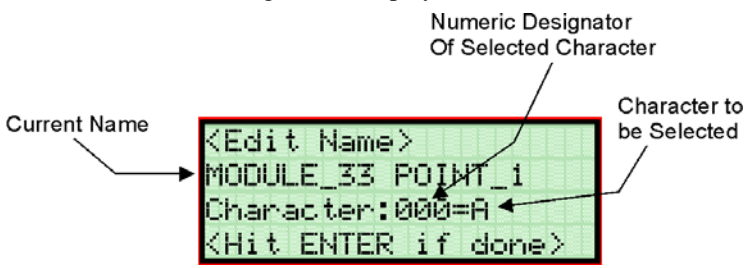

**Figure 7-12 Selecting Character for Point Name**

- 5. Select the characters for the point name by pressing the  $\triangle$  or  $\nabla$  arrow until the desired character is shown then press the right arrow. Refer to [Appendix B](#page-215-0) of this manual for a list of available characters and their numeric designators.
- 6. Repeat step 6 until the name is complete.
- 7. Press ENTER when the name is complete.

If you wish to bypass the Edit Name field press the right arrow.

# **7.6 System Options**

This section of the manual explains how to customize software options that affect general operation of the system. This includes such items as: AC loss hours, system clock options, holidays schedule, telephone and reporting account options. Refer to each individual subsection for complete instructions.

# **7.6.1 Reporting Account**

Up to four reporting accounts can be used with the control panel. Events in accounts are reported by zone.

Each account is assigned an up-to-6-digit account number. Each account is also assigned a unique ID (1-4) which determines the priority for reporting ("1" has the highest priority; "4" has the lowest).

Disable any unused accounts by selecting "N" for all events (see [Figure 7-13\)](#page-125-0). If the system is local only (does not connect to a central station), disable all events for all four reporting accounts.

Options for each account can be customized. These options appear on the Reporting Accounts screen. Some related options appear on the Phone Lines screen (see Section [7.6.2](#page-128-0)).

To access the Reporting Accounts screen:

- 1. Enter the installer code.
- 2. Select 7 for Program Menu.
- 3. From the Program Menu, select 5 for System Options.
- 4. From the next menu, select 0 for Reporting Accounts.

### **7.6.1.1 Edit Accounts**

5. From the next menu, select 1 for Edit Account.

A screen similar to one shown in [Figure 7-13](#page-125-0) will display. The following subsections describe the options on each field. 2 Departise format Chaines are

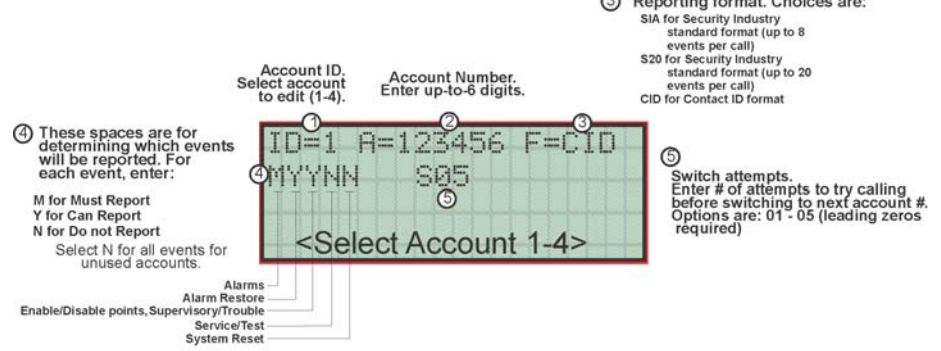

<span id="page-125-0"></span>**Figure 7-13 Reporting Account Editing Screen**

#### **Select Account (ID)**

The control panel provides up to 4 reporting accounts. The priority of an account is based on its account ID. Account 1 is highest priority; Account 4 is lowest. Use Account 1 to report the highest priority events.

6. Press the  $\triangle$  or  $\nabla$  arrow to select account ID number, then press ENTER.

#### **Edit Account Number**

Enter an up-to-6-digit number for each account to identify the account to the central station. See [Figure 7-13](#page-125-0) for location of this option on the screen. The account number should be compatible with the reporting format used. For example, the Contact ID format transmits up to four digits only.

7. Enter the desired account number (up to 6-digits), then press ENTER.

#### **Select Reporting Format**

Select a reporting format for each account. Options are:

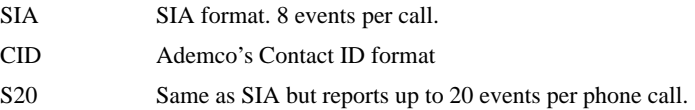

8. Press the  $\triangle$  or  $\nabla$  arrow to select the reporting format, then press ENTER.

#### **Events to Report**

The next five options select which types of events (or event families) will be reported to this account. (See [Figure](#page-125-0)  [7-13](#page-125-0) for location of these options on the screen).

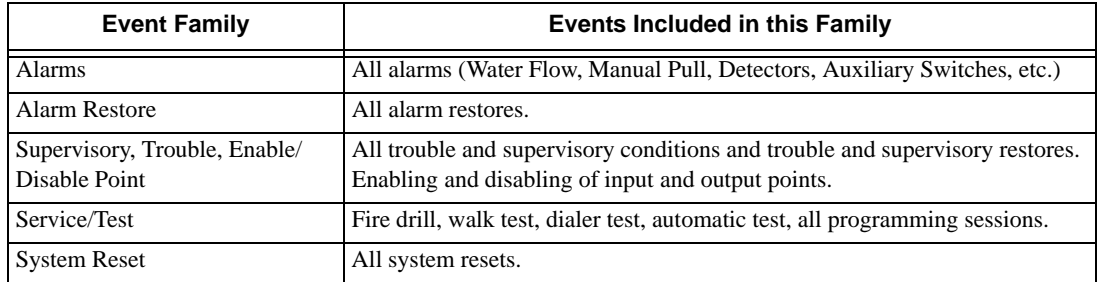

9. Press the  $\triangle$  or  $\nabla$  arrow to select Must, Yes, or No (see Table below), then press ENTER.

10. Repeat step 9 for all five event report options.

For each event family, select M, Y, or N.

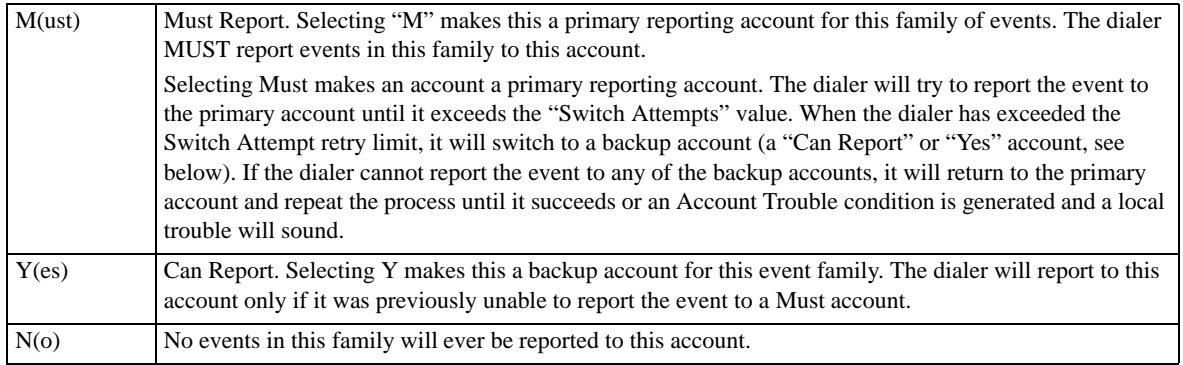

#### **Switch Attempts**

Specify the number of times the dialer should attempt to report to this account before switching to the next account. Range is 1-5.

11. Enter the number of switch attempts (or press the  $\triangle$  or  $\nabla$  arrow), then press ENTER.

#### **Telephone Number**

second

Enter up to 24 characters for phone number for this account.

Enter up to 24 characters for the phone of the account.

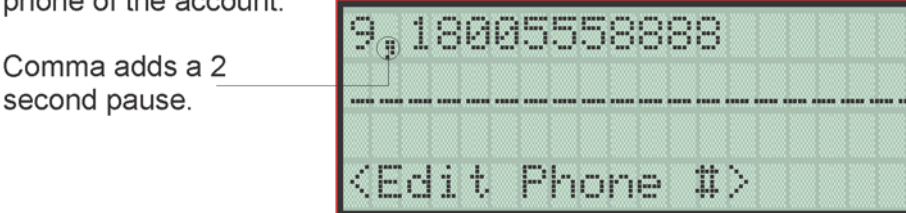

**Figure 7-14 Edit Telephone Number**

<span id="page-127-1"></span><span id="page-127-0"></span>The following special characters are available:

#### **Table 7-8: Special Dialing Characters**

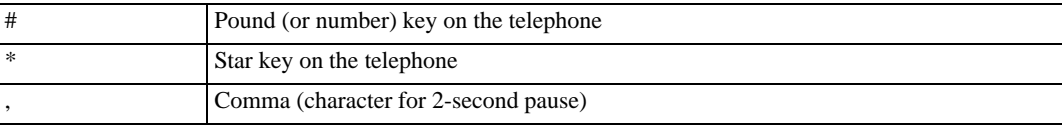

Use the number buttons on the annunciator or the up- and down-arrow keys to select special characters. Characters begin displaying after "9". See [Figure 7-14](#page-127-0) for an example.

### **7.6.1.2 Auto Test Time**

To access the automatic dialer test time screen:

- 1. Enter the installer code.
- 2. Select 7 for Program Menu.
- 3. From the Program Menu, select 5 for System Options.
- 4. From the next menu, select 0 for Reporting Account.
- 5. From the next menu, select 2 for Auto Test Time.
- 6. Enter the hour you desire the control panel to send an automatic test report (or press the  $\triangle$  or  $\nabla$  arrow), then press ENTER.
- 7. Enter the minutes (or press the  $\triangle$  or  $\nabla$  arrow), then press ENTER.
- 8. Select AM or PM by pressing the  $\triangle$  or  $\nabla$  arrow, then press ENTER.
- 9. Select Report Time Interval by pressing the  $\triangle$  or  $\nabla$  arrow, then press ENER. Time Interval selections are 24hr, 12hr, 6hr and 4 hr.

## <span id="page-128-0"></span>**7.6.2 Phone Lines**

To access the phone lines screen:

- 1. Enter the installer code.
- 2. Select 7 for Program Menu.
- 3. From the Program Menu, select 5 for System Options.
- 4. Select 1 for the phone lines menu.

5. Select the phone line to be edited (1 or 2) by pressing the  $\triangle$  or  $\nabla$  arrow, then press ENTER.

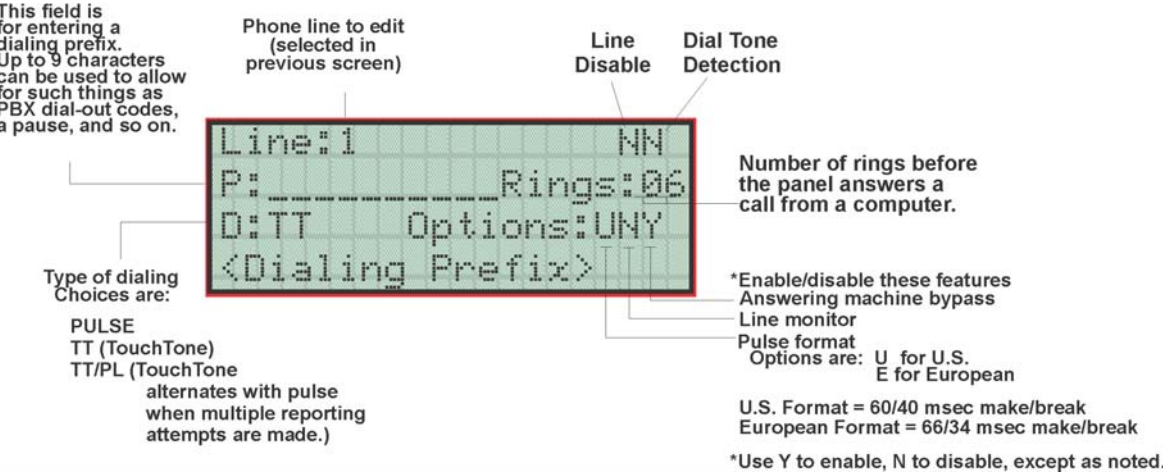

**Figure 7-15 Phone Lines Editing Screen**

### <span id="page-128-1"></span>**7.6.2.1 Dialing Prefix**

Enter up to 9 characters to be used for such things as PBX dial-out codes, a pause, and so on. The following special characters are available:

- # Pound (or number) key on the telephone
- \* Star key on the telephone
	- , Comma (character for 2-second pause)

Use the number buttons on the annunciator or the up- and down-arrow keys to select special characters. Characters begin displaying after "9". See [Figure 7-15](#page-128-1) for an example.

6. Enter a dialing prefix (if needed), then press ENTER. Or, press the right arrow to bypass the dialing prefix option.

### **7.6.2.2 Number of Answer Rings**

This option is used in conjunction with the Silent Knight Software Suite 5650/5651. Use the option to determine the number of rings before the panel answers a call from the computer. Range is 00-15 rings. This option is factory-programmed as 06 rings, which should be compatible for most installations where the answering machine bypass feature is used. You may need to adjust it depending on the installation's telephone system.

The selection made here must match the programming for this option in the Communication Configuration dialog box of the 5650/5651 software. See the SKSS manual for more information (PN 151239).

7. Enter the desired number of answer rings, then press ENTER.

### **7.6.2.3 Dial Option (TouchTone or Pulse)**

8. Press the  $\triangle$  or  $\nabla$  arrow to select the dial option, then press ENTER.

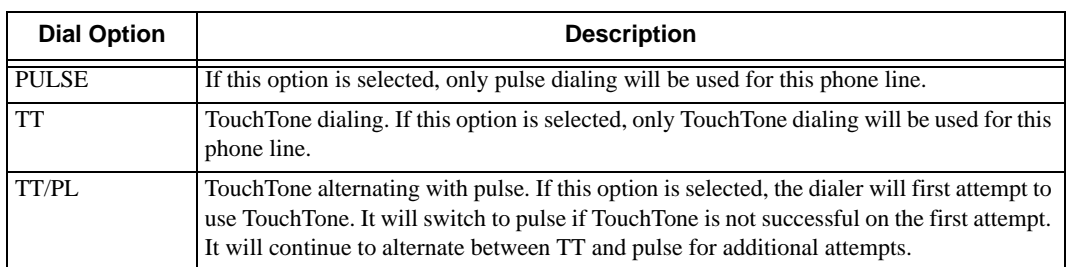

### **7.6.2.4 Rotary Format**

9. Press the  $\triangle$  or  $\nabla$  arrow to select the pulse ratio for rotary dialing option, then press ENTER.

Options are:

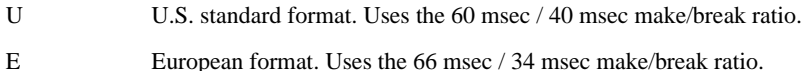

#### **7.6.2.5 Line Monitor**

Enable the line monitor for each phone line that will be used. See [Figure 7-15](#page-128-1) for location of this field on the phone lines screen. When the phone line monitor has been enabled for a phone line, a trouble condition will occur if the line is not connected. If a phone line will not be used, it must be disabled.

10. Select Y (monitor line) or N (don't monitor line) by pressing the  $\triangle$  or  $\nabla$  arrow, then press ENTER.

### <span id="page-129-0"></span>**7.6.2.6 Answering Machine Bypass**

This option is used in conjunction with the Silent Knight Software Suite 5650/5651. This feature ensures that an answering machine will not interfere with communication between the panel and the computer. If an answering machine is used at the panel site, enable this feature; if an answering machine is not used, disable the feature.

This option is factory-programmed as Yes (enabled).

The selection made here must match the programming for this option in the Communication Configuration dialog box of the 5650/5651 software. See the manual for the software (p/n 151239) if you need more information.

11. Select Y (answering machine bypass enabled) or N (answering machine bypass disabled) by pressing the  $\triangle$  or  $\triangle$  arrow, then press ENTER.

# **7.6.3 System Event Outputs**

- 1. Enter the installer code.
- 2. Select 7 for Program Menu.
- 3. From the Program Menu, select 5 for System Options.
- 4. From the System Options Menu, select 2 for Sys. Event Outputs.

### **7.6.3.1 Trouble Events**

You can map certain system trouble events to an output group. To access the screen for selecting output groups

and cadence patterns for system trouble events.

5. Press 1 for Trouble Events. A screen similar to the one in [Figure 7-16](#page-130-0) will display. Select a group and a cadence pattern for each event as needed for your application. The U: field is for a user-specified trouble condition. You can program an output group and cadence pattern for any of the following events:

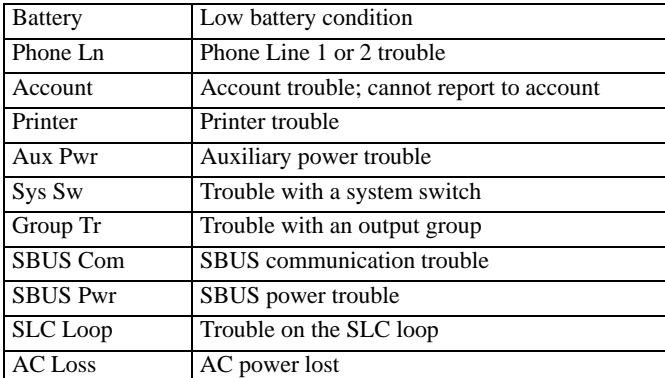

Selecting this option means that any system trouble will activate this group.

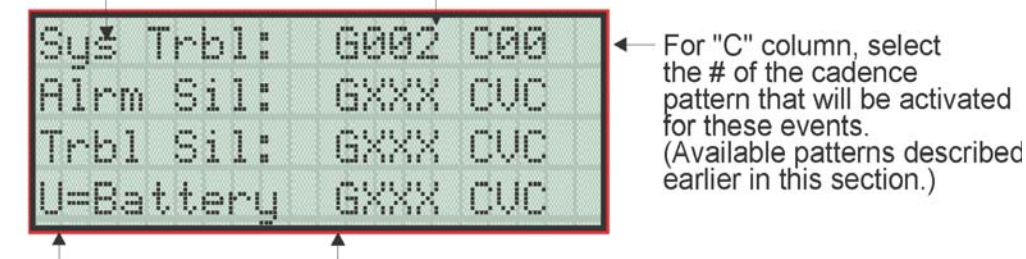

Choose a system trouble event that will respond with the output group to the left.

For "G" column, select the output group that will be activated for these events. "XXX" means no group has been selected.)

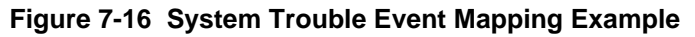

### <span id="page-130-0"></span>**7.6.3.2 System Alarm Cadence**

Fire drill and system auxiliary alarm events can have special cadence patterns to distinguish them from other types of alarms. See Section [7.3.1.4](#page-111-1) for available cadence patterns.

A typical use of the System Aux1 and Aux2 patterns is to distinguish fire emergencies from other types of emergencies. The System Aux1 and Aux2 alarms would be triggered by a system-wide switch.

To access the screen for selecting output groups and cadence patterns for system trouble events:

- 1. Enter the installer code.
- 2. Select 7 for Program Menu.
- 3. Select 5 for System Options.
- 4. Select 2 for Sys. Event Outputs.
- 5. Press 2 for System Alarm Cadence.

A screen similar to the one in Figure 7-17 will display. Select a cadence pattern for these special events if

required for your application.

|  | Fire Drill Cad =00                         |  |
|--|--------------------------------------------|--|
|  | System AUX1 Cad=00                         |  |
|  | System AUX2 Cad=00                         |  |
|  | <u> <firedrill cadence=""></firedrill></u> |  |

**Figure 7-17 Special Cadence Patterns for Fire Drill and Auxiliary Alarm Events**

# <span id="page-131-0"></span>**7.6.4 Day/Night Sensitivity Time**

If you need to change the time that sensitivity levels take effect (that is, the time that "Day" and "Night" begin, as well as the days of the week), follow these steps.

- 1. Enter the installer code.
- 2. Select 7 for Program Menu.
- 3. Select 5 for System Options.
- 4. Select 3 for Day/Night Sense.

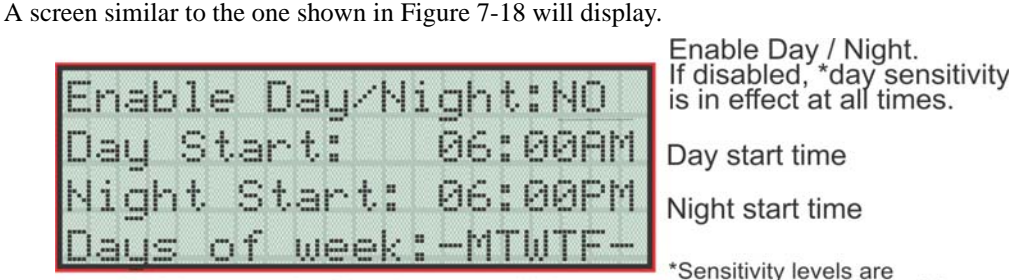

Day start time

Night start time

Sensitivity levels are programmed in Zones Menu.

In this example, Day time sensitivity levels will be observed between 6:00 AM and 6:00 PM Monday through Friday. Night time sensitivity levels will be observed between 6:00 PM and 6:00 AM Monday through Friday and all day on Saturday and Sunday.

### **Figure 7-18 Changing Day/Night Sensitivity Time and Days**

# **7.6.5 Holiday Days**

Up to 18 dates can be designated as holidays. When day/night sensitivity is enabled, all photoelectric smoke detectors in the system will use night sensitivity for the entire day on days designated as holidays (see Section [7.6.4\)](#page-131-0).

To add or change a holiday, follow these steps.

- 1. Enter the installer code.
- 2. Select 7 for Program Menu.
- 3. Select 5 for System Options.
- 4. Select 4 for Holiday Days.

A screen similar to that shown in Figure 7-19 will display.

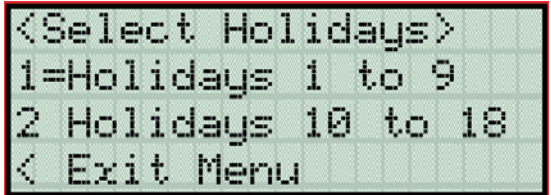

#### **Figure 7-19 Select Holidays**

*Note: For most installations, holiday programming will need to be performed each year to ensure correct dates.* 5. Select the holiday schedules you wish to edit (1- holidays 1 - 9, 2- holidays 10 - 18).

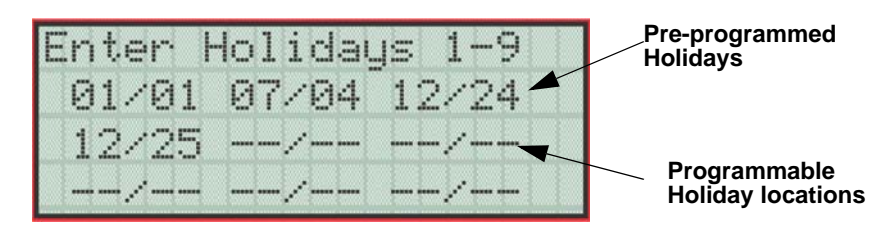

**Figure 7-20 Edit Holidays Screen**

- 6. Enter the month of the Holiday, then press ENTER.
- 7. Enter the day of the month for the Holiday, then press ENTER.
- 8. Repeat steps 6 and 7 for any remaining holidays you wish to program.

# **7.6.6 Time Options**

Through this programming option you can set the water flow delay time, Alarm Verification, low AC report delay, AMPM/Military time and AC Frequency.

- 1. Enter the installer code.
- 2. Select 7 for Program Menu.
- 3. Select 5 for System Options.
- 4. Select 5 for Time Options.

### **7.6.6.1 Water Flow Delay**

You can program a delay of 0-90 seconds (zero means no delay) to be used in conjunction with a water flow switch. The delay is system-wide. All water flow switches on the system will use the same delay period.

To access the screen for programming water flow delay, follow these steps:

- 1. Enter the installer code.
- 2. Select 7 for Program Menu.
- 3. Select 5 for System Options.
- 4. Select 5 for Time Options.

A screen similar to the one shown in [Figure 7-21](#page-133-0) will display.

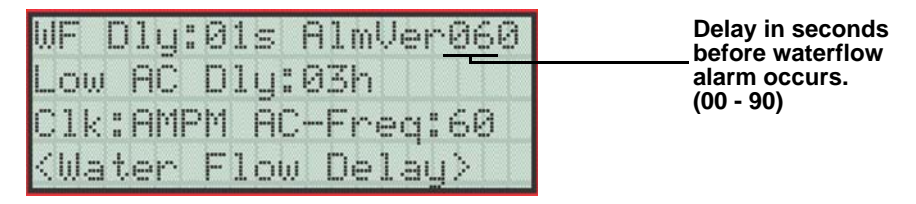

#### **Figure 7-21 Water Flow Delay Programming Screen**

<span id="page-133-0"></span>5. Enter the number of seconds (0 to 90) to delay an a water flow switch alarm, then press ENTER.

### <span id="page-133-1"></span>**7.6.6.2 Alarm Verification Time**

You can set the alarm verification time from 1 to 250 seconds (default is 60 seconds).

To set the alarm verification:

- 6. Enter the desired number of seconds for the alarm verification time.
- 7. Press or ENTER to make your selection and move to the next programming option.

### **7.6.6.3 Low AC Report Delay**

*Note: You must select 1-3 hours in UL central station installations and UL remote signaling installations.*

You can adjust the number of hours before a Low AC report will be sent to the central station.

To program low AC report delay, follow these steps:

*Note: Steps continued from step 7 of Section [7.6.6.2.](#page-133-1)*

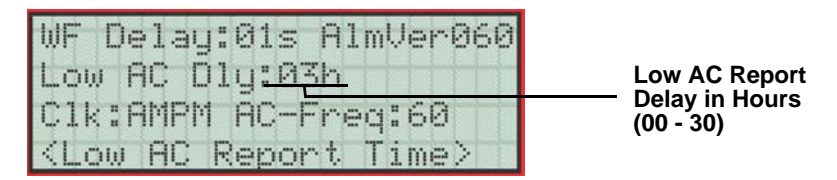

**Figure 7-22 Low AC Report Delay Programming Screen**

<span id="page-133-2"></span>8. Enter the number of hours before a low AC report will be sent to the central station, then press ENTER. Refer to [Figure 7-22](#page-133-2).

### <span id="page-133-3"></span>**7.6.6.4 Clock Display Format (AM/PM or Military)**

To change the system clock display format, continue programming from step 8 above:

9. Select AMPM (for AM/Pm display format) or MIL (for military or 24 hr display format) by pressing the  $\triangle$ or  $\nabla$  arrow, then press ENTER.

### **7.6.6.5 Change AC Line Frequency**

The panel's AC line frequency is selectable for 50, 60 Hz, or Neither. AC Frequency feature dictates how the control panel will calculate time based on the AC line frequency used in the installation site. The "Neither" option can be used in areas where the AC line frequency is not dependable and you want the panel to calculate time from the internal crystal. The internal crystal is not as accurate as the AC power source and either 60 Hz or 50 Hz should normally be selected. The panel defaults to the 60 Hz. selection

To change the AC line frequency, continue programming from step 9 above:

10. Select 50, 60 or Neither, by pressing the  $\triangle$  or  $\nabla$  arrow, then press ENTER.

# **7.6.7 Miscellaneous Options**

Through this programming option you can turn on or off strobe synchronization during silence, display status at idle (auto display event), report by zone or point, plexiglass door, and single key ack.

To edit Miscellaneous Options:

- 1. Enter the installer code.
- 2. Select 7 for Program Menu.
- 3. Select 5 for System Options.
- 4. Select 6 for Miscellaneous Options.

### **7.6.7.1 Synchronize Strobes Active During Silence**

When "SYNC Strbs w/ Sil:" is Selected as Y (Yes) then strobes will continue to flash when the system is silenced and will stop flashing when the system is reset.

*Note: The "SYNC Strbs w/ Sil:" only functions with outputs that use a synchronized output pattern.*

5. Press the  $\triangle$  or  $\nabla$  arrow to toggle this selection between Y (Yes) or N (No).

6. Press the right arrow or ENTER to make your selection and move to the next programming option.

*Note: See Section [7.3.1.4](#page-111-1) for more information about Synchronization protocol choices.*

### **7.6.7.2 Auto Display Oldest Event**

When this feature is programmed Y (Yes) then the oldest un-acknowledge event will automatically display on the control panel and remote annunciators after there has been no activity on any system touchpad for two minutes.

- 7. Press the  $\triangle$  or  $\nabla$  arrow to toggle this selection between Y (Yes) or N (No).
- 8. Press the right arrow or ENTER to make your selection and move to the next programming option.

### **7.6.7.3 Report by Zone or by Point**

When the "Report by" option is set to Zone, then the control panel will report events by zone. If Point is selected then the control panel will report events by point.

- 9. Press the  $\triangle$  or  $\nabla$  arrow to toggle this selection between Zone or Point.
- 10. Then press the right arrow or ENTER. See Section 10 for reporting codes.

### **7.6.7.4 Single Key Acknowledge**

When this feature is programmed Y (Yes) allows the user to press the ACK Key and display the oldest unacknowledged event in the system. Pressing ACK again will acknowledge the event, then display the next oldest un-acknowledge event without pressing the  $\triangle$  or  $\nabla$  arrow.

# <span id="page-134-0"></span>**7.6.8 Daylight Savings**

From Miscellaneous Options 3, you set the alarm verification time and set the start and end week and month of Daylight Saving Time.

To edit Miscellaneous Options 3:

1. Enter the installer code.

- 2. Select 7 for Program Menu.
- 3. Select 5 for System Options.
- 4. Select 7 for Daylight Savings.
- 5. Daylight Saving Time Start and End

### **7.6.8.1 Automatic Daylight Saving Time Adjustment**

The control panel has an automatic DST (Daylight Saving Time) adjustment feature. Before January 2007, if this feature is enabled (set to *Yes*), the system clock will switch to DST on the first Sunday in April at 2:00 a.m. and revert to standard time on the last Sunday in October at 2:00 a.m. After January 2007, if this feature is enabled, the system clock will start and end DST according to the settings made in Daylight Savings (see Section [7.6.8](#page-134-0)). If this feature is not enabled (set to *No*) the Daylight Saving Time change is not made to the system clock.

To enable or disable DST adjustment continue programming from step 4 above:

1. Select Y (enabled) or N (disabled) by pressing the  $\triangle$  or  $\nabla$  arrow, then press ENTER.

### **7.6.8.2 Daylight Saving Time Start and End**

This option lets you to adjust the week and month Daylight Saving Time (DST) starts and ends. For this feature to work, you must enable (set to *Yes*) the DST option under Daylight Savings (see Section [7.6.6.4\)](#page-133-3). You can view and change the settings in this option anytime, however, settings will not take effect until 2007. The default values for the DST Start and End options reflect the August 8, 2005 DST law that goes into effect in 2007:

> DST Start: The second Sunday in March DST End: The first Sunday in November

To set the start and end for Daylight Saving Time:

- 1. Press the  $\triangle$  or  $\nabla$  arrow to select the week (1st, 2nd, etc.) Daylight Saving Time starts, then press ENTER to make your selection and move to the month setting.
- 2. Press the  $\triangle$  or  $\nabla$  arrow to select the month (January December) Daylight Saving Time starts, then press ENTER to make your selection and move to the DST End option.
- 3. Press the or  $\triangledown$  arrow to select the week (1st, 2nd, etc.) Daylight Saving Time ends, then press ENTER to make your selection and move to the month setting.
- 4. Press the  $\triangle$  or  $\nabla$  arrow to select the month (January December) Daylight Saving Time ends, then press ENTER two times to make your selection and exit.

# **7.6.9 Edit Banner**

The banner is the message that displays on the panel LCD when the system is normal, that is, when no alarms or troubles exist and no one is currently using system menus. You can create a customized message, which can be up to 40 characters, two lines of 20 characters each.

If you do not create a customized message, the system will use the internal banner. You cannot change the internal banner.

To customize the banner display message:

- 1. Enter the installer code.
- 2. Select 7 for Program Menu.
- 3. Select 5 for System Options.

4. Select 8 for Edit Banner.

A screen similar to the one shown in [Figure 7-23](#page-136-0) will display.

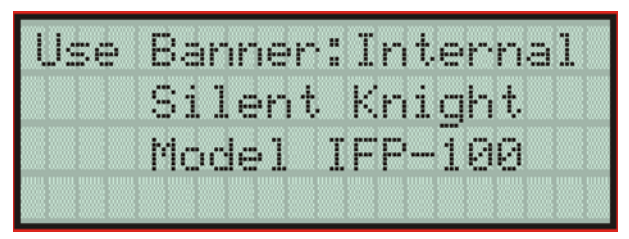

#### **Figure 7-23 Internal Banner Message**

<span id="page-136-0"></span>5. Press the  $\triangle$  or  $\nabla$  arrow to select "Custom", then press ENTER.

A screen similar to the one shown in [Figure 7-24](#page-136-1) will display.

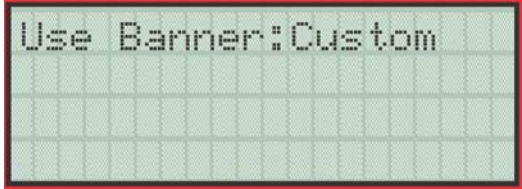

#### **Figure 7-24 Custom Banner Edit Screen**

- <span id="page-136-1"></span>6. Select each character of a word by pressing the  $\triangle$  or  $\nabla$  arrow, then press the right arrow to move to the next character.
- 7. When word or sentence is complete press ENTER to move to line two of the custom banner. Repeat step 5 and 6.

# **7.6.10 SLC Family**

The IFP-100 supports the use of either SD protocol SLC devices or Intelligent Device Protocol (IDP) SLC devices. You must configure the IFP-100 to accept the protocol you are installing. You cannot mix SLC devices of different protocols.

- 1. Enter the installer code.
- 2. Select 7 for Program Menu.
- 3. Press 5 for System Options.
- 4. Press 9 for SLC Family.
- 5. Press the  $\triangle$  to select the desired SLC device type.
- 6. Press ENTER to accept the displayed SLC device type.

# **7.7 JumpStart AutoProgramming**

JumpStart is intended to be used prior to performing any custom programming. Each time JumpStart is executed, all options will be reset to their default values. Do not run JumpStart after you have configured the system through programming.

To run JumpStart:

- 1. Enter the installer code.
- 2. Select 7 for Program Menu.
- 3. Select 6 for System Options.
- 4. Press the  $\triangle$  or  $\triangle$  arrow to select "Yes" from the warning screen.
- 5. Press ENTER.

# **7.8 Computer Account**

An installer at the panel site can initiate communications between the panel and a computer running the 5650/ 5651 SKSS (see also Section [8.4.19\)](#page-149-0). In order for this communication to function properly both the computer (running the software) and the control panel must have matching computer account numbers and computer access codes.

Before you program in this location you should know how your control panel will communicate with the downloading computer, either through direct connect (RS232 or USB) or via the phone lines (Internal Modem).

If the panel initiates the call to a downloading computer, a phone number must be programmed in the computer accounts area. If the computer initiates the call then answering machine bypass (see Section [7.6.2.6\)](#page-129-0) may need to be selected.

To program computer account information:

- 1. Enter the installer code.
- 2. Select 7 for Program Menu.
- 3. Select 7 for System Options.
- 4. Enter the computer account number, then press ENTER.
- 5. Enter the computer code (up to 7-digits), then press ENTER.
- 6. Enter the phone number the panel will dial to connect to a downloading computer (up to 24-digits), then press ENTER. See [Table 7-8](#page-127-1) for special dialing characters.

# <span id="page-137-0"></span>**7.9 Access Codes**

Access codes provide the user access to the control panel functions. Each access code can be customized for each user. This allows some users the ability to access programming and other higher level panel functions, while other users may only need access to lower level functions such as preforming fire drills, or acknowledging trouble conditions.

Profile 1 is the profile that dictates what functions the Fire Fighter Key has access to. Because this is the profile for a key the user name and the access code can not be edited for this profile.

Profile 2 is the profile for the installer and is referred to as the "Installer Code". This profile's user name and

panel functions can not be edited.

Table 7-9 lists the panel functions that can be selected for each user profile.

| <b>Type of Function</b> | <b>Selectable Functions</b>  |
|-------------------------|------------------------------|
|                         | <b>System Reset</b>          |
|                         | <b>System Silence</b>        |
|                         | <b>Event Ack</b>             |
| Panel Operations        | Fire Drill Key               |
|                         | <b>ECS Control Request</b>   |
|                         | <b>ECS</b> Super User        |
|                         | <b>System Test</b>           |
|                         | Fire Drill Menu              |
|                         | <b>Indicator Test</b>        |
|                         | Walk Test no Rpt             |
|                         | Walk Test with Rpt           |
|                         | Dialer Test                  |
|                         | Clear History Buf            |
|                         | <b>Point Functions</b>       |
|                         | Disable/Enable Pt            |
|                         | <b>Point Status</b>          |
|                         | Set SLC Dev Addr             |
|                         | <b>SLC</b> Dev Locator       |
| <b>Panel Menus</b>      | <b>SLC</b> Mult Locator      |
|                         | I/O Point Control            |
|                         | <b>Event History</b>         |
|                         | Set Time & Date              |
|                         | <b>Printer Options</b>       |
|                         | <b>Event Logging</b>         |
|                         | Print Event History          |
|                         | <b>Print Detector Status</b> |
|                         | Print System Cfg             |
|                         | <b>Reset Dialer</b>          |
|                         | Program Menu                 |
|                         | System Information           |
|                         | Upload/Download              |

**Table 7-9: User Profile Selectable Panel Functions**

To change an access code:

- 1. Enter the installer code.
- 2. Select 7 for Program Menu.
- 3. Select 8 for System Options.

Display reads:Select Profile 01

Fire Fighter's Key

4. Select the access code you wish to edit by pressing the  $\triangle$  or  $\nabla$  arrow. Press ENTER.

### **7.9.1 Profile Edit Menu**

From the Profile Edit Menu you can change the users name, access code, and the panel functions that the user will have access to with their code.

*Note: Profile 1 (Fire Fighter's Key) the user name and access code can not be edited. Profile 2 (Installer) the user name and panel functions can not be edited.*

#### **7.9.1.1 Edit Name**

- 5. Select each character of a word by pressing the  $\triangle$  or  $\nabla$  arrow, then press the right arrow to move to the next character.
- 6. Repeat step 7 until user name is complete. Press ENTER to finish.

### **7.9.1.2 Edit Access Code**

- 7. Enter new access code (minimum of 4 digits, maximum of 7 digit). Press ENTER.
- 8. Enter code again. Press ENTER.

### **7.9.1.3 Panel Functions**

- 9. Press the  $\triangle$  or  $\nabla$  arrow to move through the list of available functions.
- 10. Then press the right arrow to move to Y (yes) or N (no) selection column.
- 11. Press the  $\triangle$  or  $\nabla$  arrow to select Y or N. Press ENTER.

# **7.10 Voice Options**

### **7.10.1 VCM Maintenance**

This programming menu option enables the user to add and edit the user message stored in the ECS-VCM. See the *ECS-Series Installation Manual* (PN 151455) for more information.

- 1. Enter the installer code.
- 2. Select 7 for Program Menu.
- 3. Select 5 for System Options.
- 4. Select 9 for ECS-VCM Maint.

### **7.10.1.1 PC Connection**

This option is used when adding or editing user message through the Farenhyt ECS Message Manager software. Refer to Section [9.10.4](#page-178-0) for more information.

#### **7.10.1.2 Local Recording**

Select this option if you wish to record the user message with the ECS-VCM microphone, or through the sound card of your PC. See Section [9.10.1](#page-175-0) for more information.

# **7.10.2 Edit Voice Commands**

When a voice output group is selected to be activated by a zone, the cadence pattern choice listed in Section [7.3.1.4](#page-111-1) do not apply. For voice output groups, on of seventeen system wide voice commands will activate instead of the cadence pattern. Which command is determined by the event type selected for that zone. This menu option allows you program, the message to be used, the tone used, repeats, and message delays, for each of the seventeen command. [Table 9-3](#page-182-0) lists the seventeen different commands and the associated event type. See also Section [7.3.1](#page-106-1) for more information.

- 1. Enter the installer code.
- 2. Select 7 for Program Menu.
- 3. Select 5 for System Options.
- 4. Select 9 for Edit Voice Cmds.
- 5. Select the command you wish to edit:
	- Fire Alarm
	- Fire Aux1
	- Fire Aux2
	- Fire Pre Alarm
	- Fire Supervisory
	- CO Alarm
	- CO Supervisory
	- Trouble
	- Custom Emrgncy Comm
	- Emergency Comm 1 thru 8
- 6. Select the desired message used for that command
- 7. Select the tone to be played between messages. ((ANSI, March Code, California, Steady, Alert Tone, High-Lo, ANSI Whoop, Cont Whoop, Temporal 4, Temp 4 520Hz, ANSI 520Hz, Steady 520Hz, No Tones).
- *Note: 520Hz tones are available when using ECS-VCM, ECS-INT50W or ECS-Dual50W. See [Table A-4](#page-214-0) for a list of compatible speakers.*
- 8. Select how many times you wish the message to repeat. (None, 1 14, or Continuous.)
- 9. Enable/Disable AMR (Allow Message to Repeat with New Group Activation).  $Y = Yes, N = No$ .
- 10. Select the initial delay time (0 to 28, or 3 seconds, in 4 second increments).
- 11. Select the inter message delay time (4 to 32 seconds, in 4 second increments).

# **7.10.3 ECS System Options**

### **7.10.3.1 Enable ECS System**

- 1. Select 7 for Program Menu.
- 2. Select 5 for System Options.
- 3. Select \* for ECS System Options.
- 4. Then select 1 for Enable ECS System

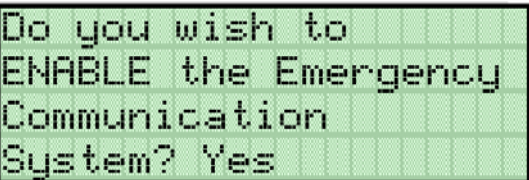

6. Press the  $\triangle$  or  $\nabla$  arrow to toggle this selection between Yes or No, then press ENTER.

### **7.10.3.2 Edit Cmd Priority**

- 1. Select 7 for Program Menu.
- 2. Select 5 for System Options.
- 3. Select \* for ECS System Options.
- 4. Then select 2 for Edit Cmd Priority.
- 5. Press  $\forall$  to select the voice command you want to change. It will be blinking.
- 6. Press ENTER on the blinking command message to move.
- 7. Press the  $\triangle$  or  $\nabla$  arrow to move the voice command to the appropriate priority location.
- 8. Pressing ENTER will lock the message into its location.
- 9. Repeat process to change priority of other message. Keep in mind the priority limitations described in section [9.11.1.](#page-180-0)

### **7.10.3.3 Edit Command Mapping**

- 1. From the Installer Main Menu, select 7 for Program Menu.
- 2. From the Program Menu, select 5 for System Options.
- 3. Select \* for ECS System Options.
- 4. Then select 3 for Edit Cmd Mapping.
- 5. Select the ECS Message for items described. See [Table 9-3](#page-182-0).
- 6. Eight groups or templates can be entered in the following screen

GXXX -CVC GXXX - CVC GXXX -CVC GXXX - CVC GXXX -CVC GXXX - CVC GXXX -CVC GXXX - CVC

- 7. If a voice group is entered in the GXXX field, the Cadence field will be filled with a CVC and the field is not able to be edited.
- 8. If a non-voice group is entered in the GXXX field, the user will be allowed to enter a Cadence value. See example below:

G004 -CVC G001 - C03

# **7.10.3.4 Edit Timers**

1. Select 7 for Program Menu.

- 2. Select 9 for Voice Options.
- 3. Select 3 for ECS System Options.
- 4. The select 4 for Edit Timers.
- 5. From next menu, select 0 for Control Lockout.
- 6. Press the  $\triangle$  or  $\nabla$  to select Immed/Timer/Never, then press ENTER. If timer is selected, enter the minutes (Range 0-720), and seconds (Range 0 to 59), then press ENTER. (Default is 30 seconds).
- 7. To edit Auto Reset:
	- Press 1 for Auto Reset EC 0.
	- Press 2 for Auto Reset EC 1.
	- Press 3 for Auto Reset EC 2.
	- Press 4 for Auto Reset EC 3.
	- Press 5 for Auto Reset EC 4.
	- Press 6 for Auto Reset EC 5.
	- Press 7 for Auto Reset EC 6.
	- Press 8 for Auto Reset EC 7.
	- Press 9 for Auto Reset EC 8.
- 8. Press the  $\triangle$  or  $\nabla$  to select Never/Timer/Event Disabled, then press ENTER. (If timer is selected, a range of 0 to 240 minutes is allowed. Default is Never Auto Reset).

# **7.10.3.5 Edit Event Names**

- 1. Select 7 for Program Menu.
- 2. Select 9 for Voice Options.
- 3. Select 3 for ECS System Options.
- 4. The select 5 for Edit Event Names.
- 5. Press the  $\triangle$  or  $\triangledown$  to Select Voice Event:
	- Custom Emergncy Comm
	- Emergency Comm 1
	- Emergency Comm 2
	- Emergency Comm 3
	- Emergency Comm 4
	- Emergency Comm 5
	- Emergency Comm 6
	- Emergency Comm 7
	- Emergency Comm 8
	- Aux Voice In Events
- 6. Press ENTER to change Event Name

# **Section 8 System Operation**

Operation of the control panel is simple. Menus guide you step-by-step through operations. This section of the manual is an overview of the operation menus. Please read this entire section carefully before operating the panel.

Press ENTER to view Main Menu: Select the desired menu option. Enter your access code if prompted.

*Note: See Section [7.9](#page-137-0) for information on how to modify user access code profiles.*

# **8.1 Default User and Installer Codes**

User Code: Factory-programmed as 1111.

Installer Code: Factory-programmed as 123456.

# **8.2 Annunciator Description**

[Figure 8-1](#page-143-0) shows the annunciator that is part of the control panel board assembly.

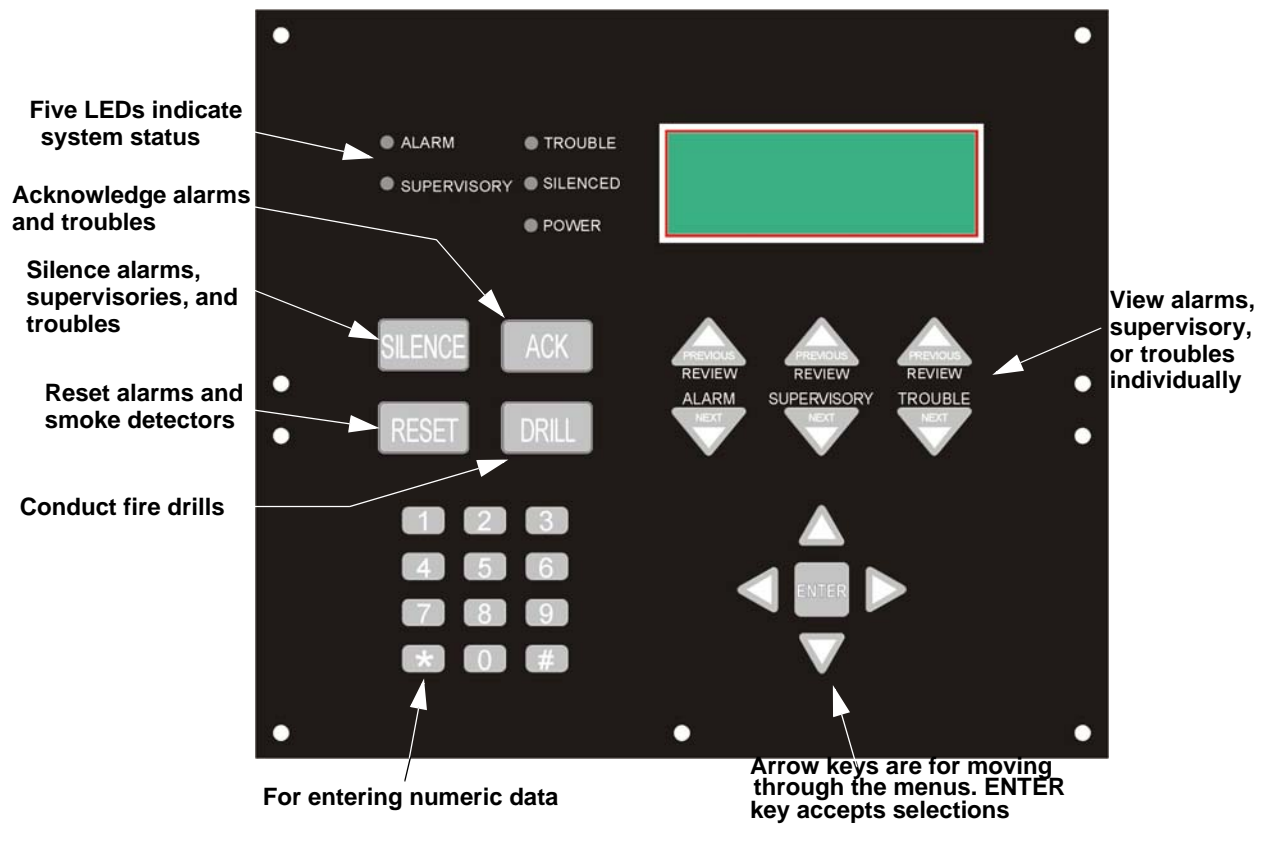

<span id="page-143-0"></span>**Figure 8-1 Control Panel Annunciator**
# **8.2.1 LCD Displays**

The control panel LCD displays system messages, annunciates alarms, supervisories and troubles; provides status information; and prompts for input. These messages can be up to 80 characters, displaying over four lines of 20 characters each. Annunciator keys beep when they are pressed.

#### **8.2.2 Banner**

The banner is the message that displays on the control panel when the system is in normal mode (no alarm or trouble condition exists and menus are not in use). You can create a customized message that will display instead of the internal (default) message. See Section [7.6.9](#page-135-0) for information on customizing the banner.

Text of Internal Banner.

Custom Banner example.

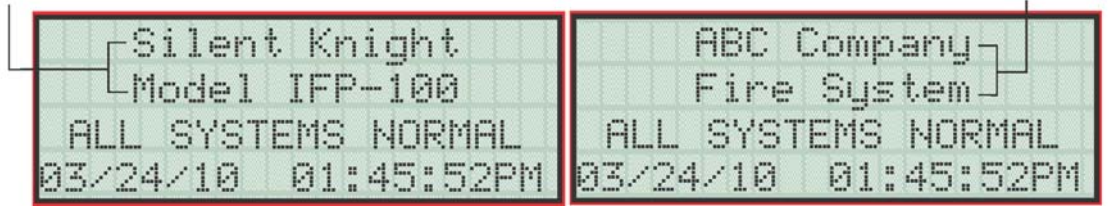

**Figure 8-2 Banner Display Examples**

# **8.3 Menu System**

The control panel is easy to operate from the Main Menu. To view the Main Menu press the ENTER or  $\triangleright$  button on the control panel or remote annunciator. The Main Menu will appear as shown in Section [8.3.1.](#page-144-0) Select the desired option and enter your access code if prompted.

The control panel supports up to 20 access codes. The profile for each access code (or user) can be modified through the programming menu option (see Section [7.9](#page-137-0) for access code programming).

#### <span id="page-144-0"></span>**8.3.1 Main Menu Overview**

The chart below is a brief overview of the Main Menu. These options are described in greater detail throughout this section of the manual.

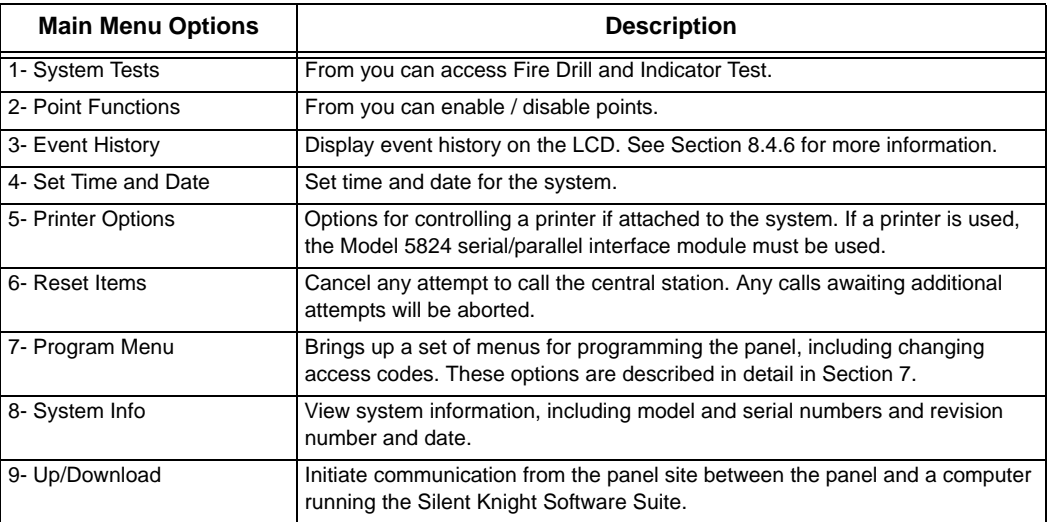

#### **8.3.2 Using the Menus**

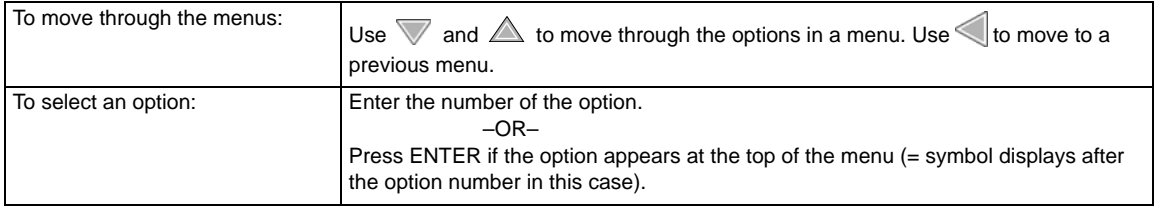

### **8.4 Basic Operation**

#### **8.4.1 Setting Time and Date**

- 1. From the Main Menu, select 4 for Set Date and Time.
- 2. Make changes in the fields on the screen. Use  $\triangleright$  (right arrow) to move through the fields. Use the  $\triangle$  or  $\nabla$  to select options in the fields.
- 3. When the date and time are correct, press ENTER.

#### **8.4.2 Disable / Enable NACs by Group**

- 1. From the Main Menu, select 2 for point functions.
- 2. Select 1 for Disable/Enable Point.
- 3. Select 1 to Disable NACs by group or 2 to Enable NACs by group.
- 4. Use  $\triangle$  or  $\nabla$  to move through the list of groups. Press ENTER to select the group highlighted.

#### **8.4.3 Disable / Enable a Template**

- 1. From the Main Menu, select 2 for Point Functions.
- 2. Select 1 for Disable/Enable Point.
- 3. Select 1 to Disable NACs by Template or 2 to Enable NACs by Template.
- 4. Use the  $\triangle$  or  $\nabla$  arrow key to select the Template and press ENTER.

#### **8.4.4 Disable / Enable a Zone**

- 1. From the Main Menu, select 2 for Point Functions.
- 2. Select 1 for Disable/Enable Point.
- 3. Select 5 to Disable Zone Points or 6 to Enable Zone Points.
- 4. Use the  $\triangle$  or  $\nabla$  arrow key to select the Zone and press ENTER.

#### **8.4.5 Disable / Enable a Point**

- 1. From the Main Menu, select 2 for Point Functions.
- 2. Select 1 for Disable/Enable Point.
- 3. Select 7 for Disable/Enable Pt.
- 4. Use  $\triangle$  or  $\triangledown$  to move through the list. Press ENTER to select the module where the point you want to disable/enable is located. Select the point to disable or enable on the module. A description of the point should display. The fourth line of the screen should show "NORMAL" (meaning that the point is currently enabled)

or "DISABLED" (the point is currently disabled). Press  $\triangleright$  to toggle between NORMAL and DISABLE.

#### <span id="page-146-0"></span>**8.4.6 View Event History**

Use the View Event History feature to display events on LCD. From the Main Menu, press 3 to select Event History. Events will begin displaying with most recent events first.

The panel can store up to 1000 events. When it reaches its 1000-event capacity, it begins deleting, starting with the oldest events.

If a printer is attached to the system (via a Module 5824 serial/parallel interface module), you can print event history (see Section [8.4.20](#page-150-0)).

The 5650/5651 SKSS can be used to retain more than 1000 events and to create event history reports.

#### **8.4.7 Clear Event History**

From the Main Menu select 1 for System Tests. From the test menu select 6 Clear History Buffer.

#### **8.4.8 Conduct a Fire Drill**

- 1. From the Main Menu, press 1 for System Tests.
- 2. Press 1 for Fire Drill. You will be prompted to press ENTER.
- 3. The drill will begin immediately after you press ENTER.
- 4. Press any key to end the drill. (If you do not press any key to end the fire drill manually, it will time out automatically after ten minutes).

If a fire drill switch has been installed, activating the switch will begin the drill; deactivating the switch will end the drill.

#### **8.4.9 Conduct an Indicator Test**

The indicator test checks the annunciator LEDs, PZT, and LCD display.

- 1. From the Main Menu, press 1 for System Tests.
- 2. Press 2 for Indicator Test. The system turns on each LED several times, beeping the PZT as it does so. At the same time it scrolls each available character across the LCD. A problem is indicated if any of the following occurs:
- An LED does not turn on;
- You do not hear a beep;
- All four lines of the LCD are not full.

This test takes approximately 15 seconds to complete. You can press any key to end manually while the test is still in progress. When the test ends, you will be returned to the <Test Menu>.

#### **8.4.10 Conduct a Walk Test**

1. From the Main Menu, press 1 for System Tests.

**IMPORTANT!**

If any alarm verification zones are being used, the user will be asked if they wish to disable alarm verification during walk test. This occurs for either walk test option.

2. Select 3 for Walk Test-No Rpt. Enter the time period you wish the NAC circuit to be active for each alarm (06 to 180 seconds). The LCD will display "WALK TEST STOPPED" on Line 1 and "ENTER = start test" on Line 3. By selecting this option, central station reporting is disabled while the test is in progress.

Or

Select 4 for Walk Test-with Rpt. Enter the time period you wish the NAC circuit to be active for each alarm (06 to 180 seconds). The LCD will display "WALK TEST STOPPED" on Line 1 and "ENTER = start test" on Line 3. By selecting this option, central station reporting will occur as normal during the walk test.

The panel generates a TEST report to the central station when the walk test begins. During a walk test, the panel's normal fire alarm function is completely disabled, placing the panel in a local trouble condition. All zones respond as 1-Count zones (respond when a single detector is in alarm) during a walk test. Each alarm initiated during the walk test will be reported and stored in the event history buffer.

3. Press ENTER to end the walk test. The system will reset. The panel will send a "TEST RESTORE" report to the central station.

If you do not end the walk test manually within four hours, it will end automatically. If an alarm or pre-alarm condition is occurring in the system, you will not be able to enter the walk test.

*Note: The panel does not do a full 30 second reset on resettable power outputs. As soon as the device is back to normal, the panel is ready to go to the next device.*

#### **8.4.11 Conduct a Dialer Test**

- 1. From the Main Menu, press 1 for System Tests.
- 2. Select 5 for Dialer Test. The screen will display "Manual dialer test started". When the test is completed, you will be returned to the <Test Menu>.

#### **8.4.12 Silence Alarms or Troubles**

Press SILENCE and enter your code. If an external silence switch has been installed, activating the switch will silence alarms or troubles.

*Note: Alarm and trouble signals that have been silenced but the detector remains un-restored will un-silence every 24 hours until it is restored.*

*Note: For ECS systems, pressing silence at an LOC will only silence the System in Control. See Section [9.8.1.](#page-170-0)* 

#### **8.4.13 Reset alarms**

Press RESET and enter your code or rotate the key at the prompt. If an external reset switch has been installed, activating the switch will reset alarms. If you are already using system menus when you press RESET, you will not need to enter your code or rotate the key.

#### <span id="page-148-1"></span>**8.4.14 Check Detector Sensitivity Through Point Status**

The control panel constantly monitors smoke detectors to ensure that sensitivity levels are in compliance with NFPA 72.

If sensitivity for a detector is not in compliance, the panel goes into trouble, generating a CAL TRBLE condition. A detector enters a CAL MAINT state to indicate that it is approaching an out of compliance condition (but is currently still in compliance).

When a CAL TRBLE condition occurs, the central station receives a detector trouble report (("373" and the zone or point for Contact ID format; "FT" and the zone or point in SIA format).

To check sensitivity for an individual detector, follow the steps below. Section [8.4.20](#page-150-0) provides instructions for printing the status of all detectors in the system.

- 1. From the Main Menu, press 2 for Point Functions.
- 2. Press 2 for Point Status.
- 3. Select the module where the point you want to check is located.
- 4. Enter the number of the point you want to check and press ENTER.
- 5. A screen similar to those shown in [Figure 8-3](#page-148-0) will display.

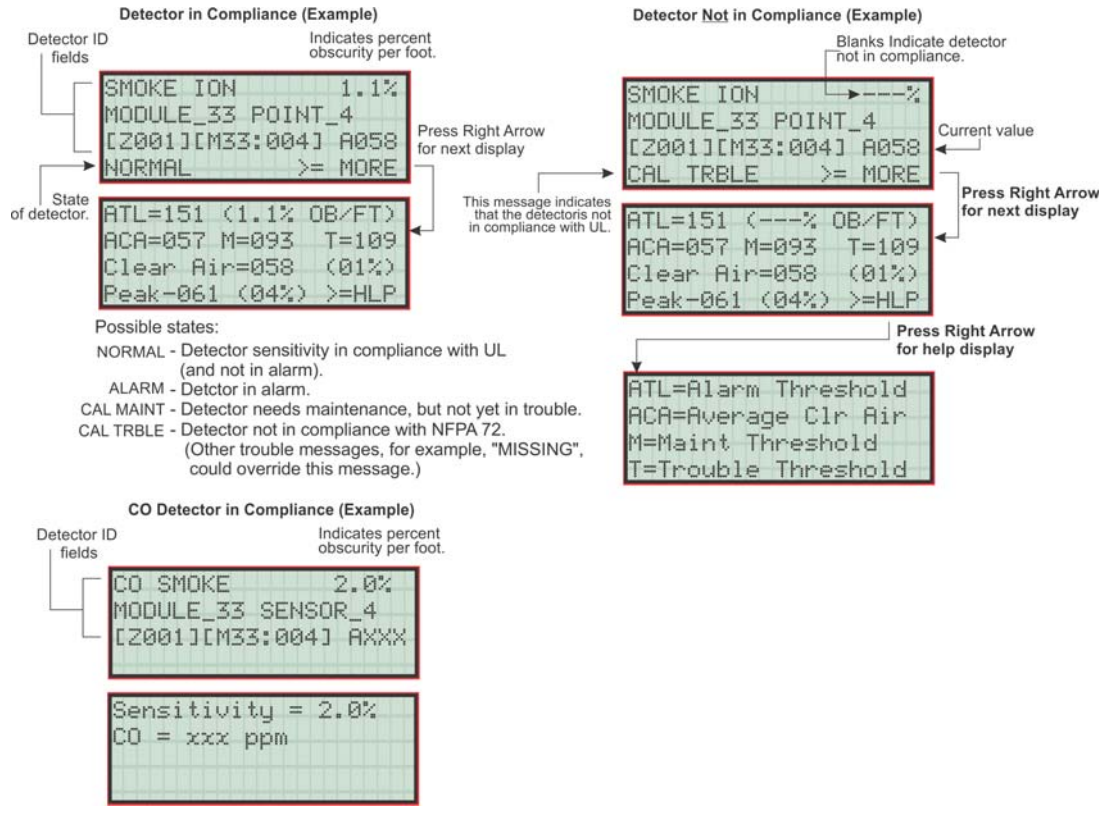

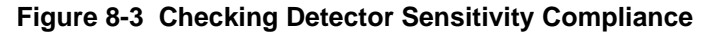

<span id="page-148-0"></span>If a printer is attached to the system (via a Module 5824 serial/parallel printer interface module), you can print detector status (see Section [8.4.20](#page-150-0)).

#### **8.4.15 View Status of a Point**

- 1. From the Main Menu, select 2 for Point Status.
- 2. From the list that displays, press ENTER to select the module where this point is located. Next, enter the point to display. The screen that displays will show you if the point has a trouble and will provide sensitivity compliance information. (See Section [8.4.14](#page-148-1) for complete information about detector sensitivity compliance.)

#### **8.4.16 View Alarms, Supervisories or Troubles**

When the system is in alarm, supervisory or trouble, you can press  $\triangledown$  to view the location of an alarm, supervisory or trouble.

#### **8.4.17 View System Information**

Press 8 from the Main Menu to view the panel model and serial number and system version number and date. Press the  $\leq$  to return to the main menu.

#### **8.4.18 Reset Items**

From the Main Menu, select 6 for Reset Items.

#### **8.4.18.1 Reset Dialer**

This options allows the user to Reset the Dialer.

The LCD will display:

"Dialer Reset in progress… Please Wait"

You will be returned to the Main Menu when the reset is complete.

#### **8.4.18.2 Reset DSP USB**

This options allows the user to reset both the DSP Controller and USB interface logic.

The LCD will display:

"Dialer Reset in progress… Please Wait"

You will be returned to the Main Menu when the reset is complete.

#### **8.4.19 Communicating with a Remote Computer**

An installer at the panel site can initiate communications between the panel and a computer running the Silent Knight Software Suite 5650/5651. You can use this feature to upload a panel configuration. For example, if you have made programming changes to an installation on site using an annunciator, you can send your changes to the computer, so that the central station will have the latest data about the installation. See the software manual for more information (PN 151239).

To initiate communication, follow the steps below.

1. From the Main Menu, select 9 for Up/Download.

2. From the next screen that displays, select the communication device. Options are:

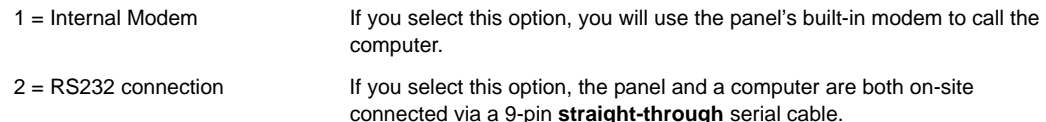

3. If you are using the panel's internal modem to communicate, you will be prompted to enter a phone number. If you are communicating via the RS232 connection, a phone number is not needed and this step will be skipped.

If the phone number you will be calling is already displayed, press ENTER. Continue with Step 4.

If the phone number you will be calling is not already displayed, enter the number and press ENTER. A phone number can be up to 24 digits long and can contain the following special characters.

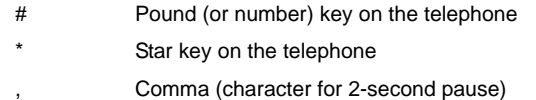

Use the number buttons on the annunciator or the up- and down-arrow keys to select special characters. Characters begin displaying after "9".

4. You will be prompted to enter an account number. If the account number you want to use is already displayed, just press ENTER to begin communication.

If the account number displayed is not the correct one, enter the account number and press ENTER to begin communication or view the next screen.

- 5. If you are using the panel's internal modem to communicate, you will be prompted to select a modem speed. Press ENTER on a speed to begin communication.
- 6. The panel will attempt to communicate with the computer. If communication was established, the upload task you created will be placed on the Downloading Software job queue, awaiting processing. When processing is completed, an "Unsolicited Upload" task will appear in the queue.

#### <span id="page-150-0"></span>**8.4.20 Working with a Printer**

If you are using the Model 5824 serial/parallel printer interface module, several printing options are available. See Section [4.7](#page-48-0) for information about installing the 5824.

1. From the Main Menu, select 5 Printer Options.

 $\ddot{\phantom{a}}$ 

- 2. From the next screen, select the 5824 module where the printer is connected.
- 3. If the printer is not currently busy printing another report, a screen with the following options will be available. If the printer is busy, a message will display. You can press 1 to cancel the current print job. These options will then display.

**Sample Event Log**

1= Event Logging Enables event logging, which causes the printer to continuously print events as they occur. The date/time will print in 24-hour military format. Once event logging is enabled, it will remain enabled until canceled by the installer. If you need to disable event logging, return to this option and press 1 to disable.

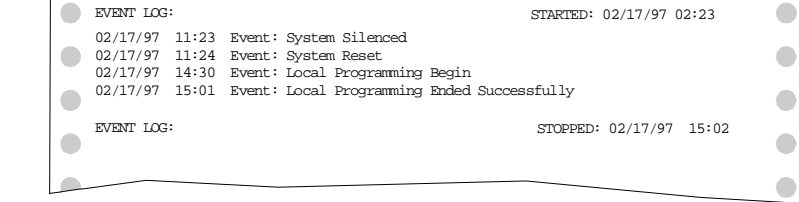

2 = Print Event History Prints the up-to-1000 events currently stored in the panel's event history buffer. Events print starting with the newest. The date and time printed will be when the event actually occurred and will print in 24-hour military format.

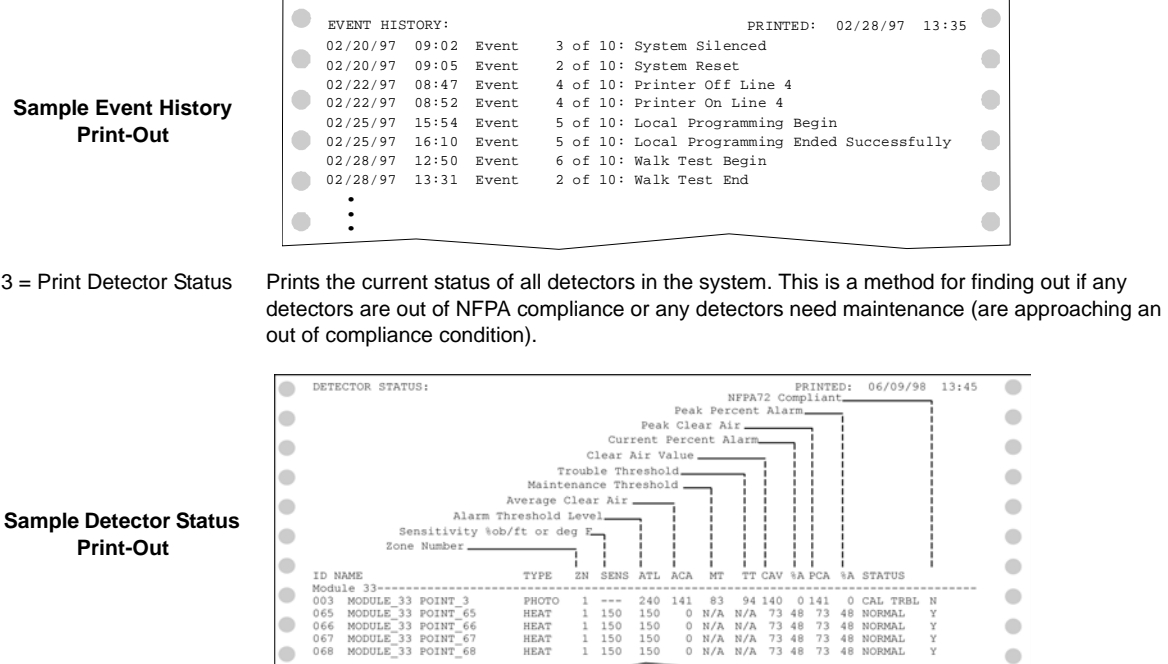

4 = Print System Cfg Prints the current system configuration of the panel. The entire configuration can be printed, or just specific sections.

 $\bullet$ 

*Note: Detector status can also be viewed and printed using the 5650/5651 or 5670 SKSS (facility monitoring only).*

# **8.5 Operation Mode Behavior**

The control panel can be in one of seven conditions at any given moment: Normal, Alarm, Prealarm, Supervisory, Trouble, Silenced, and Reset. Table 10-1 describes the behavior of the panel in each of these modes.

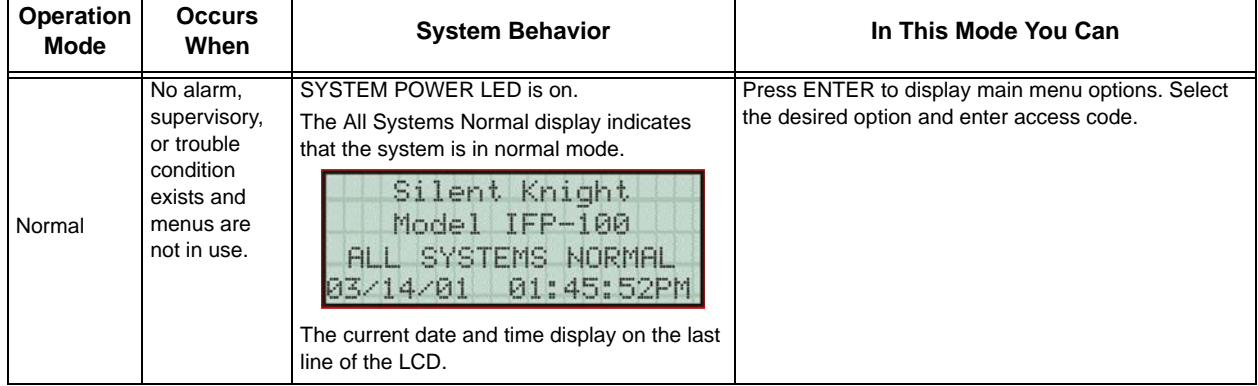

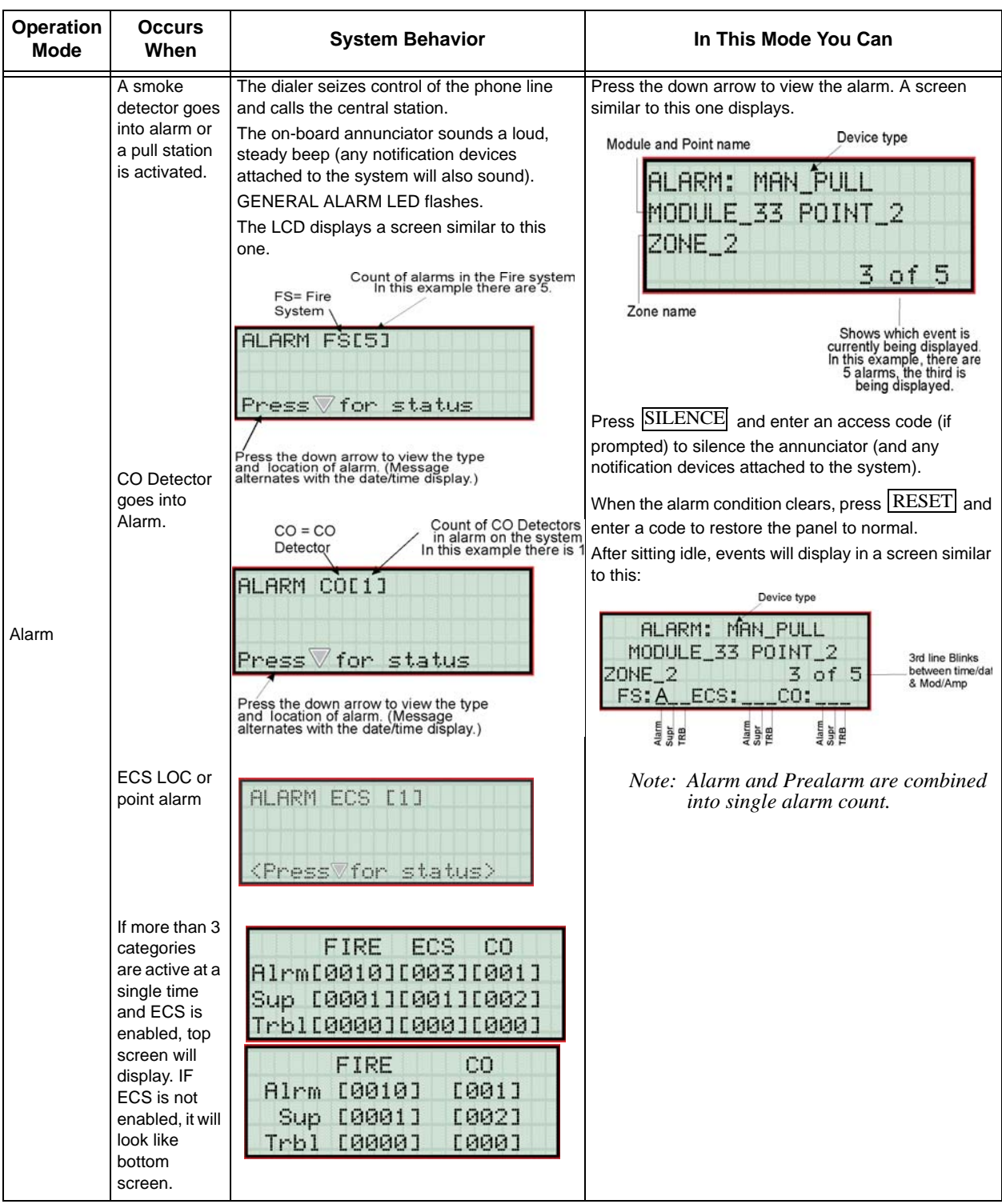

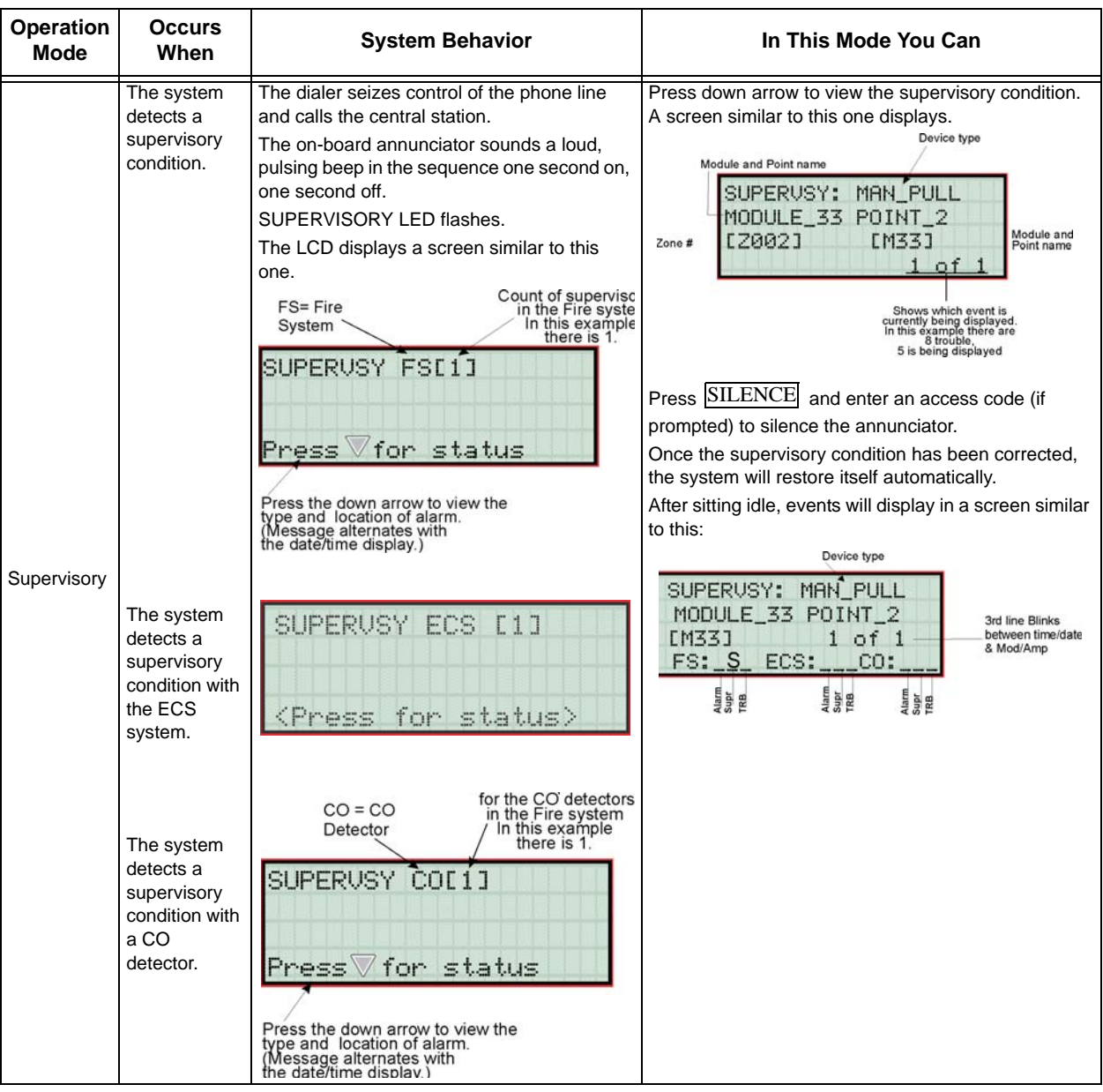

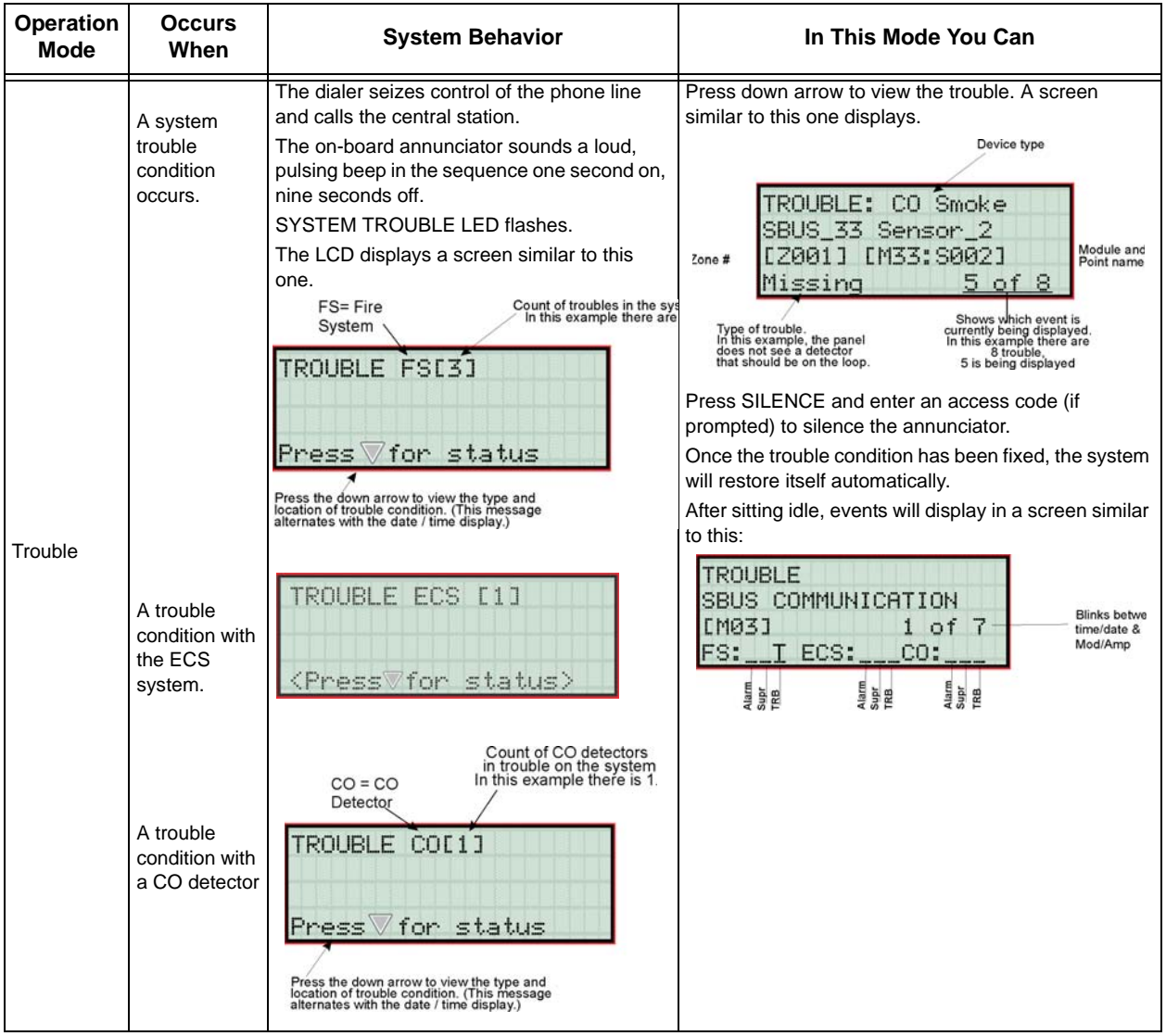

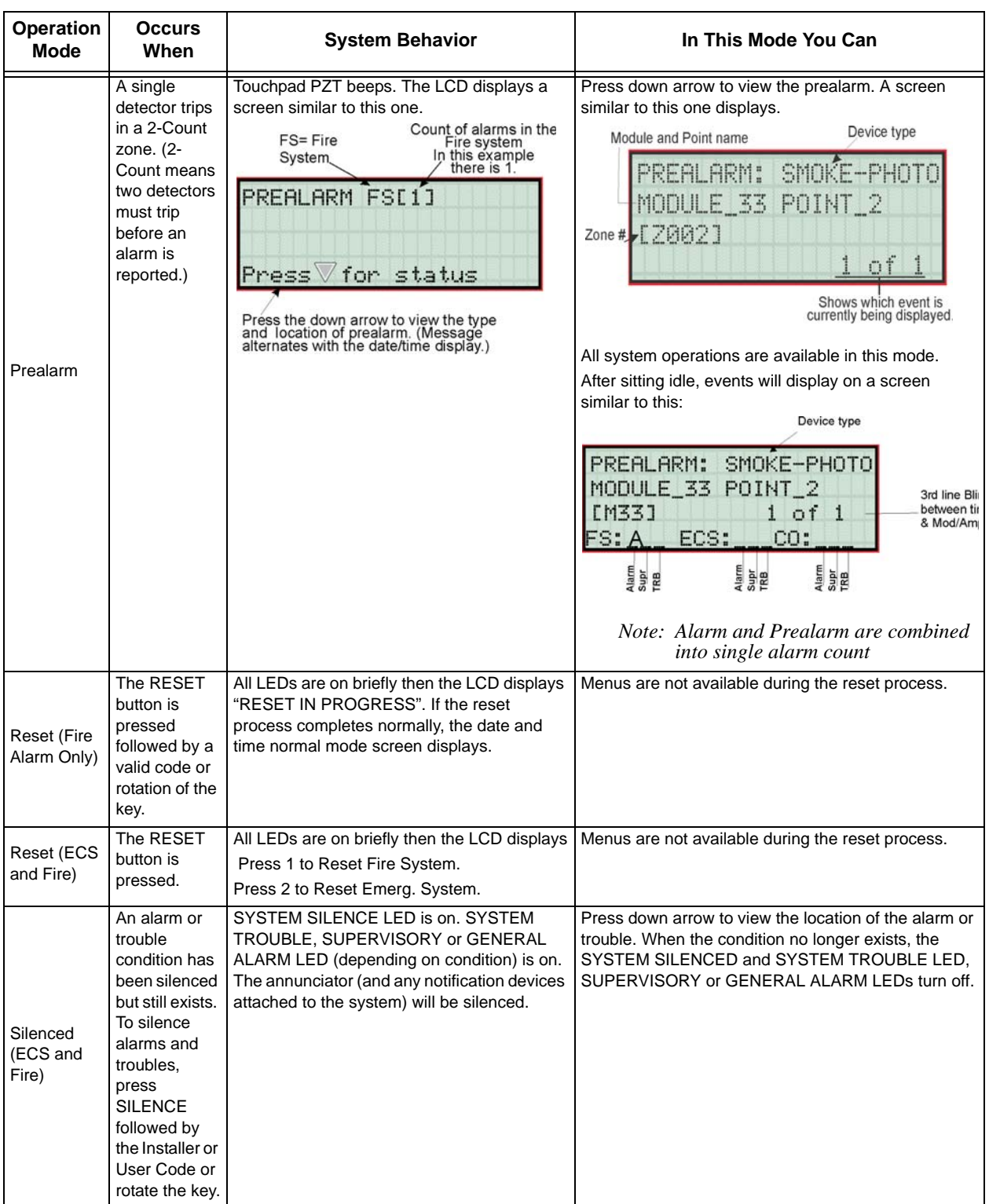

# **8.6 Releasing Operations**

This control panel supports two types of releasing: Double Interlock Zone and Single Interlock Zone. The Double Interlock Zone operation requires an interlock switch input in the system, and the Single Interlock does not. An interlock switch is typically a dry-contact pressure switch.

When a Single or Double Interlock Zone releasing is selected the system will automatically default the following system parameters:

*Note: The defaults created can be modified through programming if desired.*

- Output Group 2 is created. Output Group 2 will be defaulted as an "Alarm" output group for all releasing zones. NAC [34:001] is assigned to Output Group 2.
- Output Group 3 is created. Output Group 3 will be defaulted as an "Pre-Alert" output group for all releasing zones. NAC [34:002] is assigned to Output Group 3.
- Output Group 4 is created. Output Group 4 will be defaulted as a "Release" output group for all releasing zones. NAC circuit [34:003] is assigned to Output Group 4.

*Note: The installer must define which input points will be used for detectors, manual release switches, or interlock/pressure switches.* 

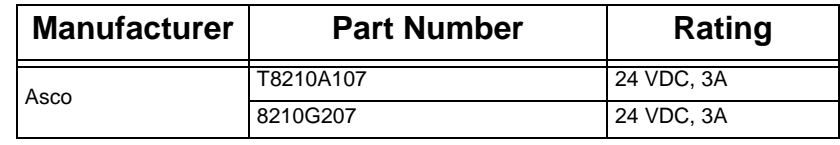

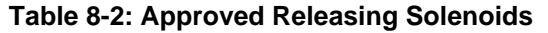

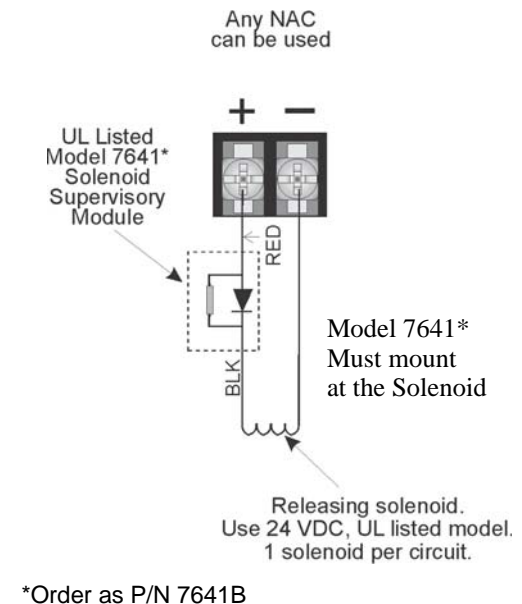

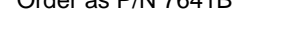

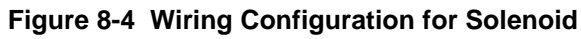

#### **8.6.1 Single Interlock Zone Releasing**

A single interlock zone utilizes a minimum of two addressable detectors, and a designated manual release switch.

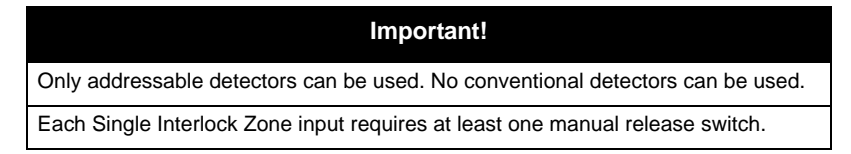

#### **Conditions Required for an Pre-Alert Output Activation**

If any single addressable detector is activated, the "Pre-Alert" output will activate. This alerts the user that the initial stages required for a release condition are present. (Also refer to [Table 8-3.](#page-159-0))

#### **Conditions required for an General Alarm and Release Output Activation**

If two or more addressable detectors, or a manual release switch activate, the "Alarm" and the "Release" outputs will activate and the "Pre-Alarm" output will deactivate. (Also refer to [Table 8-3.](#page-159-0))

<span id="page-159-0"></span>

| <b>Inputs</b>                   | <b>Output Results</b> |           |           |                                    |                                       |                                   |                                                                      |                                    |
|---------------------------------|-----------------------|-----------|-----------|------------------------------------|---------------------------------------|-----------------------------------|----------------------------------------------------------------------|------------------------------------|
| <b>1st Addressable Detector</b> |                       | X         |           | x                                  |                                       | $\times$                          |                                                                      | X                                  |
| 2nd Addressable Detector        |                       |           | X         | $\times$                           |                                       |                                   | $\times$                                                             | $\times$                           |
| <b>Manual Release Station</b>   |                       |           |           |                                    | $\chi$                                | $\times$                          | $\times$                                                             | $\times$                           |
|                                 | Normal                | Pre-Alert | Pre-Alert | Alarm<br>General<br>and<br>Release | larm<br>eneral<br>ق<br>and<br>Release | larm<br>General<br>and<br>Release | larm<br>General<br>$_{\rm nd}$<br>$\overline{\mathbf{a}}$<br>Release | Alarm<br>General<br>and<br>Release |

**Table 8-3: Single Interlock Zone Operation**

Reduce detector spacing to 0.7 times the linear spacing in accordance with NFPA 72.

*Note: Refer to Table 8-2 for approved releasing solenoids and ratings.*

### **8.6.2 Double Interlock Zone Releasing**

A Double Interlock Zone uses a minimum of two Addressable detectors, a designated manual release switch, and an interlock switch input. An interlock switch is typically a dry-contact pressure switch and will be referred to as an interlock/pressure switch in this document.

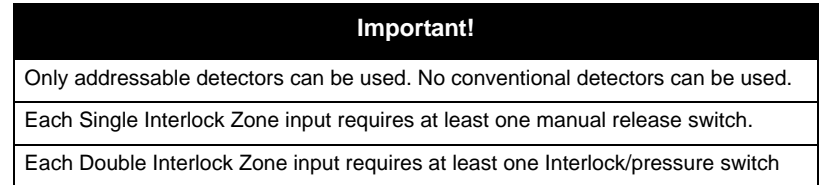

#### **Conditions Required for a Pre-Alert Output Activation**

If any single addressable detector is activated, the "Pre-Alert" output will activate. This alerts the user that the initial stages required for a release condition are present. (Also refer to [Table 8-3.](#page-159-0))

#### **Conditions Required for a General Alarm Output Activation**

If two addressable detectors, a manual release switch is activated, or an interlock switch is active, the "Pre-Alert", and "General Alarm" outputs will activate.

#### **Conditions Required for a Release Output Activation**

Any release requires the activation of an interlock switch, and either a manual release switch or 2 activated addressable detectors. When these conditions are met, the "Release" and "General Alarm" outputs will activate, and the "Alert" output will deactivate.

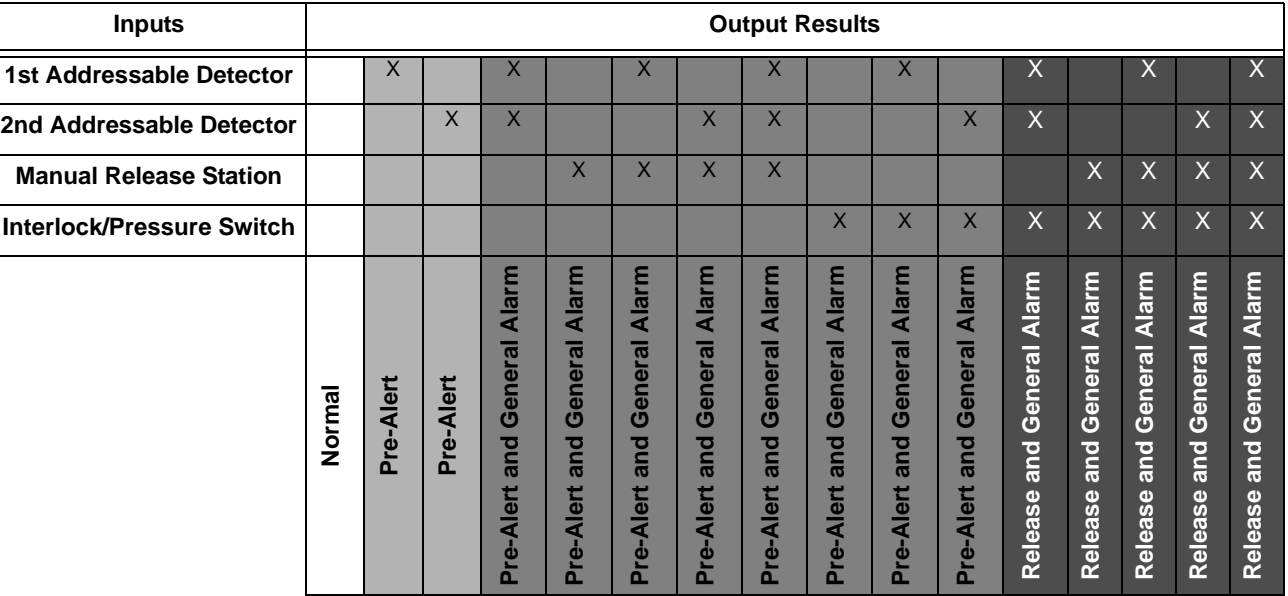

#### **Table 8-4: Double Interlock Zone Operation**

Reduce detector spacing to 0.7 times the linear spacing in accordance with NFPA 72.

*Note: Refer to Table 8-2 for approved releasing solenoids and ratings.*

# **8.7 Smoke Alarm Verification**

Figure 8-5 illustrates how the Smoke Alarm Verification cycle operates.

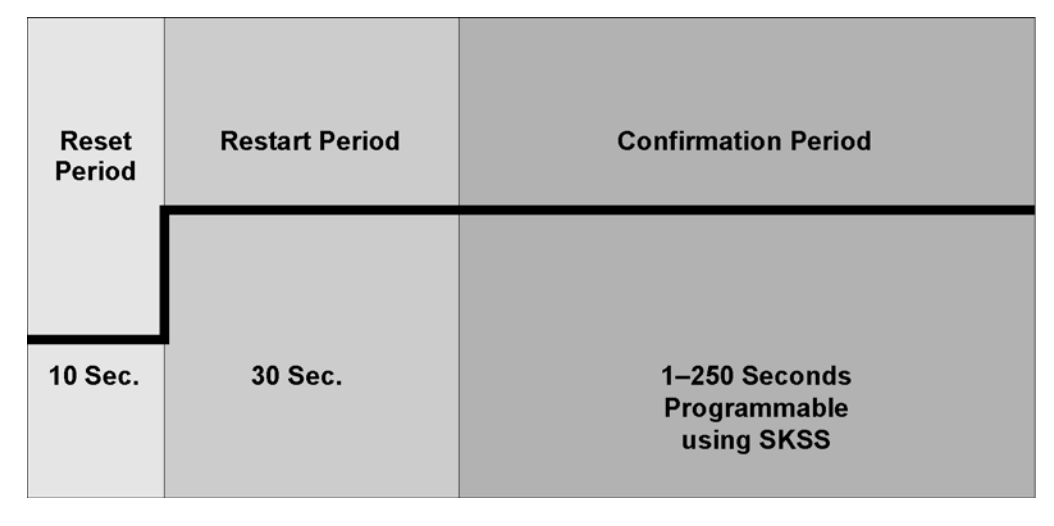

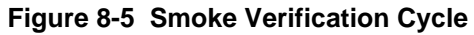

During the Confirmation Period if there is no alarm indication then the system will return to normal operation.

# **Section 9 Emergency Communication System Operation**

# **9.1 Overview**

The ECS series control panels and accessories provide features to meet the requirements for Mass Notification Systems as described in NFPA 72 and is compliant with the UL 2572 standard. These features are enabled through a programming option in the fire alarm control panel. When the ECS (Emergency Communication System) features are enabled they are integrated with the fire alarm and voice evacuation functions of the control panel.

#### *Note: ECS installations are not FM approved.*

To start this process, the user gains ECS control. This tells the system that a user is going to be making changes to the ECS; either by activating an ECS event, doing an ECS live page, or resetting ECS. Only one ECS device/ user can have ECS control at any given time and there are rules that will be explained that govern when a device/ user is able to gain control or pass control. Interface keypads are associated with the ECS-VCM or ECS-RVM that are installed together, will provide feedback as to the system's current state or why a user's request for changing the ECS might have been denied.

There are two ways for activating ECS in the IFP-100ECS panel:

#### **ECS Point Activations**

ECS Point Activation involves using pre-determined ECS Alarm input points to activate ECS Alarm events. These events cause output areas to activate based on mapping that is programmed into the system at installation. This is very similar to the traditional mapping that the fire system has utilized to date.

#### **Manual LOC Activations**

Manual LOC Activation involves using the LOC ECS interface to activate ECS Events, choose output areas, and speak through a microphone. These selections are not pre-determined and allow the user to make system functionality decisions when the event is actually happening. This requires the activation of Manual ECS State which bypasses ECS Point Activations. See section.

activate buttons are active when the associated ECS event was activated at the same LOC. The Alarm LEDs are active when the ECS event is active anywhere.

# **9.2 LOC Functionality**

An LOC consists of either the ECS Series panel (ECS-VCM Voice Control Module and the Fire Alarm Control Panel), or the ECS-RCU Remote Command Unit (ECS-RVM Remote Voice Module and its associated RA-100 keypad). An LOC is created by adding a VCM or RVM to the system and selecting an associated keypad for it. It provides eight buttons for activating the ECS messages, a button to request ECS Control, and a microphone for live ECS paging. There can be eight LOC devices.

#### **9.2.1 Keys and LEDs**

This section outlines the functionality of the keys and LEDs on the ECS-VCM and ECS-RVM expander modules.

# **9.2.1.1 ECS Control Key**

Pressing the ECS Control Key will do one of two things:

- 1. Enter Message Mode of the LOC ECS interface (including trying to gain ECS Control if the user doesn't have it already).
- 2. Relinquish ECS Control if pressed while in Message Mode.

# **9.2.1.2 ECS Control LED**

The ECS Control LED is used to indicate the status of ECS Control in the system. When the LED is on solid, the LOC has ECS Control within the system. When the LED is blinking, another LOC has gained ECS Control in the system.

### **9.2.1.3 ECS Message Keys**

ECS Message Keys are used in Message Mode to select which ECS Message is to be played. If pressed when the LOC does not have ECS Control, the system will automatically try to gain ECS Control before allowing the ECS Event to be activated. See section [9.2.2.](#page-163-0)

### **9.2.1.4 ECS Message LEDs**

The red ECS Message LEDs indicate the active ECS Message and any previously active ECS messages. The green LEDs indicate the ECS Message was selected in message mode and that the LOC has ECS control.

- 1. For ECS Point Activation, the red ECS Message LEDs will illuminate on each LOC to indicate which ECS messages have been activated in automatic ECS state.
- 2. In Manual ECS State, the red ECS Message LEDs will indicate which ECS message has been activated at an LOC. See section [9.2.3.](#page-164-0)
- 3. The green ECS Message LEDs will activate for the LOC that activated the ECS Message.

# **9.2.1.5 Select Keys**

The Select Keys are used to toggle which output areas are active.

- 1. If Message Mode is active (see Section [9.2.3](#page-164-0)), the Select Keys will toggle which areas the active message is distributed to (also toggles the red Select Key LED).
- 2. If Microphone Mode is active (see Section [9.2.3\)](#page-164-0), the Select Keys will toggle which areas the microphone audio is distributed to (also toggles the green Select Key LED).

# **9.2.1.6 Select Key LEDs**

The Select Key LEDs are used to indicate which output areas are active for a microphone page (see Section [9.9.5\)](#page-173-0) or system events.

1. Green LEDs: active areas for microphone paging.

*Note: These are only active when the microphone PTT is engaged.*

2. Red LEDs: active areas for system events.

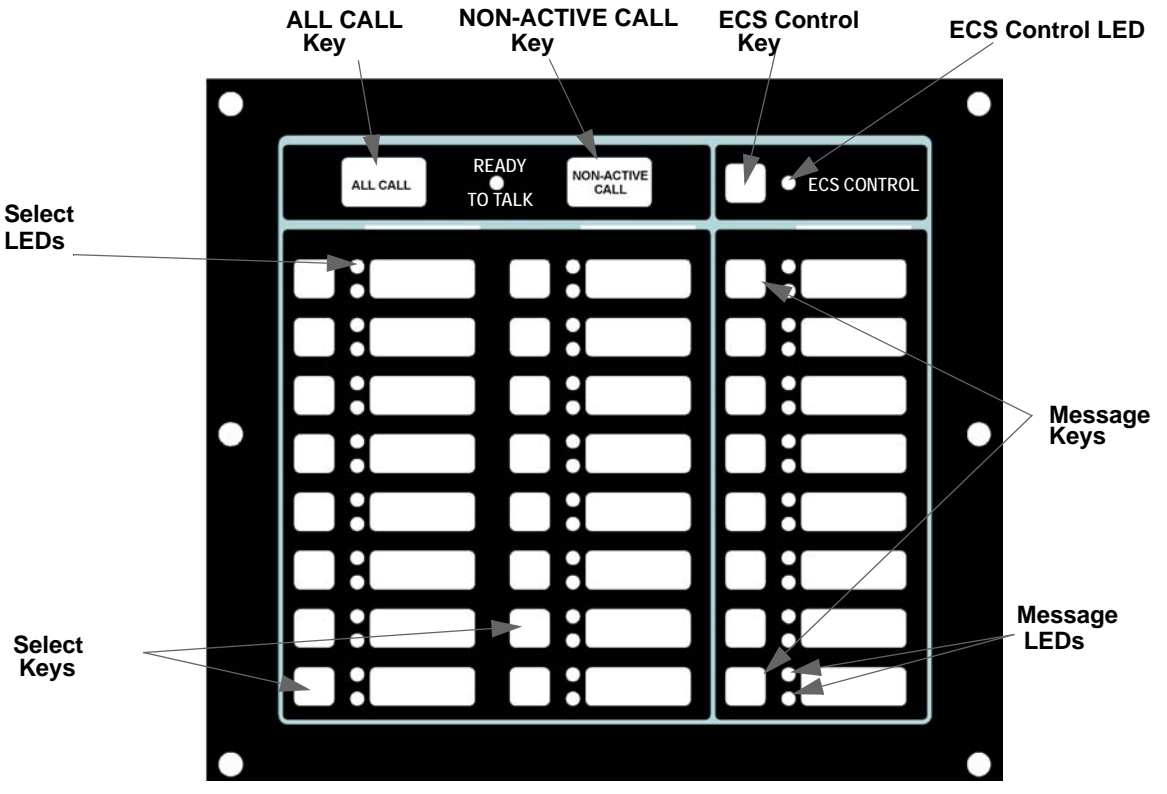

**Figure 9-1 ECS Front View**

### <span id="page-163-0"></span>**9.2.2 Gaining ECS Control**

When attempting to gain ECS Control, there are three things that govern whether or not ECS Control can be obtained:

- 1. LOC Priority.
- 2. LOC Lockout.
- 3. User profile access control.

### **9.2.2.1 LOC Priority**

LOCs are assigned (through panel or SKSS programming of the ECS-VCM or ECS-RVM) an LOC priority of low, normal, or high. LOCs with a higher priority are always able to gain control from a lower priority LOC.

#### **9.2.2.2 LOC Lockout**

When LOCs are programmed to the same priority, the setting LOC lockout applies. LOC lockout will not allow an LOC to gain ECS Control from the LOC with ECS Control until one of three things happen:

1. The LOC lockout timer expires. Once the LOC lockout timer expires, an attempt to gain ECS Control can be made again.

*Note: The lockout timer must be programmed to expire sometime other than Never.*

- 2. The user at the second LOC requests ECS Control from the LOC with ECS Control and that LOC grants the request. (See Section [9.2.7\)](#page-165-0). If the ECS lockout timer expires while an ECS Control request is in progress, the system will automatically pass ECS Control to the requesting LOC.
- 3. The user at the second LOC enters an access code with the ECS Super User profile option.

The LOC lockout timer can be set between immediate and 12 hours in increments of 1 second or it can be set to never expire. The default setting is 30 seconds. The LOC lockout timer is restarted upon any key press at the LOC with ECS control. The LOC lockout timer is cleared when ECS Control is relinquished.

#### **9.2.2.3 User Profile Access Control**

The user will need to enter an access code containing the ECS Control Request or ECS Super User profile option to gain ECS Control. ECS Control Request and ECS Super User profile options will be mutually exclusive to the system. If the access code has ECS Super User, the ECS Control Request is ignored and activations by that user are always as ECS Super User.

#### <span id="page-164-0"></span>**9.2.3 Manual ECS**

After gaining ECS Control the system enters the LOC ECS interface which allows you to activate the Emergency System and allows for Emergency Paging. Once an emergency event has been activated the panel enters a Manual ECS State. In this state, all ECS Alarm programmed points that are currently in alarm in the system are changed to an active state. The display status screen reflects this when viewing the system for status. Any outputs that were activated by the ECS Alarm programmed points are deactivated until Manual ECS state is exited. Only an ECS Reset can exit the Manual ECS State. If a user gains ECS Control at an LOC and does not activate an ECS message, the system will automatically generate an ECS Supervisory indicating such. This prevents an LOC from being in an undesired state of ECS Control when an actual event emerges.

There are two modes for interacting with the LOC ECS interface when in Manual ECS State:

- 1. Message Mode
- 2. Microphone Mode

These two modes allow you to quickly toggle areas of output for a desired message and toggle output areas to speak to for microphone ECS Paging.

After gaining ECS Control, the system is in Message Mode of the Manual ECS State.

#### **9.2.3.1 Switching between Microphone Mode and Message Mode**

At any time while in ECS Control, you can switch between Microphone Mode and Message Mode. Microphone Mode is entered by simply engaging the microphone.

- 1. Message Mode: Use the ECS Message keys to select which message/event to output to the system. Use the Select Keys to select output areas to play the current ECS Message in. The Select Key's red LED will toggle on/off with the activation/deactivation of the ECS Message to the area. Any non-voice groups assigned to this Select Key will also activate with their Activation Cadence. See Section [9.2.3.2](#page-164-1).
- 2. Microphone Mode: Use the Select Keys while the microphone is active to toggle which areas to do an ECS Microphone Page to. The Select Key's green LED will toggle on/off with the activation/deactivation of the ECS Microphone Page to the area.

#### <span id="page-164-1"></span>**9.2.3.2 Activating/Deactivating Output Groups Dynamically**

This method allows the system to be setup with minimal or no system mapping. When in Manual ECS State and operating in Message Mode the user can dynamically activate/deactivate output areas for system notification to take place in. The Select Key red LED will become lit and the circuits in the output group(s) will become active and play the currently active ECS event message when activated. When deactivated, the Select Key red LED will become unlit and the circuits in the output group(s) will become inactive. Non-voice output groups can also be assigned to Select Keys and will toggle on/off using the activation cadence assigned to it in output group programming. This is available in the panel and in SKSS. See Section [7.4.1.2.](#page-114-0)

### **9.2.4 Microphone Mode**

Microphone Mode allows the user to press the Select Keys to toggle which output areas to speak to over the microphone. The green LEDs next to the Select Keys will activate or deactivate.

### **9.2.5 Message Mode**

In Message Mode, the user is able to press the ECS Message Keys to choose a message and press the Select Keys to activate or deactivate which output areas the message will be played. This will activate or deactivate the green and red LEDs next to the ECS Message Keys and the red LEDs next to the Select Keys.

### **9.2.6 Custom ECS Event**

Custom ECS events allows the user to generate an ECS event and speak a custom message using the microphone. Once the user is done speaking the message, the tone and any associated strobes will continue to be active in the output areas.

To generate a Custom ECS Event:

- 1. Gain ECS Control using the ECS Control Key when there is not an active Manual ECS State Event.
- 2. Activate the microphone.
- 3. Choose desired output areas using the Select Keys.
- 4. Speak custom message into microphone.

### <span id="page-165-0"></span>**9.2.7 Passing ECS Control**

Passing of ECS Control is allowed when two LOCs have the same priority. When it is possible to pass control, a prompt (similar to [Figure 9-2](#page-165-1)) will display in which the user can: request control from the LOC with ECS Control, enter an access code with the ECS Super User profile option to override the other LOC, or wait for the lockout timer to expire (if applicable).

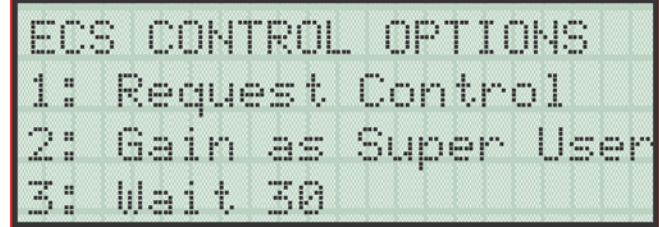

**Figure 9-2 Request ECS Control with Lockout Timer Active**

<span id="page-165-1"></span>ECS Control lockout is programmable from immediate to 12 hours in increments of one second. You are also able to select never expire.

When passing ECS Control between two ECS Super Users, the user is not shown the prompt screen. Instead, a request for ECS Control is automatically made. Additionally, the lockout timer does not apply for ECS Super User.

When a request for ECS Control is made, the LOC with ECS Control will be shown a screen indicating that another LOC is requesting ECS Control.

Once ECS Control is passed to another LOC, the new user will assume the system AS IS. This means that the event that was set to be playing at the previous LOC and all output areas it was playing in do not change.

### **9.2.8 Exit ECS Control Menu**

The user can exit the LOC ECS interface by pressing the left arrow. The user will be returned to the idle screen.

### **9.2.9 Relinquish ECS Control**

Relinquishing ECS Control is accomplished by pressing the ECS Control Key from within Message Mode. A screen will be displayed to ensure the user wants to relinquish ECS Control. ECS Control will be automatically relinquished after a time-out on this screen. When ECS Control is relinquished, the system stays in the Manual ECS State. ECS Control can then be gained by another LOC or again at the same LOC.

# **9.2.10 ECS Reset**

An ECS reset is accomplished by pressing the RESET button from an LOC. The user will be prompted to reset either the fire system or emergency system. After an ECS reset, the LOC will automatically exit the LOC ECS interface.

# **9.2.11 Access Control**

By default, the fire fighter key user profile includes the ECS control request option. This is a programmable option for all user profiles. If the fire fighter key user profile is not specified to have the ECS control request option, upon ECS control request, the system will immediately display the "Enter Pin" dialog on the annunciator and the user will be required to enter the access code for a profile that does.

The second user profile option for the Emergency Communication System is the ECS Super User option. (See section [9.3](#page-166-0)). If a user at an LOC does something that requires ECS control or they are at the ECS status screen, if they enter the ECS Super User pin and there isn't another ECS Super User already logged in, they will gain ECS Super User status.

# <span id="page-166-0"></span>**9.3 ECS Super User**

The ECS Super User access code profile function provides the ability to override all ECS Control rules and gain ECS Control. The ECS Super User is the highest priority user in the system. The ECS Super User has several features that differ from the normal user:

- 1. Any alarm activated while under ECS Super User Control needs to be reset using an ECS Super User function enabled access code.
- 2. LOC priority and LOC lockout timer are ignored when passing ECS Control between ECS Super Users at LOCs. If another ECS Super User attempts to gain ECS Control from an LOC, an ECS Control request is presented to the ECS Super User at the LOC that currently has ECS Control.

*Note: In order to perform an ECS reset, the display must be associated with the ECS-VCM / ECS-RVM. See Section [9.6.2.2.](#page-169-0)*

*Note: Only one ECS Super User is allowed ECS Control in the system at a time.*

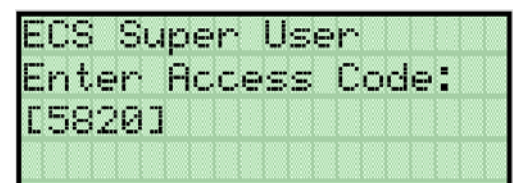

#### **Figure 9-3 ECS Super User Window**

# **9.4 ECS Point Functionality**

Any ECS 5880 (5880 LED/Contact module with the ECS Trigger option enabled) can be used for ECS inputs. The Point ECS 1-8 Alarm input types can be used to trigger predetermined ECS events for output areas. ECS-VCM and ECS-EVM points can be programmed to trigger Voice Aux events that can allow external audio to be played through the emergency system.

#### <span id="page-167-0"></span>**9.4.1 ECS Point Activations**

ECS points can only activate outputs and be placed into an alarm state if the system is not in Manual ECS State. ECS points have no priority and all are allowed to be activated. If the ECS point is a higher priority than the Fire System, then the system will play the highest event message through all ECS mapped outputs.

For example: Emergency 1 Point Alarm is higher priority than Emergency 2 Point Alarm. Emergency 1 Point Alarm has message 1 mapped to through groups 1 and 2. Emergency 2 Point Alarm has message 2 playing through groups 2 and 3. If a point for Emergency 1 Point Alarm and a point for Emergency 2 Point Alarm are both active, the system will play message 1 through groups 1, 2, and 3.

Once Manual ECS State is active, points in Alarm state switch to an Active state. When the points are changed to the Active state, they do not activate any system mapping or turn any outputs on. Any points that are activated while in Manual ECS are also placed into the Active state and are not allowed to activate any mapping. The system idle screen will show an ECS Alarm counter for any points in the Active state, and the detailed description of the point will show the point as Active.

After an ECS Reset, any ECS points that are still active will again be put into Alarm.

#### **9.4.2 ECS-VCM Points**

ECS-VCM and ECS-RVM modules contain two programmable input points. These also have the ability to be programmed as a trigger for bringing external audio into the system. These special point types are: Voice Aux ECS and Voice Aux Status. When activated, if the event has the highest Event Priority of all activated events, these points will activate the Aux In input to all outputs defined by the respective event program mapping.

# **9.5 ECS 5880**

### **9.5.1 ECS (1-8) 5880 Module**

An ECS 5880 is a 5880 LED/Contact module with the ECS Trigger option enabled. When this option is enabled, input points 41 through 48 on the 5880 are automatically assigned to ECS 1-8 functions respectively. See Section [9.4.1](#page-167-0) for further information on ECS point activations. The dry-contacts can be setup as latching or non-latching and silenceable or non-silenceable in the 5880 module programming.

There can be eight ECS 5880s in the system.

*Note: The system allows multiple ECS events be active at the same time. Only the highest priority event's message will play through the system.*

### **9.5.2 Enable 5880 ECS**

This option only applies to the 5880. Each Module has a unique set of options that specifically applies to the functionality being edited.

- 1. Press ENTER on the Naming Module Screen (See section [7.2](#page-104-0)) to enter 5880 ECS setting and priority screen.
- 2. Screen will indicate: ECS Device: Yes or No ECS Latching: Yes or No ECS Silenceable: Yes or No

# **9.6 ECS LOC Programming**

Device Priority is a programmable option for each of the ECS devices:

- ECS-VCM
- ECS-RVM

Each Device Priority is assigned a priority level: Low, Normal, or High.

### **9.6.1 Adding an LOC**

To add new ECS hardware modules to the system, follow these steps:

You must be in the Main Menu to perform this task.

- 1. Enter the installer code.
- 2. Select 7 for Program Menu.
- 3. Press 1 to enter module menu.
- 4. Press 2 to add a module.
- 5. From the next screen, select the type of module you would like to add from the <New Module Type> screen.

The screen will display "Adding module [#]..." for a few moments. You will be returned to the <New Module Type> screen where you can select a name for the module if desired.

6. Add an RA-100 Annunciator, if desired, to associate with each ECS-VCM or ECS-RVM

You must save changes when you exit the Program Menu or the new module will not be added. For more information see section [7.2.2.](#page-105-0)

*Note: If you Add a Module that has not been physically connected, the panel will go into trouble after it re-*

*initializes (when you exit the Program Menu). When the new module is attached, the trouble will correct itself automatically the next time you power up the system.*

### **9.6.2 Editing an ECS Module**

The features that can be edited when this option is selected are module ID, module name, switch expander installed, Ext features, Mic gain, Aux gain, Keypad Priority and Aux in Priority that are specific to the module to be edited.

To edit an existing module:

- 1. Enter the installer code.
- 2. Select 7 for Program Menu.
- 3. Press 1 to enter module menu.
- 4. Press 1 to edit a module.
- 5. Use the  $\bigwedge$  or  $\nabla$  arrow to select the module you wish to edit.
- 6. Press the  $\sim$  or ENTER to move to next selection.

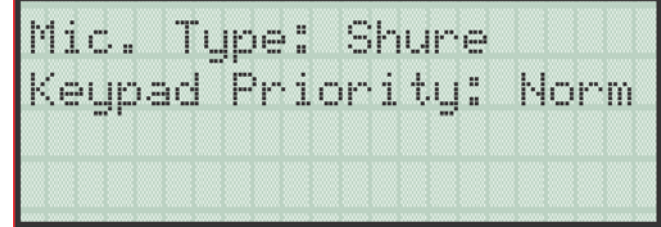

**Figure 9-4 Edit Module Mic Type and Device Priority**

#### **9.6.2.1 LOC Priority**

Each device is assigned a Priority level: Low, Normal, or High. This is modified by editing the LOC's ECS-VCM or ECS-RVM module. By default, the ECS-VCM has a high LOC priority. The ECS-RVM is defaulted to normal LOC priority.

#### <span id="page-169-0"></span>**9.6.2.2 LOC Association**

In order to created an LOC, an annunciator must be associated to an ECS-VCM or ECS-RVM. This done by editing the ECS-VCM or ECS-RVM module and selecting the correct annunciator for the associated device. During JumpStart, the ECS-VCM is automatically associated with the internal annunciator. The association for other LOCs in the system must be performed in programming.

# **9.7 Amplifier Programming**

#### **9.7.1 Adding an Amplifier**

To add a new amplifier to the system, follow these steps:

- 1. Enter the installer code. The panel will automatically go to the main menu.
- 2. Select 7 for Program Menu.
- 3. Press 1 to enter Module menu.
- 4. Press 2 to add a module.

5. From the next screen, select desired amplifier.

The screen will display "Adding module [#]..." for a few moments. You will be returned to the <New Module Type> screen where you can select another module if desired. You must save changes when you exit the Program Menu or the new module will not be added. For more information see section [7.2.2](#page-105-0). If you Add a Module that has not been physically connected, the panel will go into trouble after it re-initializes (when you exit the Program Menu). When the new module is attached, the trouble will restore automatically the next time you power up the system.

### **9.7.2 Editing an Amplifier**

When editing amplifiers, the features that may be edited are (dependent upon amplifier model): module ID, module name, CE4 Exp installed (Yes or No), output voltage, and amp mode. To edit an existing module:

- 1. Enter the installer code. The panel will automatically go to the main menu.
- 2. Select 7 for Program Menu.
- 3. Press 1 to enter Module menu.
- 4. Press 1 to edit a module.
- 5. Use the  $\triangle$  or  $\triangle$  arrow to select the module you wish to edit.
- Press the  $\sim$  or ENTER to move to the next selection.

# **9.8 Event Priority**

This section goes over how event activations are handled by the control panel with regards to priority.

### <span id="page-170-0"></span>**9.8.1 System Control**

The IFP-100ECS control panel integrates both a fire and emergency system into one. When events are active from both systems the control panel makes intelligent decisions to determine which system should be controlling outputs. This is called System Control. This manual will refer to the fire or emergency systems having System Control, this means that the system has an active alarm or supervisory event that has a higher event priority than an active alarm or supervisory event from the other system. For this consideration, the control panel looks at the highest priority event active on each system. When both systems are active, the system with control will activate System Override. System Override is activated on the lower priority, non-System Control panel system (fire or emergency system.)

### **9.8.2 System Override**

System Override temporarily disengages output group activations from the system being overridden. This is done to not provide conflicting messages and signaling and help with reducing confusion of the building occupants.

When output groups are supposed to be active but are not because System Control has activated System Override, they are re-activated every 30 seconds for several seconds to indicate to the building occupants that there is still an event active. This will only occur when the system with System Control is not using the output group. The System Override option is programmable for non-voice output groups on a per output group basis through the panel output group programming menus and in SKSS. In these places the option is called Allow System Override and defaults to YES. It is also possible to not reactivate the output groups every 30 seconds when System Override is active on a per system basis. This option is programmable in SKSS.

There are times when you would not want to allow System Override for an output group. For example: fire is

programmed to an elevator relay to bring the elevator to the bottom floor for fire only. If fire and ECS are active with ECS being the higher priority event, you still need the elevator to move to the bottom floor and only audible and visual notification appliances must be overridden. In this case, the output group assigned to the relay would be set to NO on the Allow System Override setting. See Section [7.4.1.2](#page-114-0) to edit group properties.

# **9.8.3 ECS Event Priority**

Each event type (see [Table 9-2\)](#page-180-0) has a priority level assigned to it. When more than one event type is active the panel uses this priority to determine which is more important. One is the highest event priority. The panel will activate output groups according to the highest priority active event. These event priorities, with some restrictions, can be changed to allow ECS and Fire events to interact. The lower priority event will be ignored until the higher priority event is reset. See section [7.10.3.2](#page-141-0) to edit command priority.

Since the system has both fire alarm and ECS functions, a determination must be made as to which will be higher priority when both types of events occur. For each installation a risk assessment must be done to decide the priority of events.

## **9.8.4 View Active Alarms, Troubles and Supervisory Signals**

When looking at the LCD display, the screen will display FS for the "Fire System" and ECS for "Emergency Communication System" after the condition. The highest priority event will display first. (See Figure 9-5). Press the down arrow to view location and type of alarm or trouble. After sitting idle for two minutes, events will display on line 4 of display. (See Figure 9-6).

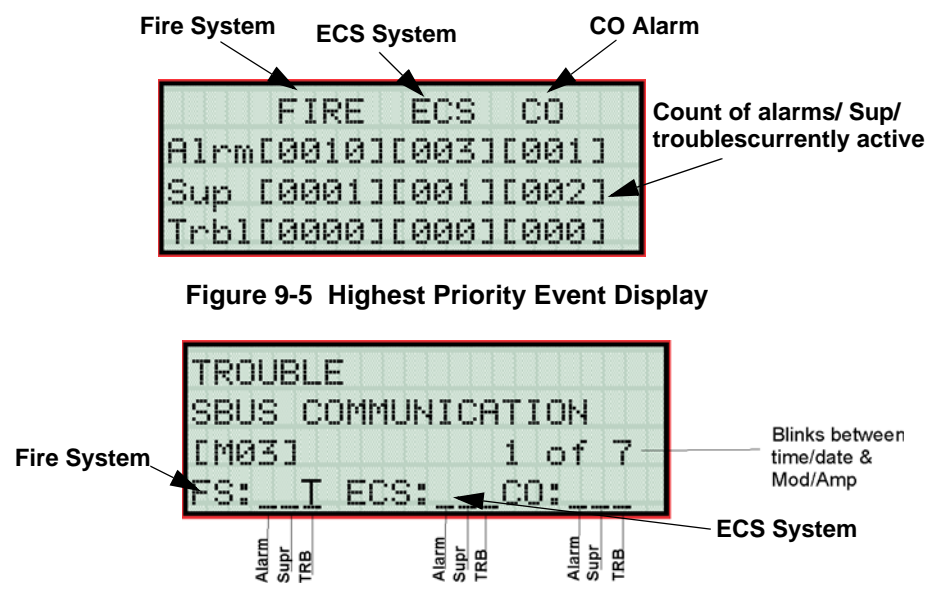

**Figure 9-6 Event Screen After Two Minutes Sitting Idle**

# **9.9 Using the Microphone**

#### **9.9.1 Microphone Functionality**

Each microphone in the system is capable of providing live Fire System or ECS paging. The main difference between the two is that conventional notification circuits can be activated (typically used for strobe circuits) with ECS paging whereas Fire System paging does not automatically activate any conventional notification circuits.

The microphones are housed within the ECS-Series panel enclosure and the ECS-RCU cabinets. A maximum of 8 microphones can be connect in the system.

## **9.9.2 Custom ECS Event**

This Event is activated by gaining control on an LOC and using the microphone without any ECS Event already active. In this case, the Custom ECS mapping and General ECS mapping will be activated and stay activated until a different ECS Event is activated at the LOC or the user resets the Emergency Communication System.

### <span id="page-172-0"></span>**9.9.3 Fire Page**

A Fire page can only occur when:

- 1. Only the Fire Alarm is active.
- 2. Both Fire and ECS are active and the Fire Alarm is programmed to be of higher priority than the active ECS alarm.
	- If the Fire Alarm has the highest active priority and ECS is also active, any LOC can do a Fire page given LOC Device priority rules are followed. If the user is at the LOC with ECS control, and the Fire page is higher priority than ECS page, the LOC will automatically relinquish ECS control to do the Fire page when the user simply engages the microphone.
- 3. Only Fire Alarm is active and user has gained ECS Control and Custom ECS is lower priority than Fire Alarm.
	- In this case if any LOC has ECS control, the LOC will automatically relinquish control to allow for the Fire page.
- 4. If both the Fire Alarm and ECS are active and the active ECS Event is programmed for higher priority than Fire Alarm; the user must also have gained ECS Control.
	- In this case a Fire page is NOT allowed at all and the LOC must gain ECS control in order to do any live voice.

### **9.9.4 Emergency Page**

An emergency page can occur when:

- 1. Only the emergency system is active and the user has gained ECS Control.
- 2. Only Fire Alarm is active, Custom ECS is higher priority than Fire Alarm and the user has gained ECS Control.
	- This will trigger the ECS system and enable mapping for 'Custom ECS' and 'General ECS'
- 3. Both fire and the emergency systems are active and the highest priority active emergency event is programmed to be of higher priority than the highest priority active fire event and the user has gained ECS Control.

### <span id="page-173-0"></span>**9.9.5 Paging**

If there are no active emergency or fire system events, the microphone at an LOC can be used for paging by following these steps:

- 1. Remove the microphone from its cradle.
- 2. Press the push-to-talk button on the microphone.
- 3. Use the Select Keys on the LOC to toggle the output areas to page to with the microphone (illuminates the green LEDs).

*Note: The Ready to Talk LED will illuminate after an output area has been activated.*

- 4. Speak into the microphone.
- 5. Release PTT button when finished.

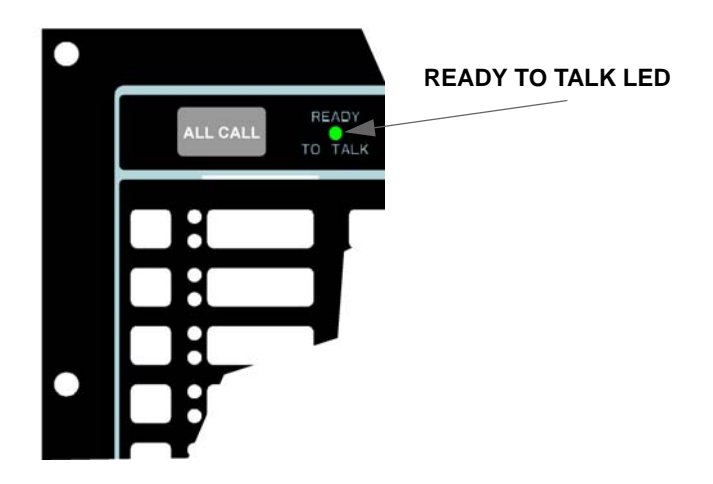

# **9.10 Recording Custom Messages**

The ECS-Series controls come with 15 recordable message slots. Message 1-15 can be recorded from the microphone, Aux Input or by using the Farenhyt ECS Message Manager software. All messages can be a maximum of one minute.

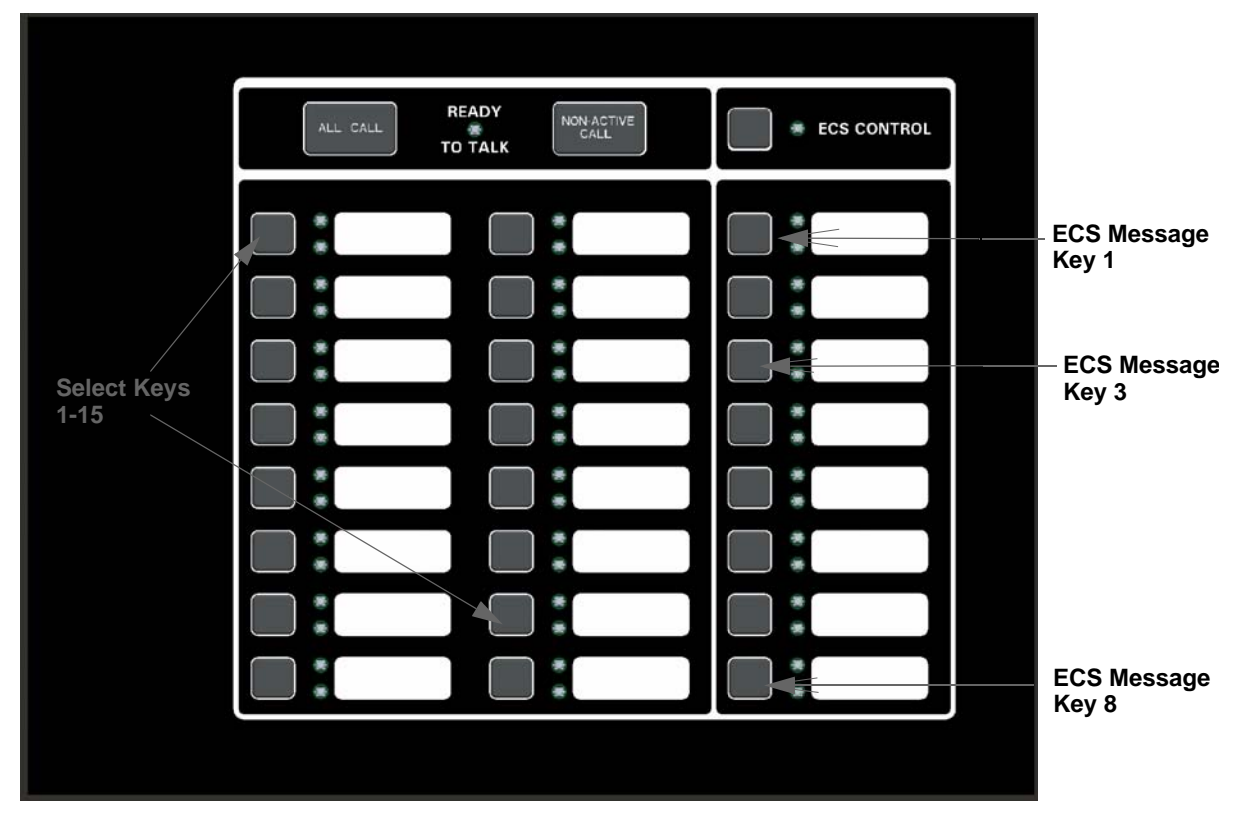

When in the record mode the ECS-VCM switches will function as follows:

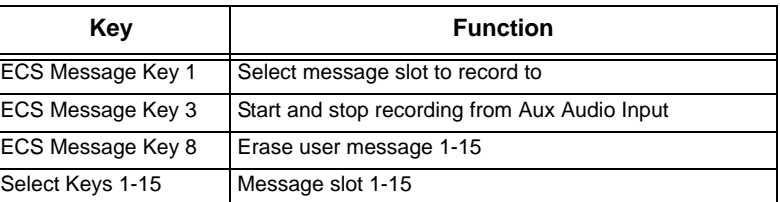

While in the Local Record mode, select keys 1-15 will be used to reference message slots 1-15. The associated green Select Key will indicate that a message is currently programmed in the corresponding slot. When there is no message recorded (or the message is erased), the associated green Select Key LED will be off. While recording a particular message, the red Select Key will turn on until recording is completed. The Select Key 1-15 will be used to playback a recorded message or to select a message slot to record to or erase.

When in the Local Record mode, the ECS-VCM LEDs will function as follows:

**Table 9-1: LED Functions During Programming**

| <b>Switch LED</b>             | <b>Active LED Status</b> | Meaning                                                              |
|-------------------------------|--------------------------|----------------------------------------------------------------------|
| Select Key 1-15 Green LED     | υn                       | Message is currently programmed in this slot                         |
| Select Key 1-15 Red LED       | On                       | Message recording is in progress                                     |
| Select Key 1-15 Green/Red LED | Off/Off                  | Message slot is empty                                                |
| Select Key 1-15 Red LED       | Flashing                 | Message is being played back or message is<br>selected for recording |

#### **9.10.1 Recording Messages 1-15 Using Aux Audio Input**

Recording messages from the Aux Audio Input enables you to load customized, pre-recorded messages into an ECS message location.

Follow these steps to input user message using Aux Audio Input:

*Note: Refer to section 7 for detailed programming information.*

1. Wire a speaker cable with 1/8" mini plug (Radio Shack Cat. No. 42-2454) to Aux AUDIO GND and IN terminals. Refer to Figure 9-7.

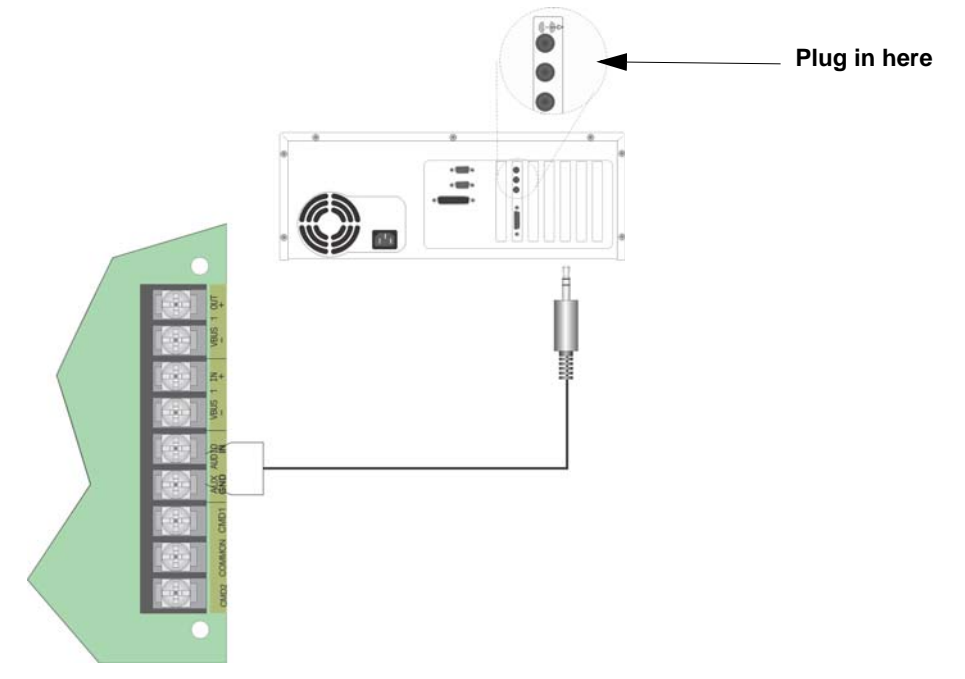

**Figure 9-7 AUX Audio Connection for Recording**

- 2. Plug the mini plug into the Line Out/Headphone jack on a PC or Laptop. See Figure 9-7.
- 3. Enter programming mode at main control panel.
- 4. Select option 9 Voice Options.
- 5. Select option 1 VCM Maintenance.
- 6. Select option 2 Local Recording.
- *Note: The VCM will light the green Select Key LED for message slots that are occupied. If a message is already stored in the desired slot, then you must erase the message first. (see [9.9.3\)](#page-172-0).*
- 7. Select the amplifier and circuit for the audio to play through during programming. A user would generally pick the audio circuit that is in closest proximity to them.
- 8. Press ECS Message Key 1 to enter the message slot selection mode. Then, press the Select Key 1-15 that corresponds to the message slot that you wish to record to. The associated Select Key red LED will begin flashing, indicating that the message slot is ready for recording.
- 9. Simultaneously press ECS Message Key 3 and start playing the audio source on the PC or laptop.
- 10. When the audio file from the PC is finished playing, press ECS Message Key 3 again to stop the recording. The Select Key green LED will come on.
- 11. To playback the recorded message, press the Select Key 1-15 that was just recorded to.

#### **Recording with Aux Audio Input Example:**

The user wants to record into memory slot 2 via the Aux Audio Input channel.

Upon entering the Local Recording mode via the keypad menu, the VCM will light the Select Key green LEDs 1-15 for each occupied message slot.

If a message already exists in message slot 2, it must first be erased. Press ECS Message Key 8, then press Select Key 2, (see Section [9.10.3](#page-178-0)). When the message has been erased Select Key 2's green LED will turn off.

To record a message, press ECS Message Key 1, then press Select Key 2 (this will use message slot 2 for the recording). Select Key 2's red LED will begin flashing.

Press ECS Message Key 3 while simultaneously pressing play on the PC to start recording the Aux Audio Input. When the PC message is done, press ECS Message Key 3 to stop recording. Select Key 2's red LED will stay on until processing is completed. Select Key 2's green LED comes on after the recording is completed.

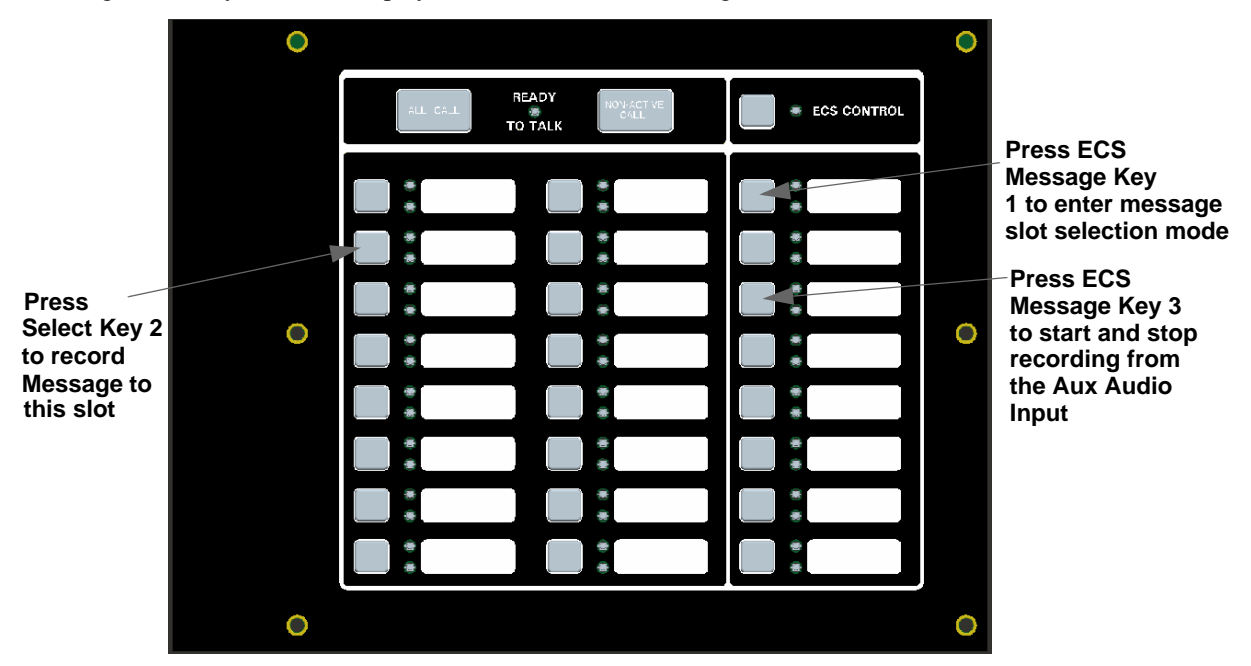

Pressing Select Key 2 will start a playback of the recorded message.

**Figure 9-8 Aux Audio Input Example**

#### **9.10.2 Recording Messages 1-15 Using the Microphone**

Messages can be recorded into the ECS system by using the onboard microphone.

Follow these steps to use the microphone to record your message:

- 1. Enter programming mode at main control panel.
- 2. Select option 9 Voice Options.
- 3. Select option 2 Local Recording.

*Note: The VCM will light the green Select Key LED for message slots that are occupied. If a message is already stored in the desired slot, then you must erase the message first. (see Section [9.10.3\)](#page-178-0).*

- 4. Select the amplifier and circuit for the audio to play through during programming. A user would generally pick the audio circuit that is in closest proximity to them.
- 5. Press ECS Message Key 1 to enter the message slot selection mode. Then, press the Select Key 1-15 that corresponds to the message slot that you wish to record to. The associated Select Key red LED will begin flashing, indicating that the message slot is ready for recording.
- 6. Press the push-to-talk (PTT) button on the microphone and speak your message.
- 7. Release the PTT button on the microphone to save your message. The Select Key green LED for this location will turn on.
- 8. To playback the recorded message, press the Select Key 1-15 that was just recorded to.
- 9. If you are not satisfied with the recorded message, erase it (see Section *[9.10.3](#page-178-0)*) and then repeat steps 1 through 7.

#### **Recording with Microphone Example:**

User wants to record a message to message slot 5 via the microphone.

Upon entering the Local Recording mode via the keypad menu, the VCM will light the Select Key green LEDs for 1-15 for each occupied message slot.

If a message already exists in message slot 5, it must first be erased. Press ECS Message key 8, then press Select Key 5, (see Section 11.8.3). When the message has been erased Select Key 5's green LED will turn off.

To record a message, press ECS Message Key 1, press Select Key 5 (this will use message slot 5 for the recording). Select Key 5's red LED will begin flashing.

Press the push-to-talk button on the microphone and speak your message. Release the PTT button to save your message. Select Key 5's red LED stays on until processing is completed. Select Key 5's green LED comes on after the recording is completed.

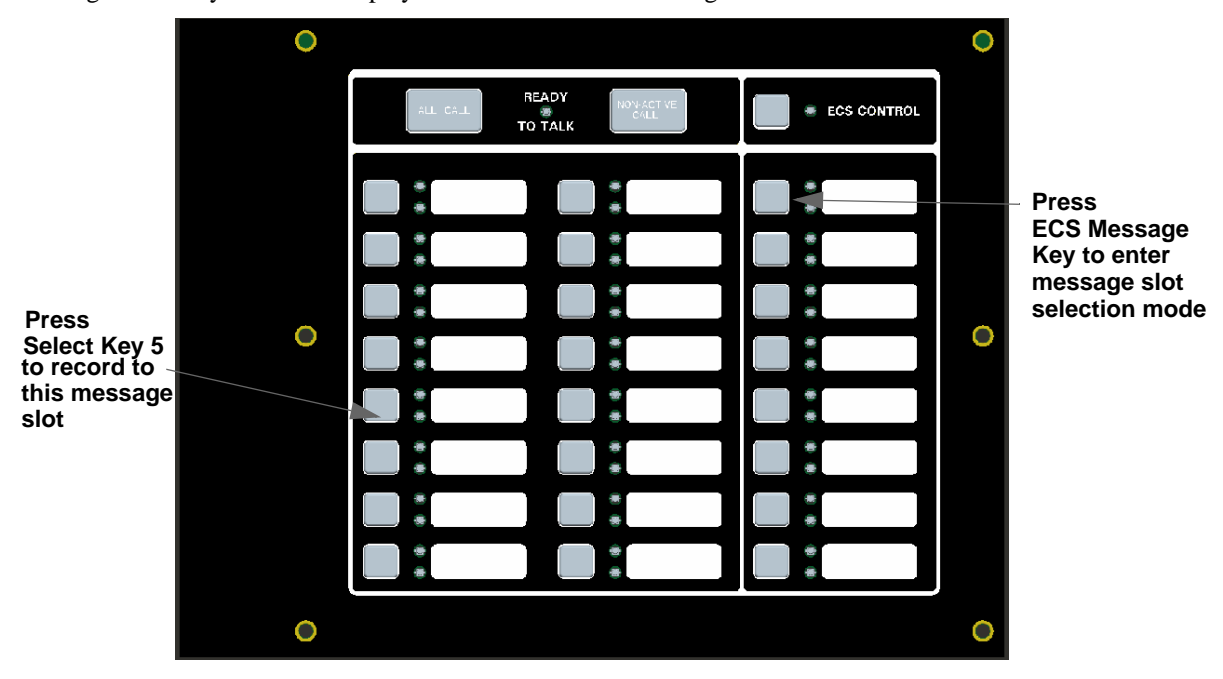

Pressing Select Key 5 will start a playback of the recorded message.

**Figure 9-9 Recording with Microphone Example**

#### <span id="page-178-0"></span>**9.10.3 Erasing User Message**

To erase the message stored in switch 1-15 memory location follow these steps:

- 1. Enter programming mode at main control panel.
- 2. Select option 9 Voice Options.
- 3. Select option 1 VCM Maintenance.
- 4. Select option 2 Local Recording. Once in this mode, the VCM/RVM will light all the green LEDs for switches 1-15 indicating which message slots are occupied.
- 5. Select the amplifier and circuit for the audio to play through during programming. A user would generally pick the audio circuit that is in closest proximity to them
- 6. Press ECS Message Key 8 on the ECS-VCM, press the Select Key 1-15 that you wish to erase. The Select Key red LED will stay on until the erase is done. When erased, the Select Key green LED by corresponding to the message slot you erased will go off.

#### **9.10.4 Using Farenhyt ECS Message Manager Software**

The Farenhyt ECS Message Manager software is a software support utility that is used to download recorded messages (in .SKE format stored on your PC hard drive) to the various message locations of the ECS-Series controls. Messages can be uploaded from the ECS-Series control, stored, and used again in similar installations. The Farenhyt ECS Message Manger software can also be used to move messages to different message locations. For example, move message 1 to message 3 memory location.

To read/write SKE formatted messages to and from the main panel, follow these steps:

1. Make sure that panel is in Normal mode.

2. Connect the PC to the panel using a standard USB cable. See Figure 9-10.

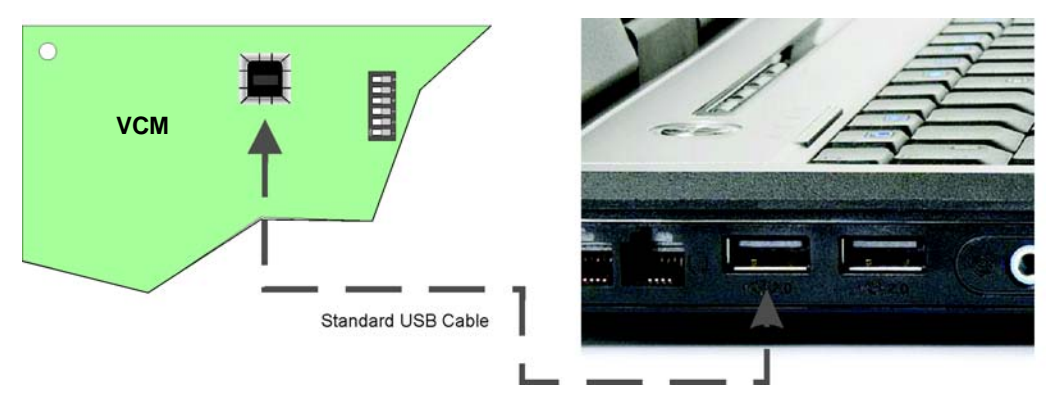

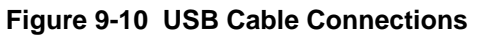

- 3. Run the Farenhyt ECS Message Manager software.
- 4. Select "Read from Panel" to read a message and store onto your hard drive, or "Write to Panel" to transfer a .SKE formatted message to the panel.
- 5. Select the appropriate message location you wish to read/write.
- 6. Enter the file name you wish to transfer (Press "Browse" to display a list of files.)
- 7. Press "Start" to start the transfer.
# **9.11 ECS Priority**

<span id="page-180-0"></span>ECS command priority table will contain the following voice events:

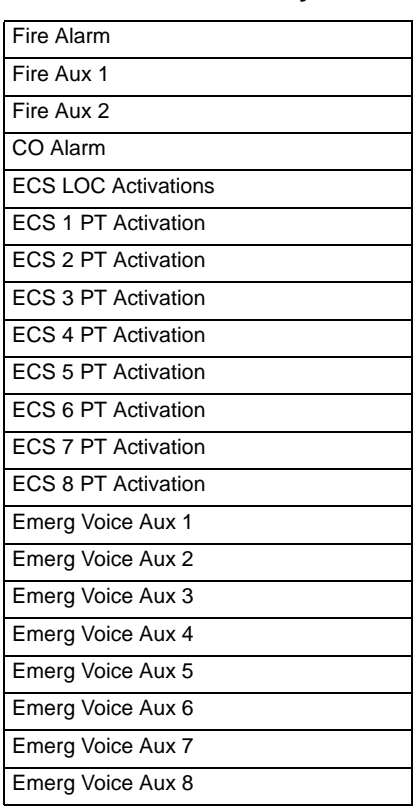

**Table 9-2: ECS Priority Table**

### **9.11.1 Priority Rules**

- 1. Fire Alarm priority contains zoned manual pull, waterflow, and detector as well as fire drill events.
- 2. Fire Aux 1-2 priorities contain both zone and system Fire Aux 1-2 events. Additionally, Fire Aux 2 includes zone interlock release.
- 3. ECS LOC Activations is always higher than all other ECS events.
- 4. ECS events do not need to be in order by ECS number.
- 5. General Emergency Comm will always be lower priority than the lowest of all Emergency Communication events.
- 6. Zone Fire Pre-Alarm and Interlock Alert events will be lower priority than the lowest of all alarms
- 7. Fire, CO, and Emergency Supervisories will be added in the same order as the corresponding system's alarms at a lower priority than Fire Pre-Alarm and Interlock Alert.
- 8. Troubles will always follow supervisories in the priority list.
- 9. Voice Aux Status will be always follow troubles in the priority list.
- 10. Microphone Engaged, Zoned Status Point, Alarm Silenced, and Trouble Silenced will always follow Voice Aux Status in the priority list.
- In addition to the standard setting for voice events, the ECS and Voice Aux In events will have a 20 character event text associated with it. This will be displayed on display status and in the ECS Control menu.
- Any of the 15 messages are selectable for each standard event.
- *Note: For instructions to enable ECS system see Section [7.10.3.1.](#page-140-0)*

# **9.12 Defining Output Group Type**

Each output group is defined as either a voice output group or a non-voice output group. Output points that are audio circuits (all circuits on the ECS-50W, ECS-125W, ECS-INT50W, ECS-DUAL50W and ECS-CE4) can only be assigned to voice output groups. Output points that are non-voice circuits (all other points and circuits that are on all modules except the ECS-50W, ECS-125W, ECS-INT50W, ECS-DUAL50W and ECS-CE4) are assigned to non-voice output groups.

Each of the output groups defined as voice can be mapped to a particular switch and LED on the ECS-VCM, ECS-RVM and ECS-SW24. This allows the user to see the state of the voice groups assigned to the switches. This also lets the user individually select which areas they want to do a live page into.

Output groups not defined as voice groups can also be assigned to these switches as long as there is a voice group already assigned to the group. This allows for dynamically activating/deactivating both voice and strobes/other outputs in an area with a single button press. See [9.2.3.2.](#page-164-0)

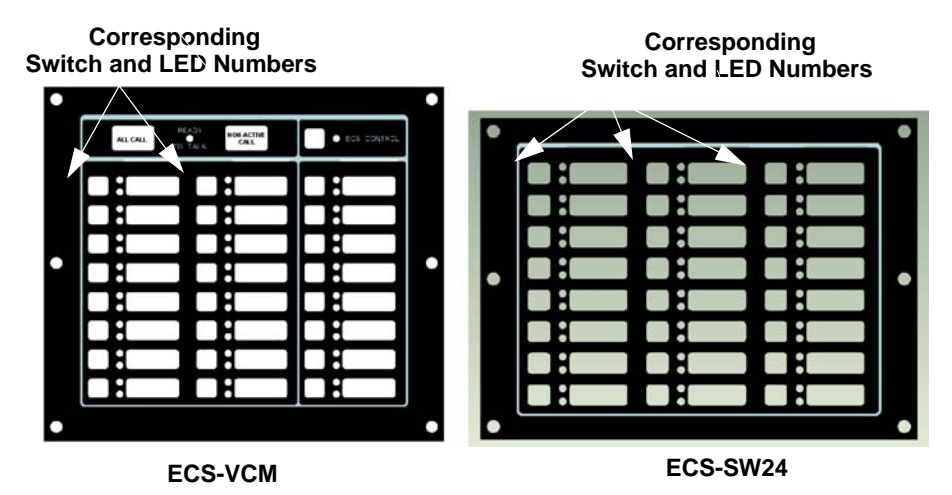

**Figure 9-11 Corresponding Switch and LED for Mapping Output Groups**

- 1. To get to this menu item repeat steps 1 through 6 of Section [7.4.1](#page-113-0).
- 2. To edit group properties, press 2.
- 3. Press the  $\nabla$  or  $\triangle$  arrows to select the desired latching option.
- 4. Press ENTER.
- 5. Press the  $\nabla$  or  $\triangle$  arrows to select the desired silencing option. Refer to [Table 7-3](#page-114-0).
- 6. Press ENTER.
- 7. Press the  $\nabla$  or  $\triangle$  arrows to select the desired reverse polarity option
- 8. Press ENTER.
- 9. Enable group activation for a condition (see [Table 7-4](#page-115-0)) by pressing the  $\vee$  or  $\triangle$  arrows to select Y (yes) or N (no).
- 10. Press ENTER.
- 11. Repeat steps 9 and 10 for all the activation options.

# **9.13 Voice Command Mapping**

Where an ECS event is playing can be configured automatically or manually. The automatic method is through voice system mapping and the manual method is using output group override.

## **9.13.1 Voice System Mapping**

Mapping ECS events to activate output groups is just like mapping events for the fire system. These are located under the voice tab of SKSS.

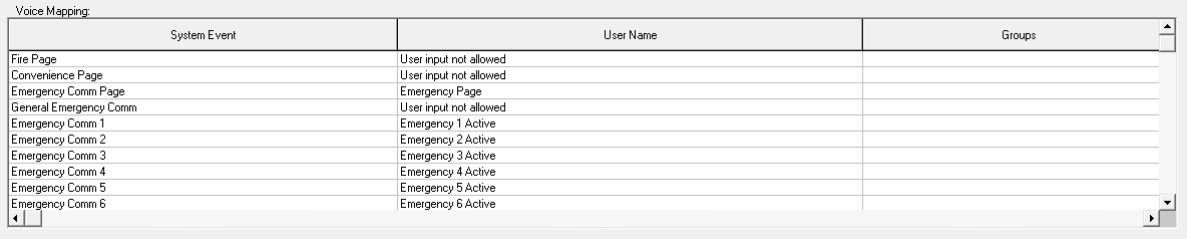

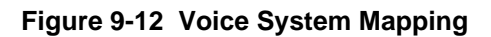

### **9.13.2 ECS Voice Aux Inputs (Dynamic with VCM/RVM in the system)**

Voice Aux inputs are in the priority table dynamically based on the number of ECS-VCM and ECS-RVMs in the system. If the system contains the one ECS-VCM and three ECS-RVMs the priority table will show 'ECS Aux Voice In 1' through 4. This is the same with voice mapping except voice mapping doesn't have the ECS tag in front of the event. See [Table 9-2.](#page-180-0)

*Note: With the ECS release, we are introducing status points to the system. The priorities associated with these and non-ECS voice aux in are always added (internal to the system) after trouble.*

#### **Zone Mapping to Voice Output Groups**

When a voice output group is selected to be activated by a zone, the cadence pattern choice listed in Section [7.3.1.4](#page-111-0) do not apply. For voice output groups, one of 16 plus all "Aux Voice In" system wide voice commands will activate instead of the cadence pattern. Which command is determined by the event type selected for that zone. The voice commands are programmable by the installer. [Table 9-3](#page-182-0) lists the voice commands and the associated event type.

<span id="page-182-0"></span>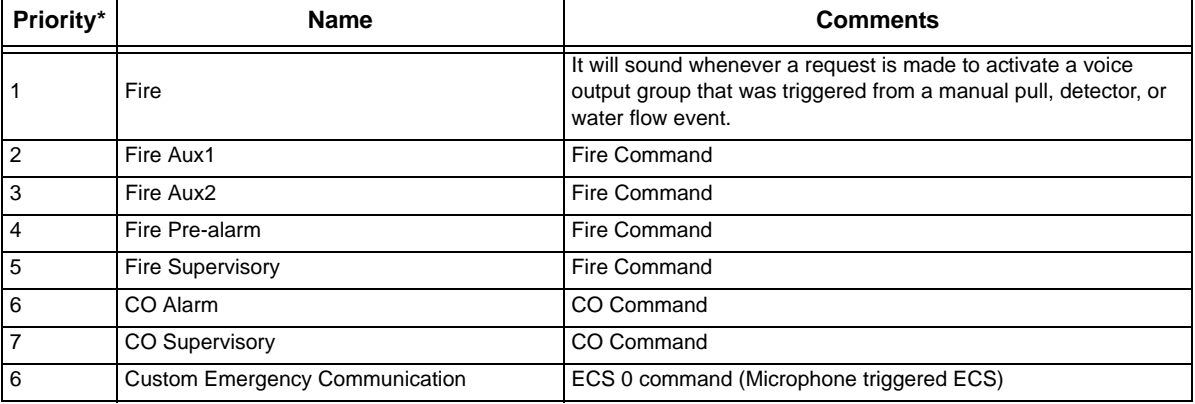

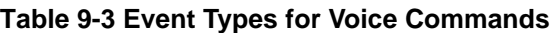

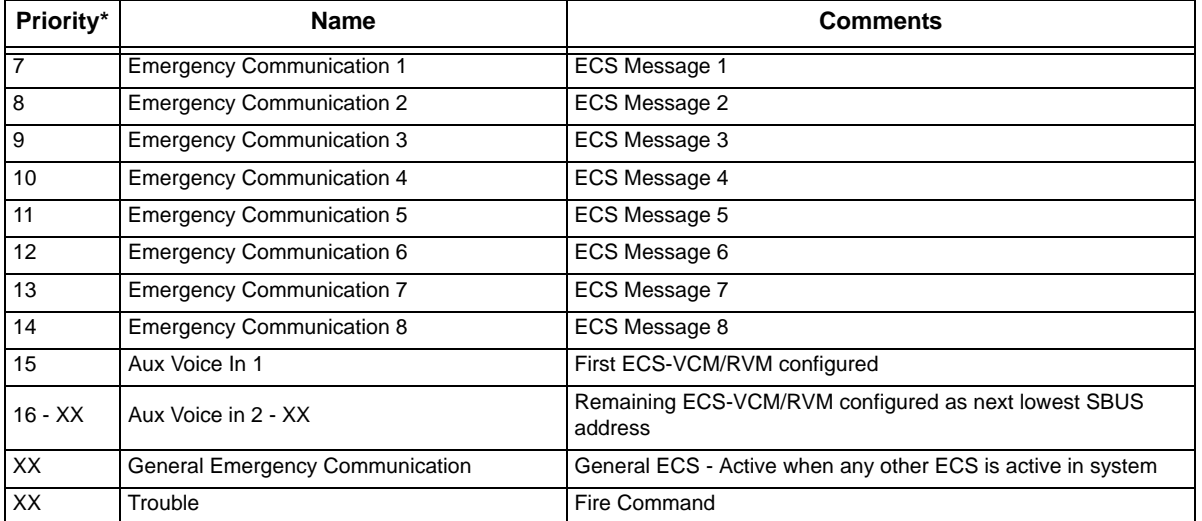

#### **Table 9-3 Event Types for Voice Commands**

\*The priorities are not set, the are configurable by the user. For each installation a risk assessment must be done to decide the priority of events.

### **9.13.3 Edit Command Mapping**

<span id="page-183-0"></span>Up to 8 Groups or Templates can be assigned to each voice system event. See [Table 9-4.](#page-183-0)

#### **Table 9-4: Voice Commands Mapping**

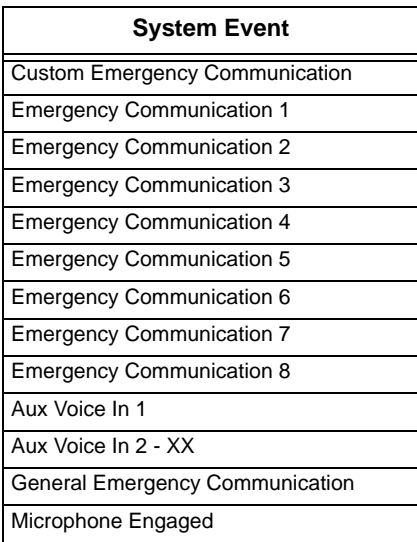

### **9.13.3.1 Mapping for Voice Commands**

To Edit CMD Mapping see Section [7.10.3.3](#page-141-0). Select the ECS Message for items described. See [Table 9-4](#page-183-0).

Eight groups or templates can be entered in the following screen

GXXX -CXX GXXX - CXX

GXXX -CXX GXXX - CXX

GXXX -CXX GXXX - CXX

#### GXXX -CXX GXXX - CXX

If a voice group is entered in the GXXX field, the Cadence field will be filled with a CVC and the filed is not able to be edited.

If a non-voice group is entered in the GXXX field, the user will be allowed to enter a Cadence value. See example: G004 -CVC G001 - C03

### **9.13.4 ECS Timer Options**

### **9.13.4.1 Timers include**

- ECS Control Lockout
	- Immediate
	- Never
	- Timer (If timer is selected, a range of 1-720 minutes and 0-59 seconds are allowed. Default is 30 seconds).
- ECS Event Auto Reset Time (including Custom Emergency Communication 0 and Emergency Communication 1-8).
	- Event Disabled (the event can not be generated)
	- Never
	- Timer (If timer is selected, a range of 0-240 minutes is allowed. Default is Never Reset).

### **9.13.4.2 ECS Timer Menu**

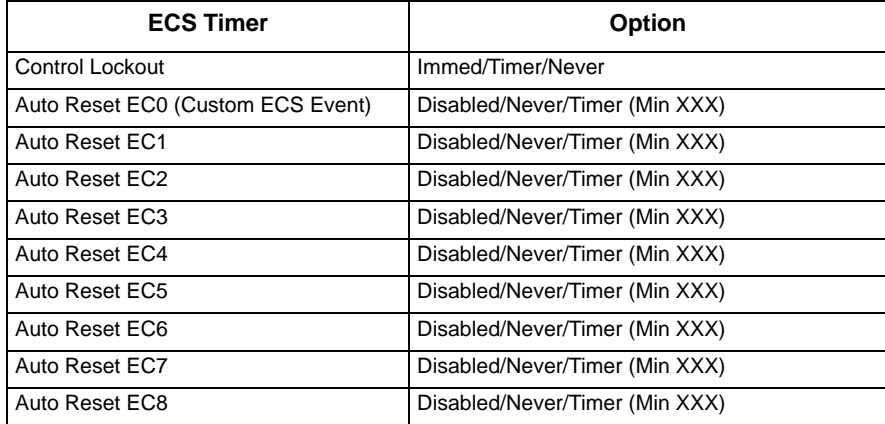

*Note: Auto Reset settings only apply to the ECS Events when activated from an LOC interface.*

# **Section 10 Reporting**

This section lists receivers that are compatible with this control panel and the reporting codes sent by the control panel for SIA and Contact ID formats.

## **10.1 Receivers Compatible with the Control Panel**

The below table shows receivers compatible with the control panel.

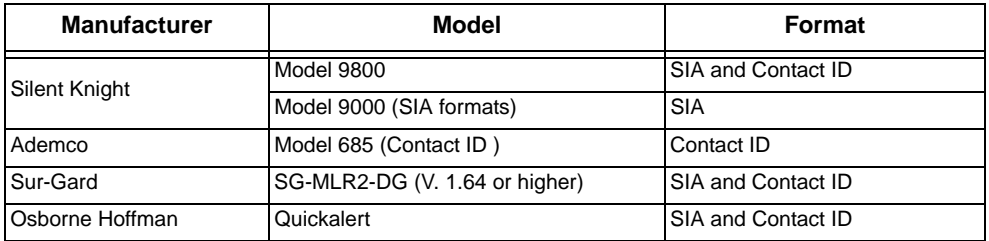

# **10.2 Reporting Formats Table**

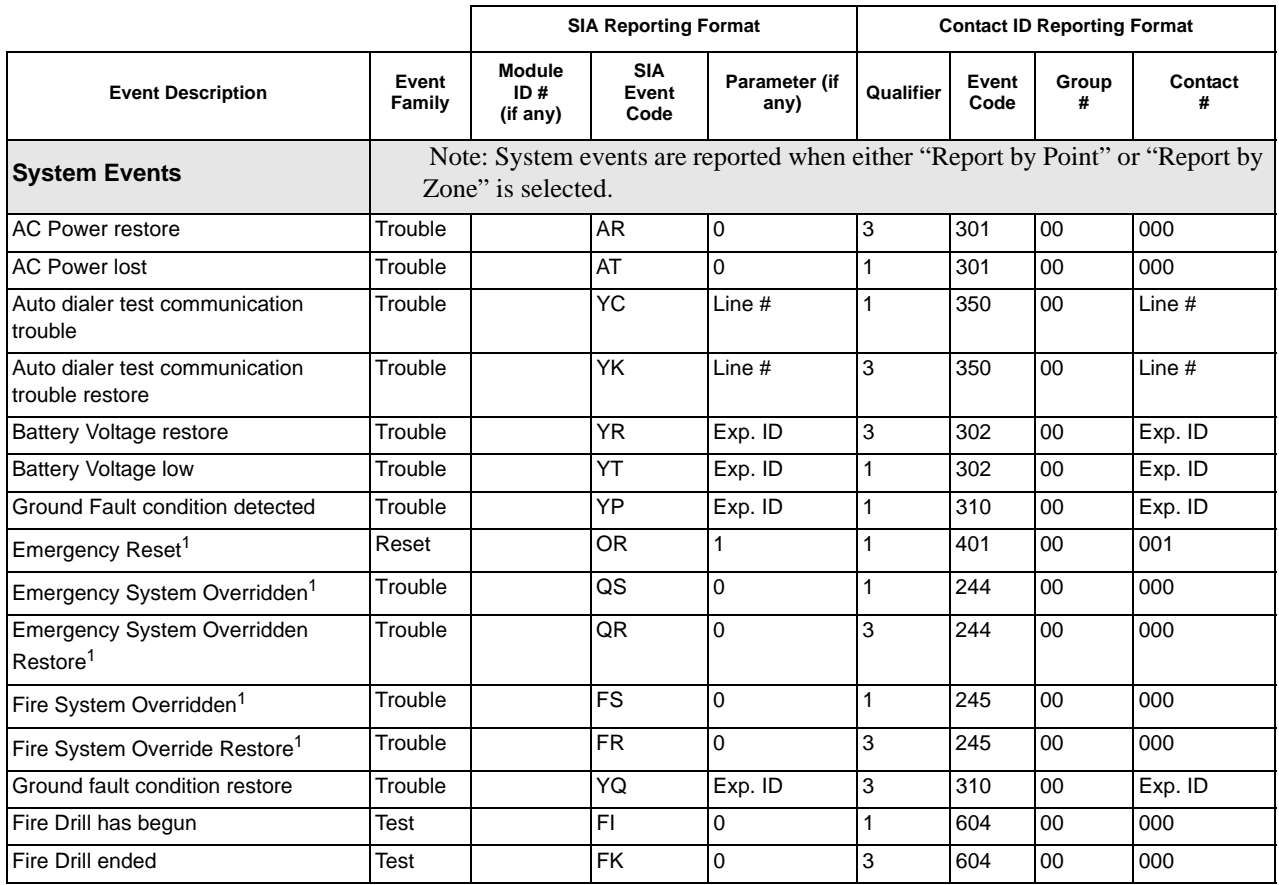

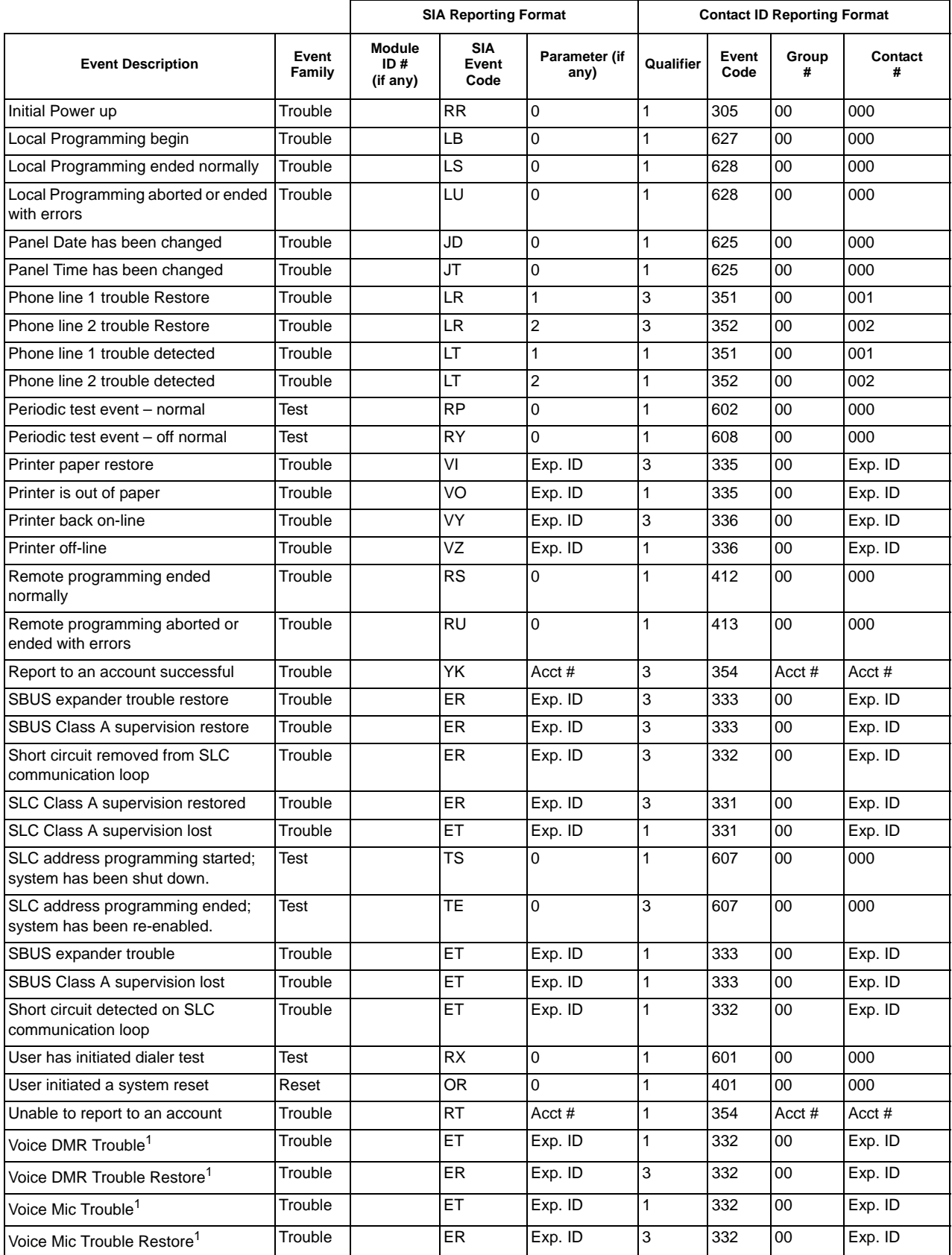

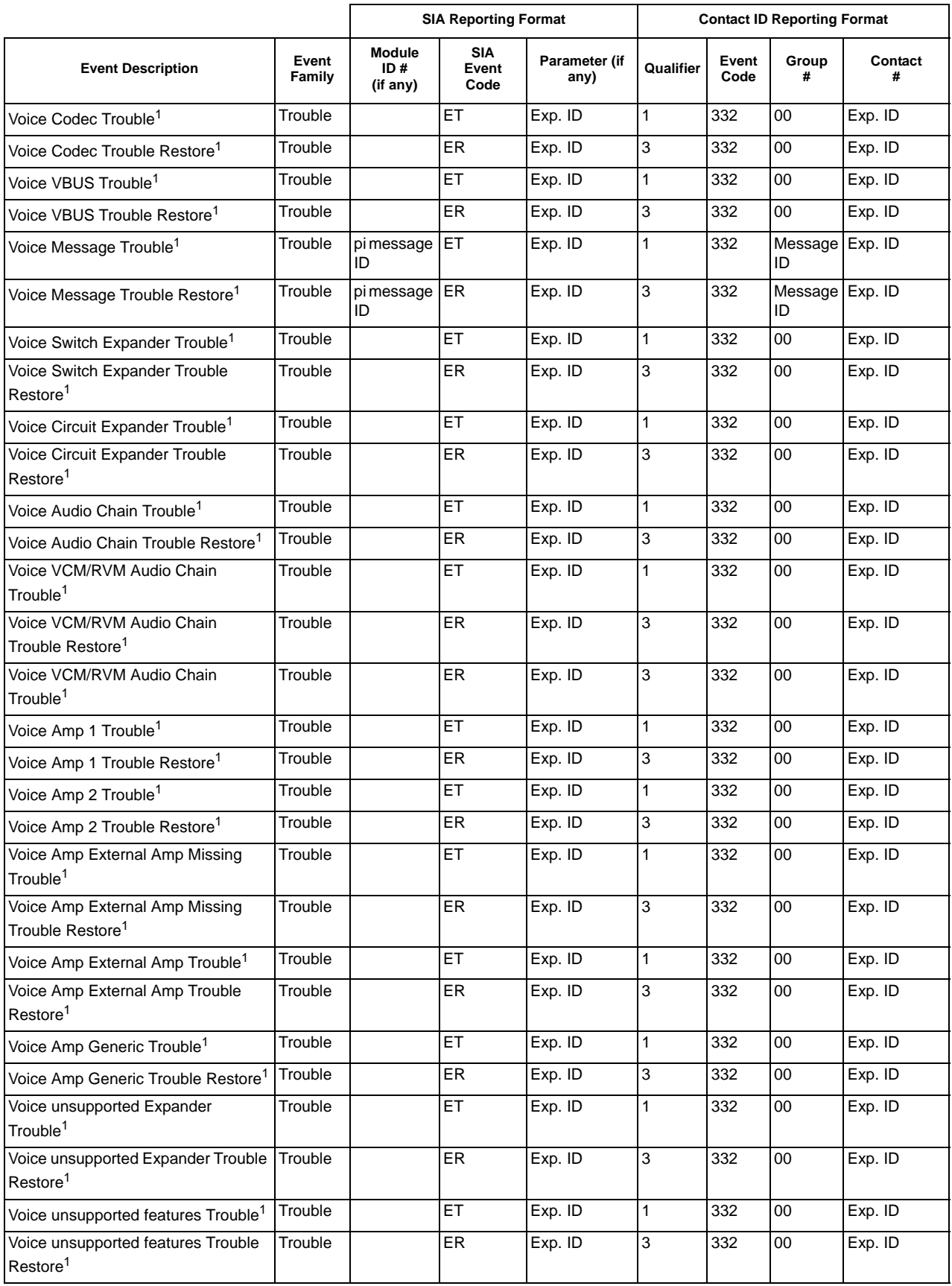

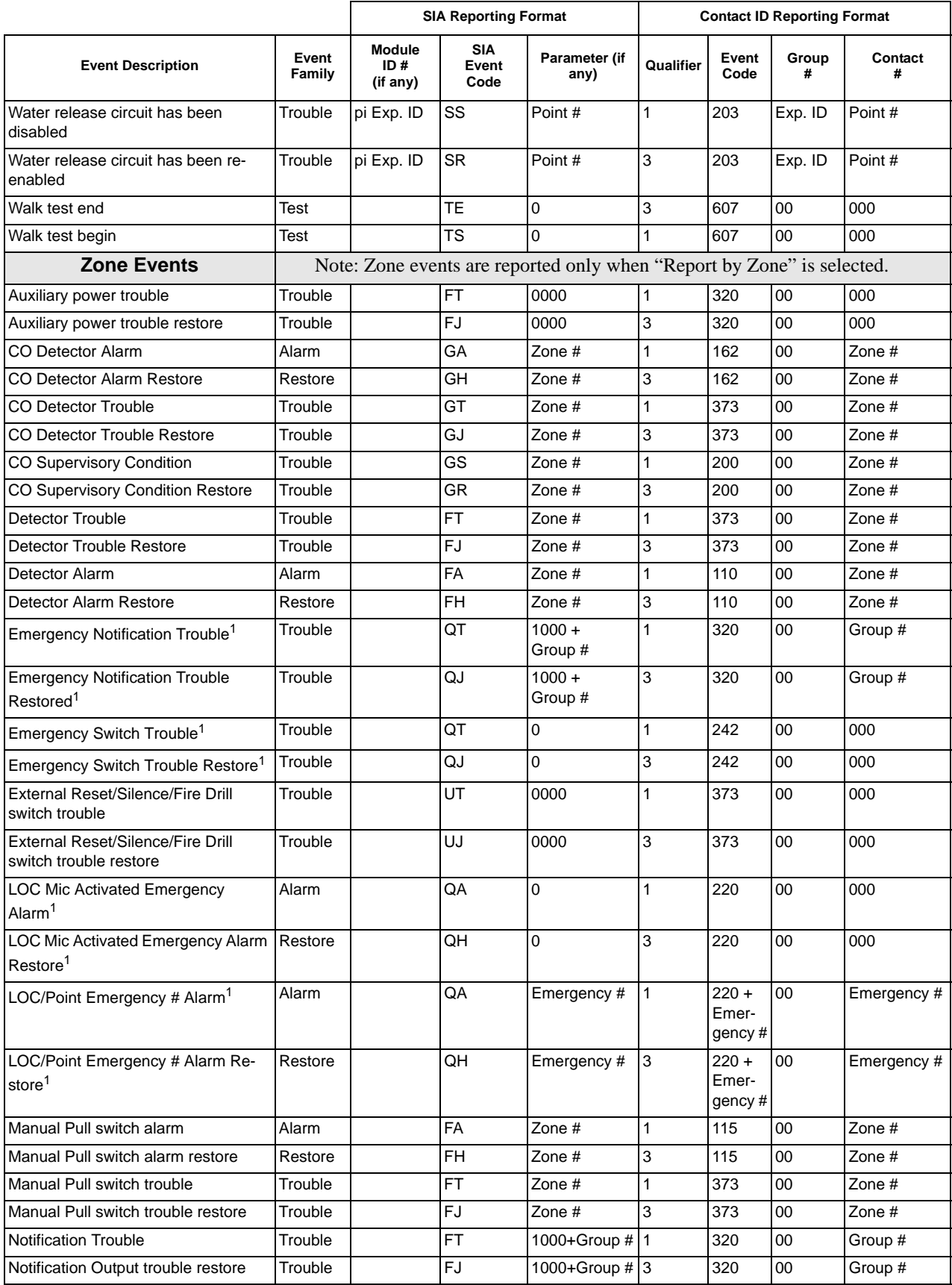

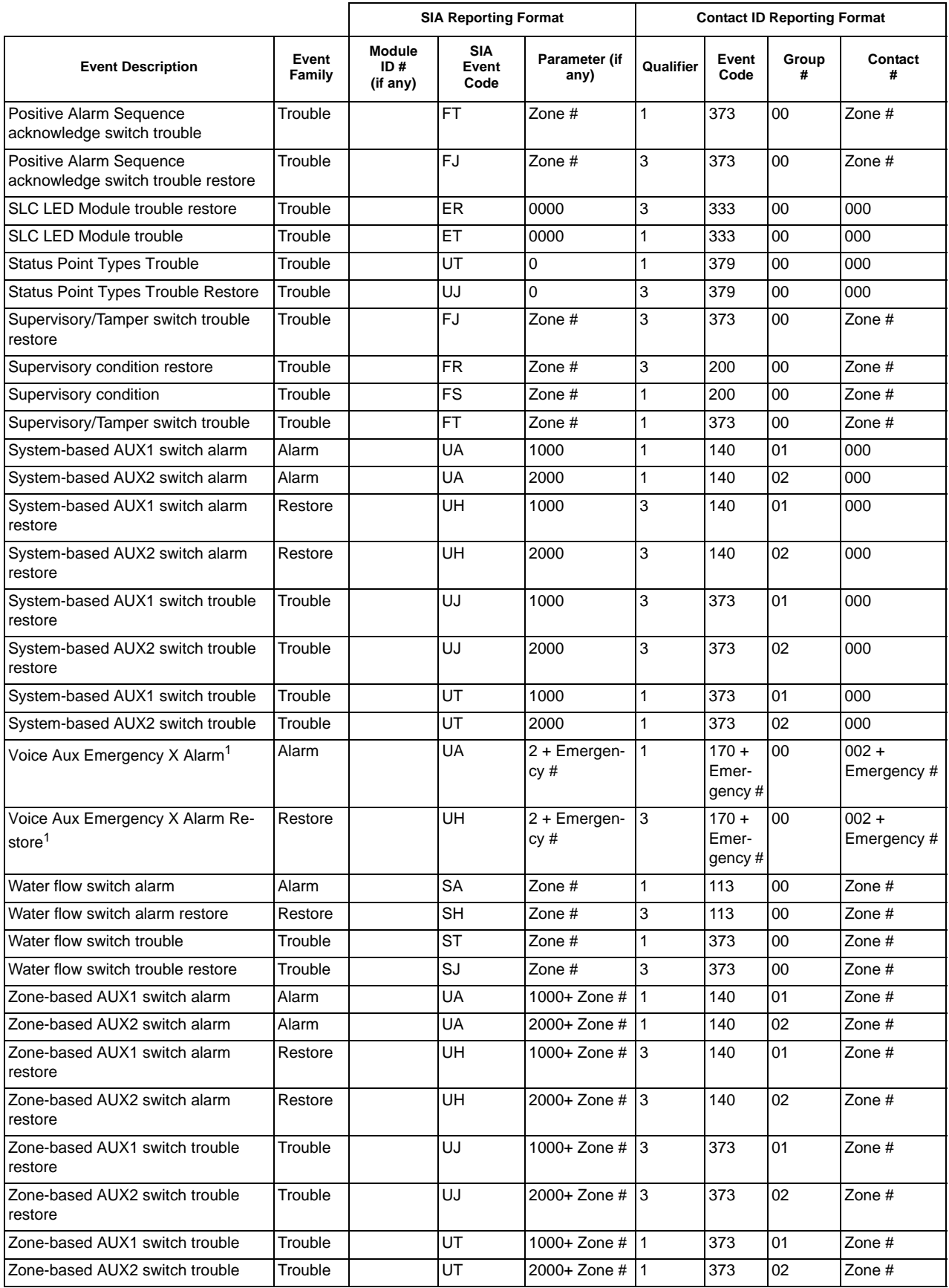

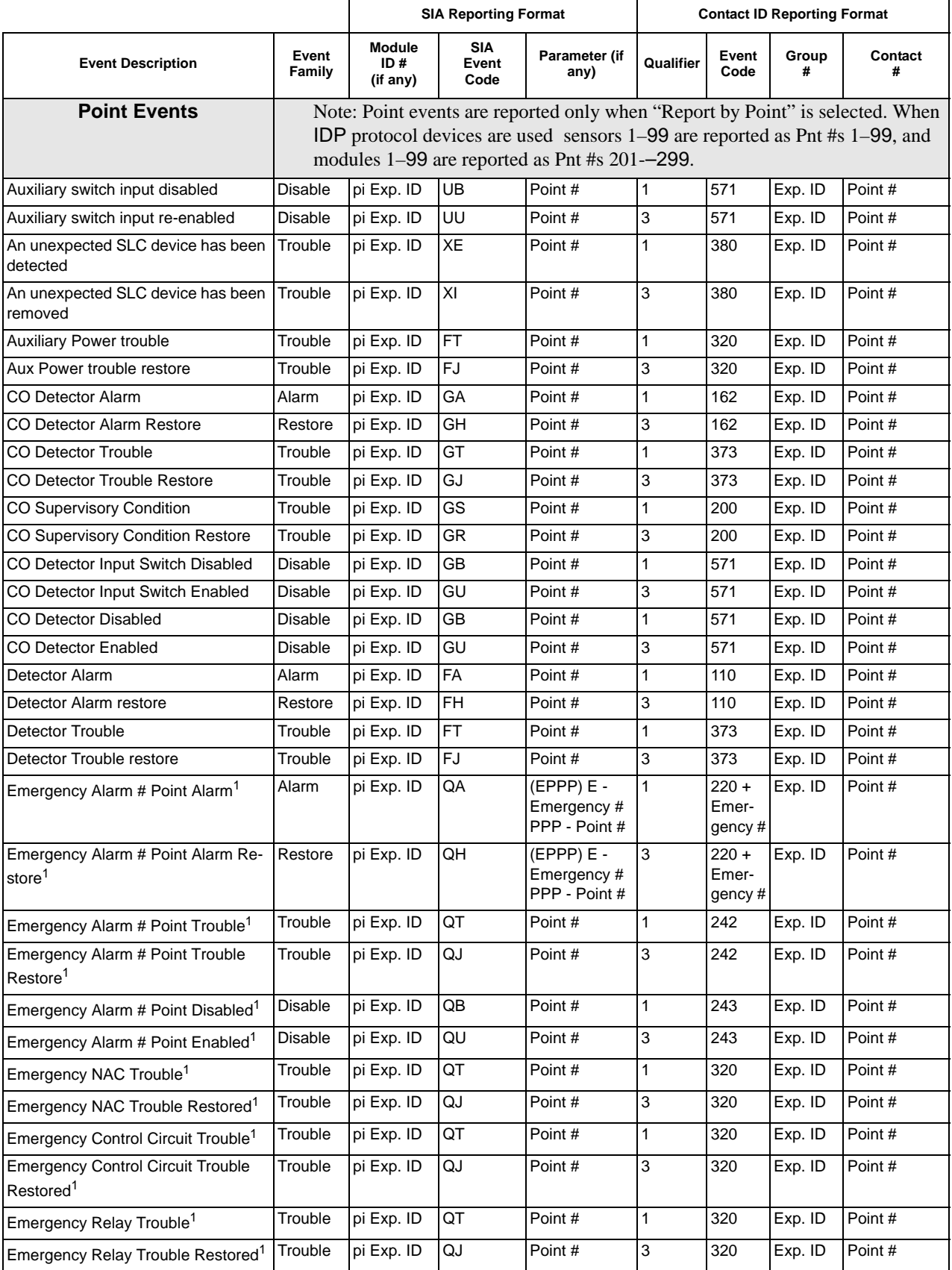

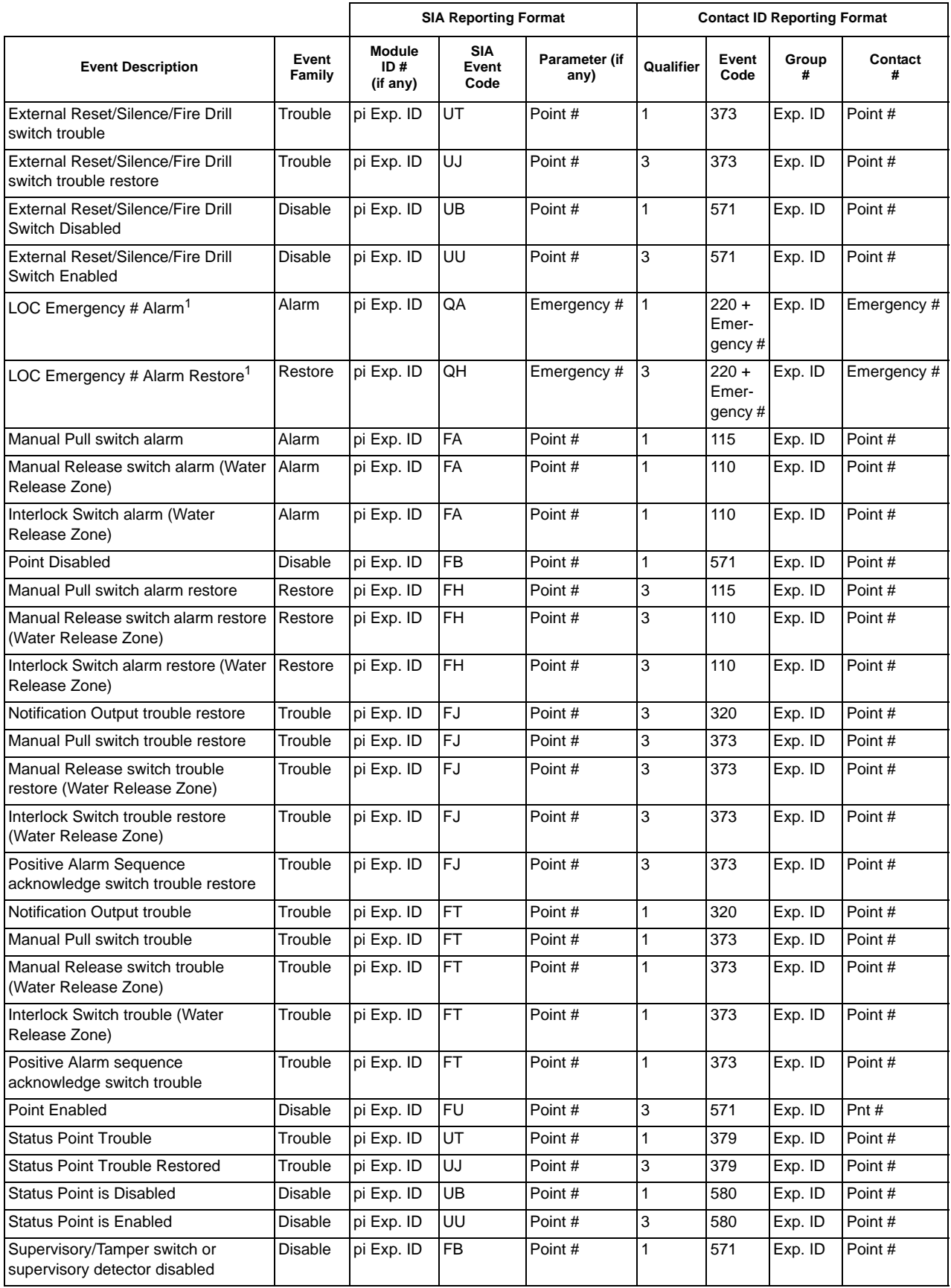

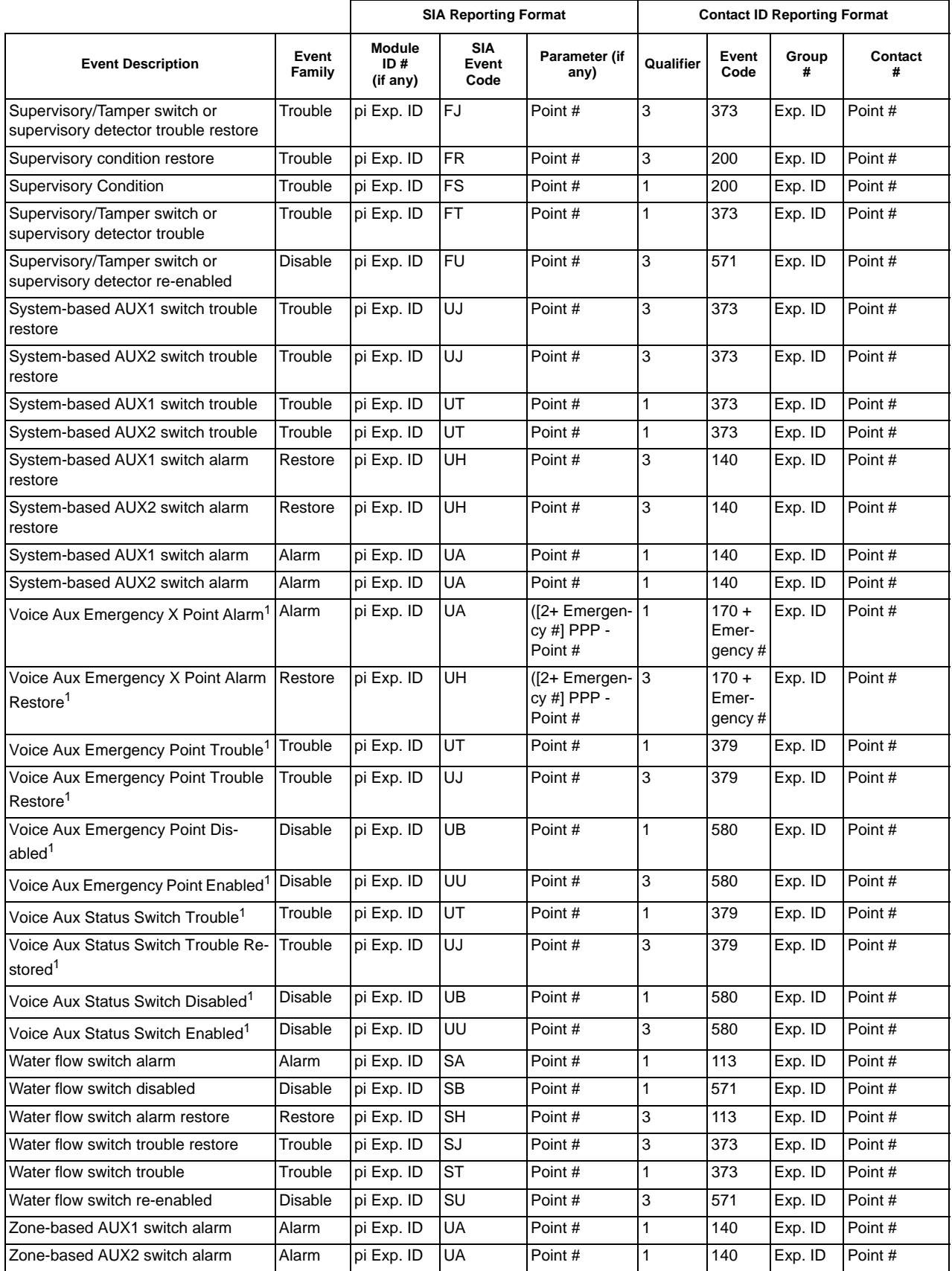

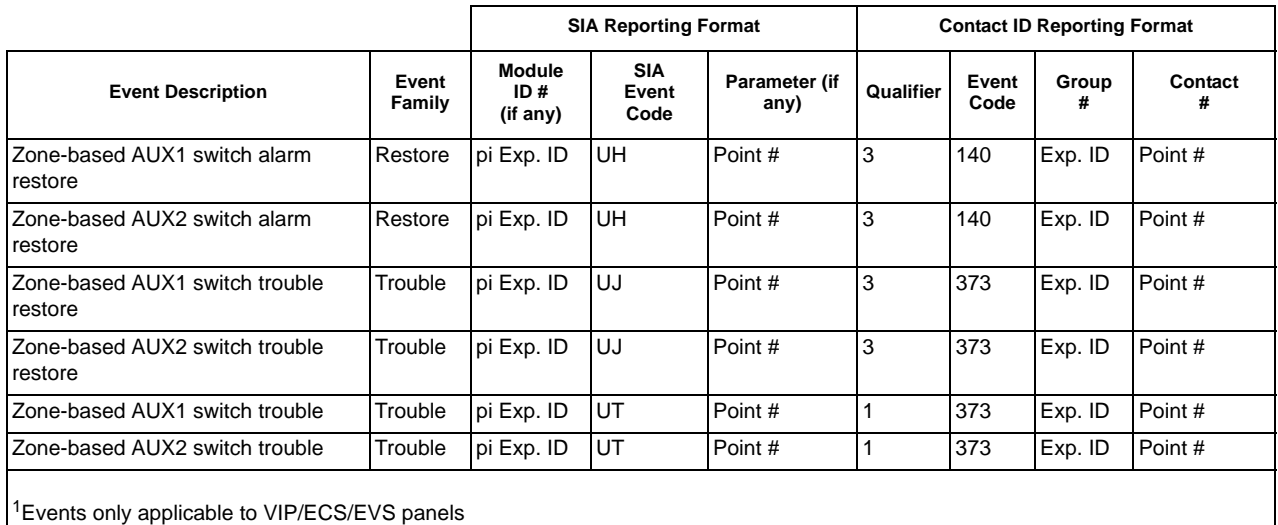

# **11.1 Troubleshooting**

This section of the manual offers suggestions for troubleshooting hardware problems. Please read this section if you encounter a problem when installing the control panel. If these suggestions do not solve your problem or if you encounter a problem that is not listed here, contact Silent Knight Technical Support at 800-446-6444 for assistance.

# **11.2 Common Problems**

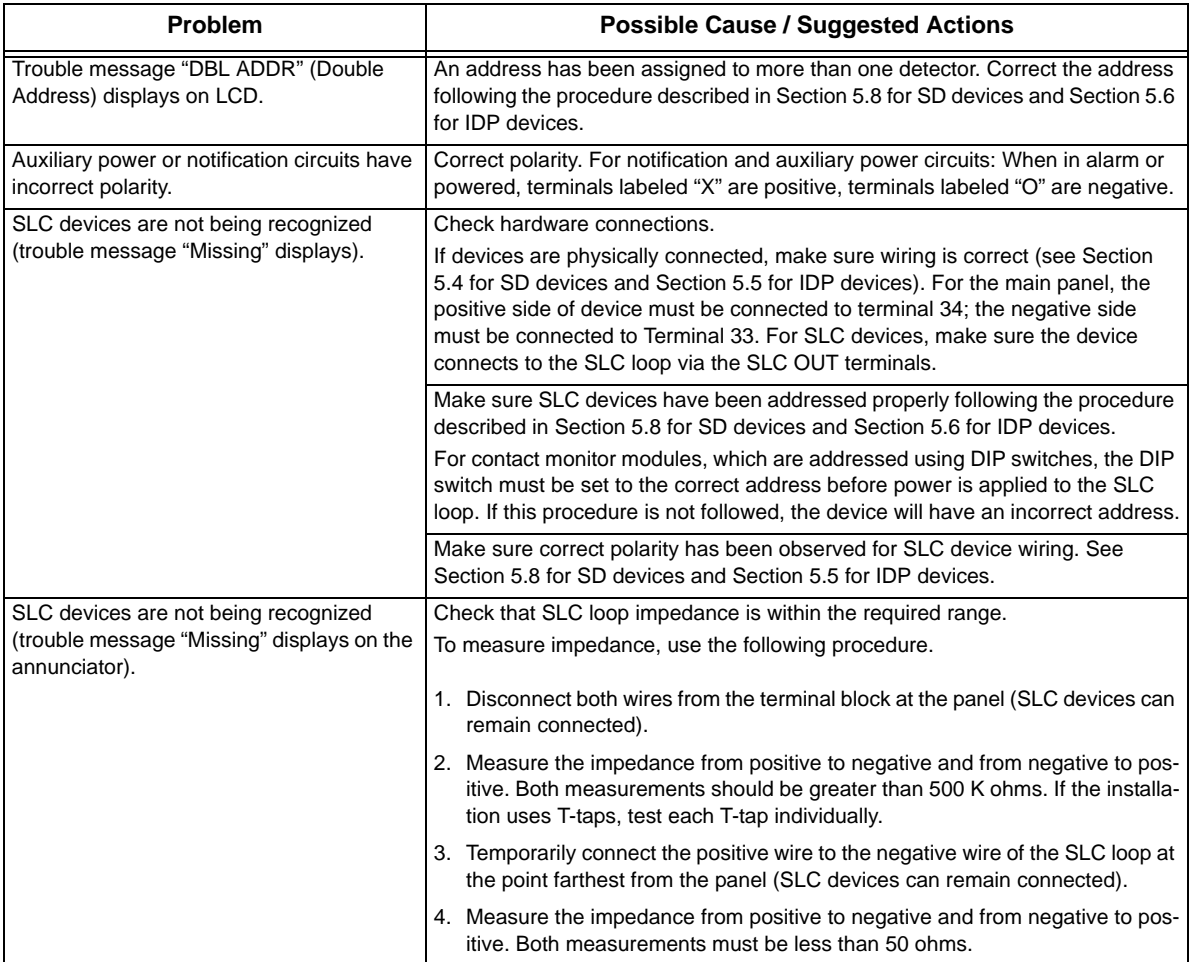

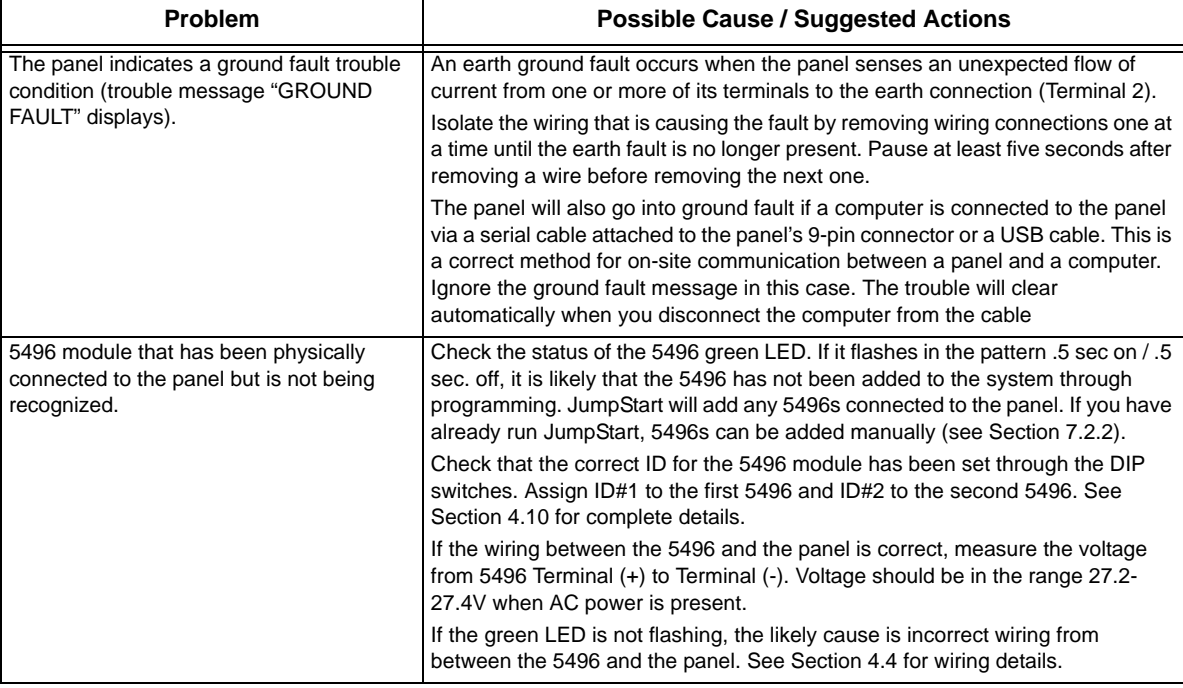

## **11.3 Event History**

The event history can be useful for tracking or recalling a trouble condition.

# **11.4 Built-in Troubleshooting and Testing Tools**

The fire control panel has several built-in testing and troubleshooting tools that can be utilized to save time while testing and troubleshooting points and SLC devices.

### **11.4.1 SLC Device Locator**

SLC device locator can be used to locate a device on a SLC loop.

Follow these steps to locate a particular SLC device:

- 1. Select 2 (Point Functions) from the Main Menu.
- 2. Select 4 (SLC Dev Locator).

A message similar to the one shown in [Figure 11-1](#page-195-0) will display.

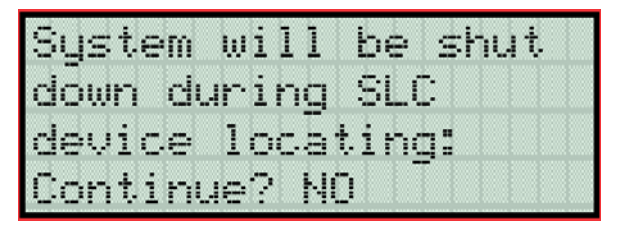

**Figure 11-1 Shut Down Warning**

<span id="page-195-0"></span>3. Press the  $\triangle$  or  $\nabla$  arrow to toggle NO to YES then press ENTER.

If NO is chosen you will exit back to the Point Function menu.

If Yes is chosen the system will cease normal operation leaving the premise unprotected.

- 4. Select the SLC loop.
- 5. Enter the SLC address of the device you wish to locate.

The LED on the selected device will start flashing.

6. Press any key to exit SLC device locator function.

*Note: Once you exit the system will resume normal operation.*

### **11.4.2 SLC Multi Locator**

This feature is the same as SLC Device Locator, except you can locate up to 8 devices on a single search. Follow these instructions to locate multiple SLC devices:

- 1. Select 2 (Point Functions) from the Main Menu.
- 2. Select 5 (SLC Multi Locator).

A message similar to the one shown in [Figure 11-1](#page-195-0) will display.

| System will be shut |
|---------------------|
| down during SLC     |
| device locating:    |
| Continue? NO        |

**Figure 11-2 Shut Down Warning**

3. Press the  $\triangle$  or  $\nabla$  arrow to toggle NO to YES then press ENTER.

If NO is chosen you will exit back to the Point Function menu.

If Yes is chosen the system will cease normal operation leaving the premise unprotected.

- 4. Select the SLC loop.
- 5. Enter up to 8 SLC addresses for the devices you wish to locate.

The LEDs on the selected devices will start flashing.

6. Press the  $\lt$  to exit SLC multi-locator function.

*Note: Once you exit the system will resume normal operation.*

## **11.4.3 I/O Point Control**

This feature allows you to toggle any output on or off and trip any input device. This can be useful to test a point's output mapping.

Follow these steps to control a I/O point:

- 1. Select 2 (Point Functions) from the Main Menu.
- 2. Select 6 (I/O Point Control).
- 3. Select the Module the point is on.
- 4. Enter the point number, or press the  $\triangle$  or  $\nabla$  arrow to select the point you wish to test, then press ENTER.
- 5. Press ENTER to generate an alarm for an input point or activate an output point.
- 6. To exit press  $\leq$ .

## **11.5 Impedances that Cause Earth Ground Faults**

<span id="page-197-0"></span>[Table 11-1](#page-197-0) show the minimum impedances that cause an earth ground fault on this system.

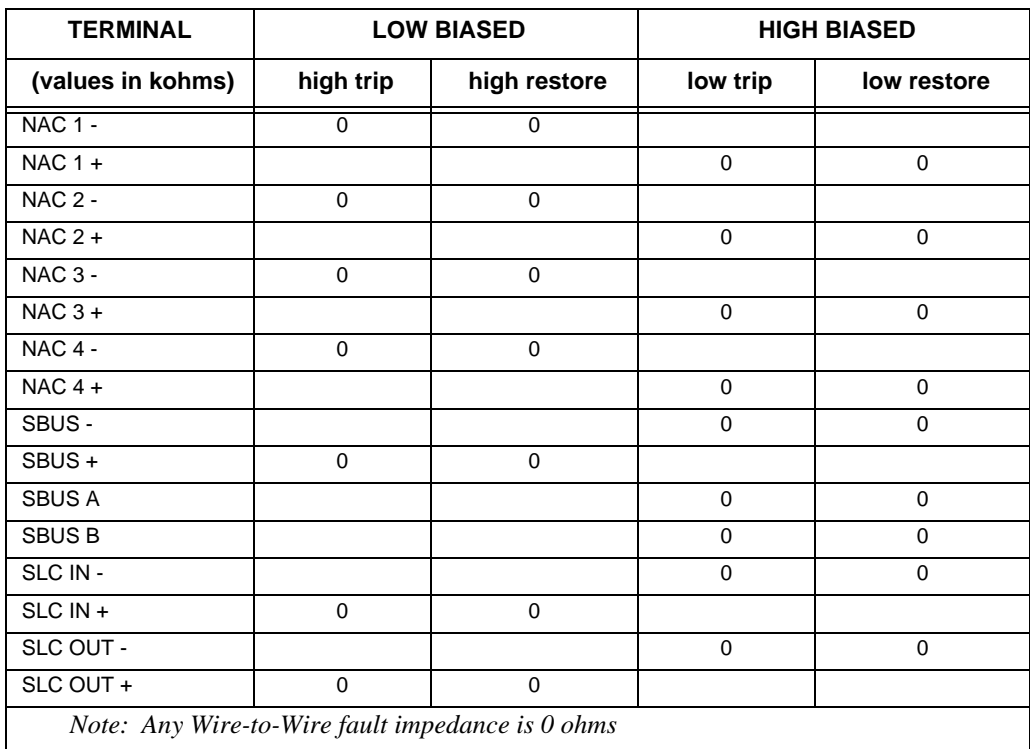

#### **Table 11-1: Earth Ground Faults in Ohms**

# **Section 12 Installation Records**

This section of the manual is for you to use if you wish to track of how points, zones, and groups have been programmed.

## **12.1 SD SLC Device Point Record**

You can use [Table 12-1](#page-198-0) to keep track of SD SLC device points. Default addresses for ID:On-board: = 33

<span id="page-198-0"></span>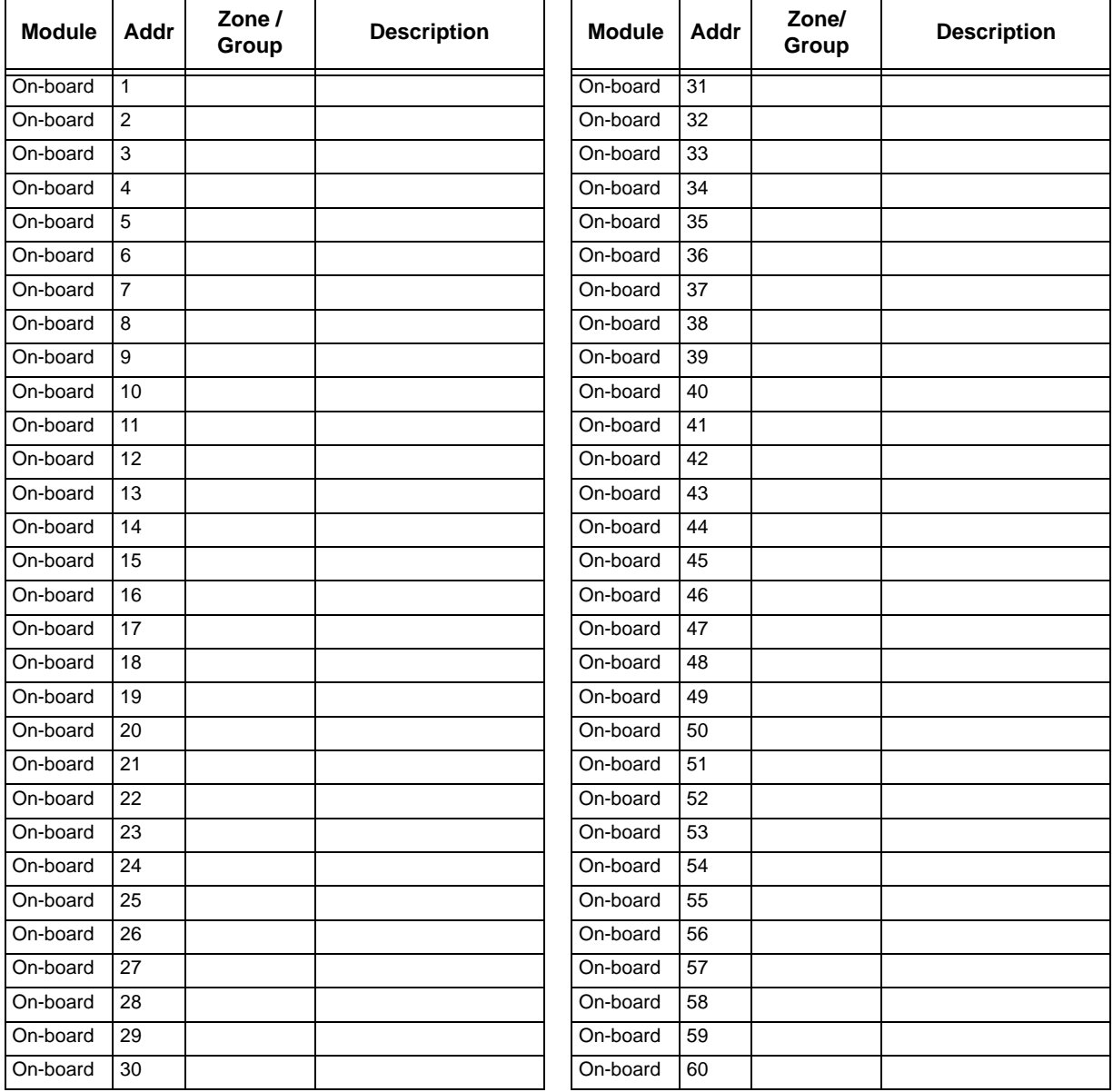

#### **Table 12-1: SD Installation Record**

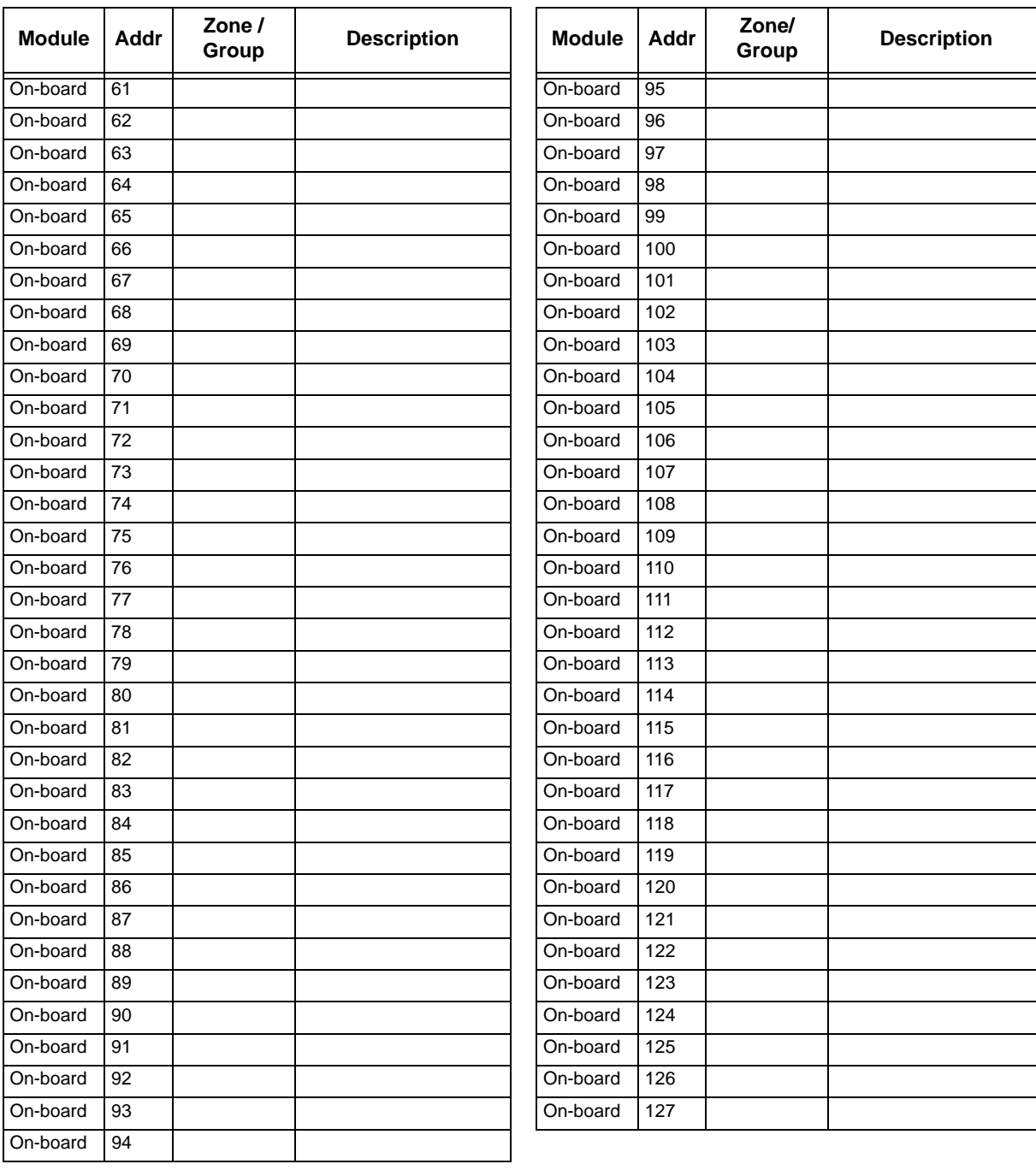

#### **Table 12-1: SD Installation Record**

## **12.2 IDP SLC Device Point Record**

You can use Table 12-2 to keep track of IDP SLC detectors and modules.

Default addresses for ID: On-board: = 33

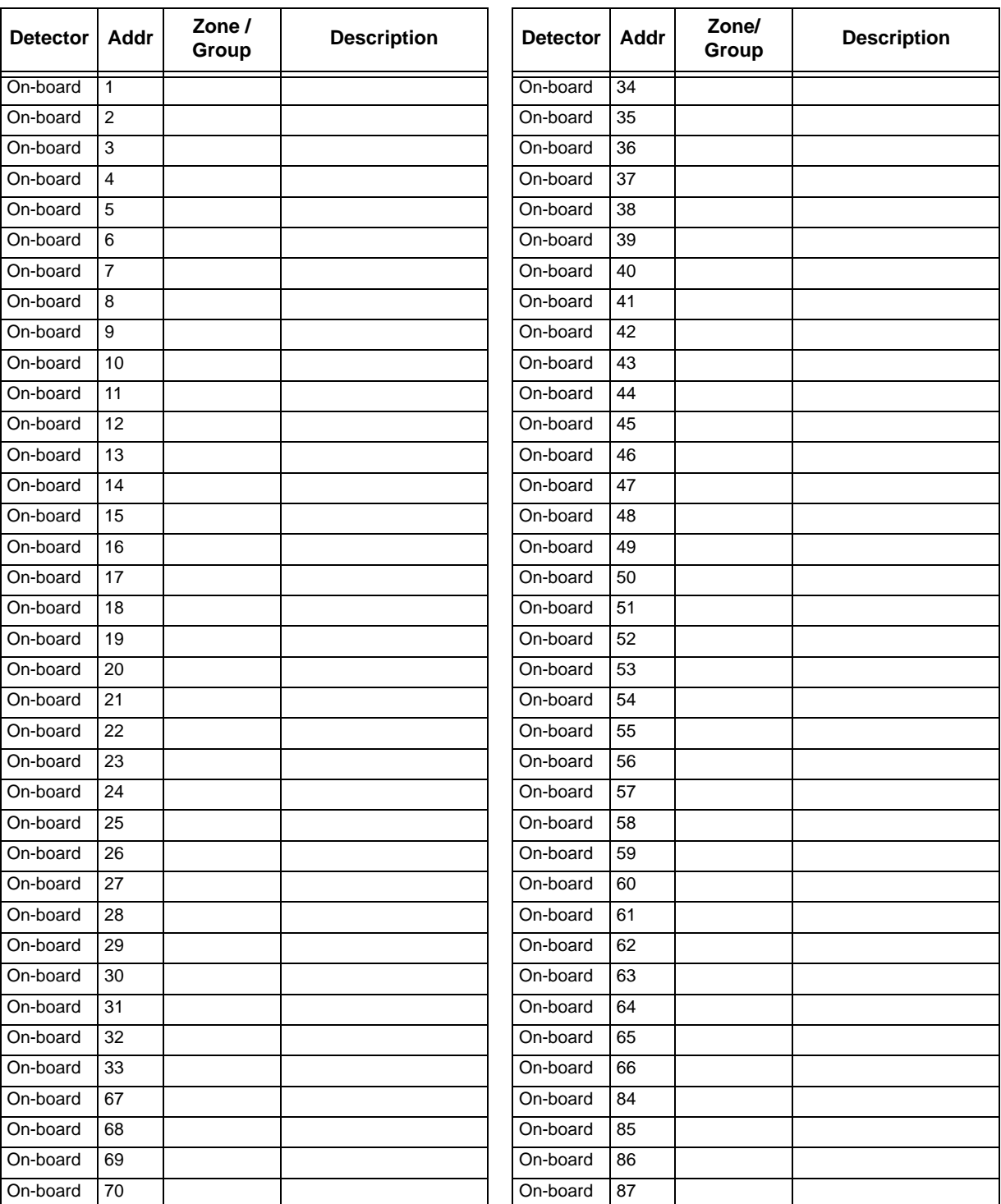

#### **Table 12-2: IDP Detector Installation Record**

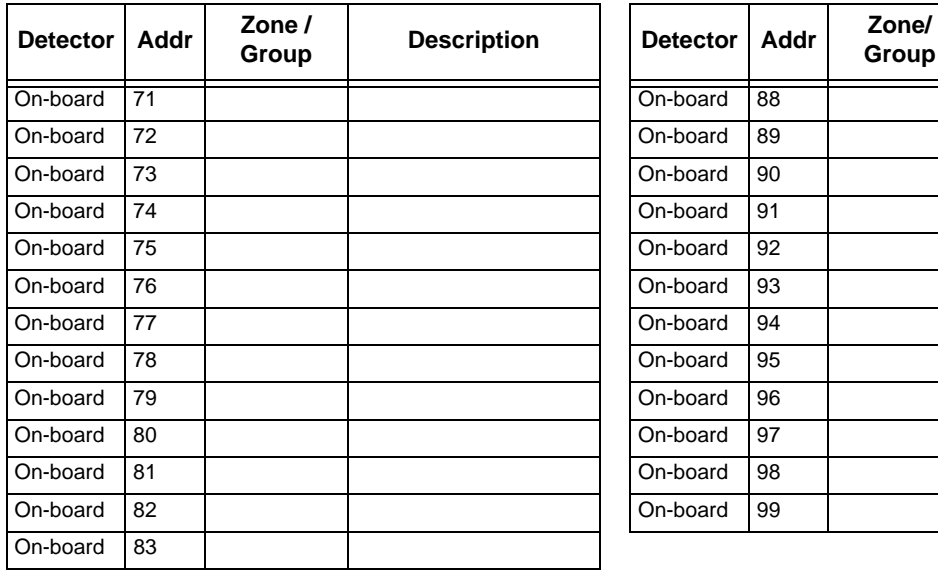

#### **Table 12-2: IDP Detector Installation Record**

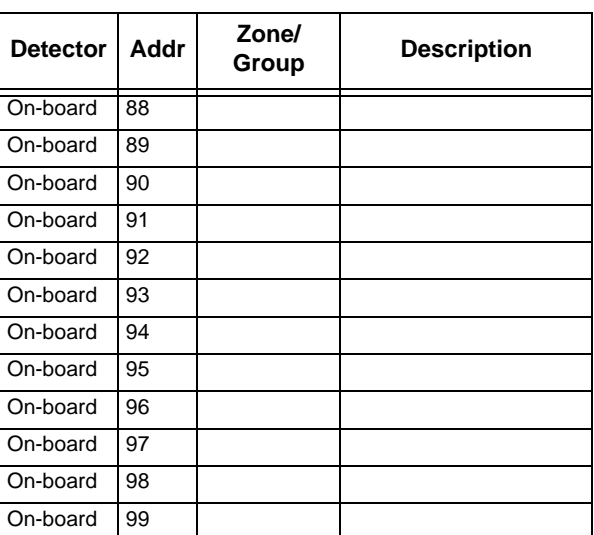

# **Appendix A Compatible Devices**

# **A.1 Notification Appliances**

For proper operation, you must use polarized devices with a Model 7628 4.7k ohm EOL resistor on each loop. All supervised notification appliances used with the control panel must be polarized.

*Note:Not all devices can use the Sync feature, be sure to check Table A-1 to ensure the device you have chosen will work with this feature. This control is UL listed for panel wide Synchronization.*

Table below lists notification appliances compatible with the fire alarm control panel. Appliances which can be synchronized indicate the type of SYNC available in the columns marked Audio and Visual.

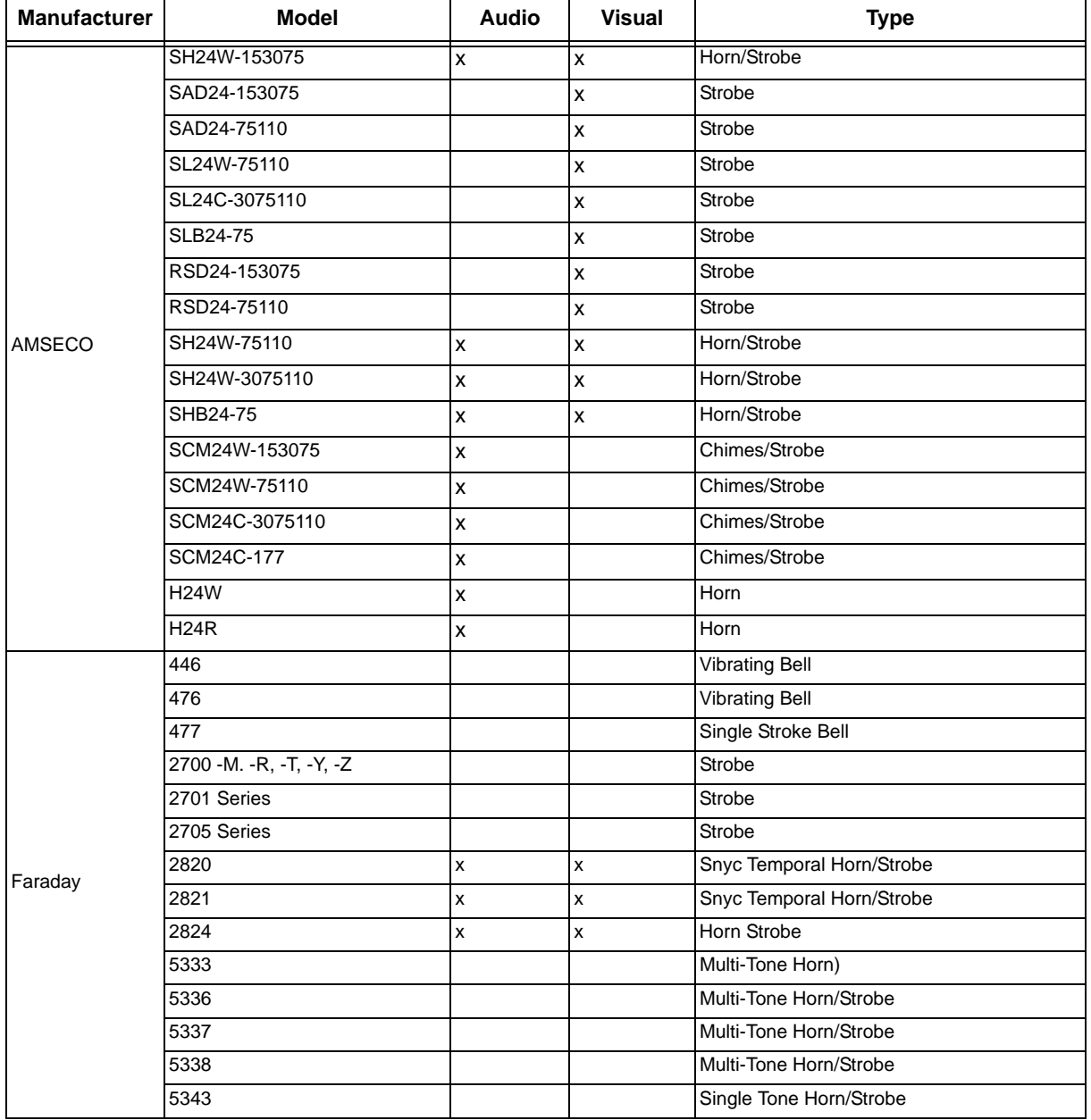

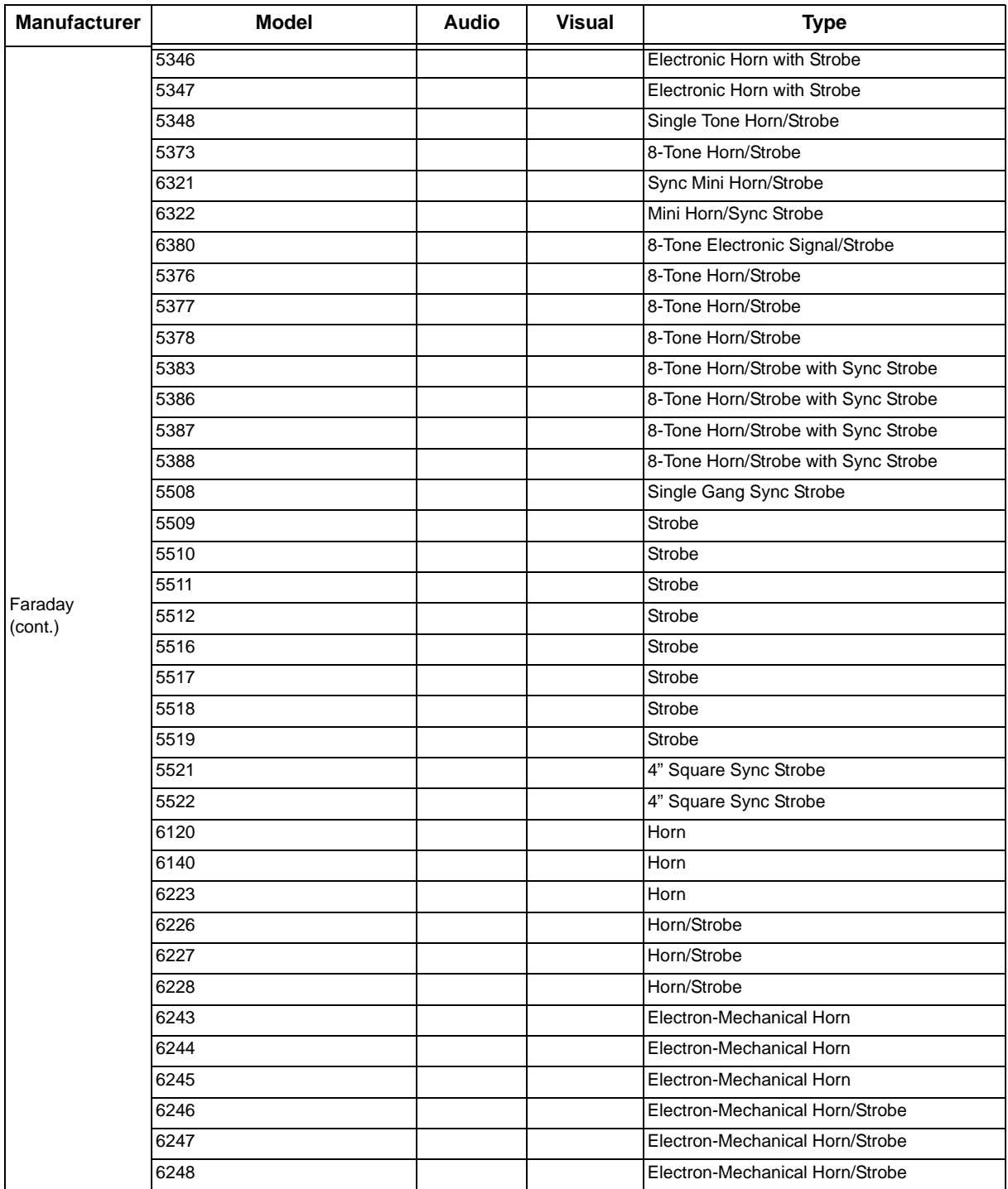

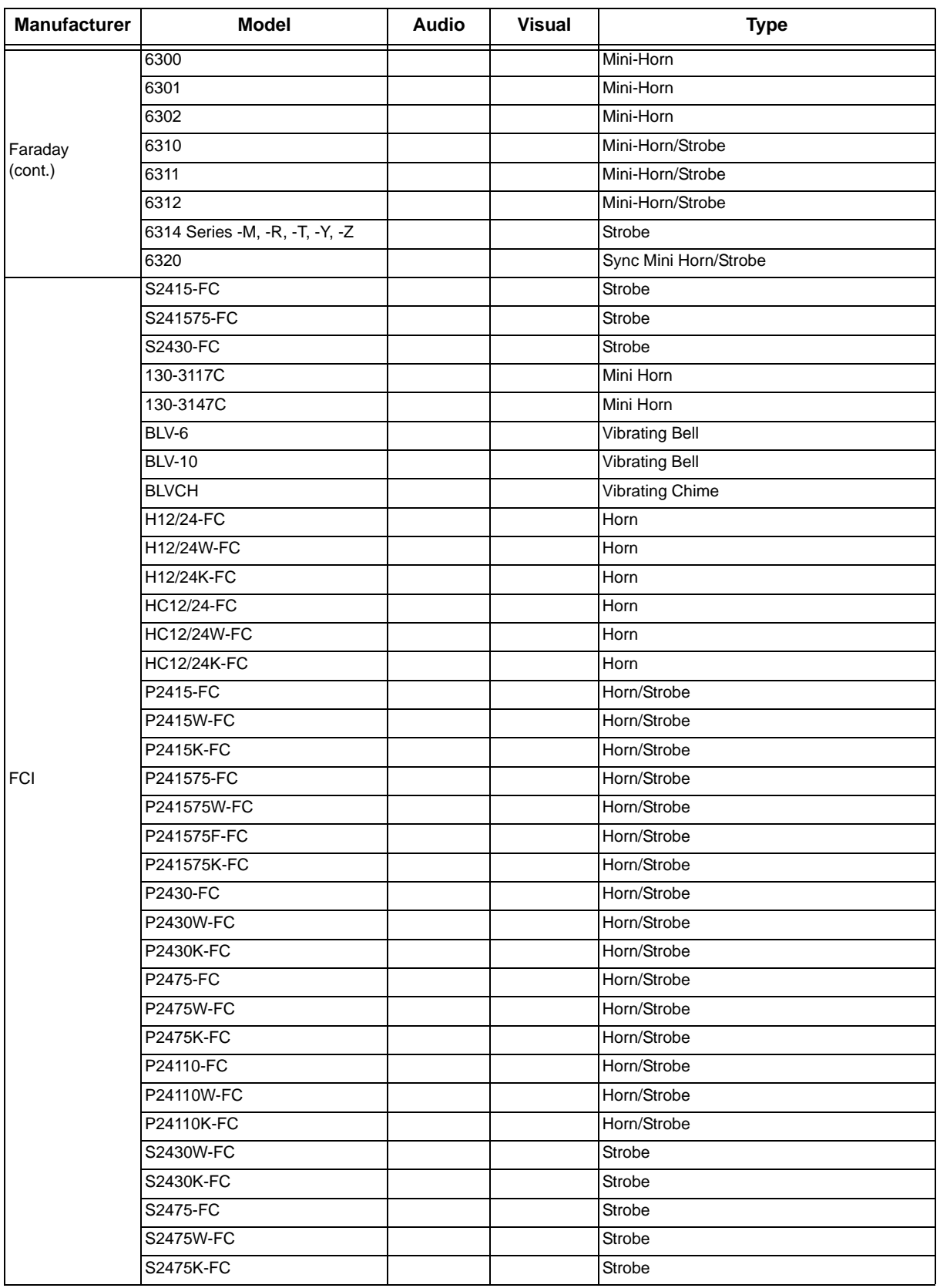

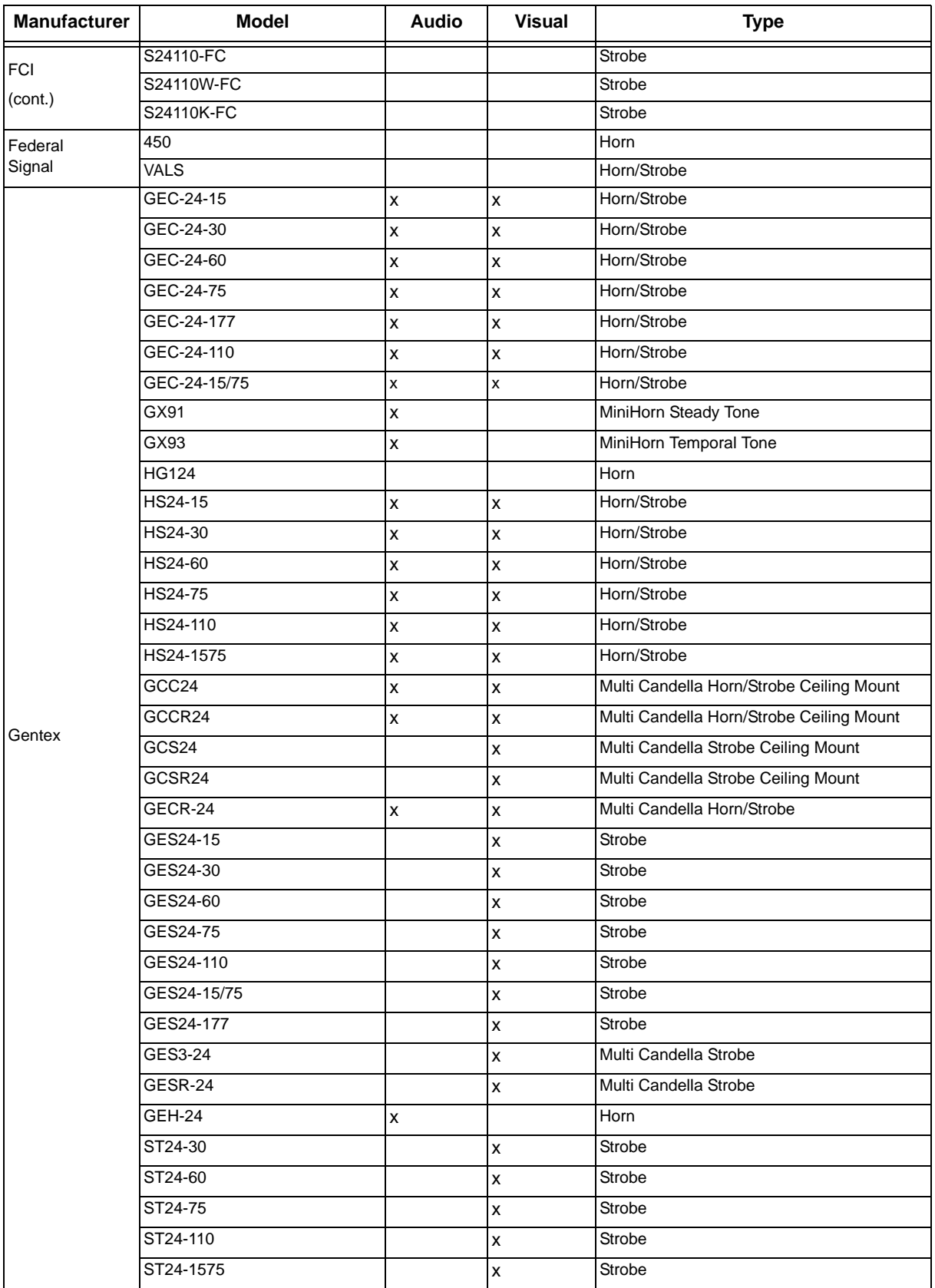

| <b>Manufacturer</b> | <b>Model</b>      | <b>Audio</b> | <b>Visual</b>             | <b>Type</b>                     |
|---------------------|-------------------|--------------|---------------------------|---------------------------------|
| Gentex              | <b>WGEC24-75W</b> | X            | $\boldsymbol{\mathsf{x}}$ | Weatherproof Horn/Strobe        |
| (cont.)             | <b>WGES24-75W</b> |              | x                         | Weatherproof Strobe             |
|                     | WGMS-24-X         | x            | $\pmb{\times}$            | Horn/Strobe                     |
|                     | <b>CHR</b>        | X            |                           | Chime                           |
|                     | <b>CHW</b>        | x            |                           | Chime                           |
|                     | <b>CHSR</b>       | X            | $\mathsf{x}$              | 2-Wire Chime/Strobe             |
|                     | <b>CHSW</b>       | X            | $\pmb{\mathsf{x}}$        | 2-Wire Chime/Strobe             |
|                     | <b>HR</b>         | x            | $\pmb{\mathsf{X}}$        | Horn                            |
|                     | <b>HW</b>         |              | $\mathsf{x}$              | Horn                            |
|                     | <b>HRK</b>        |              | $\pmb{\mathsf{x}}$        | Horn                            |
|                     | P <sub>2R</sub>   | X            | $\pmb{\mathsf{x}}$        | 2-Wire Horn/Strobe              |
|                     | P <sub>2R-P</sub> | x            | $\pmb{\mathsf{x}}$        | 2-Wire Horn/Strobe              |
|                     | PC <sub>2R</sub>  | X            | $\mathsf{x}$              | 2-Wire Horn/Strobe              |
|                     | PC2R-P            | x            | $\pmb{\times}$            | 2-Wire Horn/Strobe              |
|                     | P <sub>2RH</sub>  | x            | $\pmb{\mathsf{x}}$        | 2-Wire Horn/Strobe High Candela |
|                     | P2RH-P            | X            | $\mathsf{x}$              | 2-Wire Horn/Strobe High Candela |
| System<br>Sensor    | PC2RH             | X            | $\pmb{\mathsf{x}}$        | 2-Wire Horn/Strobe High Candela |
|                     | PC2RH-P           | Χ            | $\pmb{\mathsf{x}}$        | 2-Wire Horn/Strobe High Candela |
|                     | P <sub>2</sub> W  | X            | $\mathsf{x}$              | 2-Wire Horn/Strobe              |
|                     | P2W-P             | X            | $\pmb{\times}$            | 2-Wire Horn/Strobe              |
|                     | PC <sub>2</sub> W | x            | $\pmb{\mathsf{X}}$        | 2-Wire Horn/Strobe              |
|                     | PC2W-P            | X            | $\mathsf{x}$              | 2-Wire Horn/Strobe              |
|                     | P2WH              | X            | $\pmb{\mathsf{x}}$        | 2-Wire Horn/Strobe High Candela |
|                     | P2WH-P            | X            | X                         | 2-Wire Horn/Strobe High Candela |
|                     | PC2WH             | X            | $\mathsf{x}$              | 2-Wire Horn/Strobe High Candela |
|                     | PC2WH-P           | X            | $\pmb{\times}$            | 2-Wire Horn/Strobe High Candela |
|                     | P <sub>2RK</sub>  | X            | X                         | 2-Wire Horn/Strobe              |
|                     | PC2RK             | x            | $\pmb{\times}$            | 2-Wire Horn/Strobe              |
|                     | P <sub>2RHK</sub> | X            | $\pmb{\mathsf{x}}$        | 2-Wire Horn/Strobe High Candela |
|                     | PC2RHK            | X            | $\pmb{\times}$            | 2-Wire Horn/Strobe High Candela |
|                     | P <sub>4</sub> R  | X            | $\mathsf{x}$              | 4-Wire Horn/Strobe              |

**Table A-1: Compatible Notification Appliances**

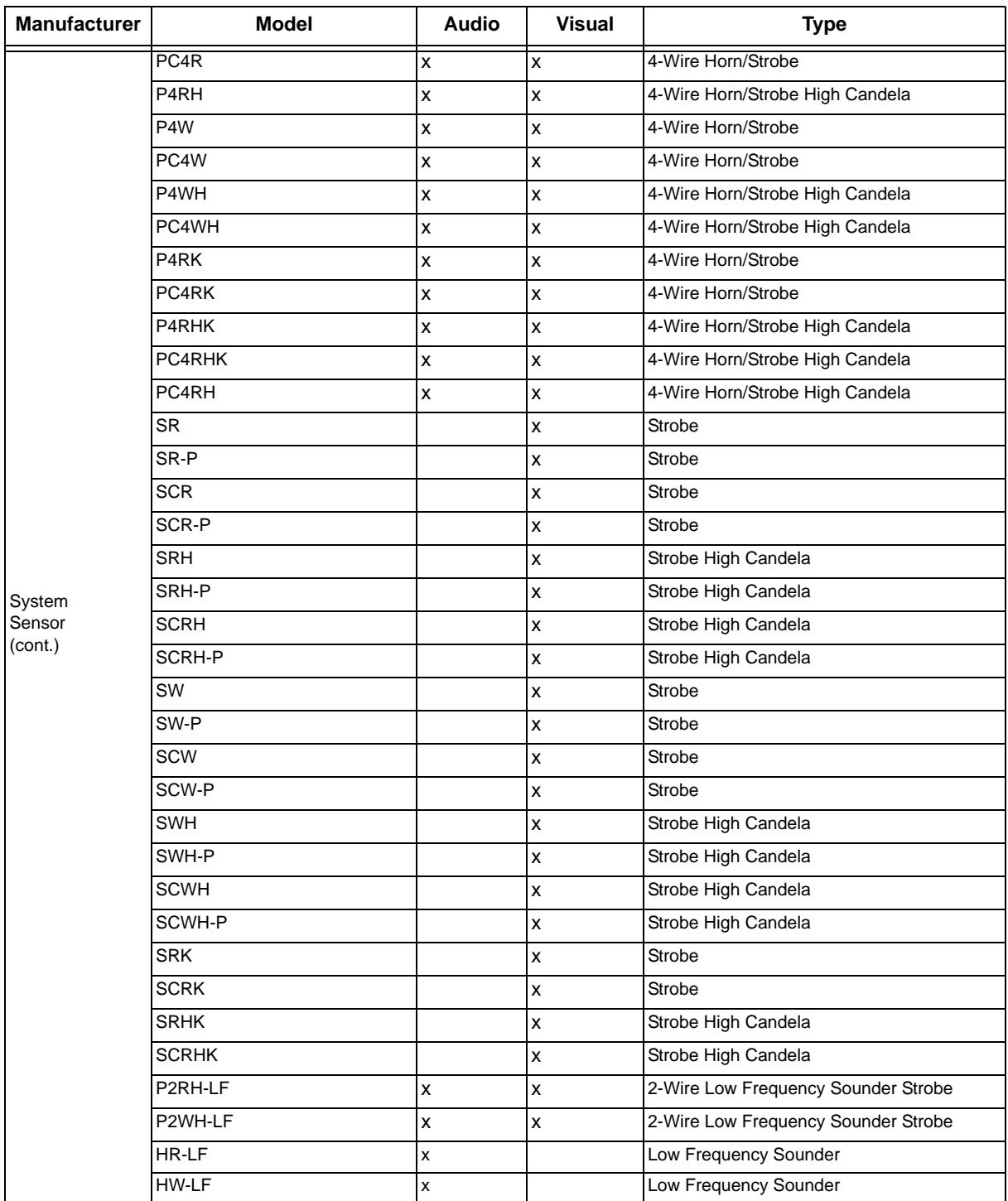

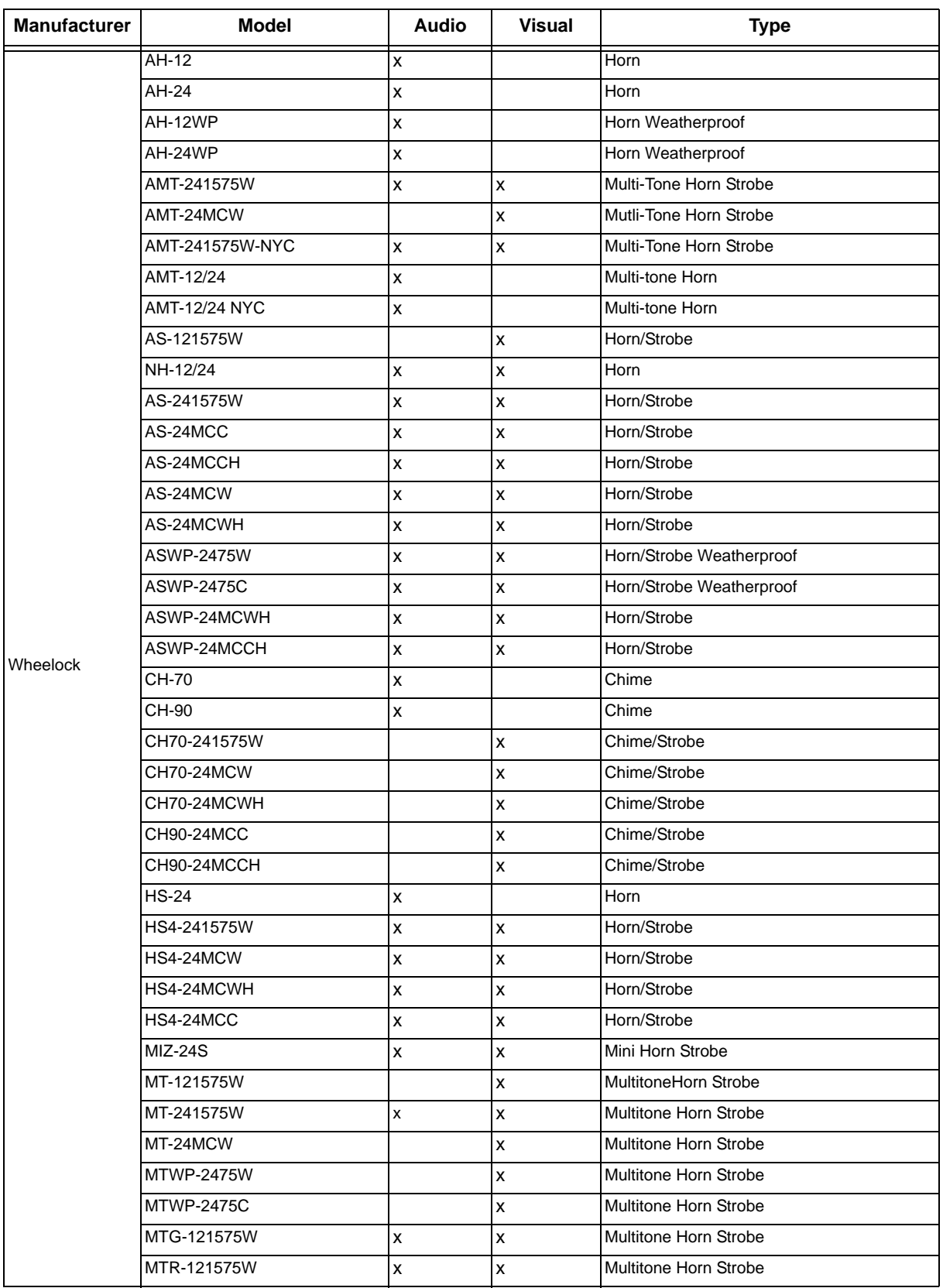

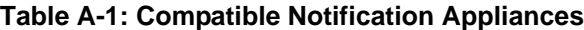

| <b>Manufacturer</b> | <b>Model</b>      | <b>Audio</b>       | <b>Visual</b>             | <b>Type</b>           |
|---------------------|-------------------|--------------------|---------------------------|-----------------------|
|                     | MTWPA-2475W       | X                  | $\boldsymbol{\mathsf{x}}$ | Multitone Horn Strobe |
|                     | MTWPB-2475W       | x                  | $\pmb{\times}$            | Multitone Horn Strobe |
|                     | MTWPG-2475W       | x                  | $\boldsymbol{\mathsf{x}}$ | Multitone Horn Strobe |
|                     | MTWPR-2475W       | $\pmb{\mathsf{x}}$ | $\pmb{\mathsf{x}}$        | Multitone Horn Strobe |
|                     | MTWPA-24MCCH      | x                  | x                         | Multitone Horn Strobe |
|                     | <b>ZNH</b>        | X                  |                           | Horn                  |
|                     | NS-121575W        | x                  | x                         | Horn/Strobe           |
|                     | NS-241575W        | X                  | $\pmb{\mathsf{x}}$        | Horn/Strobe           |
|                     | NS-24MCW          | x                  | x                         | Horn/Strobe           |
|                     | NS-24MCC          | X                  | $\pmb{\times}$            | Horn/Strobe           |
|                     | NS-24MCCH         | x                  | $\boldsymbol{\mathsf{x}}$ | Horn/Strobe           |
|                     | ZNS-MCW           | $\pmb{\mathsf{x}}$ | $\pmb{\mathsf{x}}$        | Horn/Strobe           |
|                     | ZNS-MCWH          | x                  | $\boldsymbol{\mathsf{x}}$ | Horn/Strobe           |
|                     | ZNS-24MCC         | X                  | $\pmb{\times}$            | Horn/Strobe           |
|                     | ZNS-24MCCH        | x                  | $\boldsymbol{\mathsf{x}}$ | Horn/Strobe           |
|                     | RSS-121575W       |                    | $\pmb{\times}$            | Strobe                |
|                     | RSS-241575W       |                    | $\boldsymbol{\mathsf{x}}$ | Strobe                |
|                     | RSS-24MCC         |                    | x                         | Strobe                |
|                     | RSS-24MCCR        |                    | $\boldsymbol{\mathsf{x}}$ | Strobe                |
| Wheelock            | RSS-24MCCH        |                    | x                         | Strobe                |
| (cont.)             | RSS-24MCCHR       |                    | $\boldsymbol{\mathsf{x}}$ | Strobe                |
|                     | RSS-24MCW         |                    | x                         | Strobe                |
|                     | RSS-24MCWH        |                    | $\boldsymbol{\mathsf{x}}$ | Strobe                |
|                     | RSSP-121575W      |                    | x                         | Strobe                |
|                     | RSSP-241575W      |                    | $\boldsymbol{\mathsf{x}}$ | Strobe                |
|                     | <b>RSSR-2415W</b> |                    | x                         | Strobe                |
|                     | <b>RSSR-2415C</b> |                    | $\boldsymbol{\mathsf{x}}$ | Strobe                |
|                     | <b>RSSR-2475W</b> |                    | x                         | Strobe                |
|                     | <b>RSSR-2475C</b> |                    | x                         | Strobe                |
|                     | RSSR-24110C       |                    | x                         | Strobe                |
|                     | RSSA-24110W       |                    | $\pmb{\times}$            | Strobe                |
|                     | RSSB-24110W       |                    | X                         | Strobe                |
|                     | RSSG-24110W       |                    | $\pmb{\times}$            | Strobe                |
|                     | RSSR-24110W       |                    | X                         | Strobe                |
|                     | RSSA-24MCC        |                    | $\pmb{\times}$            | Multi-Cd Strobe       |
|                     | RSSB-24MCC        |                    | X                         | Multi-Cd Strobe       |
|                     | RSSG-24MCC        |                    | $\pmb{\mathsf{x}}$        | Multi-Cd Strobe       |
|                     | RSSR-24MCC        |                    | $\pmb{\mathsf{X}}$        | Multi-Cd Strobe       |
|                     | RSSWPA-2475W      |                    | $\pmb{\mathsf{X}}$        | Strobe Weatherproof   |
|                     | RSSWPA-24MCCH     |                    | $\pmb{\mathsf{X}}$        | Strobe Weatherproof   |

**Table A-1: Compatible Notification Appliances**

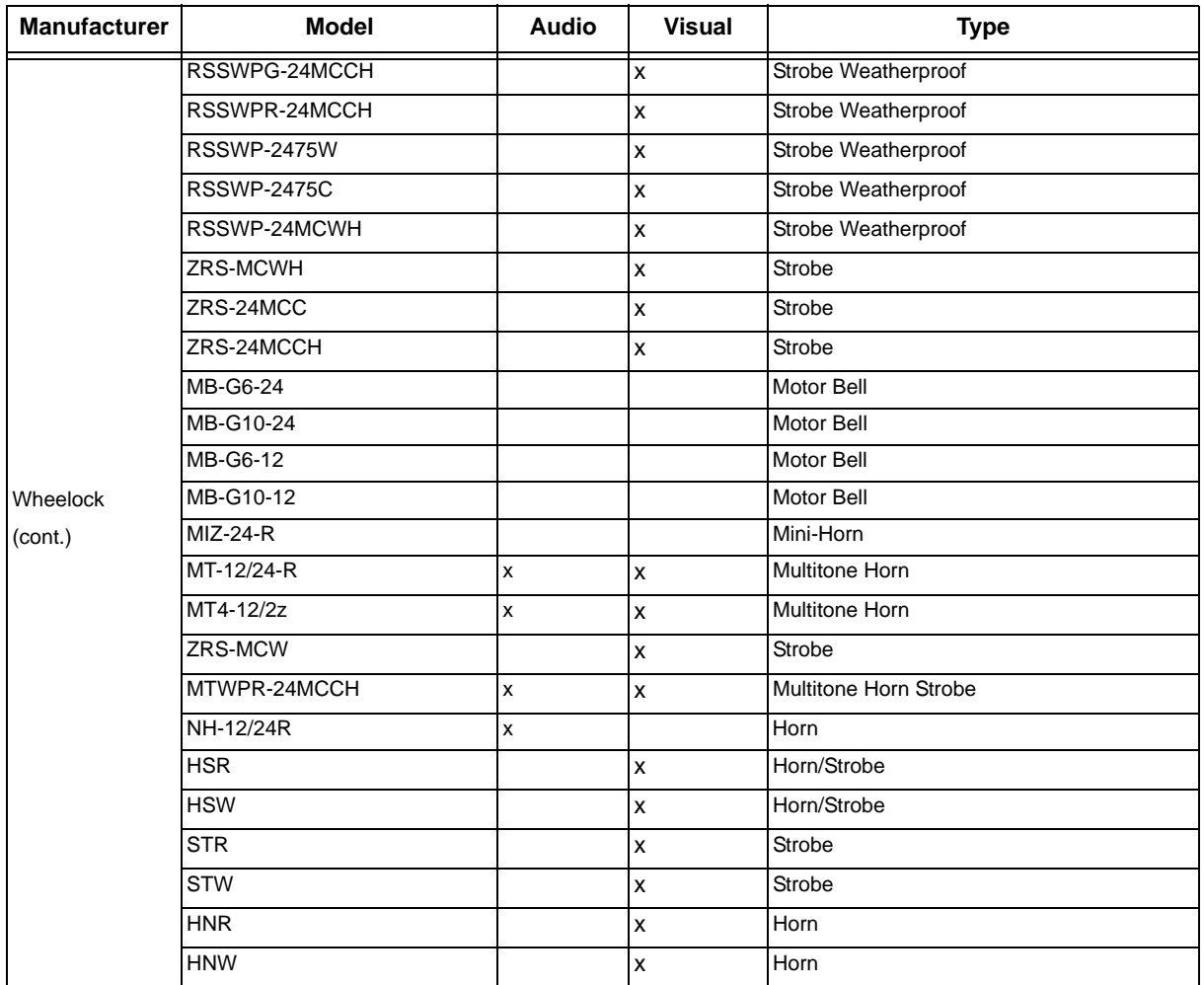

# **A.2 Two-Wire Smoke Detectors**

The below table lists two-wire smoke detectors that are compatible with the fire control panel. The table is organized by manufacturer. The columns show the number of detectors per loop that can be used.

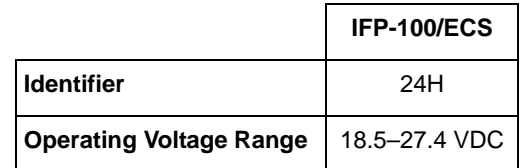

*Note: The maximum number of smoke detectors per zone is determined by both the current draw and the impedance of the smoke detector. If too many smoke detectors are used on any zone, false alarms could occur.*

*Do not mix different models of detectors on any zone; false alarms could occur.*

*Do not mix detectors of different models unless the system is specifically intended to be installed in that configuration.*

*Control unit Smoke Reset Time must be programmed for a number greater than or equal to the maximum reset time of the smoke detector.*

| <b>Manufacturer</b> | <b>Model Name or Number</b><br>(Base model name or number | <b>Compatibility ID</b> | # per Loop                            |                                                                                       |  |
|---------------------|-----------------------------------------------------------|-------------------------|---------------------------------------|---------------------------------------------------------------------------------------|--|
|                     | <i>in parentheses.)</i>                                   | Head                    | <b>Base</b>                           |                                                                                       |  |
| Apollo              | 55000-350 (45681-200)                                     | 55000-350               | 45681-200                             | 24 / loop                                                                             |  |
|                     | 55000-250 (45681-200)<br>55000-250                        |                         | 45681-200                             | 24/loop                                                                               |  |
|                     | 55000-225                                                 | 55000-225               |                                       | 15 / loop for lon<br>Detectors<br>15 / loop for<br>Photo Electric<br><b>Detectors</b> |  |
|                     | 55000-226                                                 | 55000-226               |                                       |                                                                                       |  |
|                     | 55000-227                                                 | 55000-227               | 45681-255, 256,                       |                                                                                       |  |
| Apollo              | 55000-325                                                 | 55000-325               |                                       |                                                                                       |  |
|                     | 55000-328                                                 | 55000-328               | 45681-200, 220,<br>230, 232, 251, 252 |                                                                                       |  |
|                     | 55000-326                                                 | 55000-326               |                                       |                                                                                       |  |
|                     | 55000-327                                                 | 55000-327               |                                       |                                                                                       |  |

**Table A-2: Compatible Two-Wire Smoke Detectors**

| <b>Manufacturer</b> | <b>Model Name or Number</b><br>(Base model name or number | <b>Compatibility ID</b> | # per Loop  |            |  |
|---------------------|-----------------------------------------------------------|-------------------------|-------------|------------|--|
|                     | in parentheses.)                                          | Head                    | <b>Base</b> |            |  |
|                     | 429C (S10A)                                               | N/A                     | <b>S10A</b> | $30/$ loop |  |
|                     | 429CRT (S11A)                                             | N/A                     | <b>S11A</b> | $30/$ loop |  |
|                     | 429CST (S11A)                                             | N/A                     | <b>S11A</b> | $30/$ loop |  |
|                     | 429CT (S10A)                                              | N/A                     | <b>S10A</b> | $30/$ loop |  |
|                     | 609U01-11                                                 | S <sub>10</sub>         | <b>S00</b>  | $40/$ loop |  |
|                     | 609U02-11                                                 | S10                     | S00/S03     | $40/$ loop |  |
|                     | 611U (601U or 602U)                                       | S <sub>10</sub>         | S00/S03     | $40/$ loop |  |
|                     | 611UD (601U or 602U)                                      | S <sub>10</sub>         | S00/S03     | $40/$ loop |  |
| <b>ESL</b>          | 611UT (601U or 602U)                                      | S <sub>10</sub>         | S00/S03     | $40/$ loop |  |
|                     | 612U (601U or 602U)                                       | S <sub>10</sub>         | S00/S03     | $40/$ loop |  |
|                     | 612UD (601U or 602U)                                      | S <sub>10</sub>         | S00/S03     | $40/$ loop |  |
|                     | 711U (701E or 701U)                                       | N/A                     | <b>S10A</b> | $25/$ loop |  |
|                     | 712U (701E or 701U)                                       | N/A                     | <b>S10A</b> | $25/$ loop |  |
|                     | 713-5U (702E or 701U)                                     | N/A                     | <b>S10A</b> | $25/$ loop |  |
|                     | 713-6U (702E or 701U)                                     | N/A                     | <b>S10A</b> | $25/$ loop |  |
|                     | 721-U (S10A)                                              | N/A                     | <b>S10A</b> | $30/$ loop |  |
|                     | 721-UT (S10A)                                             | N/A                     | <b>S10A</b> | $30/$ loop |  |
| Falcon              | 525                                                       | FDT <sub>1</sub>        | N/A         | $17/$ loop |  |
|                     | 525T                                                      | FDT <sub>1</sub>        | N/A         | $17/$ loop |  |
|                     | SIH-24F (HS-224D OR HSD-224)                              | $HD-3$                  | $HB-5$      | $25/$ loop |  |
| Hochiki             | SLK-24F (HS-224D)                                         | $HD-3$                  | $HB-5$      | $25/$ loop |  |
|                     | SLK-24FH (HS-224D)                                        | $HD-3$                  | $HB-5$      | 25 / loop  |  |

**Table A-2: Compatible Two-Wire Smoke Detectors**

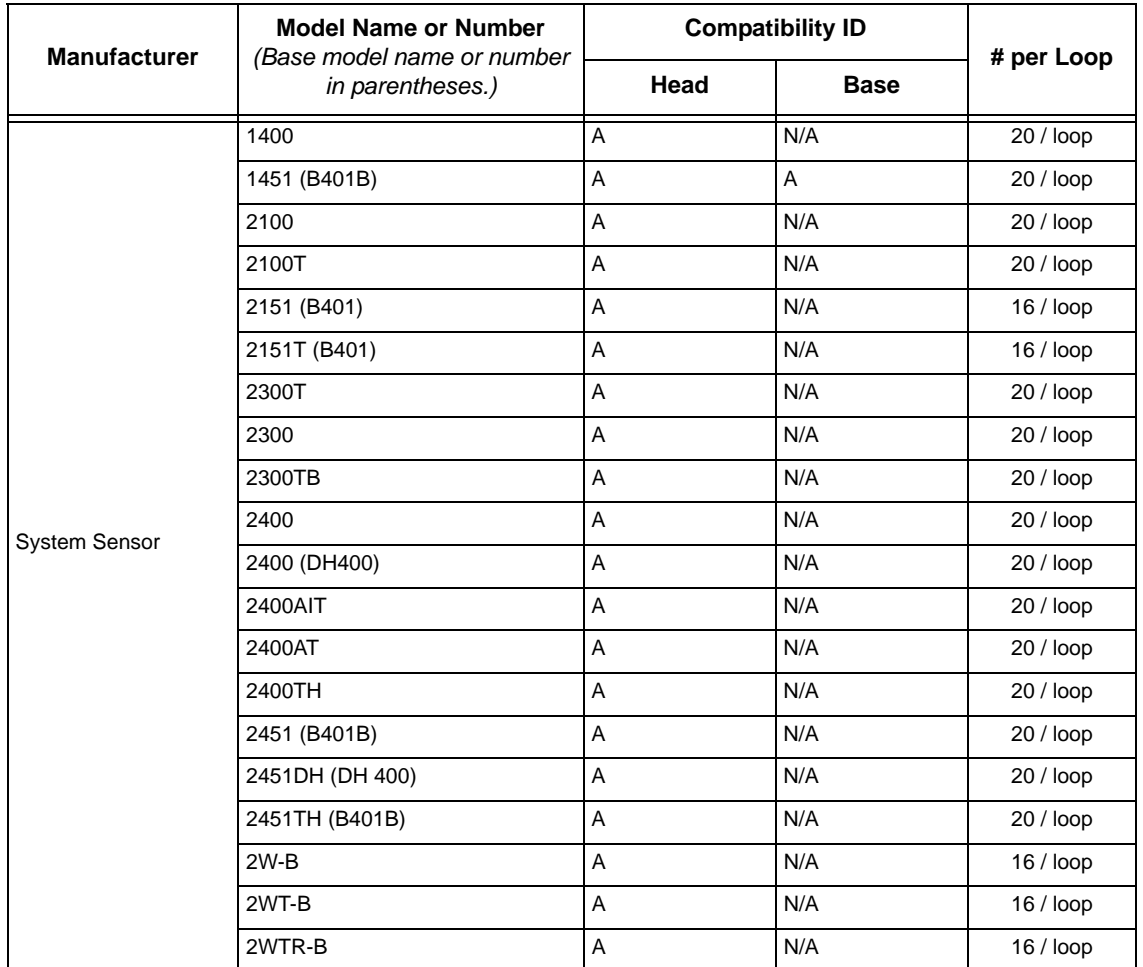

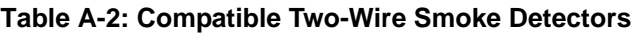

# **A.3 Compatible 520Hz Low Frequency Bases**

### **Table A-3 Low Frequency Bases**

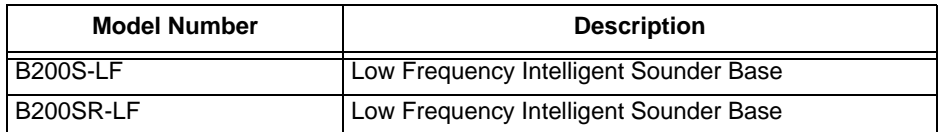

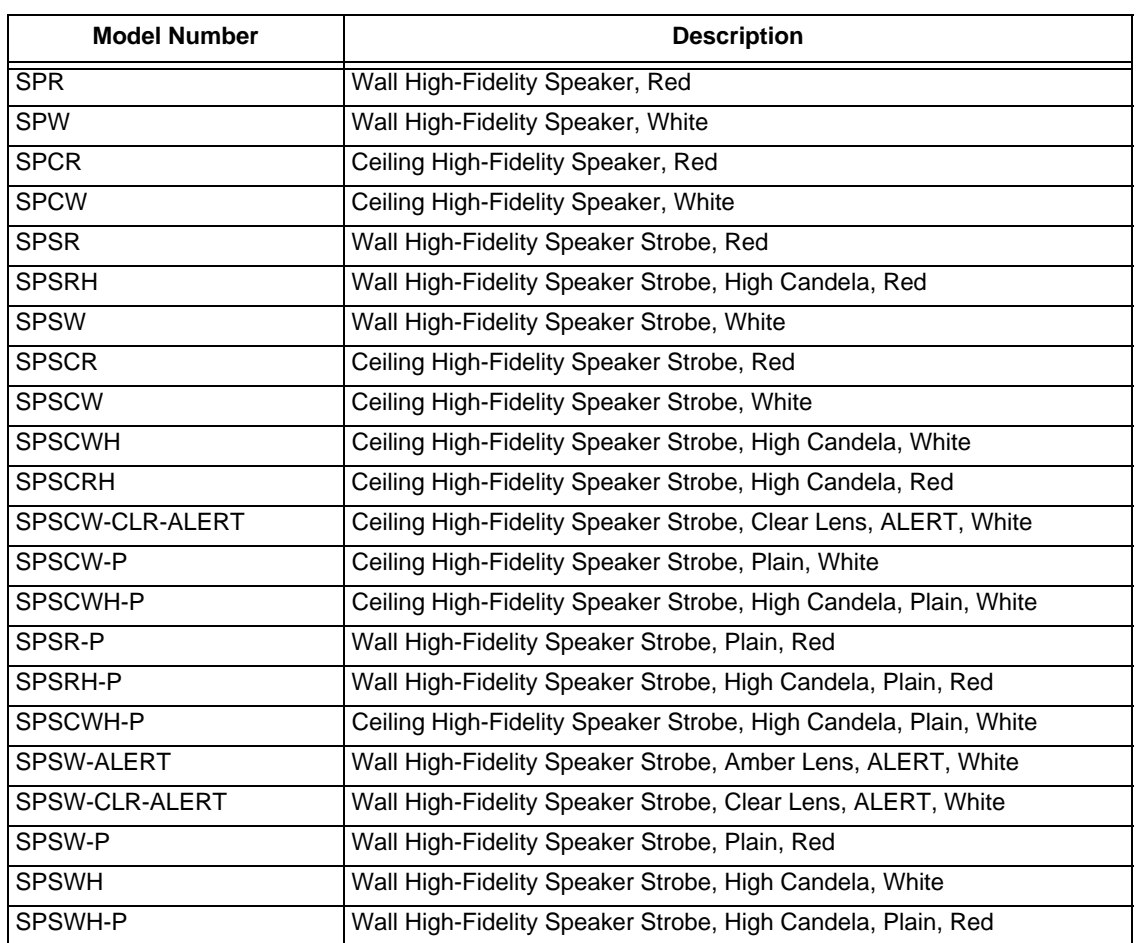

#### **Table A-4 520Hz Speakers**

# **A.5 Compatible 520Hz Low Frequency Bases**

#### **Table A-5 Low Frequency Bases**

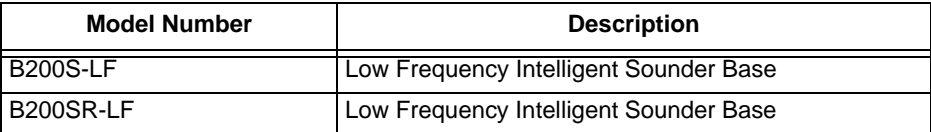

This section contains tables of programmable characters that may be used for device, module, and zone names or phone numbers.

# **B.1 Characters used for Naming**

<span id="page-215-0"></span>[Table B-1](#page-215-0) list the available character and their associated numeric designator. When programming these numbers can be entered as a short cut to using the up or down arrow keys, to select characters when naming a point or zone.

| 000 | A                        | 001 | B              | 002 | $\mathsf{C}$         | 003 | D              |
|-----|--------------------------|-----|----------------|-----|----------------------|-----|----------------|
| 004 | Е                        | 005 | $\mathbf F$    | 006 | G                    | 007 | H              |
| 008 | I                        | 009 | J              | 010 | K                    | 011 | L              |
| 012 | М                        | 013 | N              | 014 | O                    | 015 | $\mathbf{P}$   |
| 016 | Q                        | 017 | R              | 018 | ${\bf S}$            | 019 | T              |
| 020 | U                        | 021 | V              | 022 | W                    | 023 | X              |
| 024 | Y                        | 025 | Ζ              | 026 | a                    | 027 | b              |
| 028 | $\mathbf c$              | 029 | d              | 030 | e                    | 031 | $\mathbf f$    |
| 032 | g                        | 033 | h              | 034 | $\mathbf{i}$         | 035 | $\mathbf{j}$   |
| 036 | k                        | 037 | 1              | 038 | m                    | 039 | $\mathbf n$    |
| 040 | $\mathbf{o}$             | 041 | p              | 042 | $\mathbf{q}$         | 043 | $\mathbf r$    |
| 044 | ${\bf S}$                | 045 | t              | 046 | u                    | 047 | $\mathbf{V}$   |
| 048 | W                        | 049 | $\mathbf X$    | 050 | y                    | 051 | ${\bf Z}$      |
| 052 |                          | 053 | $\mathbf{0}$   | 054 | $\mathbf{1}$         | 055 | $\overline{c}$ |
| 056 | 3                        | 057 | $\overline{4}$ | 058 | 5                    | 059 | 6              |
| 060 | 7                        | 061 | 8              | 062 | 9                    | 063 | $\ddot{\cdot}$ |
| 064 | $\overline{\phantom{0}}$ | 065 |                | 066 | $\ddot{\phantom{0}}$ | 067 | ,              |
| 068 | &                        | 069 | $\ast$         | 070 | #                    |     |                |

**Table B-1: Character Table**
# **Silent Knight Fire Product Warranty and Return Policy**

### **General Terms and Conditions**

- All new fire products manufactured by Silent Knight have a limited warranty period of 36 months from the date of manufacture against defects in materials and workmanship. See limited warranty statement for details.
- This limited warranty does not apply to those products that are damaged due to misuse, abuse, negligence, exposer to adverse environmental conditions, or have been modified in any manner whatsoever.

### **Repair and RA Procedure**

- All products that are returned to Silent Knight for credit or repair require a RMA (Return Authorization) number. Call Silent Knight Customer Service at 800-328-0103 or 203-484- 7161 between 8:00 A.M. and 5:00 P.M. EST, Monday through Friday to obtain a return authorization number.
- Silent Knight Technical Support is available at 800-446-6444 between 8:00 A.M. and 5:00 P.M. CST, Monday through Friday.
- All returns for credit are subject to inspection and testing at the factory before actual determination is made to allow credit.
- RMA number must be prominently displayed on the outside of the shipping box. See return address example under Advanced Replacement Policy.
- Include a packing slip that has the RMA number, a content list, and a detailed description of the problem should be included with each return.
- All products returned to Silent Knight must be sent freight pre-paid. After product is processed, Silent Knight will pay for shipping product back to customer via UPS ground.
- Return the Silent Knight product circuit board only. Products that are returned in cabinets will be charged an additional \$50 to cover the extra shipping and handling costs over board only returns. **Do not return batteries**. Silent Knight has the authority to determine if a product is repairable. Products that are deemed un-repairable will be returned to the customer.
- Product that is returned that has a board date code more than 36 months from date of manufacture will be repaired and the customer will be assessed the standard Silent Knight repair charge for that model.

#### **Advanced Replacement Policy**

- Silent Knight offers an option of advance replacement for fire product printed circuit boards that fail during the first 6 months of the warranty period. These items must be returned with transportation charges prepaid and must be accompanied by a return authorization.
- For advance replacement of a defective board contact your local Silent Knight Distributor

or call Silent Knight at 203-484-7161 to obtain a RMA (Return Authorization) number and request advanced replacement,

- A new or refurbished board will be shipped to the customer. The customer will initially be billed for the replacement board but a credit will be issued after the repairable board is received at Silent Knight. All returned products must comply with the guidelines described under "General Terms and Conditions".
- The defective board must be returned within 30 days of shipment of replacement board for customer to receive credit. No credit will be issued if the returned board was damaged due to misuse or abuse.
- Repairs and returns should be sent to: Silent Knight / Honeywell Attn: Repair Department 12 Clintonville Road Northford, CT 06472 USA

RMA Number:\_\_\_\_\_\_\_\_\_\_\_\_\_\_\_\_\_\_\_

## **Manufacturer Warranties and Limitation of Liability**

**Manufacturer Warranties.** Subject to the limitations set forth herein, Manufacturer warrants that the Products manufactured by it in its Northford, Connecticut facility and sold by it to its authorized Distributors shall be free, under normal use and service, from defects in material and workmanship for a period of thirty six months (36) months from the date of manufacture (effective Jan. 1, 2009). The Products manufactured and sold by Manufacturer are date stamped at the time of production. Manufacturer does not warrant Products that are not manufactured by it in its Northford, Connecticut facility but assigns to its Distributor, to extent possible, any warranty offered by the manufacturer of such product. This warranty shall be void if a Product is altered, serviced repaired by anyone other than Manufacturer or its authorized Distributors.This warranty shall also be void if there is a failure to maintain the Products and the systems in which they operate in proper working conditions.

MANUFACTURER MAKES NO FURTHER WARRANTIES, AND DISCLAIMS ANY AND ALL OTHER WARRANTIES, EITHER EXPRESSED OR IMPLIED, WITH RESPECT TO THE PRODUCTS,TRADEMARKS, PROGRAMS AND SERVICES RENDERED By MANUFACTURER INCLUDING WITHOUT LIMITATION, INFRINGEMENT, TITLE, MERCHANTABILITY, OR FITNESS FOR ANY PARTICULAR PURPOSE. MANUFACTURER SHALL NOT BE LIABLE FOR ANY PERSONAL INJURY OR DEATH WHICH MAY ARISE IN THE COURSE OF, OR AS A RESULT OF, PERSONAL, COMMERCIAL OR INDUSTRIAL USES OF ITS PRODUCTS.

This document constitutes the only warranty made by Manufacturer with respect to its products and replaces all previous warranties and is the only warranty made by Manufacturer. No increase or alteration, written or verbal, of the obligation of this warranty is authorized. Manufacturer does not represent that its products will prevent any loss by fire or otherwise.

**Warranty Claims.** Manufacturer shall replace or repair, at Manufacturer's discretion, each part returned by its authorized Distributor and acknowledged by Manufacturer to be defective, provided that such part shall have been returned to Manufacturer with all charges prepaid and the authorized Distributor has completed Manufacturer's Return Material Authorization form. The replacement part shall come from Manufacturer's stock and may be new or refurbished. THE FOREGOING IS DISTRIBUTOR'S SOLE AND EXCLUSIVE REMEDY IN THE EVENT OF A WARRANTY CLAIM.

Warn-HL-08-2009.fm

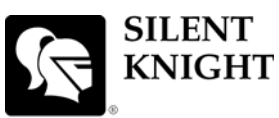

### **Model IFP-100 Basic Operating Instructions**

by Honeywell

These Instructions must be framed and displayed next to the IFP-100 panel in accordance with NFPA 72 fire code for Local Protected Fire Alarm Systems. Test the system in accordance to NFPA 72.

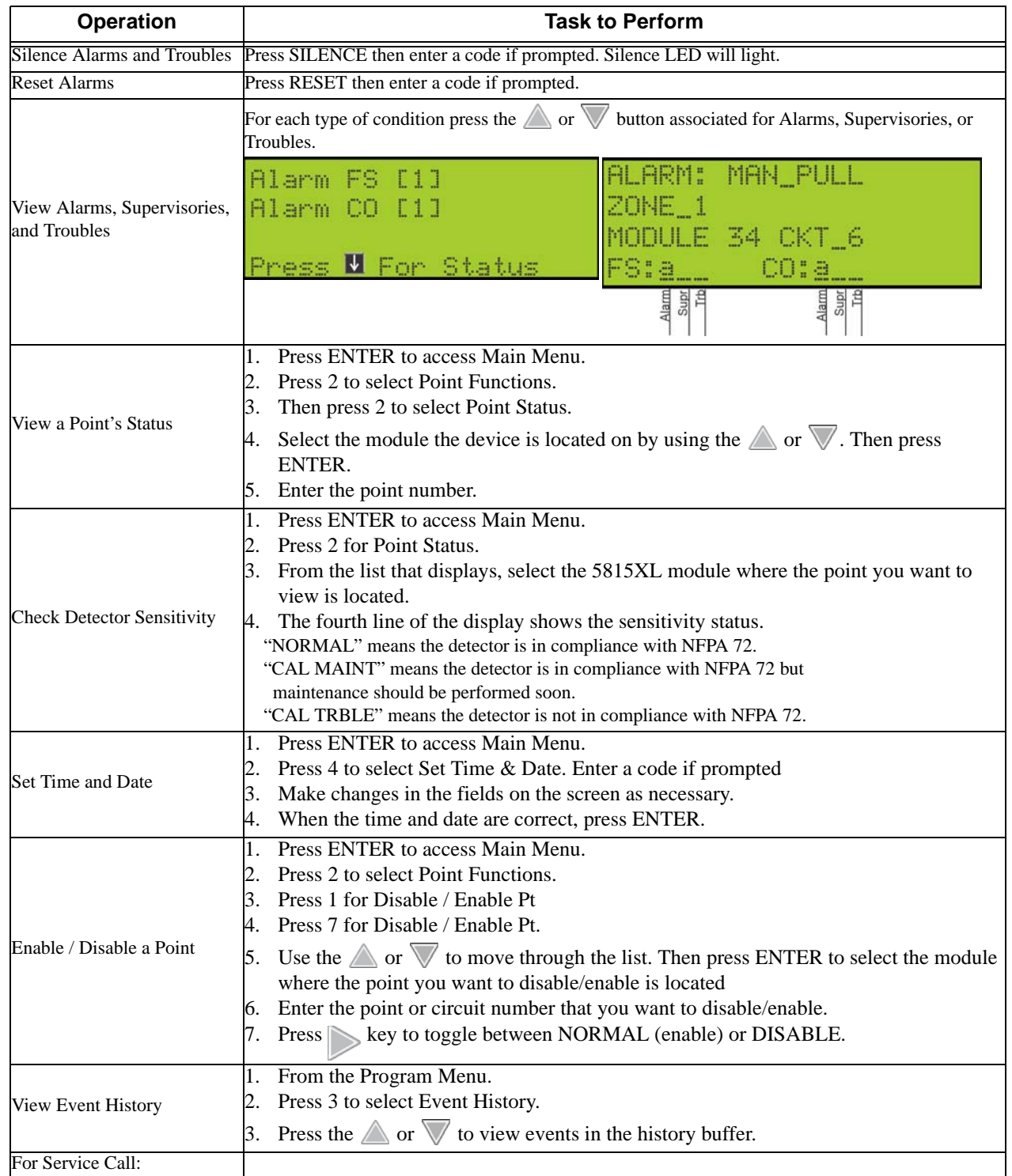

P/N 151279-L8 Rev D ECN: 13-0482

 $\overline{\phantom{a}}$ 

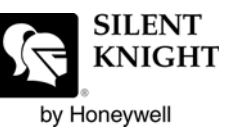

### **Model IFP-100ECS Basic Operating Instructions**

These instructions must be framed and displayed next to the IFP-100ECS panel in accordance with NFPA 72 fire code for Local Protected Fire Alarm Systems.

### **FS= Fire System ECS = Emergency Communication System**

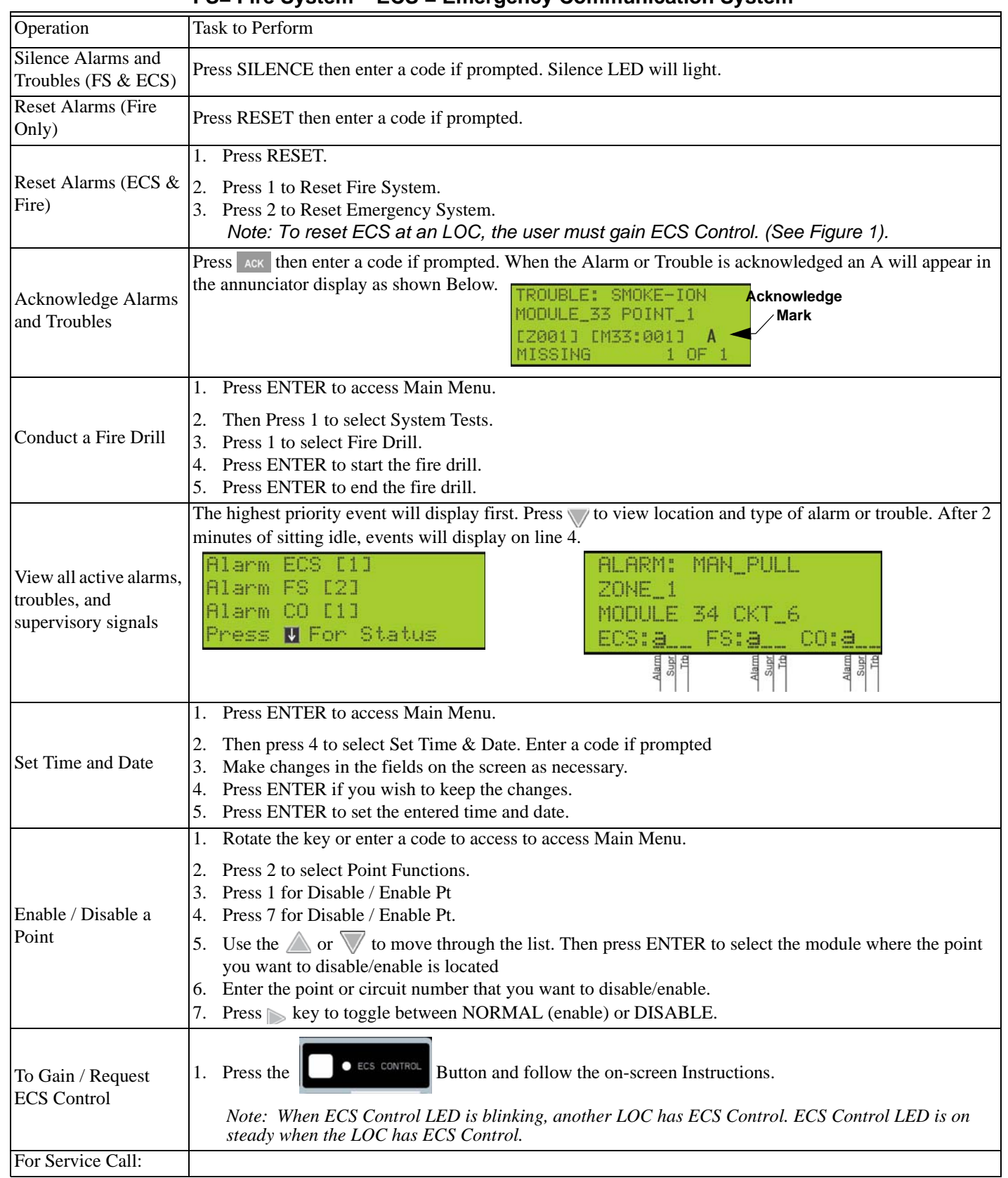

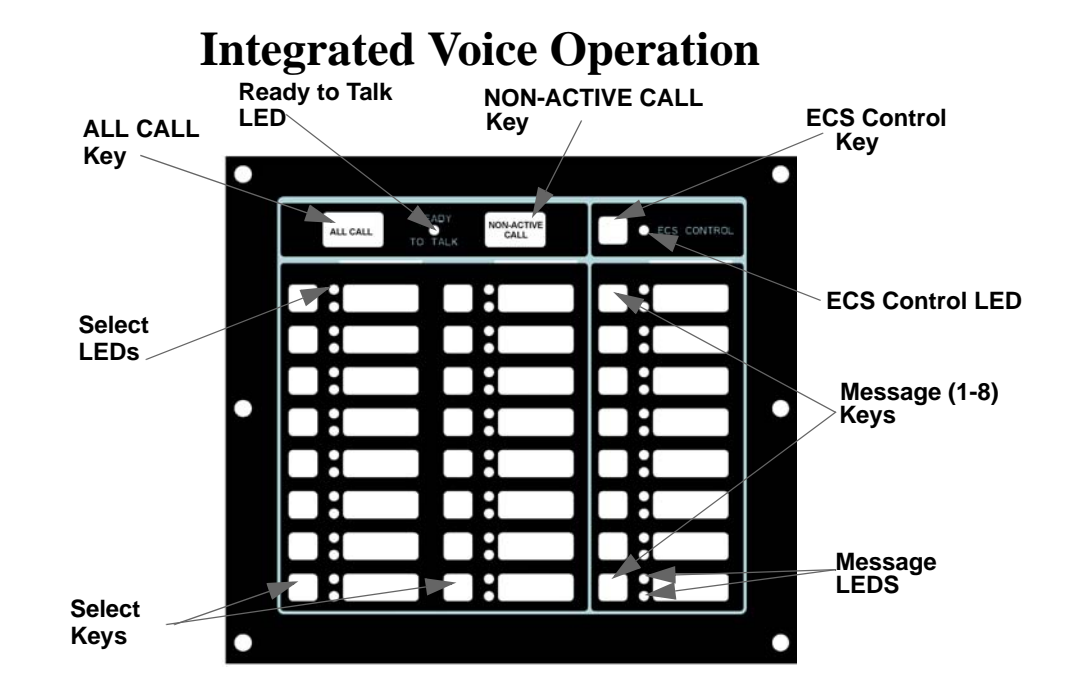

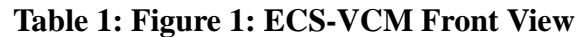

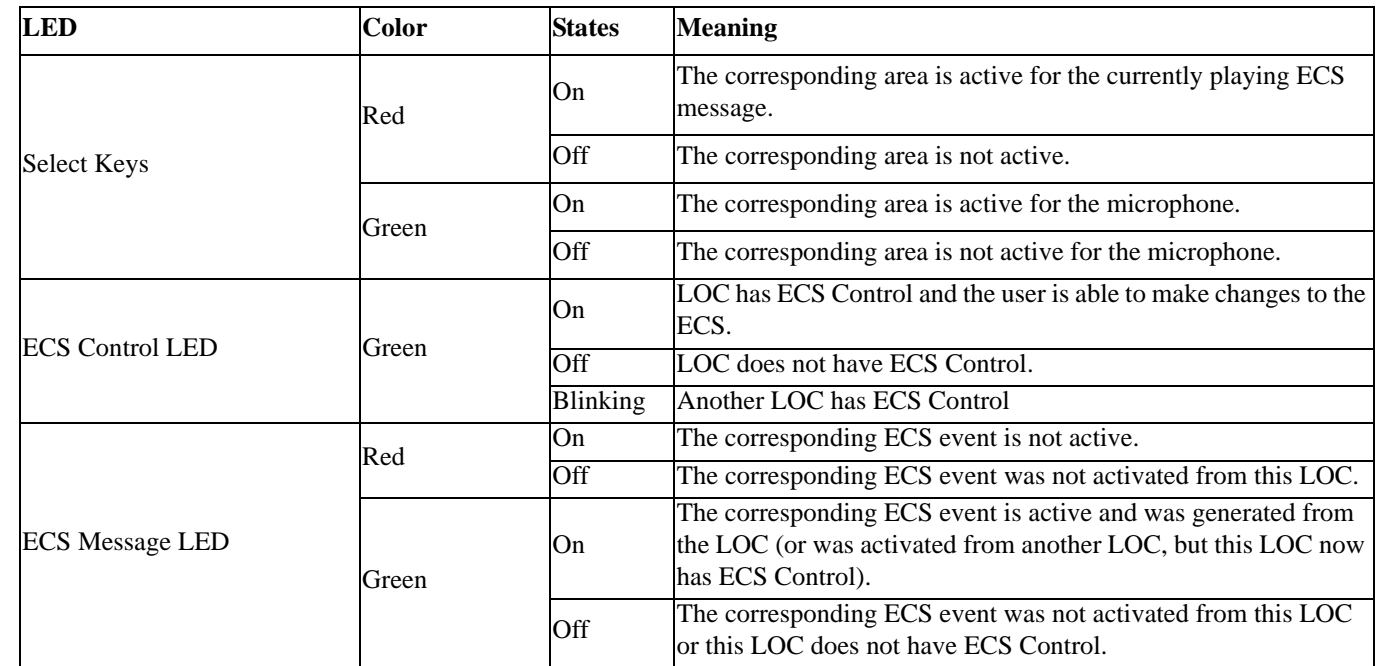

 $\mathsf{l}$ 

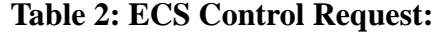

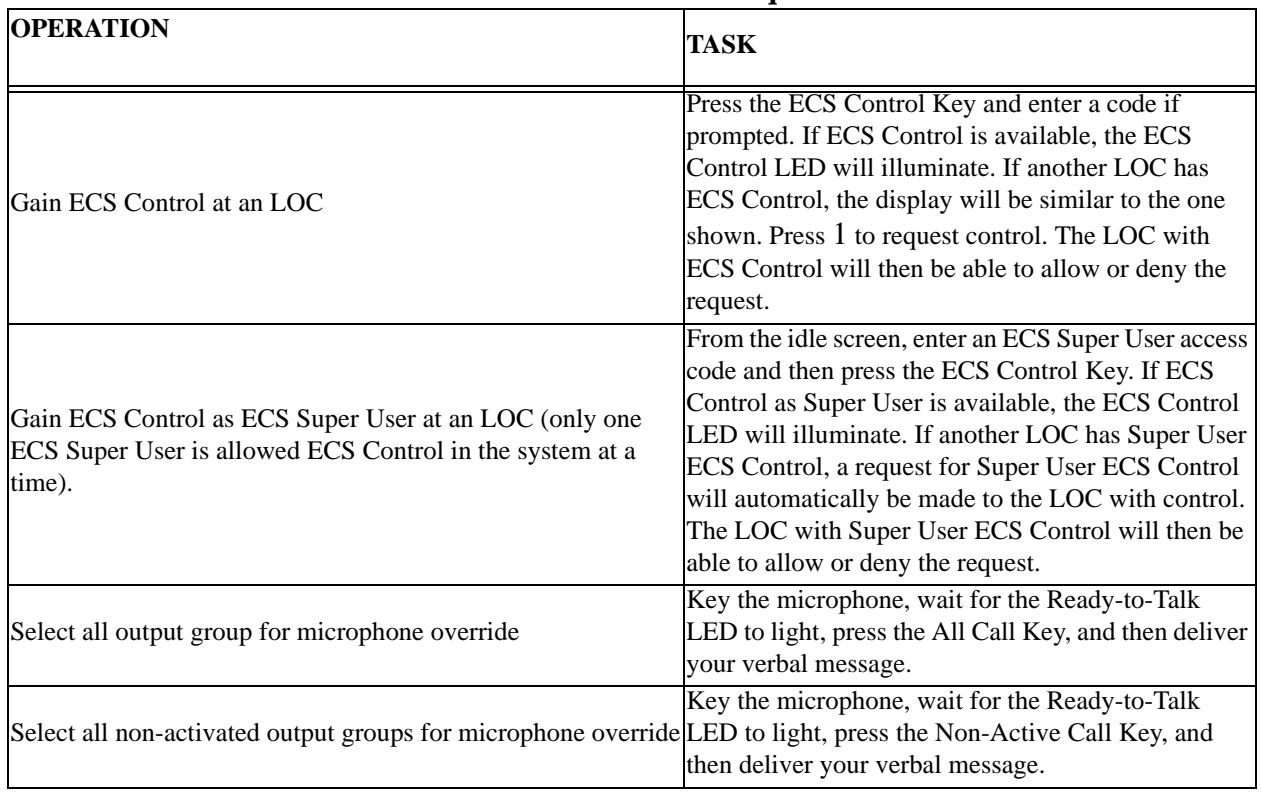

 $\overline{\phantom{a}}$ 

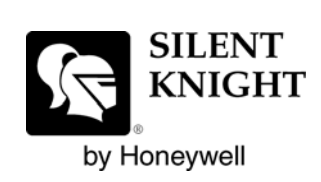

Silent Knight 12 Clintonville Road Northford, CT 06472-1610 203-484-7161 Fax: 203-484-7118

www.silentknight.com